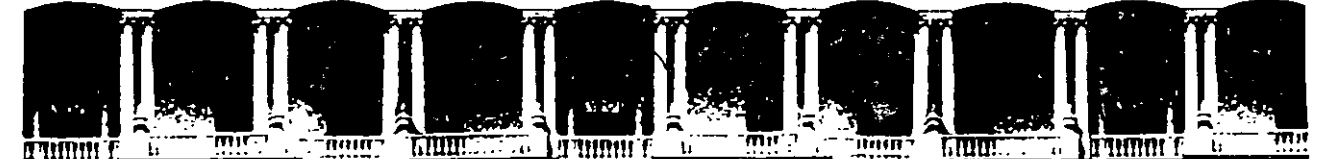

#### $U.N.A.M.$ FACULTAD DE INGENIERIA<br>DIVISION DE EDUCACION ( DIVISION DE EDUCACION CONTINUA

CENTRO DE INFORMACIÓN Y DOCÜMENTACIÓN "ING. BRUNO MASCANZONI "

E1 Centro de Información y Documentación lng. Bruno Mascanzoni tiene por objetivo satisfacer las necesidades de actualización y proporcionar una adecuada información que permita a los ingenieros, profesores y alumnos estar al tanto del estado actual del conocimiento sobre temas específicos, enfatizando las investigaciones de vanguardia de los campos de la ingeniería, tanto nacionales como extranjeras.

Es por ello que se pone a disposición de los asistentes a los cursos de la DECFI. así como del público en generallos siguientes servicios:

- Préstamo interno
- Prestamo externo
- 
- Préstamo interbibliotécario
- Servició de fotocopiado
- Consulta a los bancos de datos: en cd-rom.

Los materiales a disposición son:

. *!* 

Libros.

Ų

- Tesis de posgrado
- Publicaciones periódicas
- Publicaciones de la Academia Mexicana de Ingeniería.
- Notas de los cursos que se han impartido de 1988 a la fecha.

En las áreas de ingeniería industrial, civil, electrónica, ciencias de la tierra, computación y, mecánica y eléctrica.

El CID se encuentra ubicado en el mezzanine del Palacio de Minería, lado oriente.

El horario de servicio es de 10:00 a 14:30 y 16:00 a 17:30 de lunes a viernes.

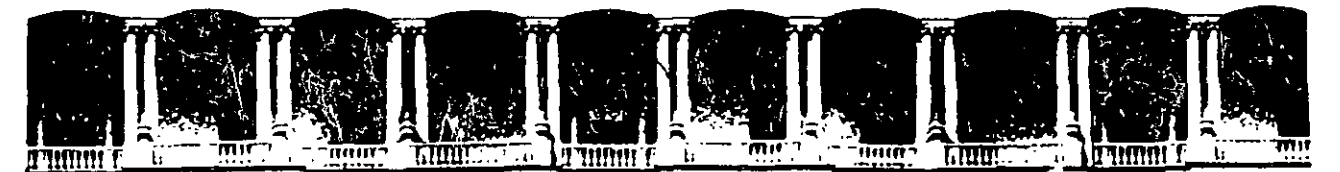

#### **FACULTAD INGENIERIA** DE  $U.N.A.M.$ **DIVISION** DE **EDUCACION** CONTINUA A LOS ASISTENTES A LOS CURSOS

Las autoridades de la Facultad de Ingeniería, por conducto del jefe de la División de Educación Continua, otorgan una constancia de asistencia a quienes cumplan con los requisitos establecidos para cada curso.

El control de asistencia se llevará a cabo a través de la persona que le entregó Las inasistencias serán computadas por las autoridades de la las notas. División, con el fin de entregarle constancia solamente a los alumnos que tengan un mínimo de 80% de asistencias.

Pedimos a los asistentes recoger su constancia el día de la clausura. Estas se retendrán por el periodo de un año, pasado este tiempo la DECFI no se hará responsable de este documento

1991173 Se recomienda a los asistentes participar activamente con sus ideas y 1 H 129 (1 H experiencias, pues los cursos que ofrece la División están planeados para que 部用的错进乳改产 los profesores expongan una tesis, pero sobre todo, para que coordinen las opiniones de todos los interesados, constituyendo verdaderos seminarios.  $\sum_{i=1}^{n}$ 

ian Es muy importante que todos los asistentes, llenen y entreguen su hoja de inscripción al inicio, del curso, información, que servirá para integrar un directorio de asistentes, que se entregará oportunamente.

Con el objeto de mejorar los servicios que la División de Educación Continua  $\cdot$ ofrece, al final del curso deberán entregar la evaluación a través de un cuestionario diseñado para emitir juicios anónimos.

د ده

Se recomienda llenar dicha evaluación conforme los profesores impartan sus clases, a efecto de no llenar en la última sesión las evaluaciones y con esto sean más fehacientes sus apreciaciones.

#### **Atentamente** División de Educación Continua.

.<br>Ne

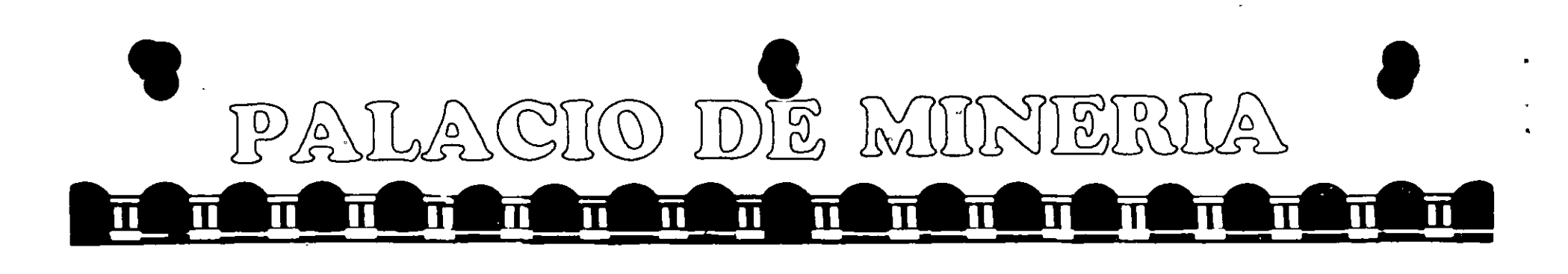

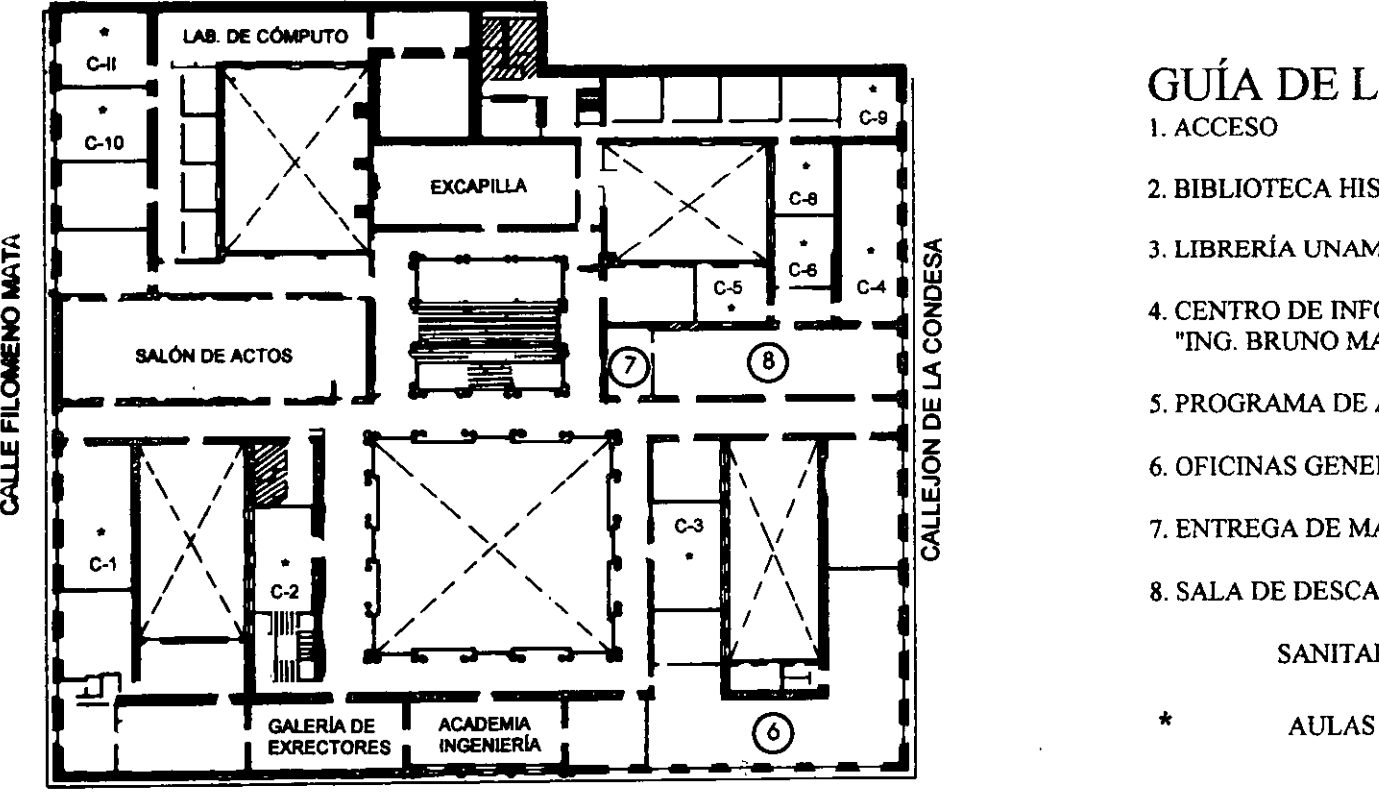

CALLE TACUBA

• GUÍA DE LOCALIZACIÓN 1. ACCESO

2. BIBLIOTECA HISTÓRICA

3. LIBRERÍA UNAM

- 4. CENTRO DE INFORMACIÓN Y DOCUMENTACIÓN "!NG. BRUNO MASCANZON!"
- *5.* PROGRAMA DE APOYO A LA TITULACIÓN
- 6. OFICINAS GENERALES
- 7. ENTREGA DE MATERIAL Y CONTROL DE ASISTENCIA

8. SALA DE DESCANSO

SANITARIOS

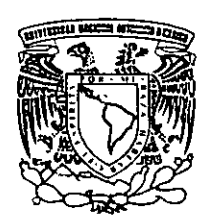

Ier. PISO

DMSIÓN DE EDUCACIÓN CONTINUA **DIVISIÓN DE EDUCACION CONTINUA**  , FACULTAD DE INGENIERIA U.N.A.M. CURSOS ABIERTOS

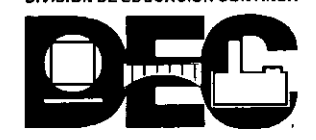

**j i**  ¡¡: ~

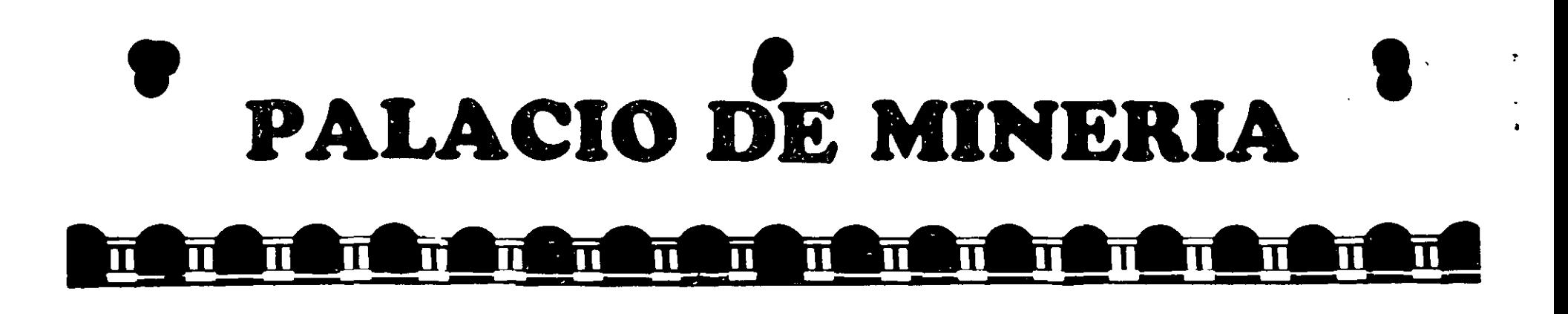

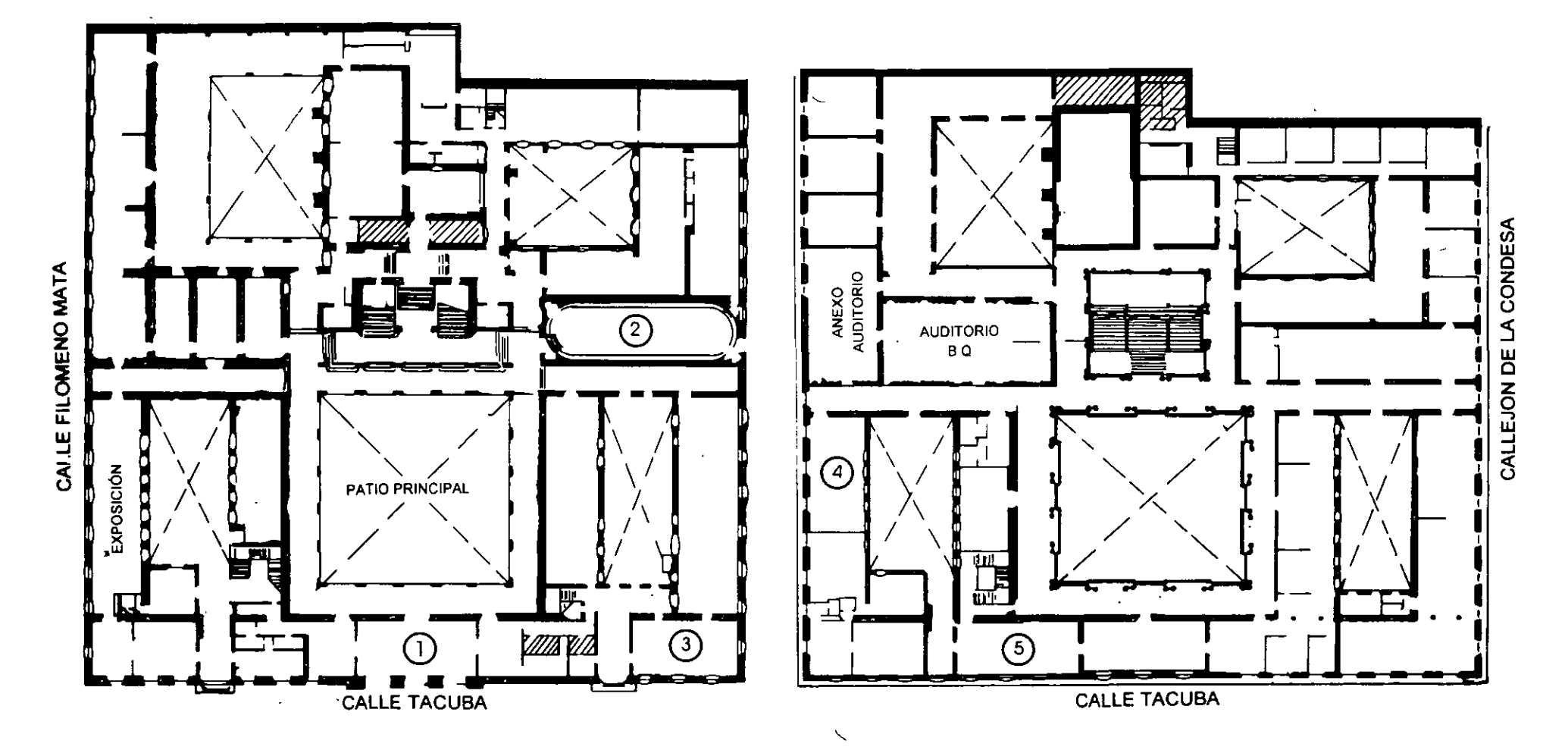

**PLANTA BAJA** 

**MEZZANINNE** 

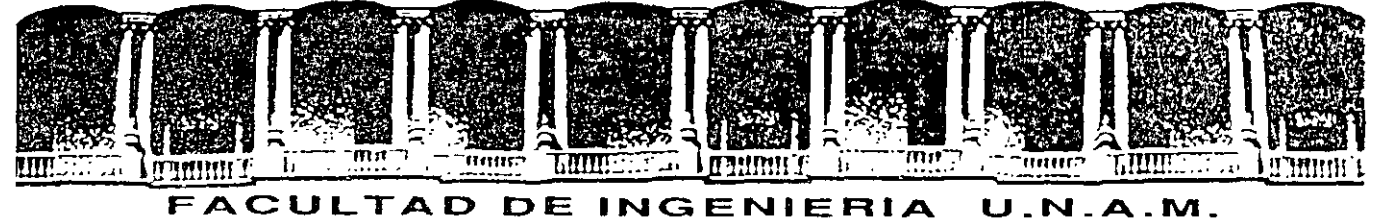

DIVISION DE EDUCACION CONTINUA

## MATERIAL DIDACTICO DEL **CURSO**

# MICROSOFT OFFICCE 97 COMO UNA HERRAMIENTA DE PRODUCTIVIDAD

Noviembre-Diciembre 1999

Palacio de Minería Calle de Tacuba 5 Primer piso Deleg. Cuauhtémoc 06000 México, D.F. Tel.: 521-40-20 Apdo. Postal M-2285

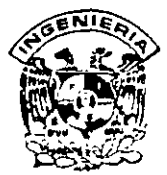

### DIVISION DE EDUCACION CONTINUA FACULTAD DE INGENIERIA, UNAM **CURSOS ABIERTOS**

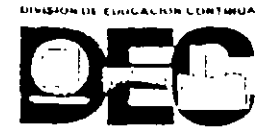

#### CURSO: CC074 MICROSOFT OFFICE 97 FECHA: 29 DE NOVIEMBRE AL 10 DE DICIEMBRE EVALUACIÓN DEL PERSONAL DOCENTE

(ESCALA DE EVALUACIÓN 1 A 10)

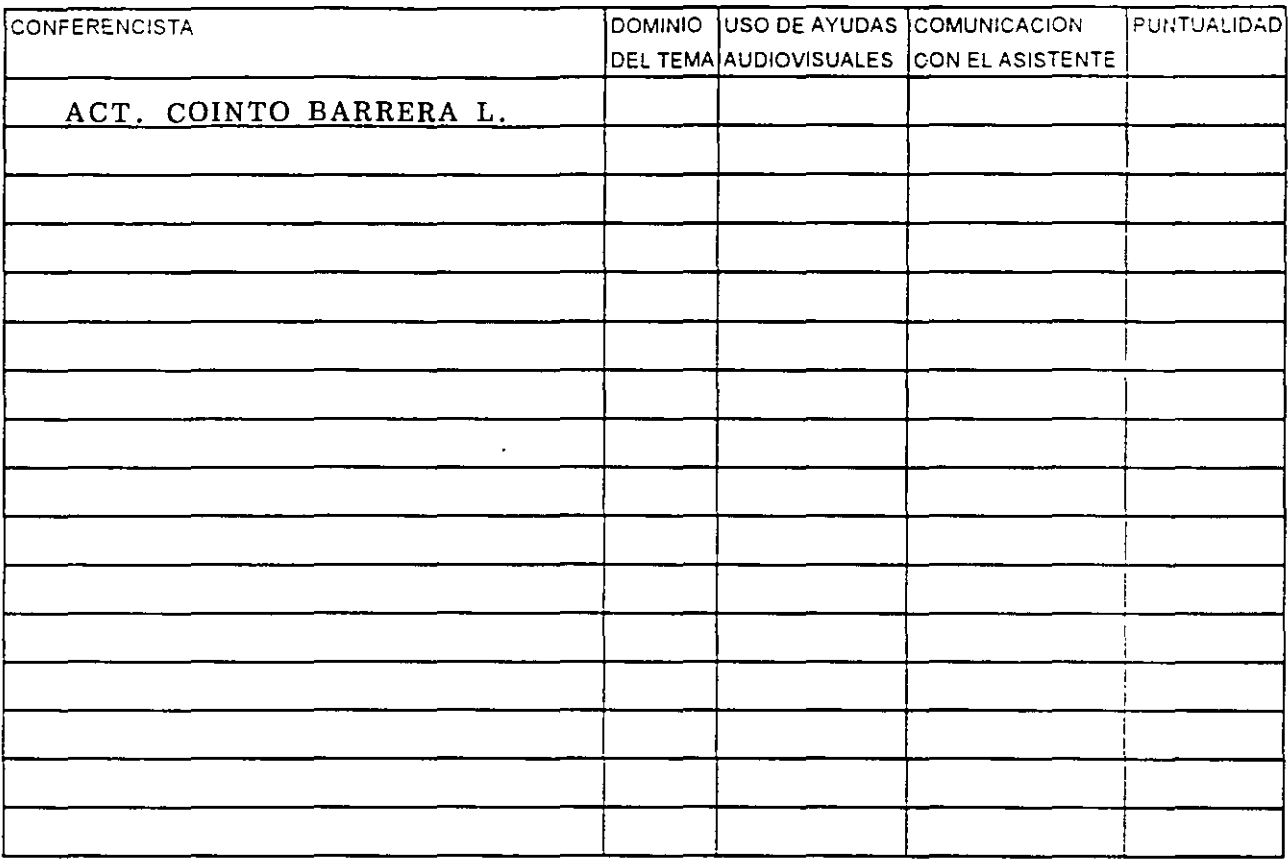

#### EVALUACIÓN DE LA ENSEÑANZA

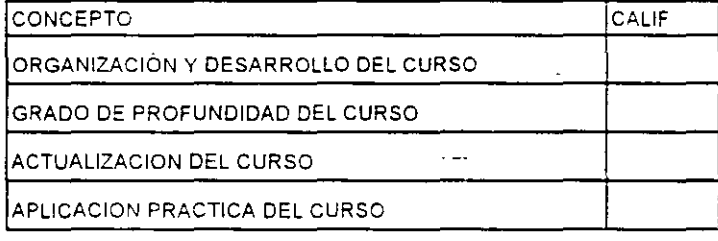

#### **EVALUACIÓN DEL CURSO**

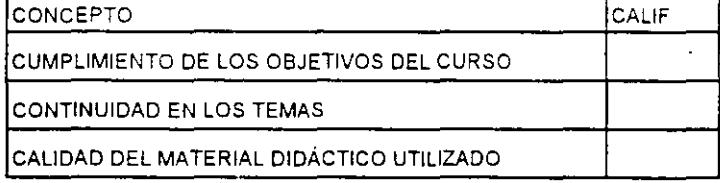

Promedio  $\frac{1}{1-\frac{1}{2}}$ 

Promedio

Promedio

Evaluación total del curso

Continúa...2

1. ¿Le agradó su estancia en la División de Educación Continua?

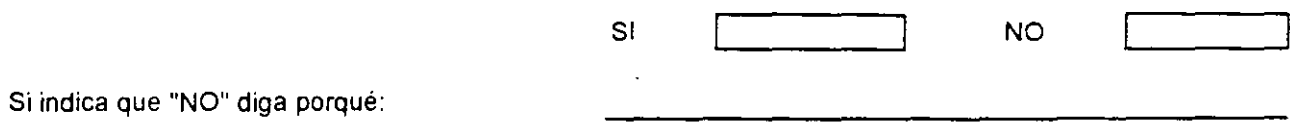

2. Medio a través del cual se enteró del curso:

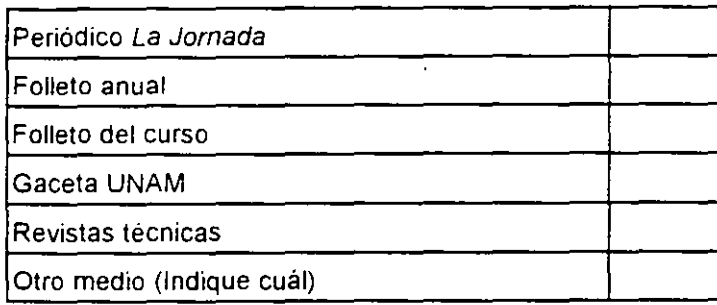

3. ¿Qué cambios sugeriría al curso para mejorarlo?

4. ¿Recomendaria el curso a otra(s) persona(s) ?  $\omega_{\rm{c}}/\omega$ SI NO S.¿Qué cursos sugiere que 1mparta la D1visión de Educación Continua?  $\ddot{\phantom{0}}$ 

 $\hat{\mathbf{r}}$ 

 $\Delta$ 

 $\ddot{\phantom{0}}$ 

 $\sim$ 

l.

 $\mathbf{v}^{\prime}$ 

T

6. Otras sugerencias.

 $\sim$ 

### **OFFICE 97**

#### **PRESENTACION:**

El curso esta dividido en tres partes:

La primera parte da un panorama global de las herramientas disponibles así como de las posibles interrelaciones entre ellas, introduce también a los alumnos a la utilización de las tres herramientas básicas (procesador de textos hojas de calculo y base de datos) en aplicaciones típicas de una oficina.

La segunda parte detalla aquellos conceptos y elementos necesarios para la personalización de cada uno de ellos dentro de un documento final.

,,

 $\cdot$   $\cdot$ 

 $\mathbf{e}_2$ 

Finalmente la 'tercera parte presenta las opciones avanzadas de productividad de cada herramienta y finalizada con la terna de presentaciones animadas.

Todos los temas expuestos esta basados en ejercicios prácticos que permite al alumno identificar la forma de aplicar inmediatamente las herramientas de sus actividades laborales por lo que es requisito tener conocimientos de Win. 95 ó 98

#### **OBJETIVO:**

Al finalizar el curso el alumno será capaz de aplicar Microsoft profesional Office como herramienta de productividad dentro del concepto de oficina automatizada.

Contara con los elementos necesarios para escoger la herramienta adecuada a sus necesidades y requerimientos.

#### **TEMARIO:**

#### l. INTRODUCCIÓN

- 1.1 Introducción al ambiente de trabajo Windows
- 1.2 Identificación de los productos finales
- 1.3 Conceptos básicos de Windows
- 1.4 Introducción al procesador de textos(Word 97)
- 1.5 Introducción a la hoja de calculo electrónica (Excel 7.0)

### 2. HERRAMIENTA BASICAS DE LA OFICINA AUTOMATIZADA

- 2.1 Producción de los elementos básicos
- 2.2 Utilización de hojas electrónicas para el calculo y análisis de datos
- 2.3 Creación de aplicaciones usando base de datos

### 3. OPTIMIZACION, NORMALIZACION Y PRODUCTIVIDAD

- 3.1 como normalizar para establecer un método de trabajo
- 3.2 Personalización y optimización en la productividad de documentos
- 3.3 Personalización y optimización en el uso de hojas de calculo
- 3.4 Creación y presentaciones ejecutivas usando Power Point.

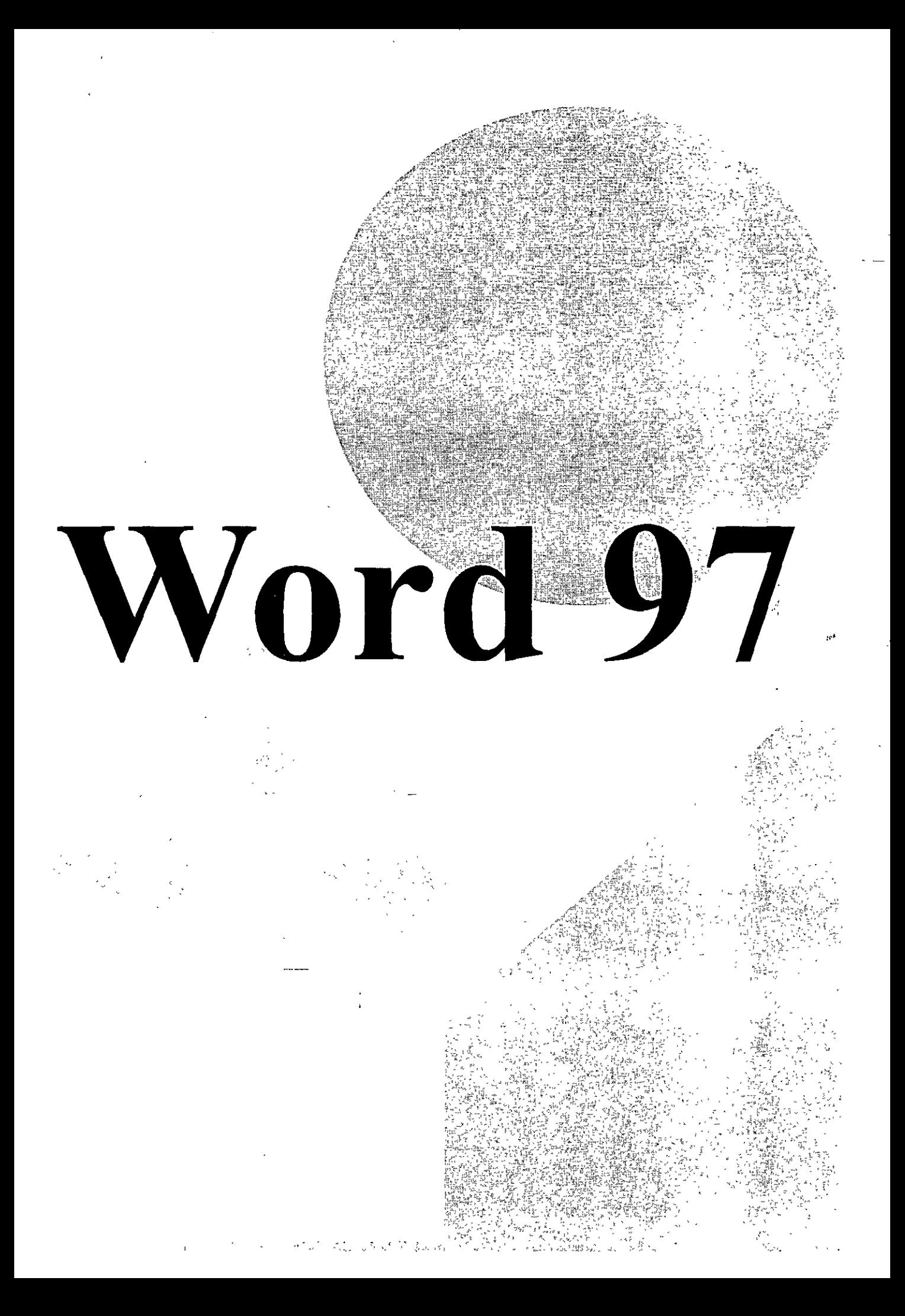

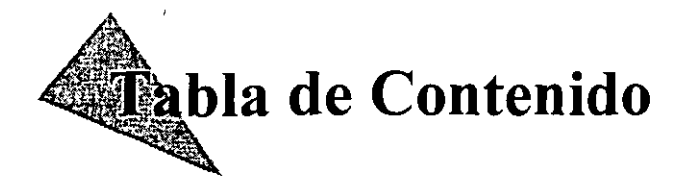

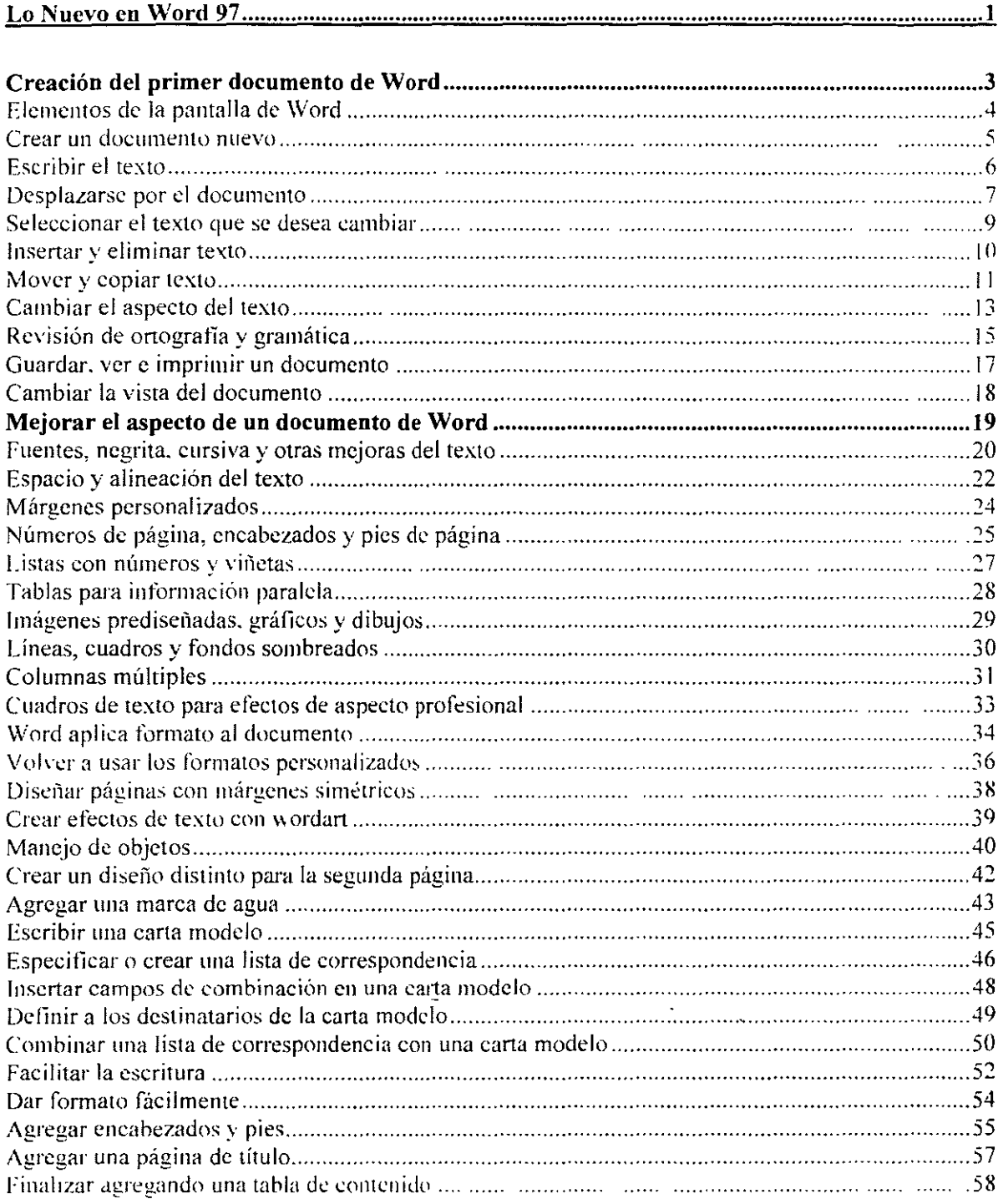

### **Lo nuevo en Word 97**

#### **Trabaje de forma más inteligente**

**Autocorrección, Autocompletar y Autotexto** Nuevas en Word 95 y mejoradas en Word 97, estas características IntelliSense™ permiten ahorrar tiempo al corregir los errores de escritura e insertar palabras y frases completas por el usuario.

**Autoformato** Escriba un asterisco delante y detrás de una palabra para ponerla en negrita, escriba tres guiones consecutivos para trazar una línea de todo el ancho de la página, o bien escriba l. para empezar una lista numerada y verá el Autoformato "mientras escribe" en acción.

**Corrector gramatical** El corrector gramatical está totalmente rediseñado para Word 97 y ahora es más "listo" para detectar errores.

**Automatizar tareas** Microsoft Visual Basic para aplicaciones es el nuevo entorno de programación para Word y sustituye a WordBasic. Sin embargo, las macros escritas en WordBasic seguirán funcionando en Word 97. Trabajar en Visual Basic para aplicaciones implica que las macros que escribe para Word pueden adaptarse fácilmente para Microsoft Excel y PowerPoint.

#### **Realice un trabajo perfecto**

**Tablas** Con Word 97 es muy fácil crear una tabla. Con la característica Dibujar tabla puede crear rápidamente tablas completas y agregar columnas de distintos anchos y celdas de diferentes altos.

**Manipular texto y gráficos** Word 97 facilita la tarea de agregar efectos profesionales de autoedición. como ajustar texto alrededor de imágenes o realizar un salto en una historia desde la página uno hasta la página cuatro. Puede colocar un gráfico en cualquier ubicación de la página~ ajustar el texto alrededor del gráfico de diversas maneras. Si desea crear sus propios gráficos o agregar efectos de texto, cuenta con una gran variedad de herramientas de dibUJO.

**Asistentes y plantillas** Word 97 mcluye un gran número de plantillas y asistentes para ayudarle a crear distintos tipos de documentos. Las plantillas proporcionan alternativas de diseño y los asistentes guían en la creación de un documento. Además. el Ayudante de Office está completamente integrado en los asistentes para que tenga la Ayuda siempre al alcance de la mano.

#### **Comparta su trabajo**

**Compartir documentos** Ahora los integrantes de su equipo pueden trabajar simultáneamente en el mismo documento y si usted necesita realizar un seguimiento de los cambios, podrá hacerlo con una característica de seguimiento de cambios mejorada y fácil de usar. Resulta muy sencillo ver quién hizo un cambio y cuándo. Si necesita conservar varias versiones de un documento, Word le permite ahora guardar todas estas versiones en el mismo documento.

**Combinar correspondencia** Con Combinar correspondencia, simplifique el complicado proceso de crear cartas modelo. Establezca consultas en el origen de datos para buscar nombres específicos o guarde la carta modelo con los campos de combinación para utilizarla más adelante.

**Word y el Web** Utilice Word 97 para crear documentos que usted y sus colaboradores utilizarán a través de una intranet o de World Wide Web. Word agrega fácilmente hipervínculos a sus documentos para que pueda realizar saltos a cualquier ubicación en un documento, entre documentos, a documentos de otras aplicaciones de Office o a cualquier lugar de Internet. Con el Asistente para páginas Web de Word podrá crear fácilmente páginas principales y otros documentos del Web, incluso sin saber HTML.

# **ación del primer documento de Word**

desea empezar inmediatamente a crear su primera carta. **Remorando, informe o cualquier otro tipo de documento, aquí** encontrará instrucciones sencillas para llevar a cabo tareas cotidianas como modificar textos, aplicar formato o imprimir. Obtendrá consejos prácticos para realizar las tareas correctamente y soluciones para los posibles problemas. Además, encontrará numerosas sugerencias. trucos y métodos abreviados que le permitirán ahorrar tiempo.

Word ofrece ventajas a la hora de de crear memorandos, resúmenes, informes, boletines o cualquier otro tipo de documento.

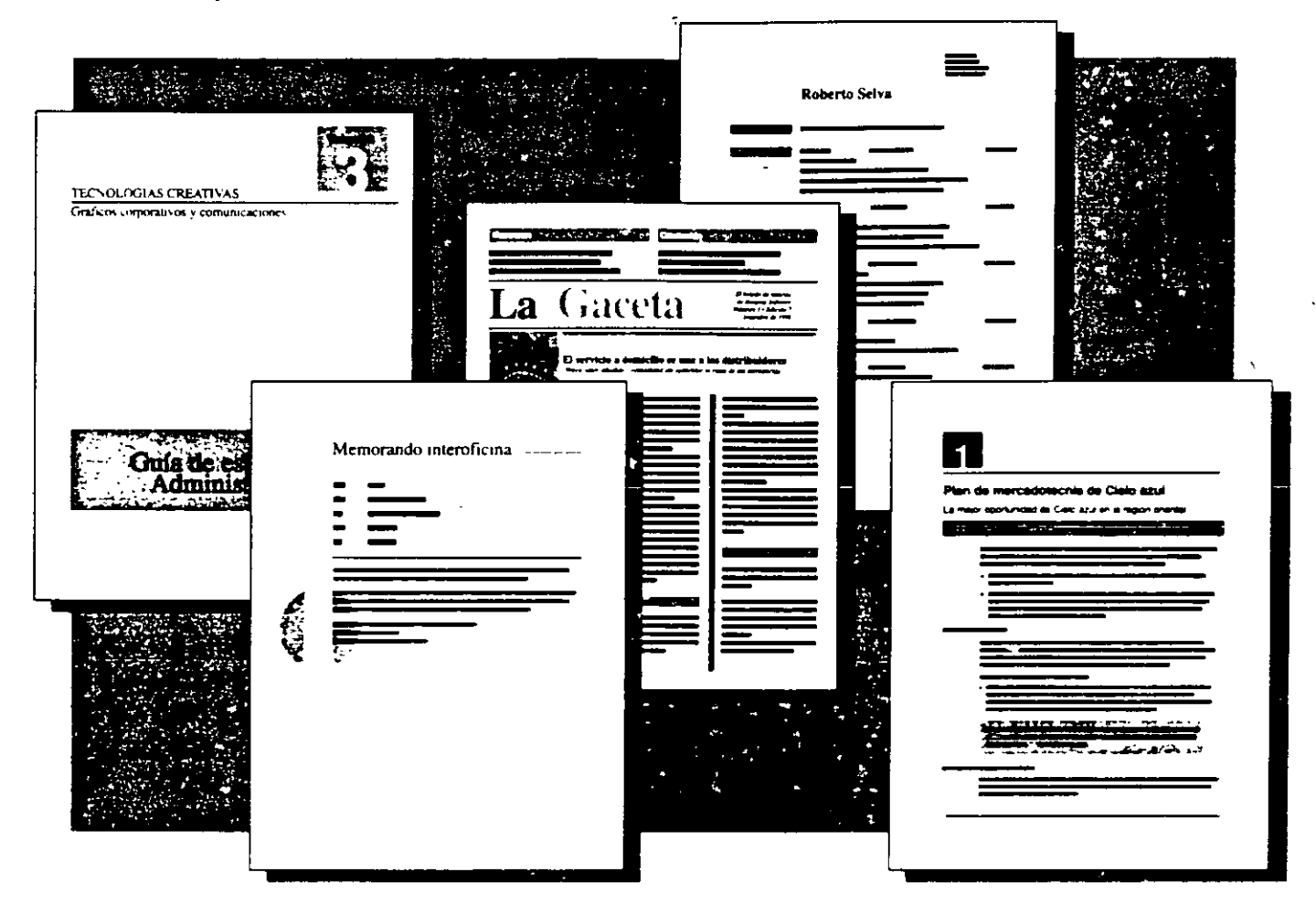

### **...\_\_cmentos de la pantalla de Word**

Al iniciar Word, la pantalla muestra un documento en blanco, con varios botones y menús que puede utilizar para trabajar.

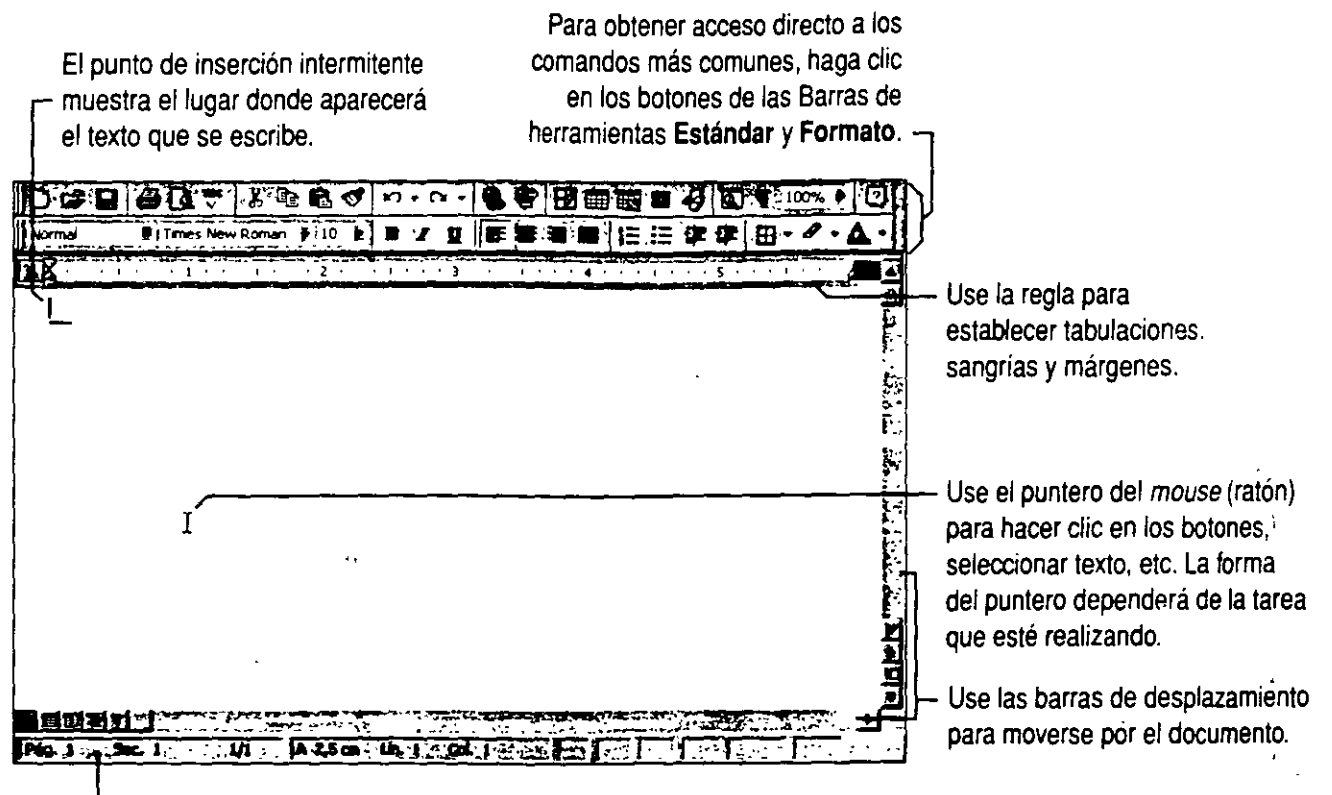

La barra de estado muestra los detalles del documento, por ejemplo, la página en la que se encuentra.

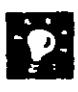

**Obtener más información acerca de los elementos que aparecen en pantalla** Para obtener más información acerca de los elementos que aparecen en pantalla *y* la función de los botones de la barra de herramientas, consulte <sup>-</sup>Obtenga ayuda mientras trabaja", en la página 37.

**Para ver una barra de herramientas o la regla** Haga clic en **Barras de herramientas** o en **Regla** (menú **Ver).** 

**Significado de los símbolos ¶ en pantalla** Word utiliza estos caracteres no imprimibles para mostrar los retornos de carro, los espacros y las tabulaciones del documento. Para ocultarlos, haga clic en el botón **Mostrar u** ocultar ¶.

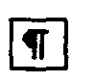

Botón **Mostrar u ocultar** ,

### **Crear un documento nuevo**

Cree fácilmente un documento nuevo desde el principio o ahorre tiempo utilizando un asistente o una plantilla que le proporcione un documento ya creado, con un diseño atractivo y en el que sólo tendrá que rellenar los espacios en blanco.

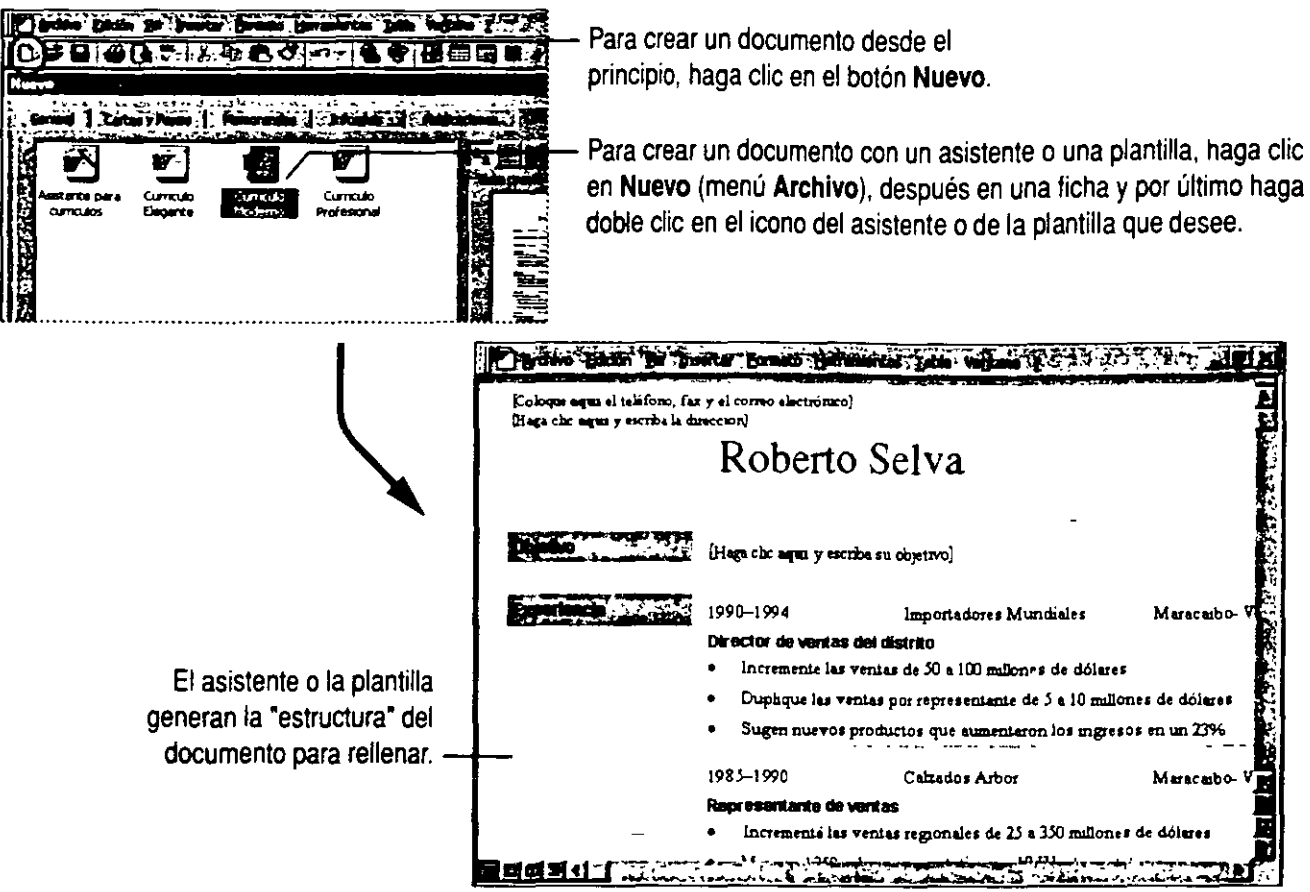

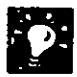

Asistentes o plantillas Los asistentes le guían paso a paso en la creación de un documento, mientras que las plantillas le ofrecen un diseño predefinido. Si desea más información acerca de las plantillas, consulte "Crear y abrir documentos y bases de datos", en la página 50.

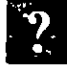

**Si necesita más información** Consulte **Obtenga resultados • Primer documento** en la Ayuda. **m** 

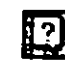

Botón **Ayudante de Ofllce** 

### **C**eribir el texto

Empiece a escribir el texto. Cuando llegue al final de una línea. no presione ENTRAR. Word continuará automáticamente en la línea siguiente. Presione ENTRAR sólo si desea empezar un párrafo nuevo.

Escritura rápida Aunque no esté acostumbrado a mecanografiar. puede agilizar la escritura del texto. Se lo mostraremos en los siguientes ejemplos.

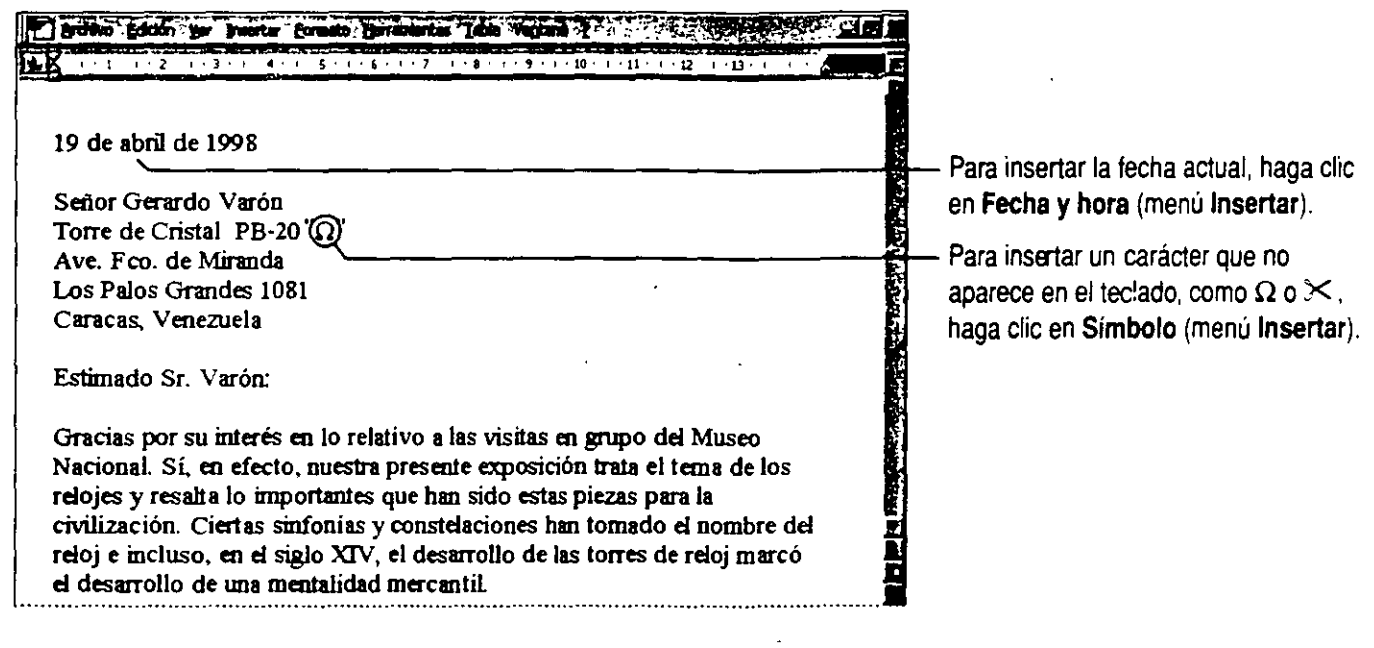

Corrección de errores e inserción de símbolos mientras trabaja Haga clic en Autocorrección (menú Herramientas) *y* asegúrese de que esté activada la casilla Reemplazar texto mientras escribe de la ficha Autocorrección. Examine la lista de Autocorrección para ver todos los errores *y* símbolos que se corregirán automáticamente.

Inserción de texto o gráficos con ENTRAR Si tiene elementos de Autotexto para palabras de uso frecuente, puede insertarlos escribiendo tan sólo unos caracteres y. a continuación, presionando ENTRAR cuando aparezca una "sugerencia". Si la sugerencia no es la que deseaba. continúe escribiendo. Si las sugerencias no aparecen, haga clic en Autocorrección (menú Herramientas). luego en la ficha Autotexto y asegúrese de que está activada la casilla Mostrar sugerencia de Autocompletar para Autotexto y fechas.

### **Desplazarse por el documento**

Si es un buen mecanógrafo o mecanógrafa, tal vez le resulte más fácil desplazarse por el documento con las teclas de dirección. como FLECHA DERECHA, INICIO y AV PÁG. Si le resulta más cómodo utilizar el *mouse* (ratón), puede emplear las técnicas mostradas en la siguiente ilustración.

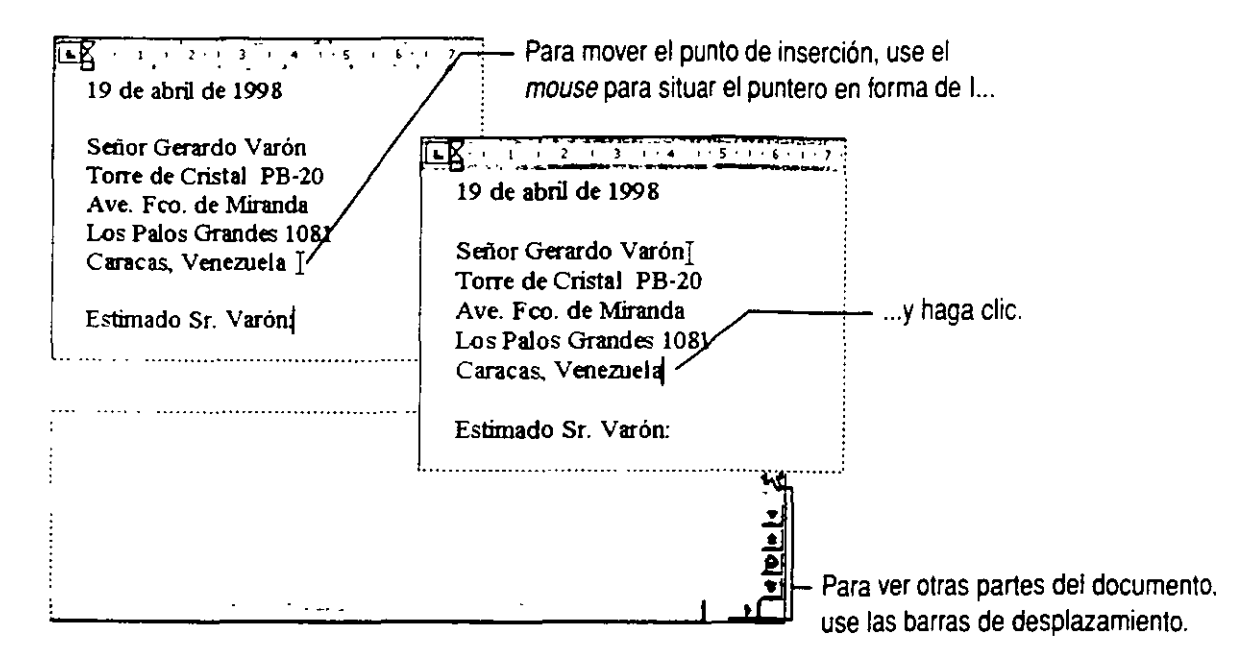

**Para saber dónde está** Arrastre el cuadro de la barra de desplazamiento vertical. El indicador de página le mostrará dónde se encuentra al soltar el botón del *mouse.* Si su documento contiene títulos con el estilo Titulo 1, el texto del mismo aparecerá también con el número de página.

**La pantalla retrocede hasta el punto inicial** Si se desplaza por el documento y empieza a escribir, pero la pantalla retrocede hasta el punto 1n1cra! se debe a que no ha movrdo el punto de rnsercrón Para escribir en la pcsrcrón hasta la que se ha desplazado. coloque en ella el puntero en forma de 1 *y* haga clic.

Página 4

### Desplácese rápidamente por el documento

Mientras se desplaza por el documento, puede volver fácilmente a una posición anterior o pasar a una página. título o tipo de objeto determinados.

Volver al último lugar en el que escribió o modificó algo Presione MA YÚS+F5. Puede presionar MAYÚS+F5 hasta tres veces, para volver a las tres últimas posiciones.

Mostrar todos los títulos del documento Haga clic en Mapa del documento (menú Ver) y, a continuación, haga clic en el título al que desee ir.

Ir a un objeto específico Haga clic en 'el botón Seleccionar objeto de búsqueda en la barra de desplazamiento vertical y. a continuación. haga clic en el tipo de objeto que desee examinar, como página, título, gráfico, tabla o campo. Haga clic en el botón situado encima o debajo del botón Seleccionar objeto de búsqueda para ir al objeto anterior o al siguiente.

Si necesita más información Consulte Obtenga resultados • Primer documento en la Ayuda.

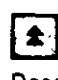

Pasar al objeto examinado anterior

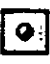

Botón Seleccionar objeto de búsqueda

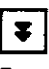

Pasar al siguiente objeto examinado

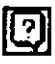

Botón Ayudante de Office

### **Seleccionar el texto que se desea cambiar**

Si está escribiendo una carta comercial y desea destacar parte del texto poniéndolo en negrita o cursiva. por ejemplo, deberá resaltar o *seleccionar* primero el texto que desee cambiar.

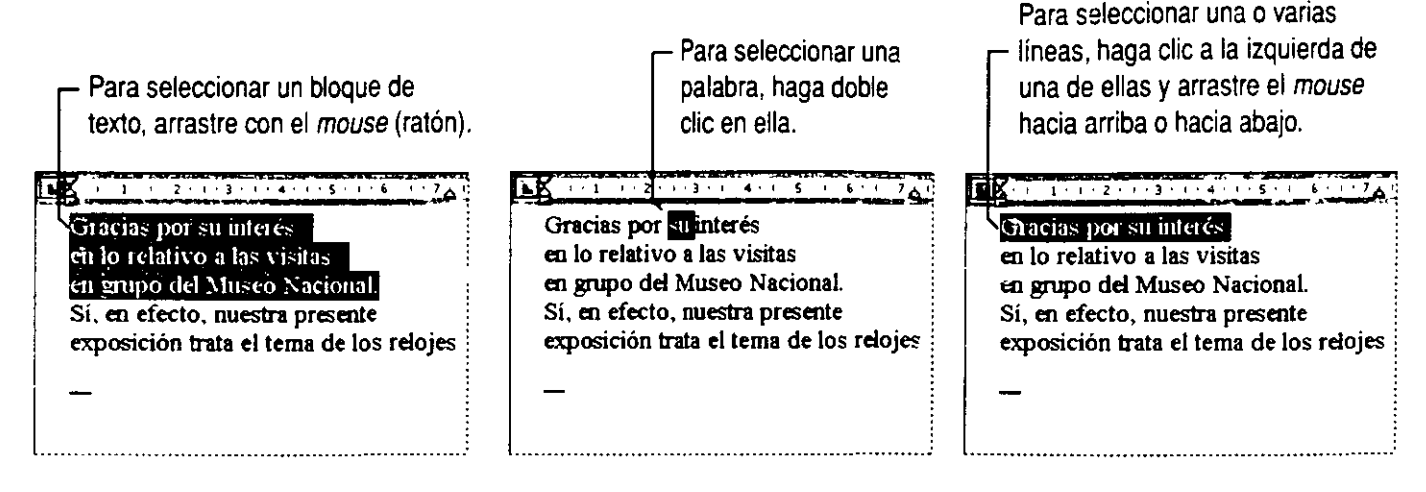

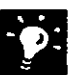

**Si desea seléccionar sólo parte de una palabra** Deberá desactivar la selección automática de palabras. Haga clic en **Opciones** (menú **Herramientas).** En la ficha **Edición,** asegúrese de que está activada la casilla **Seleccionar automáticamente la palabra completa.** 

**Selección de bloques grandes** Para seleccionar un párrafo, haga doble clic a la izquierda del párrafo. Si desea seleccionar una zona extensa, haga clic al principio de la selección, desplácese hasta el final de la misma *y*  mantenga presionada MAYúS mientras hace clic. Para seleccionar todo el documento, haga triple clic en el margen izquierdo.

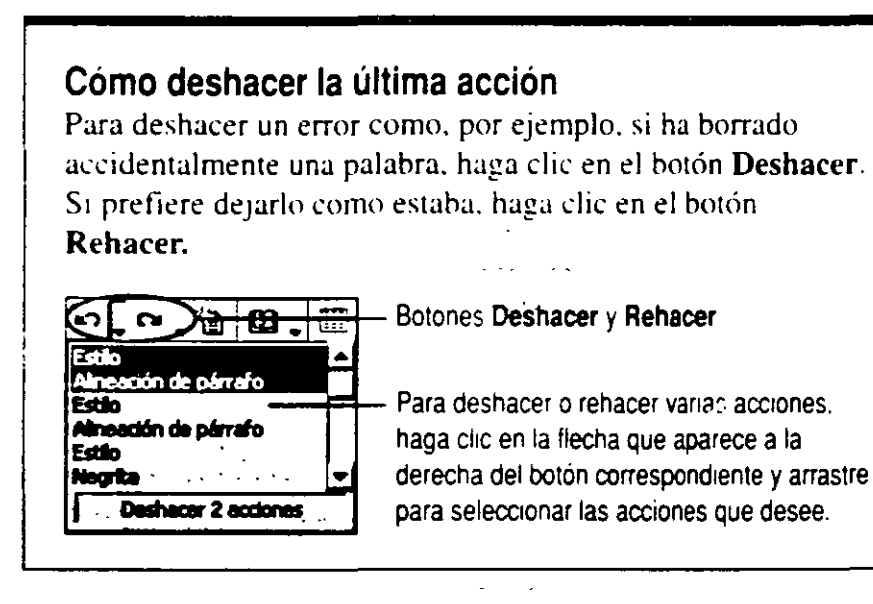

### **wertar y eliminar texto**

**Insertar texto** Si ya sabe cómo desplazar el punto de inserción. sabrá cómo insertar texto. Basta con hacer clic en el lugar en el que desee empezar a escribir el texto nuevo.

**Eliminar texto** Para eliminar algunos caracteres, use las teclas SUPRIMIR y RETROCESO. También puede hacer doble clic en SOB en la barra de estado para "sobrescribir" el texto que desee cambiar y, a continuación, volver a hacer doble clic en SOB para continuar insertando texto.

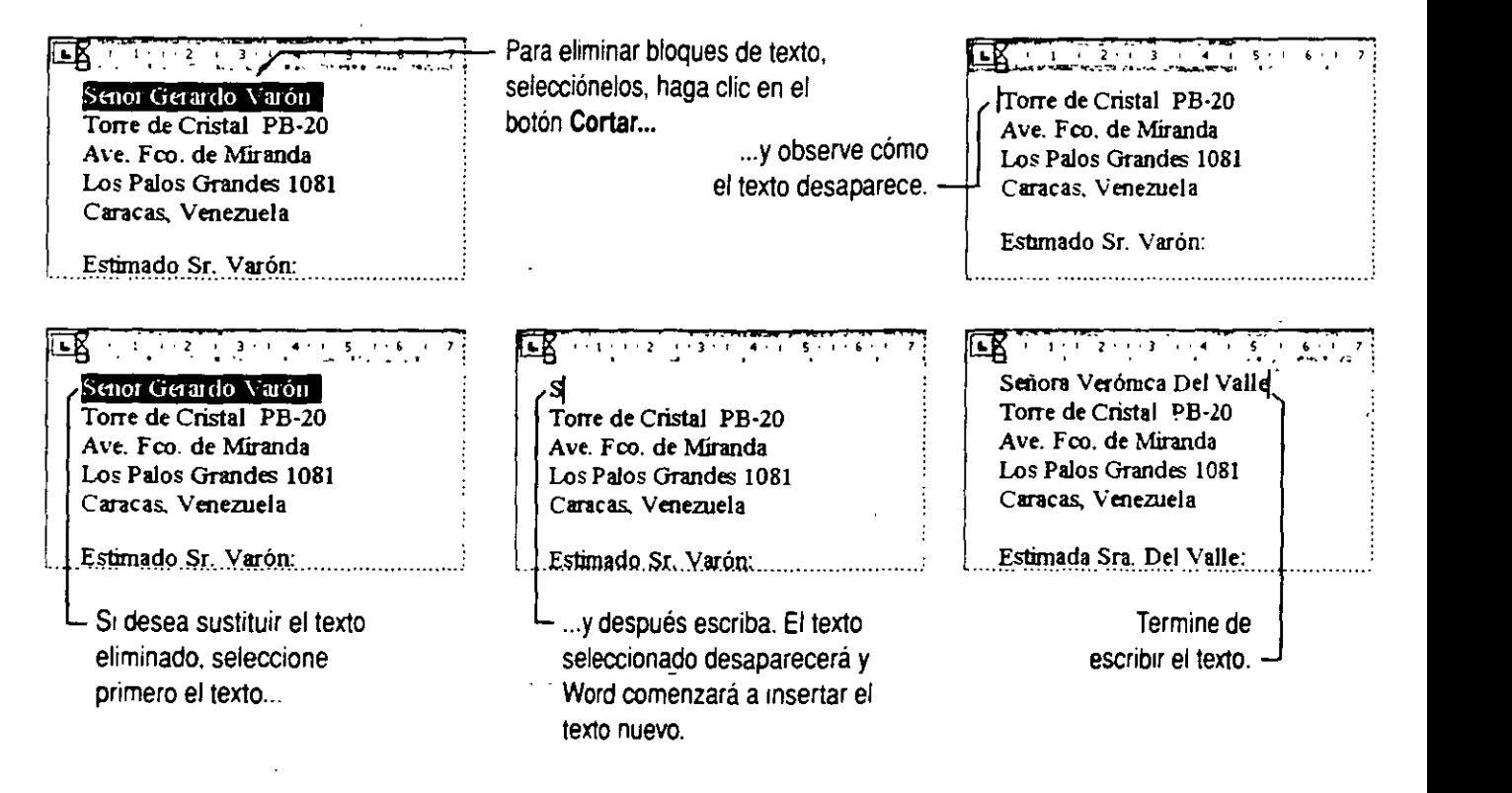

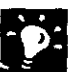

**Si selecciona un texto, comienza a escribir y el texto no desaparece**  Haga clrc en **Opciones** (menú **Herramientas!.** En la ficha **Edición.** haga clic en **Reemplazar la selección al escribir** 

Para eliminar palabras de una en una **Presione CONTROL-RETROCESO** para eliminar la palabra situada a la izquierda del punto de inserción. o CONTRC.-SUPRIMIR para elrmrnar la palabra srtuada a la derecha.

### **Mover y copiar texto**

La manera más fácil de mover o copiar texto en distancias cortas es con el método de arrastrar y colocar.

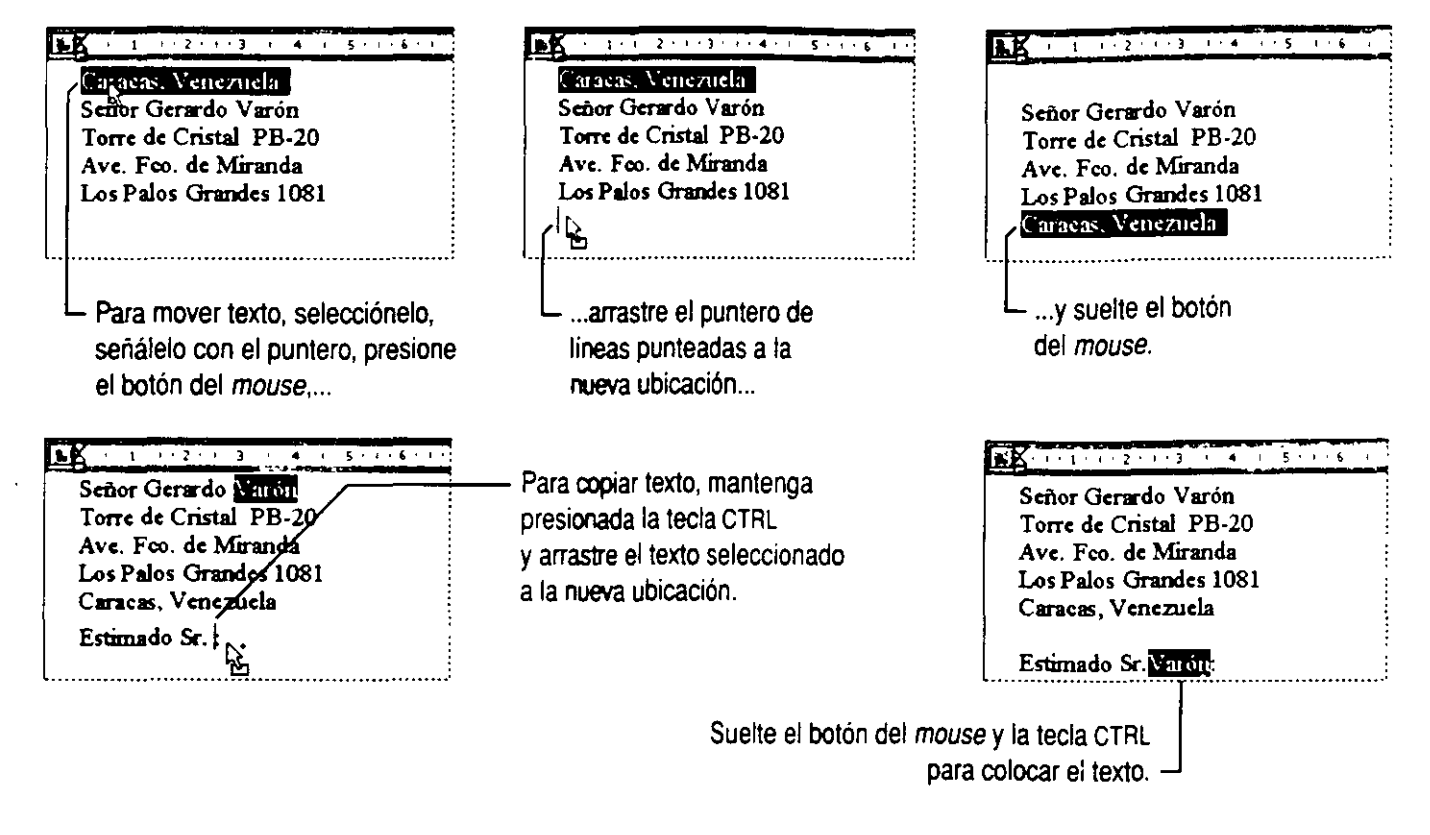

**Intentó arrastrar y colocar, pero no ocurrió nada** Haga clic en **Opciones** (menú **Herramientas).** En la ficha **Edición,** haga clic en **Edición de texto con Arrastrar y colocar.** 

#### **Mover o copiar texto fuera del documento**

Aunque puede arrastrar y colocar texto entre documentos o entre distintas aplicaciones, es más fácil utilizar los comandos **Cortar, Copiar y Pegar.** Para mover texto, selecciónelo. haga clic en el botón **C9rtar.** después en la ubicación y, por último, en el botón **Pegar.** Para copiar texto, selecciónelo. haga clic en el botón **Copiar.** después en la ubicación y, por último, en el botón **Pegar.** Puede pegar el texto tantas veces como desee ya que permanece en el Ponapapeles, zona de almacenamiento temporal, hasta que corte o copie otro texto.

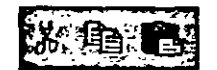

§íi:~yjlij Botones **Cortar, Copiar y Pegar** 

**Si necesita más información** Consulte **Obtenga resultados • Primer documento** en la Ayuda. **m** 

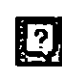

Botón **Ayudante de** Office

## **Cambiar el aspecto del texto\_**

Aunque no sea diseñador, deseará que sus documentos presenten un aspecto elegante y bien acabado. Para ello, utilice los botones de formato de la barra de herramientas.

Haga clic aquí para aplicar...

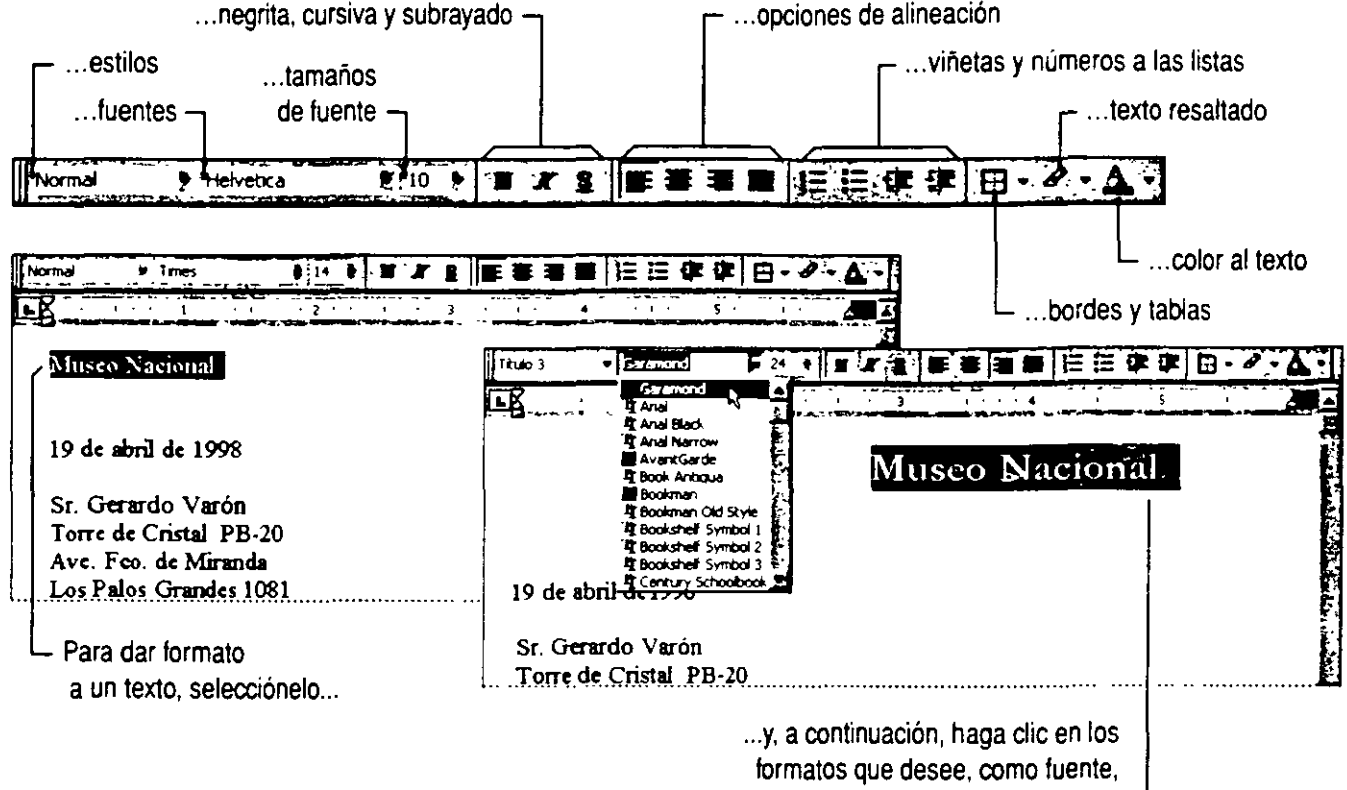

negrita o alineación derecha.

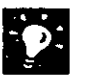

**Si desea más opciones de formato** Consulte ·Me¡orar el aspecto de un documento de Word <sup>-</sup>, en la página 133.

**Quitar un formato** Cuando se utiliza un formato, por ejemplo, una letra Arial negrita de 16 puntos, éste continuará usándose mientras no se desactive. Para cancelar el formato negrita. haga nuevamente che en el botón **Negrita** y para volver a la antigua fuente, selecciónela de nuevo. También puede presionar laS teclas CONTROL·BARRA ESPACIADORA para anularel formato de los caracteres. o CONTROL-O para anular los formatos de párrafo.

### **Formatos de carácter y de párrafo**

Puede aplicar *formatos de carácter* (como fuentes, *cursiva* y VERSALES) a cualquier número de caracteres. desde una simple coma hasta un documento completo. Los *formatos de párrafo*  (como alineación, sangrías e interlineado) sólo se pueden aplicar en párrafos individuales. Recuerde que un párrafo es todo lo que se escribe hasta que se presiona ENTRAR.

## **Revisión de ortografía y gramática**

Word puede revisar errores ortográficos, erratas y posibles errores gramaticales mientras escribe. Esto le permite ahorrar tiempo, ya que no necesita esperar a que el corrector ortográfico o gramatical revise el documento entero. Tampoco necesita confirmar todas las palabras o frases que Word cuestione, puede corregir únicamente las que desee cambiar.

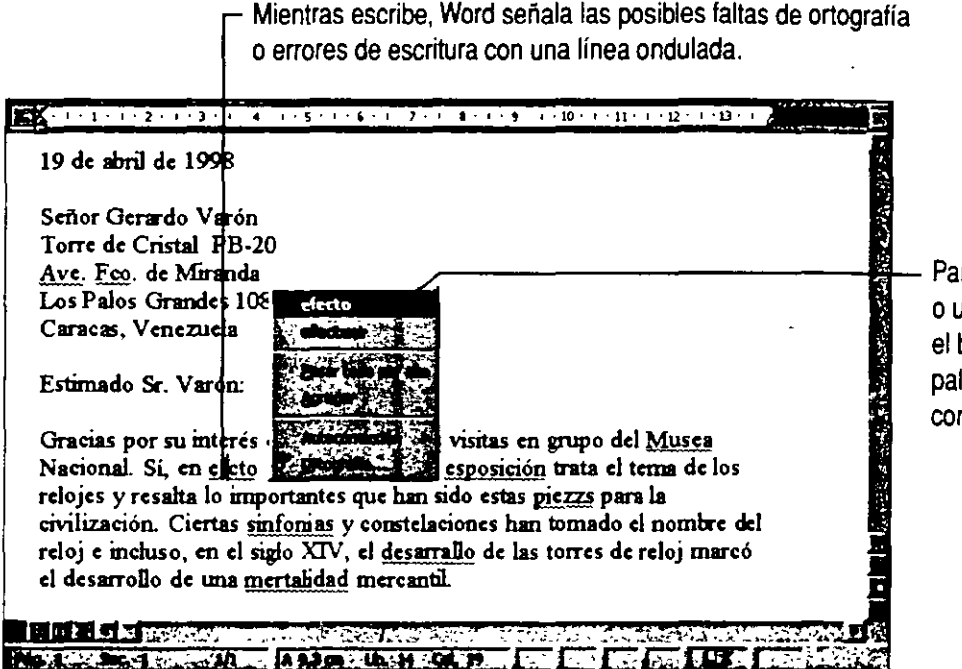

Para corregir una falta de ortografía o un error de escritura. haga clic con el botón secundario del *mouse* en la palabra subrayada y haga clic en la corrección que desee.

**Pasar al siguiente error** Haga doble clic en el icono **Estado de ortografía y gramática** de la barra de estado. Una "x" sobre el icono indica que el documento contiene errores ortográficos o gramaticales; una marca de verificación indica que Word no ha encontrado errores de ningún tipo.

**Si le molestan las líneas onduladas rojas** Para ocultar las lineas onduladas rojas temporalmente. haga clic en **Opciones** (menú **Herramientas).** En la ficha **Ortografía y gramática.** active las casillas **Ocultar errores de ortografía en este documento y Ocultar errores gramaticales en este documento.** 

**111** 

Icono **Estado de ortografía y gramática** 

**Si no desea volver a ver los mismos errores ortográficos** Haga clic con el botón secundario en el error, señale **Autocorrección** *y,* a continuación, seleccione una corrección. La próxima vez que cometa el mismo error, Word lo corregirá automáticamente.

**Revisión ortográfica y gramatical manual o automática** Si desea liberar memoria, desactive la revisión ortográfica y gramatical automática. Para ello, haga clic en **Opciones** (menú **Herramientas).** En la ficha **Ortografía y gramática,** desactive las casillas de verificación **Revisar ortografía mientras escribe y Revisar gramática mientras escribe.**  A continuación, cuando desee corregir la ortografía, haga clic en el botón **Ortografía y gramática.** 

 $\sim$ 

Botón Ortografía *y* gramática

### Guardar, ver e imprimir un documento

Para guardar un documento, haga clic en el botón Guardar. Si lo guarda por primera vez. Word le pedirá que le asigne un nombre. Si desea modificar el formato del documento antes de imprimirlo, haga clic en el botón Vista preliminar. Haga clic en el botón Imprimir para comenzar a imprimir inmediatamente.

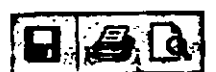

Botones Guardar. Imprimir y Vista preliminar

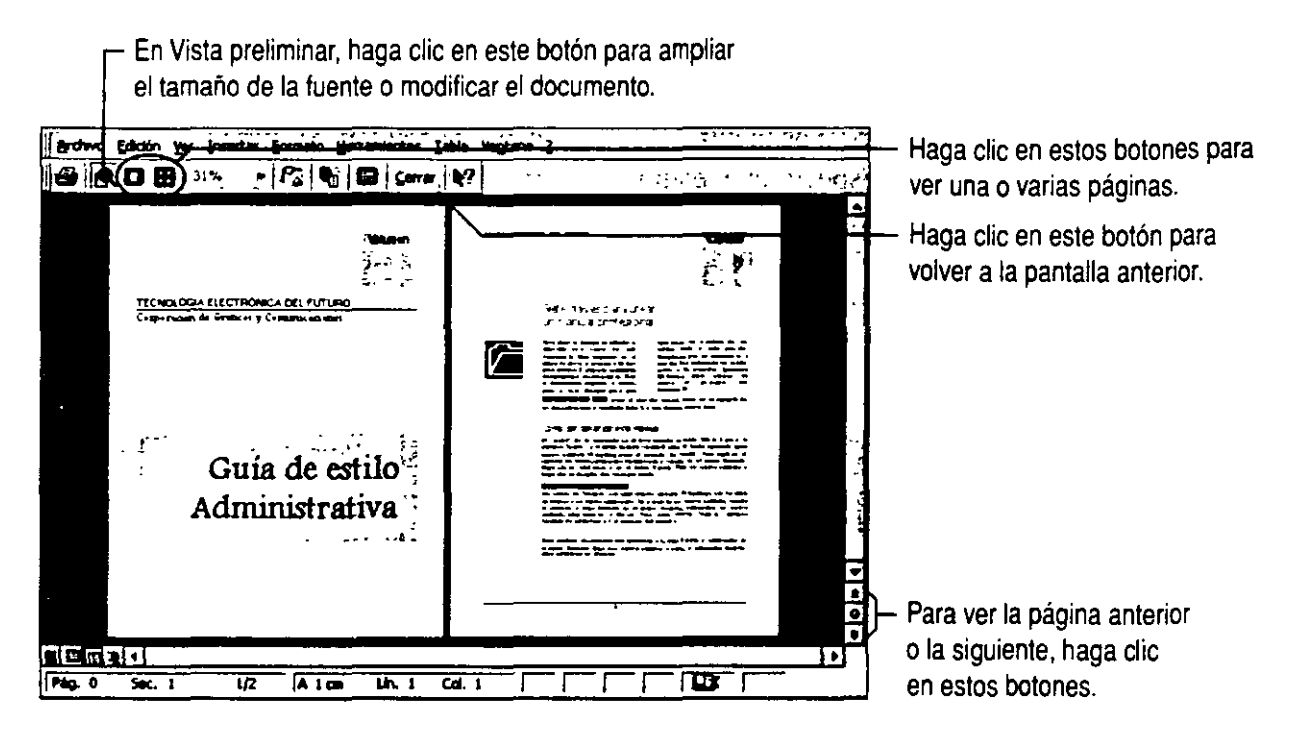

Cancelar un trabajo de impresión Haga doble clic en el icono de impresora de la barra de estado.

Cierre los documentos en los que no está trabajando Haga clic en Cerrar (menú Archivo) cuando termine de trabajar en un documento para liberar memoria.

Si desea abrir un documento que acaba de cerrar Haga clic en el nombre del archivo en la parte infenor del menú Archivo. Si desea niás mformac1ón acerca de cómo abrir *y* buscar documentos. consulte "Crear y abrir documentos y bases de datos<sup>--</sup>: en la página 50.

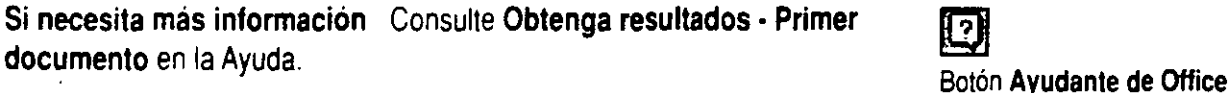

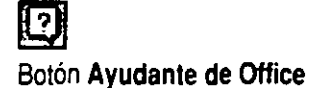

### ambiar la vista del documento

#### Vista Normal para edición simplificada de textos

La vista Normal muestra una versión simplificada del documento. Los saltos de página se representan por medio de líneas punteadas, las columnas múltiples aparecen como una sola columna y los objetos de dibujo, los cuadros de texto y los márgenes superior e inferior no se ven.

#### Vista Diseño de página: lo que se ve es lo que

imprime En esta vista, verá el aspecto que tendrá el documento impreso. Podrá ver, por ejemplo, las imágenes y los objetos de dibujo, los títulos y los pies de página, así como las columnas múltiples. Haga clic en Diseño de página (menú Ver).

Vista Diseño en pantalla: la más indicada para leer en pantalla Si utiliza un equipo portátil o tiene dificultades para leer el texto en pantalla, haga clic en Diseño en pantalla (menú Ver). Esta vista está basada en la vista Diseño de página. pero usa fuentes más grandes y aumenta el espacio entre líneas para mejorar la legibilidad.

¿En qué consisten las otras vistas? El menú Ver contiene más vistas, como Pantalla completa y Esquema. También puede cambiar de vista haciendo clic en uno de los botones de vista de la barra de estado. Si desea más información acerca de las vistas. consulte Obtenga resultados · - Primer documento en la Ayuda.

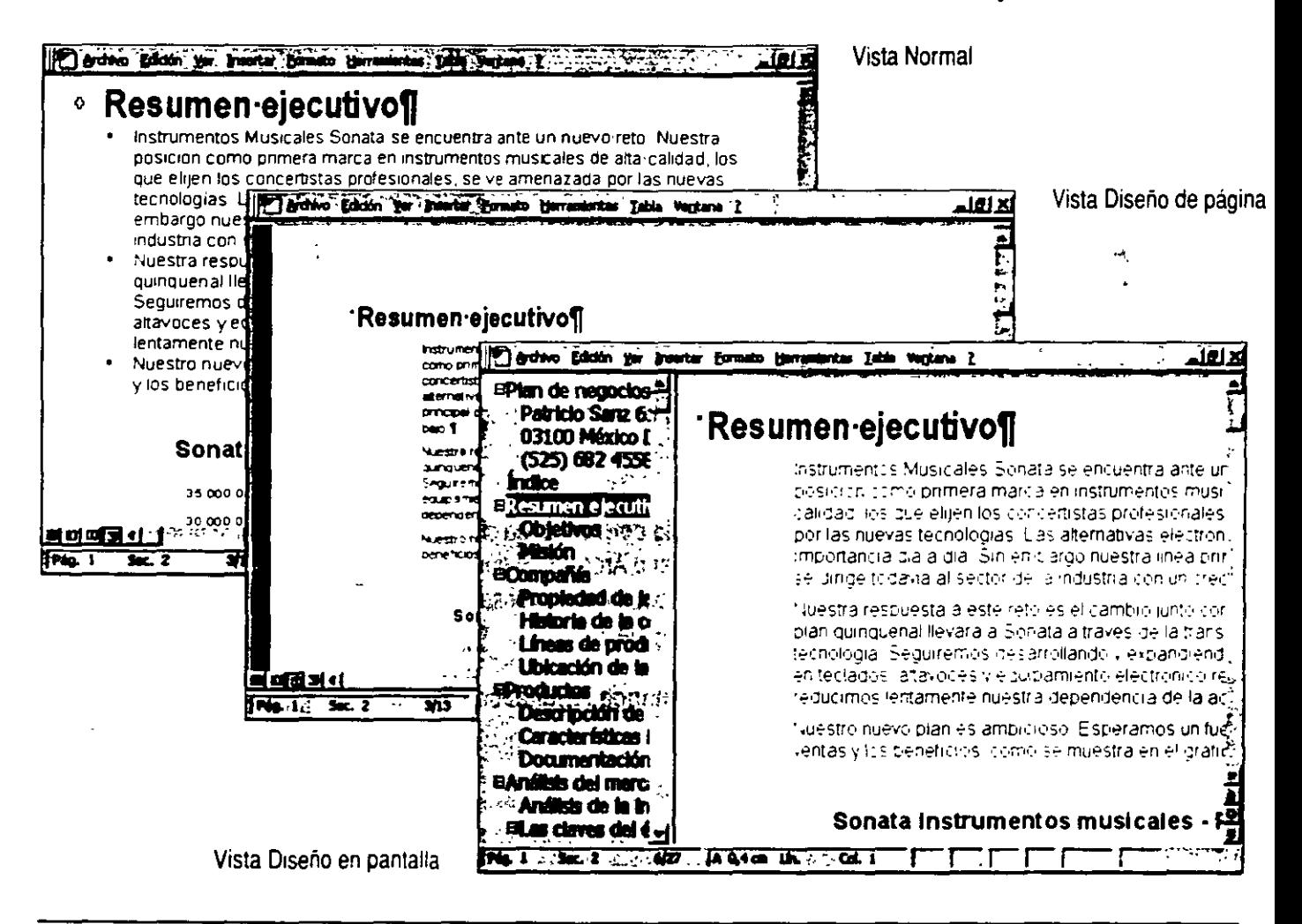

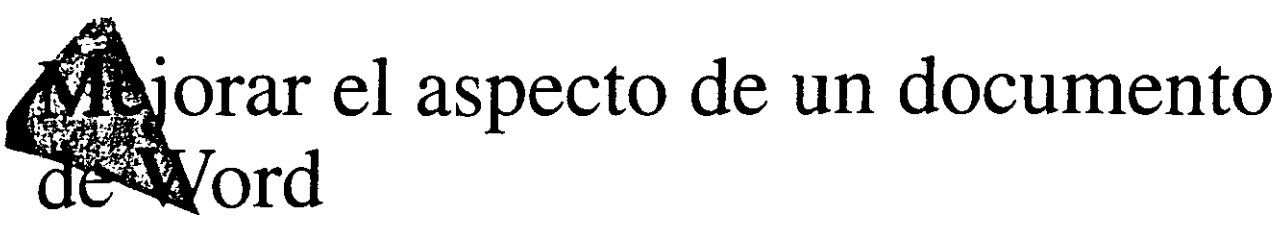

Si ha comenzado el documento usando un asistente o una plantilla, no será difícil darle un aspecto impactante. Pero si prefiere mayor variedad en el formato, lea este tema para ver qué efectos le gustaría probar. Este capítulo le proporciona información rápida además de varias sugerencias y métodos abreviados para conseguir un acabado perfecto.

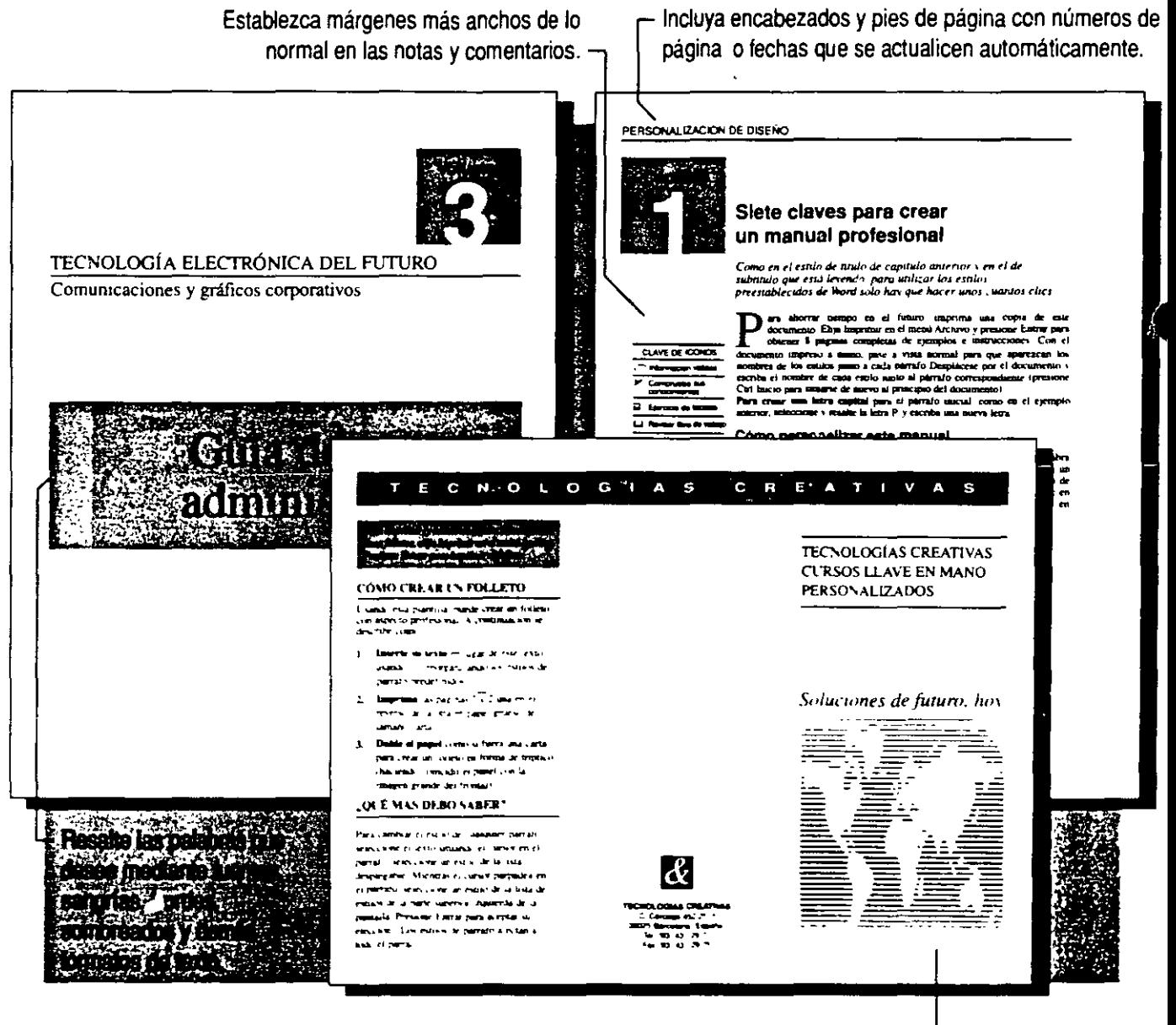

Cree efectos profesionales usando imágenes prediseñadas, WordArt, letras capitales, varias columnas y cuadros de texto.

### **Fuentes, negrita, cursiva y otras mejoras del texto**

Word ofrece gran variedad de fonnatos de caracteres. como fuentes. tamaño de fuente. negrita. cursiva. mayúsculas. superíndice. espacio entre caracteres, color, etcétera. Si desea crear un documento para leerlo en pantalla, puede incluso utilizar efectos de texto animado.

Para aplicar rápida y fácilmente fuentes, tamaños de fuente, negrita. cursiva y subrayado, use los botones de la barra de herramientas. Si desea más infonnación, consulte "Cambiar el aspecto del texto", en la página 73.

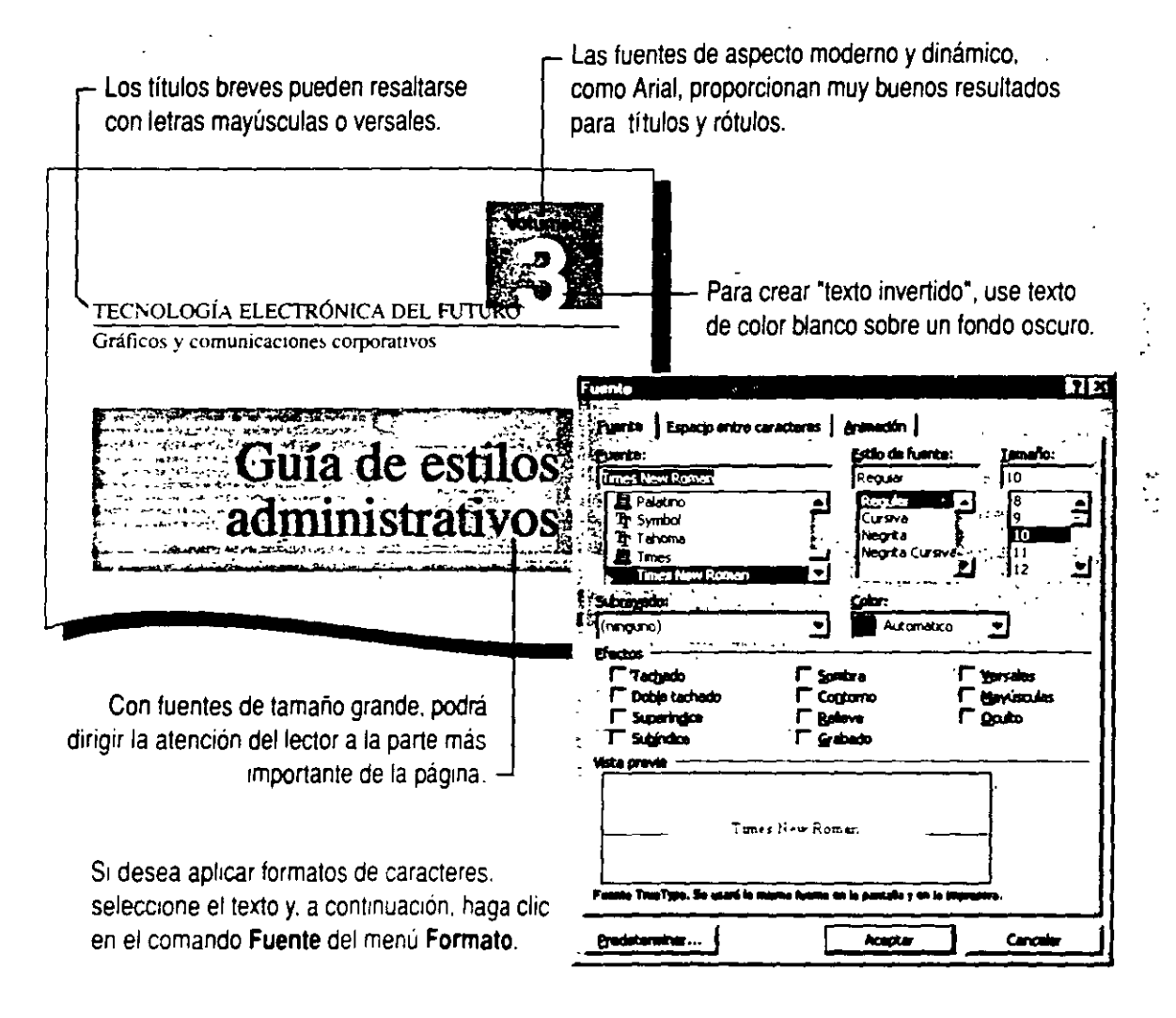

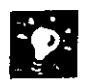

Cambiar la fuente de uso cotidiano Haga clic en Fuente (menú Formato), seleccione la fuente que desee, haga clic en Predeterminada *y,*  a continuación, en Sí. Las fuentes predeterminadas se almacenan en cada plantilla, por lo que pueden ser diferentes en cada una de ellas.

Cambiar el espacio entre caracteres Si desea ajustar con precisión el espacio horizontal o vertical del texto, haga clic en Fuente. En la ficha Espacio entre caracteres, use las opciones Escala, Espacio, Posición *y* Ajuste de espacio para fuentes.

Cambiar rápidamente el uso de mayúsculas Cambie el texto, por ejemplo, a MAYÚSCULAS o al Tipo Titulo. Seleccione el texto *y,* a continuación, haga clic en Cambiar mayúsculas y minúsculas (menú Formato), o con la tecla MAYús presionada, presione F3.

#### Crear una letra capital

Para iniciar un párrafo con una letra decorativa de gran tamaño, haga clic en el párrafo y, a continuación, haga clic en Letra capital (menú Formato).

Si necesita más información Consulte Obtenga resultados - Aspecto de un documento en la Ayuda.

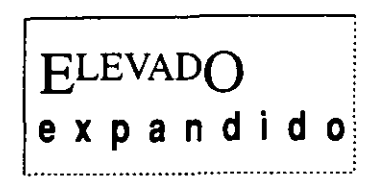

Ejemplos de espacio entre caracteres

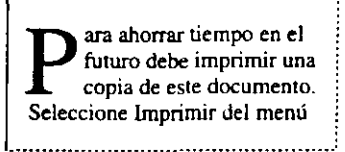

Letra capital

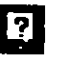

Botón Ayudante de Office

### Espacio y alineación del texto

Use Word para mejorar el aspecto visual y la legibilidad de los documentos mediante el ajuste de la alineación de párrafos. las sangrías, el interlineado y el espacio entre párrafos.

aplicar rápidamente una sangría al texto. Basta con seleccionar Utilice los botones de la barra de herramientas para alinear o antica estadounidade a conseleccionar de conseleccionar de conseleccionar de conseleccionar de conseleccionar de conseleccionar de conseleccionar de conselecci el texto y hacer clic en el botón correspondiente, como el botón Disminuir sangría o Aumentar sangría. Si desea más información, consulte "Cambiar el aspecto del texto", en

Botón Disminuir sangría

Botón Aumentar sangría

彈

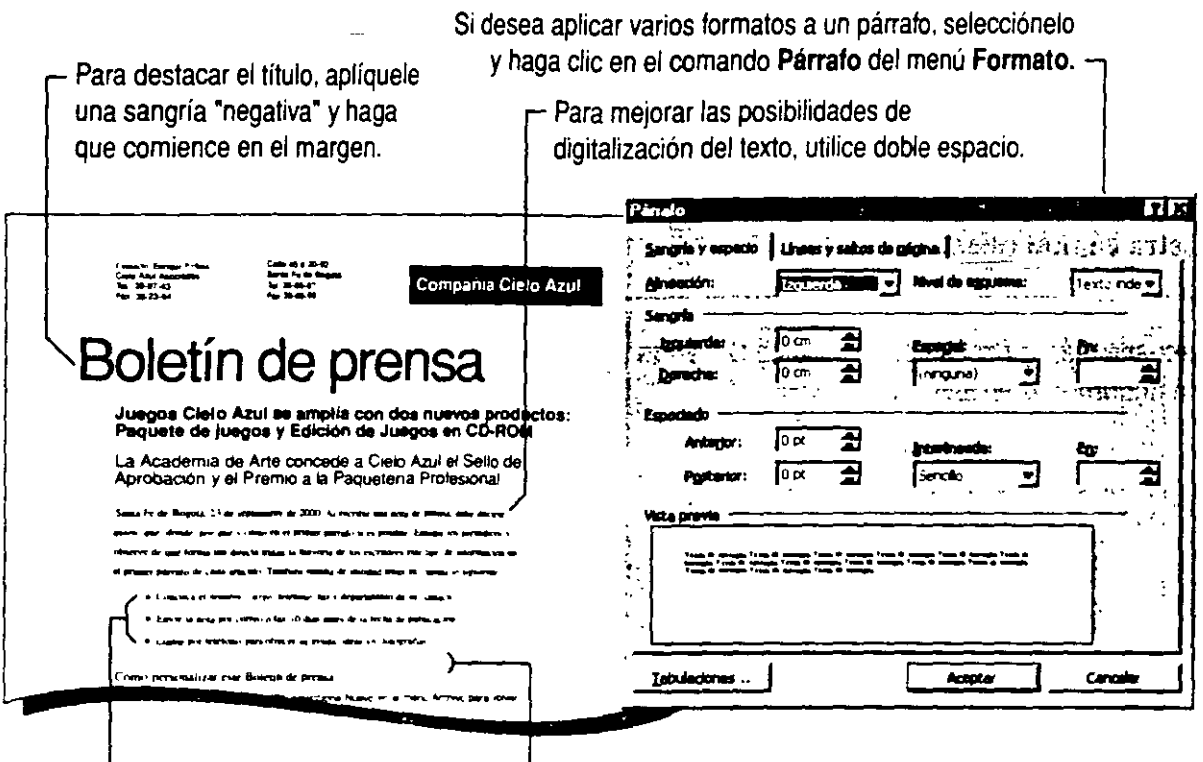

Aplique sangría a las listas. citas y demás informacion complementaria con el fin de separarla del resto del texto

En vez de presronar la tecla ENTRA8 más de una vez para separar los párrafos, aumente el espaciado entre ellos.

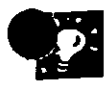

Aplicar formatos sin seleccionar un párrafo entero Haga clic en el párrafo o seleccione cualquier parte del mismo *y* aplique el formato que desee haciendo clic en Párrafo (menú Formato).

Sangrías fáciles y rápidas Si no es necesario colocar una sangría a una distancia determinada, utilice los marcadores de sangría de la regla. Por ejemplo, en vez de presionar la tecla TAB para colocar una sangría en la primera línea de cada párrafo, arrastre el marcador de sangría de primera línea al lugar donde desee aplicarla en el párrafo.

Si un párrafo ha perdido su formato y se ha unido al párrafo siguiente Probablemente haya borrado la marca de párrafo oculta (¶) que aparece al final del párrafo. Esta marca controla la alineación del párrafo, las sangrías *y* otros formatos de párrafo. Para recuperar la marca *y* el formato original del párrafo, haga clic en el botón Deshacer.

Si necesita más información Consulte Obtenga resultados· Aspecto de un documento en la Ayuda.

 $\sim$   $\sim$ 

- Sangría de primera linea

liJ-A· 1 t . 1 • 2 . 1 • 3 · 1 • • • 1 • s · -~1 . -~ Escriba su carta aquí. información acerca de cé esta plantilla para cartas, h  $\boxtimes$ . Para volver a esta cai

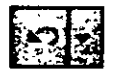

Botón Deshacer

2

Botón Ayudante de Office

## Márgenes personalizados

Puede reducir los márgenes para que incluya más texto en la página o aumentarlos para crear un diseño personalizado para el encabezado de las cartas o para una publicación.

Para establecer los márgenes, haga clic en Vista preliminar (menú Archivo) o Diseño de página (menú Ver) y, a continuación, arrastre los límites de margen grises de las reglas vertical y horizontal.

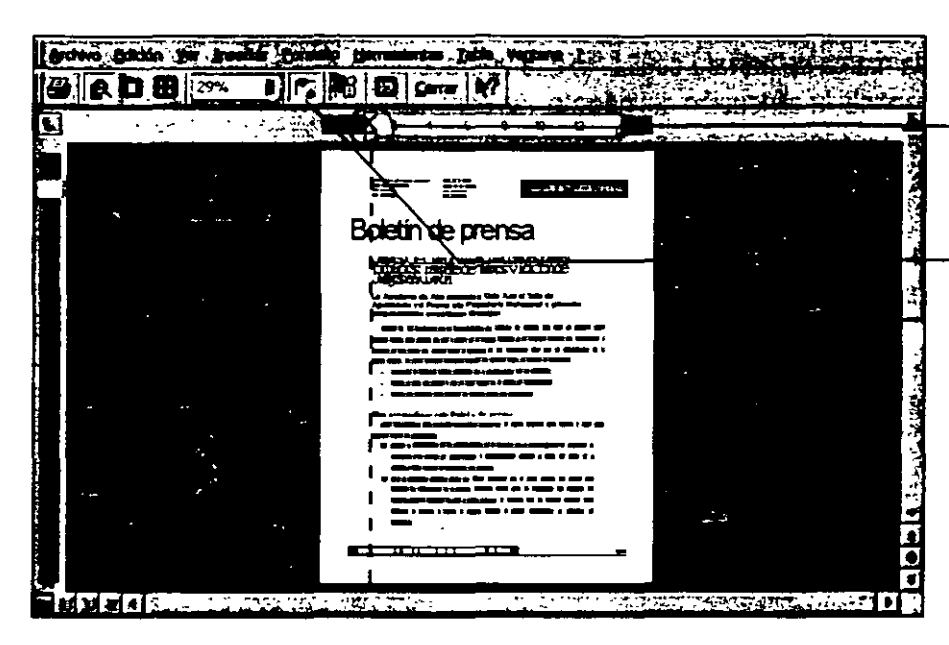

- En la Vista preliminar, arrastre este límite para establecer el margen izquierdo.
- Si las reglas no están visibles. haga clic aquí.

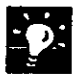

Si le resulta difícil seleccionar el límite del margen Cuando se arrastra el margen izquierdo es fácil tomar por error los marcadores de sangría. Asegúrese de que el puntero es una flecha de dos puntas (como esta:  $\leftrightarrow$ ). antes de empezar a arrastrar.

Establecer márgenes exactos Haga clic en Configurar página (menú Archivo) *y.* en la ficha Márgenes. seleccione las opciones que desee.

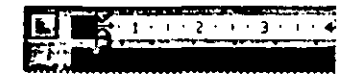

Puntero para arrastrar los límites de los márgenes

Corregir la posición de una salto de pagina Insertar un salto de página manual Haga clic en Salto (menú Insertar).

Evitar saltos de página en la mitad de un párrafo Seleccione el párrafo v. a continuación, haga che en Párrafo (menú Formato). En la ficha Líneas y saltos de página, active la casilla de verificación Conservar líneas juntas.

## **imeros de página, encabezados y pies de página**

Los encabezados o los pies de página son texto (como los números de página. los títulos de capítulo o las fechas) que aparece en la parte superior o inferior de cada página. Para agregarlos, haga clic en **Encabezado y pie de página** (menú **Ver).** Aparecerán unos cuadros para introducir los encabezados y pies de página.

Los elementos de Autotexto pueden usarse para insertar un encabezado o un pie de página automáticamente. Haga clic en el botón **Insertar Autotexto** *y,* a continuación, en el elemento que desee.

Si no desea usar un elemento de Autotexto. escriba su encabezado aquí.

\_**Encabezado**<br>H Página 1 **। प्राणा स्वर्धा स्वर्धा स्वर्धा स्वर्धा स्वर्धा स्वर्धा स्वर्धा स्वर्धा स्वर्धा स्वर्धा स्वर्धा स्वर्धा स्वर्<br>सिंबिका स्वर्धा स्वर्धे स्वर्धे स्वर्धे स्वर्धे स्वर्धे स्वर्धे स्वर्धे स्वर्धे स्वर्धे स्वर्धे स्वर्धे स्वर** Ð -.<br><del>. . . . . . . . . . .</del> . . . .

Para agregar un número de página, presione la tecla TAB. escriba **Página** *y,* a continuación. haga clic en el botón **Insertar número de página** de la barra de herramientas **Encabezado y pie de página.** 

Para agregar una fecha, vuelva a presionar la tecla TAB *y,* a continuación, haga clic en el botón **Insertar Fecha.** 

Para agregar un pie de página,

**Si no ve los encabezados y pies de página** Haga clic en **Diseño de página** (menú **Ver).** 

**Agregar el nombre y la ruta de acceso del archivo, el nombre del autor o números de página con mención del total (como "página 2 de 5")**  Haga clic en el botón **Insertar Autotexto** en la barra de herramientas **Encabezado y pie de página y. a continuación. haga clic en el elemento** de Autotexto que desee.

**Para que no aparezcan el encabezado o el pie de página en la primera página** Haga che en el botón **Configurar página** de la barra de herram1entas **Encabezado y pie de página** y. a continuación. haga clic en **Primera página diferente** en la ficha **Diseño de página** del cuadro de dialogo **Configurar página.** 

**II** Para obtener ayuda acerca de las opciOnes del cuadro de dialogo. haga clic en este botón y. a continuación, en la opoón.
Método abreviado para insertar números de página Haga clic en Números de página (menú Insertar) y

seleccione las opciones que desee.

Si aparecen números de página repetidos Puede que la plantilla que utiliza tenga los números de página predeterminados. Para resolverlo, haga clic en Encabezado y pie de página (menú Ver) y borre el número de página que no desee.

Si necesita más información Consulte Obtenga resultados • Aspecto de un documento en la Ayuda. ~ Botón Ayudante de Office

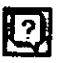

## stas con números y viñetas

Para organizar la información, agregue una lista con viñetas o cree una lista numerada, por ejemplo: 1, 2, 3; a), b), c); i., ii., iii.

Crear una lista numerada Escriba el primer número o letra de la secuencia, seguido de un punto o de un paréntesis, como 1. o A) o i. Después, escriba el siguiente elemento y presione ENTRAR.

Crear una lista con viñetas Escriba  $*$  o > y después empiece a escribir la lista. Word colocará las viñetas automáticamente.

Escriba un asterisco (\*), presione la BARRA ESPACIADORA, escriba el primer elemento y, finalmente, presione ENTRAR.

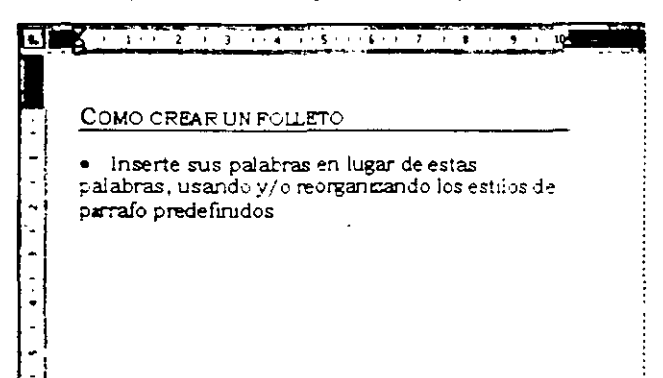

Word aplica una viñeta al elemento e inserta otra a continuación para que pueda seguir escribiendo la lista.

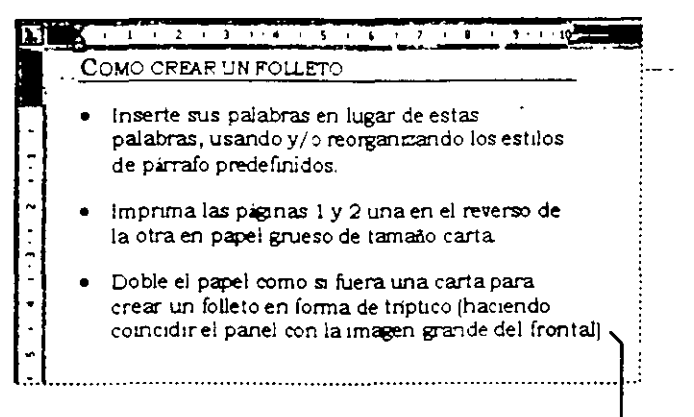

Para finalizar la lista, presione la tecla ENTRAR dos veces.

Si presiona ENTRAR y no ocurre nada Haga dic en Autoformato (menú Formato) y después en Opciones. En la ficha Autoformato mientras escribe, compruebe que las casillas Listas automáticas con viñetas y Listas automáticas con números están activadas.

Quitar los números o las viñetas de una lista Seleccione la lista y, a continuación, haga clic en el botón Numeración o en el botón Viñetas.

Usar un estilo de viñetas distinto Haga clic en Numeración y viñetas (menú Formato). En la ficha Viñetas, seleccione uno de los estilos de viñeta predeterminados o haga clic en Personalizar y cree una viñeta personalizada.

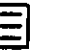

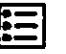

Botón Numeración

**Botón Viñetas** 

#### Más opciones de numeración

Si escribe un contrato legal, un artículo científico o un guión, puede numerar los títulos, los párrafos o los elementos de los párrafos. Si desea más información, consulte "Agregar numeración a títulos y párrafos", en la página 248.

# **Tablas para información paralela**

Para crear columnas paralelas, por ejemplo para un listado de teléfonos. una factura o un catálogo, utilice una tabla. Las celdas de la tabla mantendrán la información perfectamente alineada, aunque modifique el texto.

Si desea conocer los conceptos básicos para la creación y el formato de tablas, exanúne la siguiente ilustración. Si desea más información acerca de cómo modificar una tabla para, por ejemplo. insertar filas, cambiar el ancho de las columnas o centrar una tabla, consulte **Obtenga resultados - Aspecto de un documento** en la Ayuda.

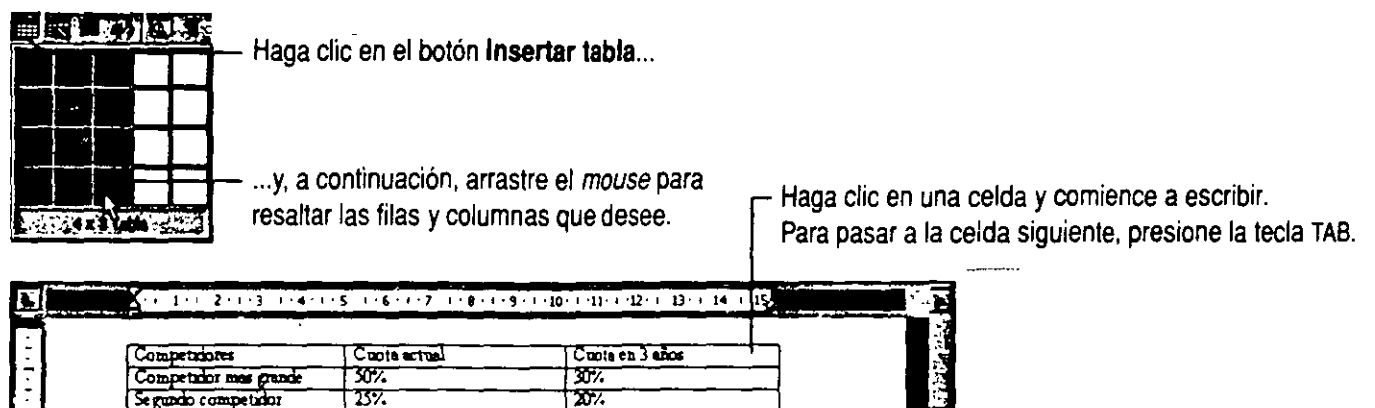

Para dar formato a la tabla, haga clic en ella y, a continuación, elija el comando **Aulotormato** del menú **Tabla.** 

......... ......... .... .... . ... ... . . ... .... . . ... . ..... . ........... .

tet annotten

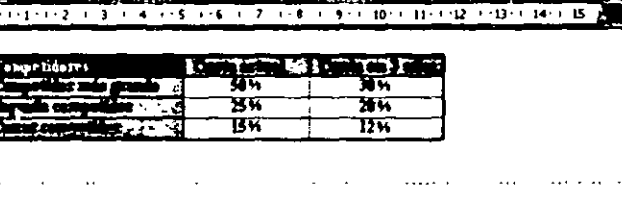

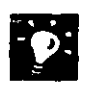

**Usar las tablas para crear efectos de aspecto profesional** Cuando desee crear. por ejemplo. títulos laterales o encabezados. use el botón **Dibujar tabla**  de la barra de herramientas **Tablas** *y* **bordes** para crear una tabla. Si desea más información. consulte <sup>-</sup>Creación de un prospecto<sup>-</sup>, en la página 228.

 $\overline{15\%}$ 

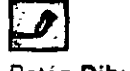

Botón **Dibujar tabla** 

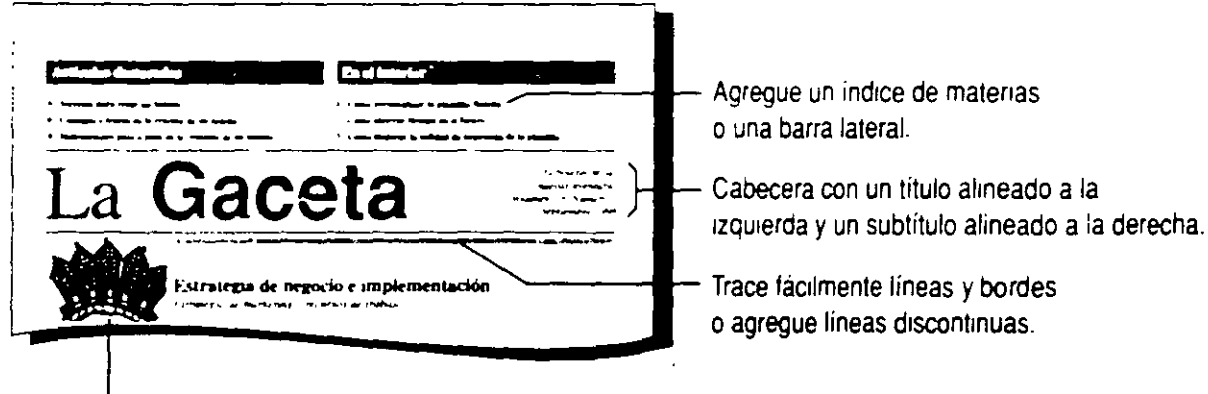

Inserte una imagen aliado de varras·lineas de texto.

**PERSIT** 

# nágenes prediseñadas, gráficos y dibujos

Para ilustrar el texto, utilice las imágenes prediseñadas de Word, importe gráficos de otros programas o cree sus propios dibujos.

Agregar imágenes prediseñadas u otros tipos de gráficos Haga clic en Imagen (menú Insertar) y, a continuación, haga clic en Imágenes prediseñadas para agregar estas imágenes, o en otro comando para agregar la imagen que desee.

Crear dibujos propios Haga clic en el botón Dibujo y, a continuación, utilice los botones en la barra de herramientas Dibujo.

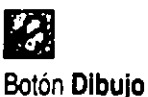

Si desea más información acerca de todo lo que puede hacer con los gráficos, consulte "Comunicar ideas mediante imágenes", en la página 165.

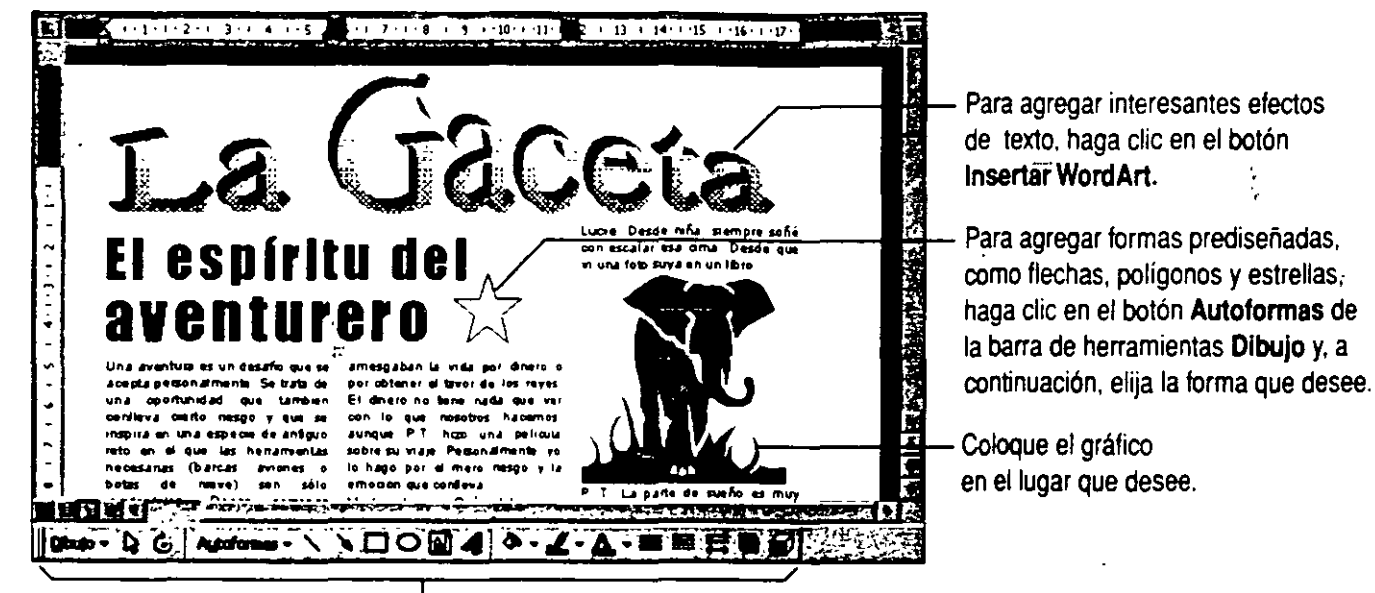

Use los botones de la barra de herramientas Dibujo (como Rectángulo, Elipse, Color de relleno, Fuente y Sombra) para crear los efectos de dibujo o de texto que desee.

Usar simbolos para gráficos Haga clic en Símbolo (menú Insertar). Después haga doble clic en el símbolo que desee y elija el mayor tamaño de fuente. Para crear un símbolo "invertido", cambie el color del texto del símbolo a blanco y coloque en el párrafo un sombreado negro o gris. Para conseguir que el sombreado rodee el símbolo, ajuste las sangrías. Si desea más información acerca de los sombreados, consulte "Líneas, cuadros y fondos sombreados", en la página 144.

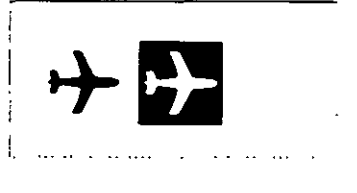

Simbolo normal y símbolo "invertido"

# Líneas, cuadros y fondos sombreados

Puede agregar líneas, cuadros o fondos sombreados a párrafos, tablas e imágenes. Incluya una línea bajo el encabezado, sombree el texto de la barra lateral, cree un título con el texto "invertido" o agregue un borde a toda la página.

Agregar bordes o sombreado Seleccione un elemento y haga clic en el botón Tablas y bordes. En la barra de herramientas Tablas y bordes, haga clic en las opciones que desee, como el estilo de la línea, el color del borde o el color del sombreado.

<u>m</u> Botón Tablas y bordes

Agregar bordes de página Haga clic en Bordes y sombreado (menú Formato) y en Borde de página, elija las opciones que desee.

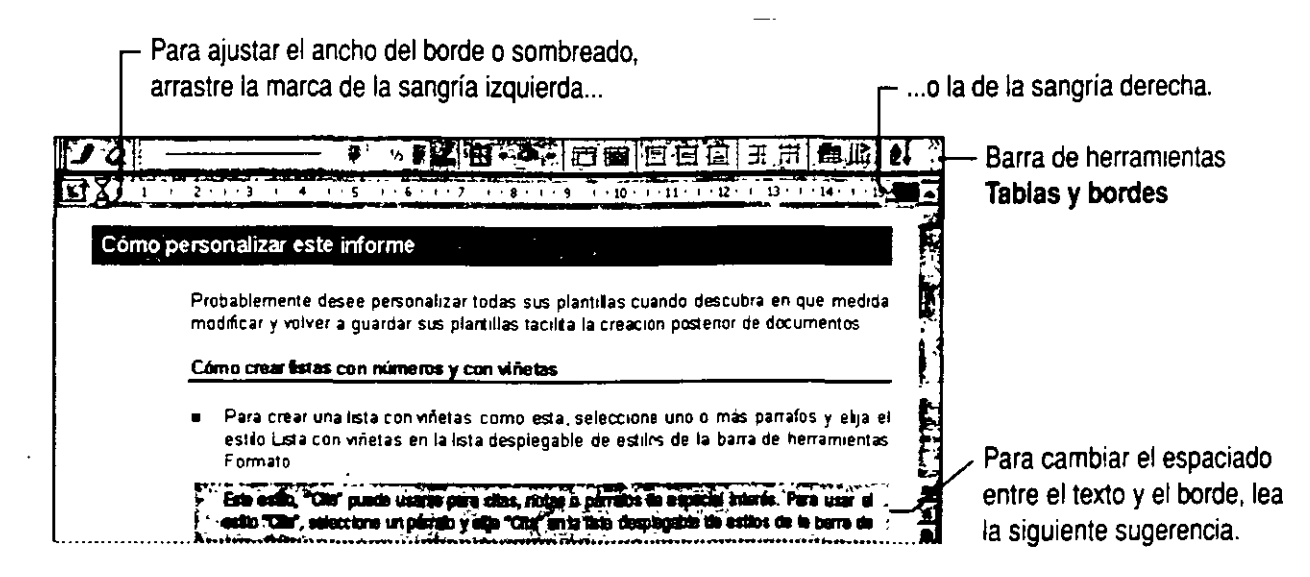

Ajustar la distancia entre el texto y el contorno del borde o de la zona sombreada Si trabaja con un área sombreada, primero aplíquele un borde. S1 no desea que aparezca, asígnele el color blanco después de realizar los ajustes. Arrastre el borde para ajustar la distancia. Para realizar ajustes precisos. haga clic en Bordes y sombreado. En la ficha Bordes. haga clic en Opciones. Use los controles para definir las distancias.

Lineas fáciles y rápidas Al principio de un párrafo nuevo. Inserte tres guiones *y* presione ENTRAR. Word agregará automáticamente una línea por encima del párrafo. Si no ve la línea, haga clic en Autoformato (menú Formato) *y* en Opciones. En la ficha Autoformato mientras escribe. haga clic en Bordes.

Quitar los bordes o el sombreado Seleccione una tabla con bordes *y* haga ciic en Sin borde. Para quitar el sombreado de un párrafo. selecciónelo *y* haga clic en Bordes y sombreado (menú Formato). En la ficha Sombreado. bajo Relleno. haga clic en Ninguno.

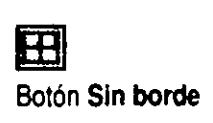

# **)lumnas múltiples**

Word facilita la creación de columnas de estilo periodístico para catálogos u otros documentos en los que el texto se lee de columna en columna. Si va a crear un boletín con un artículo que pase, por ejemplo, de la página 1 a la página **4,** consulte "Cuadros de texto para efectos de aspecto profesional", en la página 147.

Haga clic en el botón **Columnas** y, a continuación, arrastre hasta seleccionar las columnas que desee. Si sólo desea dar formato de columnas a una parte del documento, por ejemplo, al glosario, seleccione el texto y haga clic en el botón **Columnas.** 

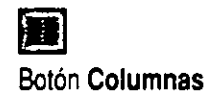

Para ajustar el ancho de las columnas, arrastre los límites de las columnas en la regla. Cada columna puede tener un ancho distinto.

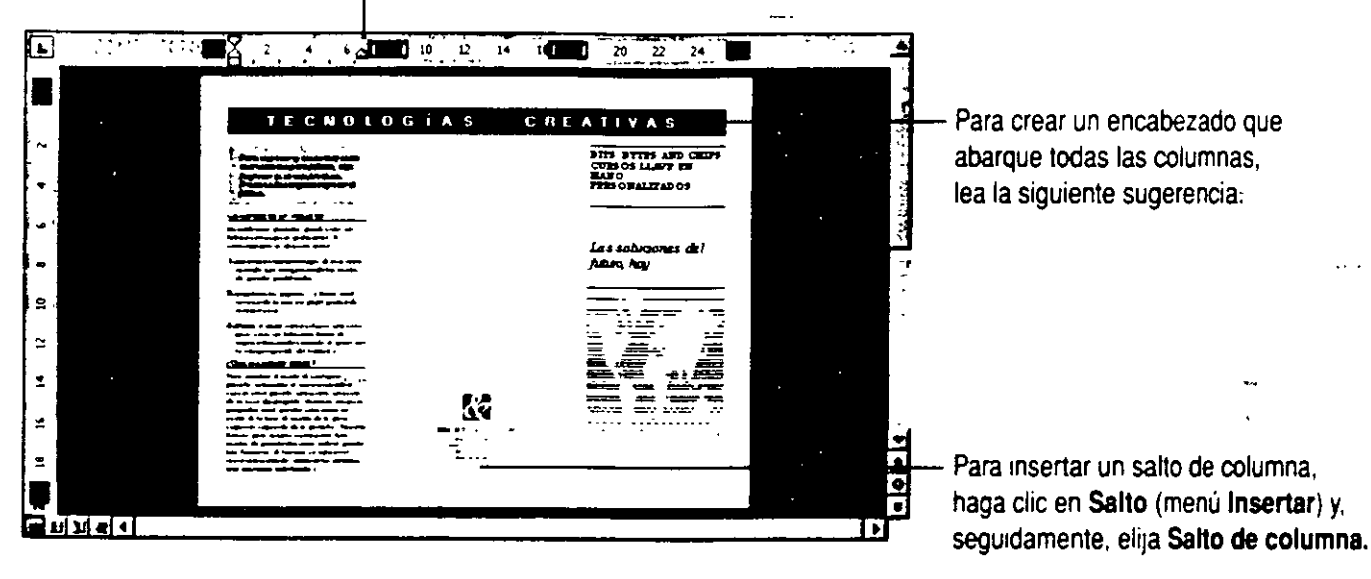

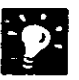

1

**Crear un titulo que abarque varias columnas** Al principio de la columna de la IZquierda. escnba el titulo y presione ENTRAR. Seleccione el titulo. haga clic en el botón Columnas y. a continuación. seleccione el diseño de una sola columna.

Si sólo ve una columna Pase a la vista Diseño de página o Vista preliminar.

#### **Crear un "documento en el documento"**

Como habrá observado, aparecen saltos de sección punteados (visibles en la vista Normal) que separan el título de las columnas de texto. En Word, estos saltos de sección penniten crear distintos diseños dentro del mismo documento. Por ejemplo. cada sección puede tener distintos márgenes, encabezados y pies de página, números y orientaciones de página, etc.

**2** 

**Si necesita más información** Consulte **Obtenga resultados · Aspecto de un documento** en la Ayuda. **Botón Ayudante de Office** 

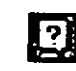

### **uadros de texto para efectos de aspecto profesional**

Debe preparar un boletín con un artículo que comienza en la página **1** y continúa en la 4. Coloque el texto en cuadros de texto y después cree vínculos entre ellos para que el texto fluya de un cuadro a otro. Consulte "Creación de un boletín", en la página 224.

**Para agregar cuadros de texto a un documento** Haga clic en **Cuadro de texto** (menú **Insertar)** y después arrastre el *mouse*  (ratón) para crear un cuadro de texto del tamaño que desee. Inserte otros cuadros de texto donde desee que el texto continúe.

**Para vincular cuadros de texto** Seleccione el primer cuadro y después haga die en el botón **Crear vínculo con cuadro de texto**  de la barra de herramientas **Cuadro de texto.** Si la barra no aparece, haga clic en **Cuadro de texto** (menú **Ver.** submenú **Barras de herramientas)** cuando cree los cuadros de texto.

Haga clic en el cuadro donde desee que el texto continúe. Al mover la jarra derecha sobre un cuadro de texto que pueda recibir un vínculo. éste se convierte en una jarra inclinada. Para vincular otros cuadros. seleccione en el que acaba de crear el vínculo, haga clic en el botón **Crear vínculo con cuadro de texto** y en el cuadro en el que vaya a continuar el texto.

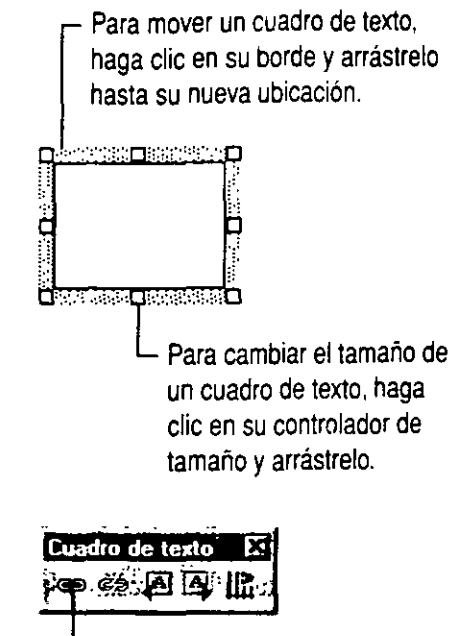

Botón **Crear vinculo con cuadro de texto** en la barra de herramientas **Cuadro de texto.** 

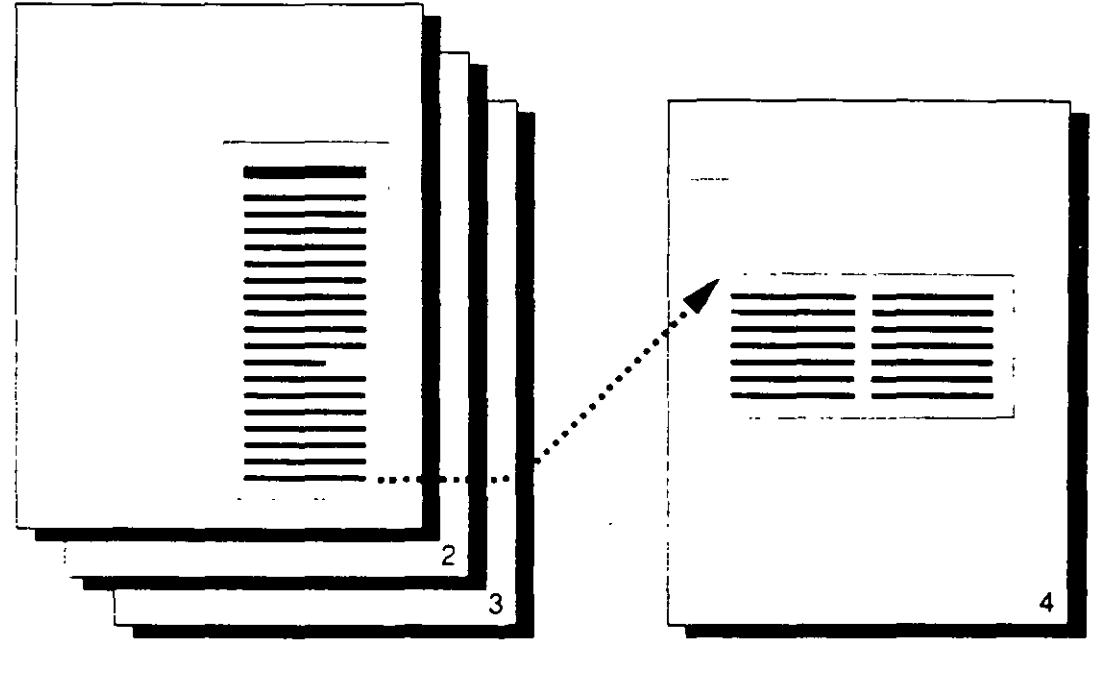

Cuando se usan cuadros de texto vinculados, el texto fluye de un cuadro al siguiente aunque no se encuentren cerca.

El cuadro de texto de la página 1 está vinculado con el de la página 4.

## **Word aplica formato al documento**

Si desea que Word "limpie" el formato del documento, puede utilizar la función Autoformato, que aplica estilos homogéneos a los títulos, el texto independiente, las listas con viñetas. etc. También realiza otras pequeñas correcciones, como la de cambiar comillas "normales" por comillas "tipográficas".

**Autoformato en segundo plano** De manera predeterminada, el Autoformato está activo "mientras escribe". Por ejemplo, si incluyó una palabra entre asteriscos para indicar que debe aparecer en negrita o escribió tres guiones para crear una línea que ocupe toda la página, ya habrá observado el funcionamiento de Autoformato. Para controlar los cambios de Autoformato. haga clic en **Autoformato**  (menú **Formato)** y, a continuación. en el botón **Opciones.** En la ficha **Autoformato mientras escribe.** compruebe que están activadas las casillas de verificación para las opciones que desea.

**Autoformato a la carta** Puede aplicar también otras opciones de formato a sus documentos haciendo clic en **Autoformato** para aceptar o rechazar cada cambio propuesto. Una vez aplicado el formato al documento. utilice la **Galería de estilos** (menú **Formato)**  para cambiar rápidamente entre diseños de documento diferentes.

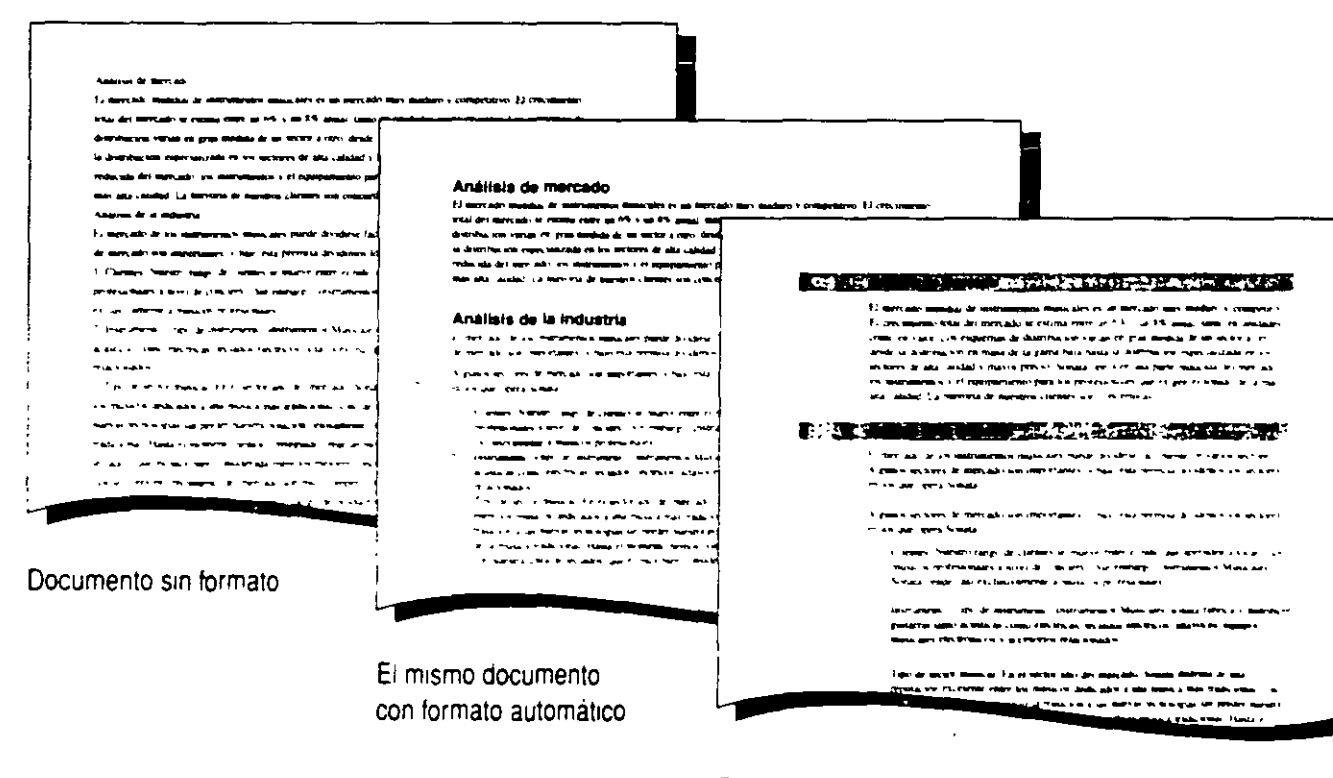

El documento después de aplicarle la plantilla Informe moderno de la **Galería de estilos** (menú **Formato).** 

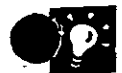

**Si no desea que Word aplique automáticamente el formato mientras escribe** Desactive esta función haciendo clic en **Autoformato** *y,* a continuación, en **Opciones.** En las fichas **Autoformato** *y* **Autoformato mientras escribe,** desactive las casillas de verificación de las opciones que desee anular.

 $\sim$ 

# Volver a usar los formatos personalizados

Probablemente ya habrá creado formatos personalizados, como un título con letras blancas sobre fondo negro. En lugar de volver a crear este formato cada vez que desee agregar otro título, active el cuadro Estilo. Word guardará automáticamente los formatos personalizados como estilos para poder volver a utilizarlos.

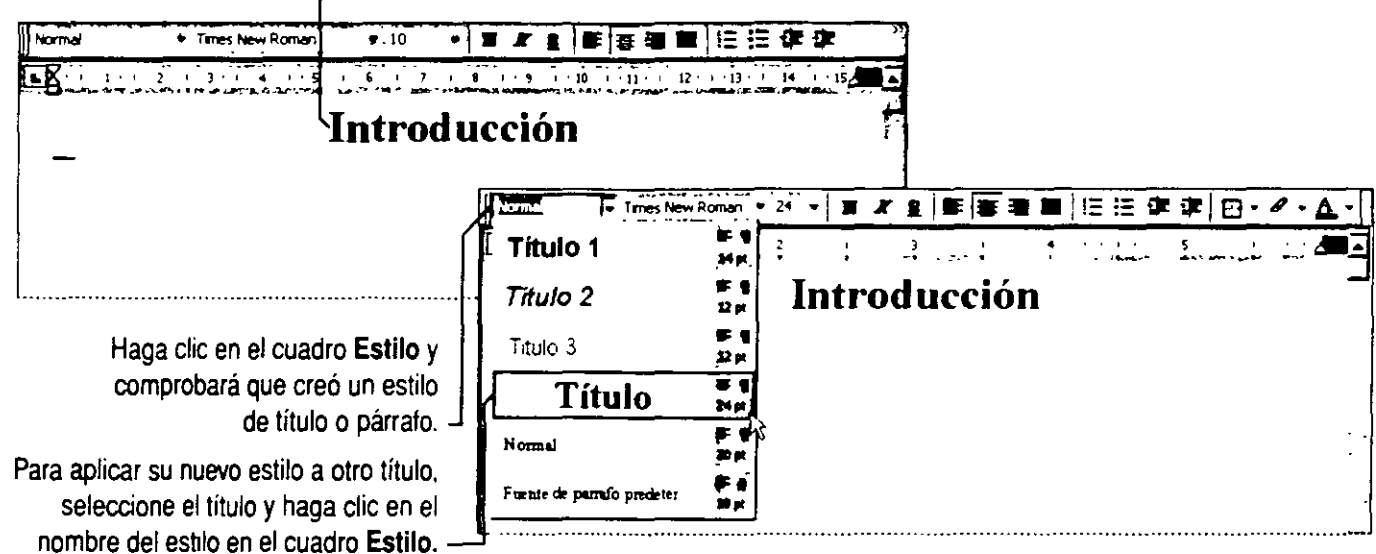

- Para crear un estilo, aplique el formato que desee y presione la tecla ENTRAR.

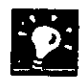

Para modificar el formato de un estilo Seleccione un párrafo con el estilo que desea cambiar y aplíquele los nuevos formatos. Haga doble clic en el cuadro Estilo y presione ENTRAR. Cuando aparezca el cuadro de diálogo Modificar estilo, seleccione la opción para actualizar el estilo. Word cambiará automáticamente el formato de todo el texto con el mismo estilo.

Para que los estilos no se definan automáticamente con el formato personal Haga clic en Autoformato (menú Formato) y, a continuación, haga clic en el botón Opciones. En la ficha Autoformato mientras escribe, compruebe que está desactivada la casilla de verificación Definir estilos basándose en el formato personal.

#### Copiar formatos rápidamente

Si no desea que Word cree estilos basándose en su formato personal, puede copiar los formatos de carácter y volver a utilizarlos. Seleccione el texto con el formato que desee copiar, haga clic en el botón Copiar formato y arrastre sobre el texto al que desee aplicar el mismo formato.

Para copiar un formato en más de un área de texto Haga doble clic en el botón Copiar formato y después arrastre sobre cada una de las áreas de texto que desee. Cuando finalice, haga clic en el botón Copiar formato.

Si necesita más información Consulte Obtenga resultados • Aspecto de un documento en la Ayuda.

Botón Ayudante de Office

Botón Copiar formato

 $\ddot{\otimes}$ 

**D** 

 $?$ 

# Diseñar páginas con márgenes simétricos

Si desea imprimir un documento por las dos caras de la página y después encuadernarlo, puede optimizar el diseño teniendo en cuenta la posición que va a ocupar cada página.

Creación de márgenes simétricos Puede crear documentos en los que los márgenes de la página izquierda sean opuestos a los de la página derecha. Haga clic en Configurar página (menú Archivo). En la ficha Márgenes, active la casilla de verificación Márgenes simétricos y, a continuación, establezca valores para los márgenes interior y exterior. Para incluir un espacio extra en el interior, de modo que la encuadernación no oculte el texto, establezca este valor en la ficha Márgenes.

Establecer encabezados y pies de página distintos en páginas pares e impares Haga clic en Encabezado y pie de página (menú Ver) y. a continuación. haga clic en Configurar página. En la ficha Diseño de página del cuadro de diálogo Configurar página. haga clic en Pares e impares diferentes. A continuación. cree los encabezados y los pies de página siguiendo el procedimiento habitual.

Crear estilos para títulos laterales o notas al margen Para colocar estos elementos, utilice cuadros de texto. Haga clic en Cuadro de texto (menú Insertar). Para dar formato al cuadro de texto, haga clic con el botón secundario en el cuadro de texto y. a continuación. en Formato de cuadro de texto. Aquí puede, por ejemplo, establecer el estilo de línea. el color, el tamaño y la posición.

Use sangrías 'negativas' para incluir los encabezados en los márgenes y alinee el encabezado de las páginas pares a la izquierda y el de las páginas impares a la derecha.

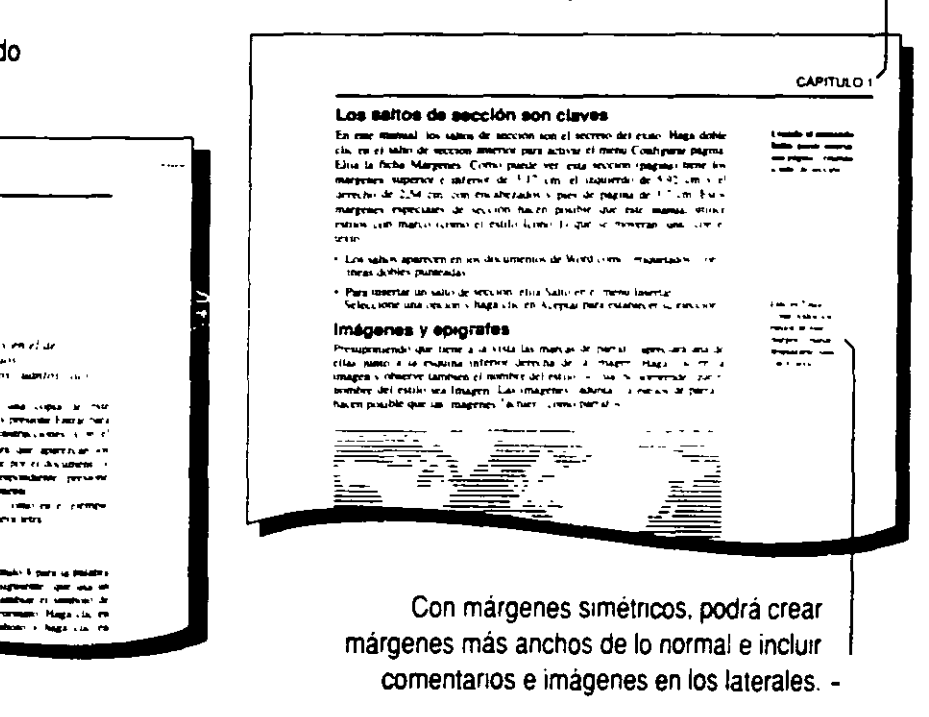

Incluya el título de la sección en el encabezado de las páginas pares *y* el título del capítulo en el encabezado de las páginas impares.

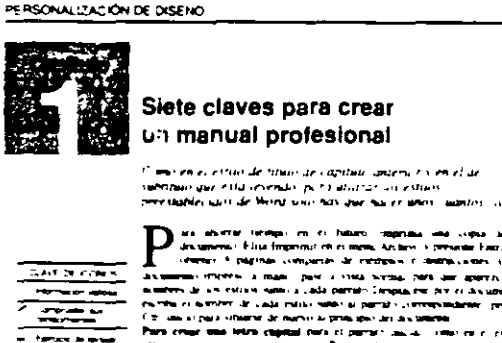

Como nevsonalizar este ma

tri molekti e essai Tilski fijors iz politiki<br>1547 - Sora e Versi ingenerator ipotrijot<br>17 de vibeta - Para Lollinov et nombal de<br>1886 - et el merio Tormano Haga Lia, ek<br>1884 - et norto Islamico i haga Lia, ek

### Crear efectos de texto con WordArt

Si desea crear efectos visuales atractivos, haga clic en el botón Insertar WordArt de la barra de herramientas Dibujo. Seleccione el efecto que desee del cuadro de diálogo Galería de WordArt y. a continuación, escriba el texto en el cuadro de diálogo Modificar texto de WordArt.

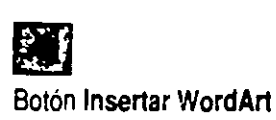

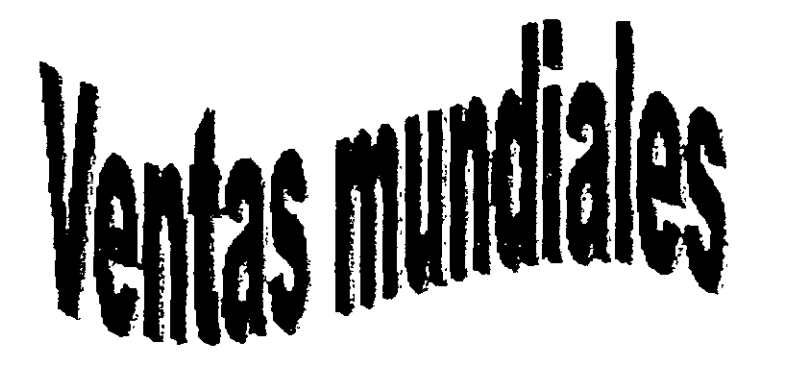

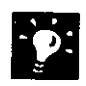

Barra de herramientas WordArt La barra de herramientas WordArt aparecerá automáticamente cuando se selecciona un objeto de WordArt.

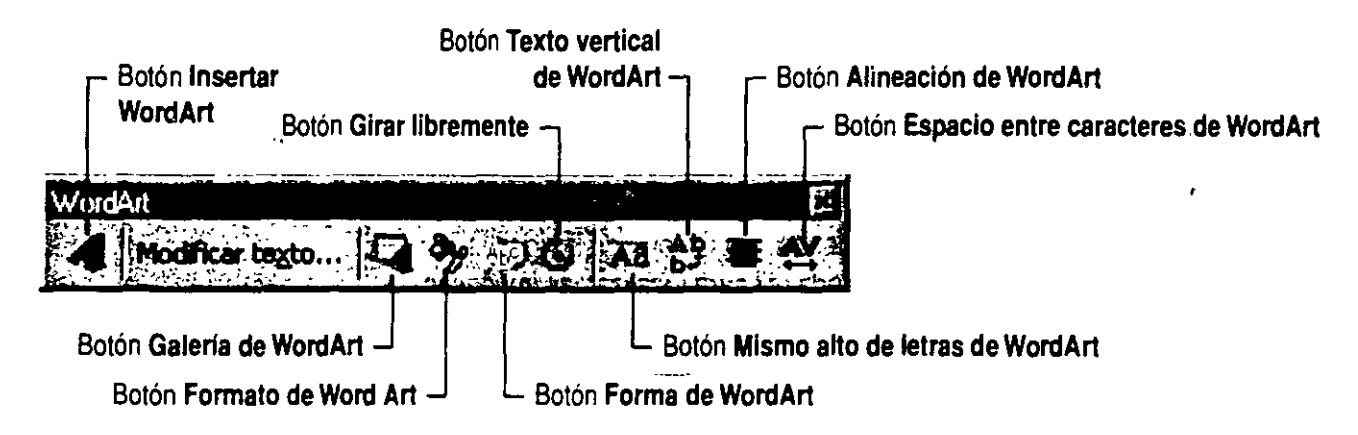

Cambiar la forma Para cambiar un efecto de WordArt. seleccione el objeto. haga clic en el botón Galería de WordArt de la barra de herramientas WordArt *y.* a continuación. elija otro efecto distinto en el cuadro de dialogo Galería de WordArt. También puede hacer clic en el botón Forma de WordArt en la barra de herramientas WordArt para seleccionar un forma global diferente

## **Manejo de objetos**

Use los siguiente comandos y botones del menú **Dibujo** de la barra de herramientas **Dibujo** para orientar y ordenar los objetos.

**Submenú Cuadrícula** Puede alinear objetos dibujados o arrastrados con una cuadricula predeterminada mediante el comando **Ajustar a la cuadrícula,** y puede alinear objetos entre sí con el comando **Ajustar a la forma.** 

**Submenú Empujar** Puede utilizar los cuatro comandos de este submenú, **Arriba. Abajo, Izquierda y Derecha,** para mover los objetos seleccionados con mayor precisión de la que permite el *mouse* (ratón).

**Submenú Alinear o distribuir** Use los comandos de alineación, **Alinear a la izquierda, Alinear verticalmente. Alinear a la derecha, Alinear en la parte superior, Alinear horizontalmente**  y **Alinear en la parte inferior,** para alinear los objetos seleccionados. Use los comandos de distribución. **Distribuir horizontalmente y Distribuir verticalmente.** para aplicar el mismo espaciado a tres o más objetos seleccionados.

**Submenú Girar o voltear** Use el comando **Girar libremente** para girar el objeto seleccionado a cualquier posición. Utilice los comandos **Girar a la izquierda y Girar a la derecha** para girar 90 grados los objetos seleccionados de una sola vez. Use los comandos **Voltear horizontalmente y Voltear verticalmente** para dar la vuelta a los objetos seleccionados.

Submenú Cambiar autoforma Puede cambiar todas las autoformas existentes. salvo las líneas y los conectores. por otras formas con los comandos del submenú **Cambiar autoforma.** 

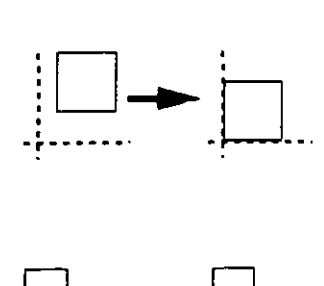

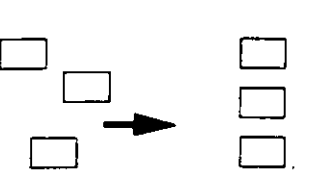

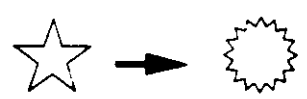

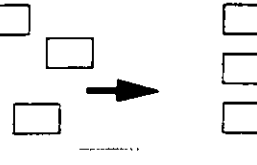

# **C**ear un diseño distinto para la segunda página

Si va a escribir cartas de varias páginas, tal vez prefiera crear un diseño complementario más sencillo para la segunda página y las siguientes.

Si la plantilla del membrete no tiene dos páginas, inserte un salto de página. Haga clic en **Salto** (menú **Insertar)** y después en **Salto de página.** A continuación, haga clic en **Encabezado y pie de página** (menú **Ver).** La fecha y el número de página aparecerán en el encabezado y en el pie de la segunda página, y podrá modificarlos en cualquier momento.

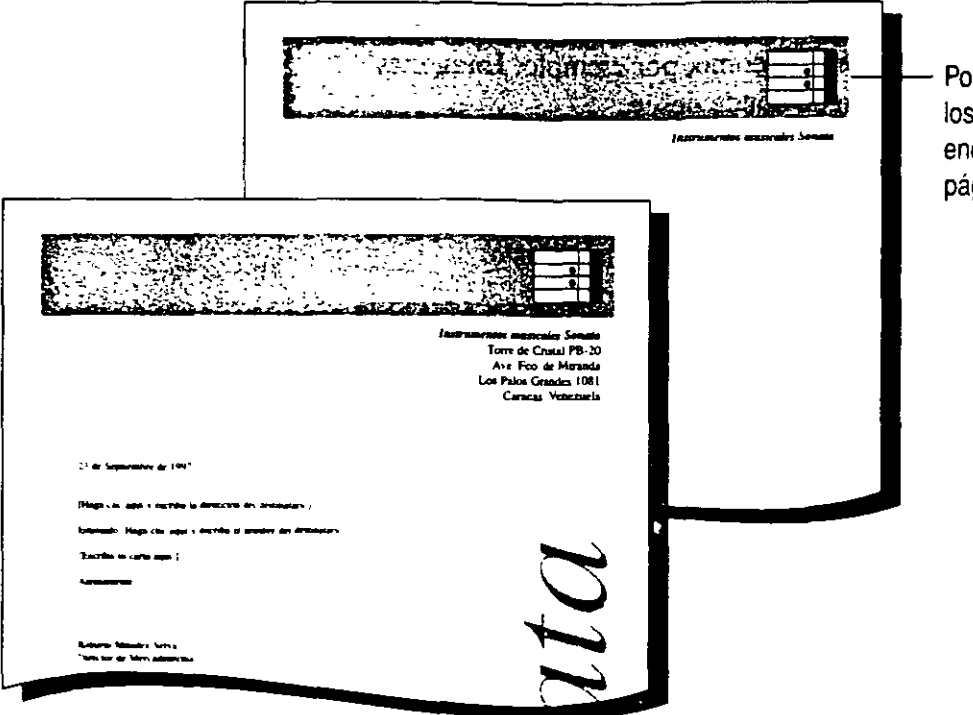

Por ejemplo, copie alguno de los elementos de diseño del encabezado de la primera página en el de la segunda.

**Una forma más rápida de cambiar entre encabezados y pies de página**  Haga clic en estos botones de la barra de herramientas **Encabezado y pie de página** para cambiar entre el encabezado *y* el pie de una misma página. o entre los encabezados *y* pies de distintas páginas.

**Si la segunda página tiene el mismo encabezado y pie de página que la primera** Haga cl1c en **Configurar página** (menú **Archivo).**  En la ficha **Diseño de página**, active la casilla **Primera página diferente.** 

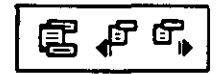

Botones de la barra de herramientas **Encabezado** *y* **pie de página** 

**Si necesita más información** Consulte **Obtenga resultados • Membrete**  en la Ayuda.

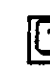

Botón **Ayudante de Office** 

Usar la barra de herramientas Dibujo para modificar líneas y formas

Puede cambiar la forma de los objetos creados con el botón Curva, A mano alzada o Forma libre. Seleccione el objeto y después haga clic en Modificar puntos (menú Dibujo).

Arrastre el puntero y modifique un punto para cambiar la forma.

### Agregar **una** marca de agua

Para conseguir un aspecto profesional en el documento, agregue una marca de agua, que puede ser un logotipo, una imagen decorativa o una palabra. como "borrador" o "confidencial". La marca de agua tendrá el aspecto de un sello en la página.

Haga clic en Encabezado y pie de página (menú Ver) y. si es necesario, haga clic en el botón Dibujo para ver la barra de herramientas correspondiente. Para agregar texto o imágenes y ubicarlos donde desee, haga clic en Cuadro de texto (menú Insertar) y cambie el tamaño del cuadro arrastrando los controladores de tamaño. Escriba el texto en el cuadro. Para incluir una imagen como marca de agua, haga clic en Imagen (menú Insertar) y después en un comando como, por ejemplo, Imágenes prediseñadas. Coloque la imagen donde desee.

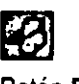

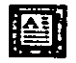

Botón Dibujo Botón Cuadro de texto

Seleccione el cuadro de texto o la imagen y sitúelos en la página. En la barra de herramientas Dibujo, haga clic en Dibujo, después en Ordenar y, por último, en Detrás del texto.

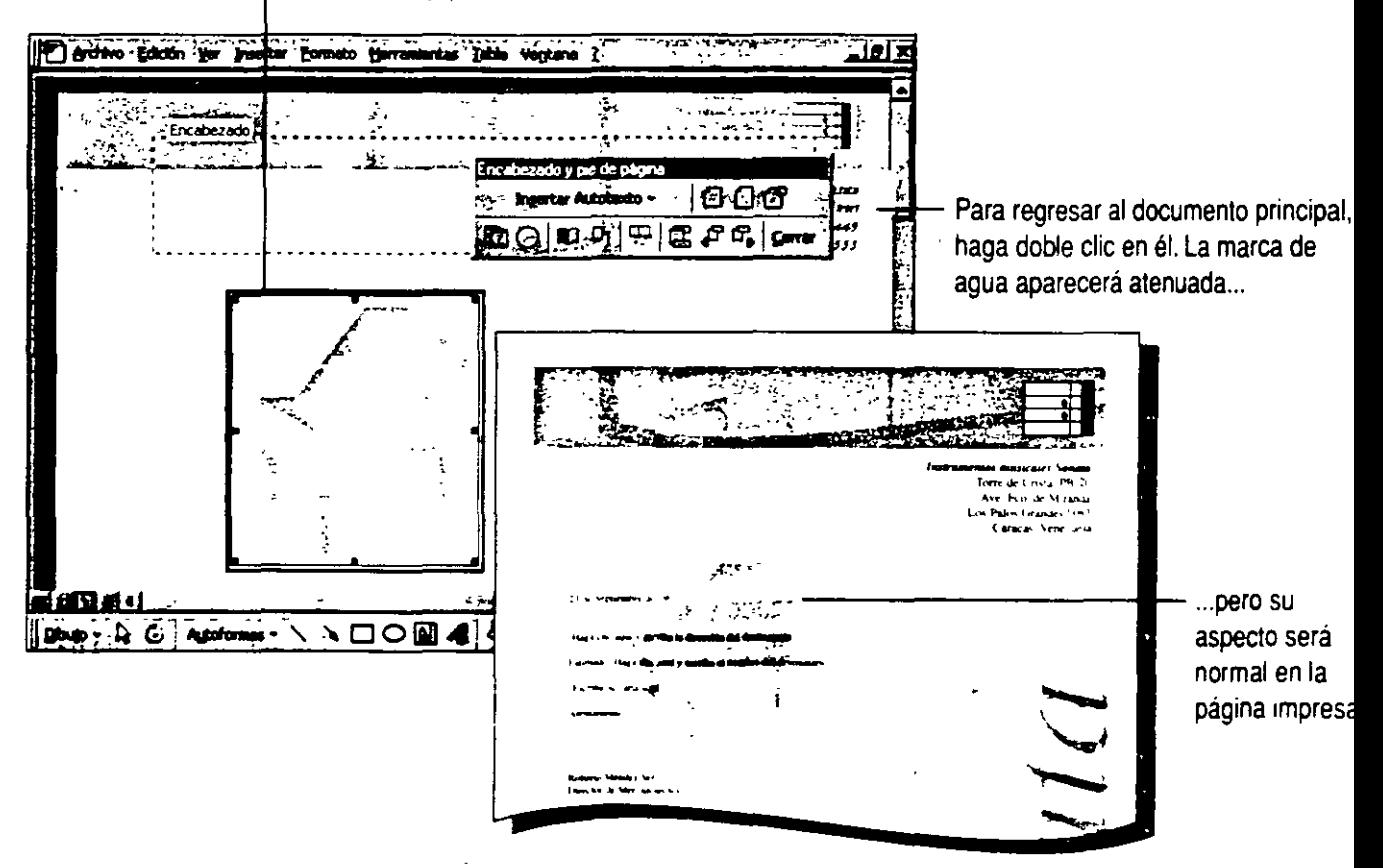

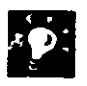

D Para ocultar el documento mientras se crea la marca de agua Haga<br>Clic en el botón Mostrar u ocultar texto del documento de la barra de<br>La creativata del componente de la familia de familia de la barra de Botón Mostrar u clic en el botón Mostrar u ocultar texto del documento de la barra de Botón Mostrar u ocultar texto del herramientas Encabezado y pie de página.

Para que la marca de agua aparezca en la segunda página Si desea que la marca aparezca en la segunda página *y* en las siguientes, haga clic en Encabezado y pie de página (menú Ver), copie la marca de agua, pase al encabezado de la segunda página *y* péguela.

Asegúrese de que la marca de agua no oscurece ningún texto Aunque la marca de agua está "detrás del texto", la imagen o el texto originales pueden ser muy oscuros *y* ensombrecer el texto de la página. Para obtener mejores resultados, pruebe con varios tonos de gris o con colores, que se imprimirán como tonos de gris en una impresora de blanco *y* negro. De esta forma, podrá saber cuál es la mejor combinación para su impresora.

19 en la Ayuda. Si necesita más información Consulte Obtenga resultados • Membrete

Botón Ayudante de Office

# cribir una carta modelo

Comience por escribir una carta modelo básica, texto genérico que enviará a todas las personas incluidas en la lista de correspondencia. No incluya nombres ni direcciones, se insertarán automáticamente desde la lista de correspondencia. Para escribir la carta, puede utilizar el Asistente para cartas, una plantilla de cartas o empezar desde cero. Si desea más información, consulte "Escribir una carta comercial", en la página 190.

Haga clic en Combinar correspondencia (menú Herramientas) para iniciar Combinar correspondencia.

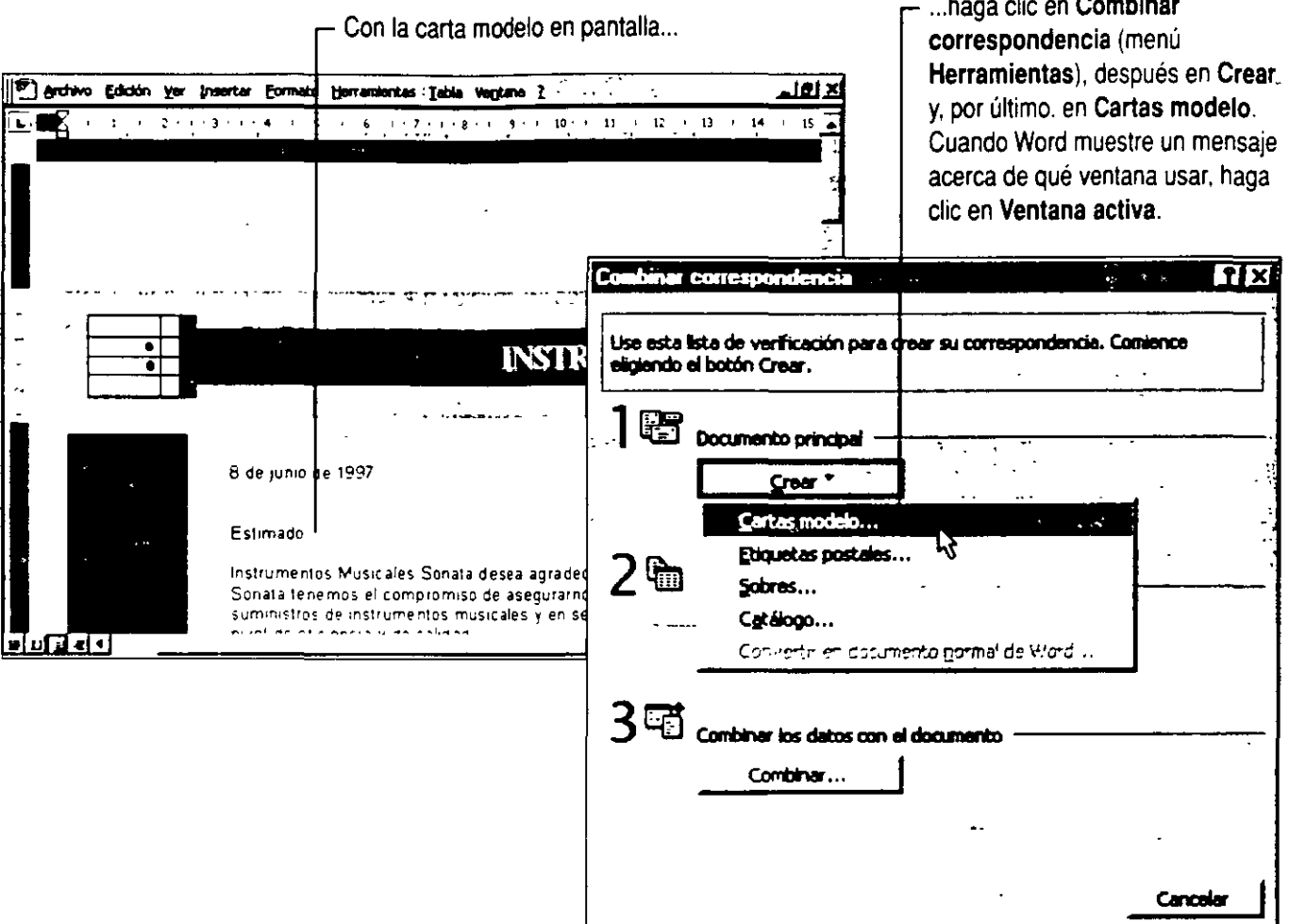

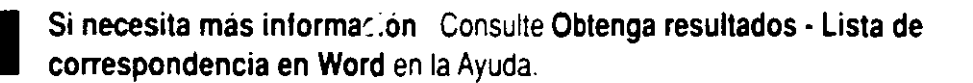

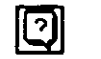

Boton Ayudante de Office

 $\sim$ 

## **Especificar o crear una lista de correspondencia**

En el cuadro de diálogo **Combinar correspondencia,** haga clic en **Obtener datos.** Si desea más información acerca de la aplicación que debe usar para crear una nueva lista de correspondencia. consulte el recuadro situado al final de esta sección.

- Si ya tiene direcciones en la libreta personal de Microsoft Exchange o en otra libreta, haga die en **Usar libreta de direcciones,** seleccione la lista que desee y pase a "Insertar campos de combinación en una carta modelo", en la página 216.
- Si ya tiene una lista de correspondencia en Microsoft Excel, Microsoft Access u otro origen de datos, haga clic en **Abrir origen de datos,** elija la lista de correspondencia y pase a "Insertar campos de combinación en una carta modelo", en la página 216.
- Si desea crear una lista de correspondencia completa con Word, haga clic en **Crear origen de datos.**

 $-1$ 

IW Para obtener ayuda acerca de las opciones del cuadro de diálogo, haga clic en este botón *y,* a continuación, en la opción.

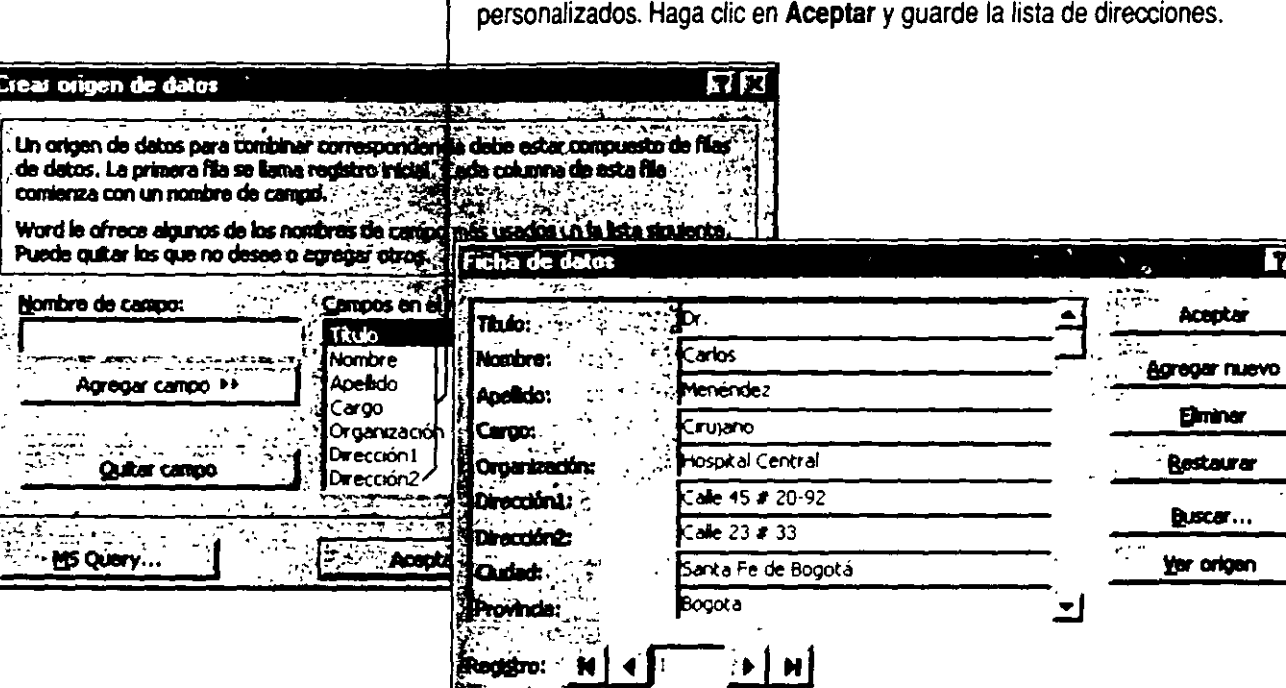

 $-$  Utilice los campos de Word o cree campos o categorías

Cuando aparezca un mensaje acerca de los registros de datos. haga die en **Modificar origen de datos.** Para cada persona de la lista de direcciones. rellene la información de la ficha o registro y, finalmente, haga clic en **Agregar nuevo**. Cuando haya terminado. haga clic en **Aceptar.** 

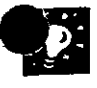

Personalizar la lista de correspondencia No se limite sólo a utilizar nombres y direcciones para personalizar las cartas modelo. También puede incluir otro tipo de información acerca del cliente, como números de teléfono, productos adquiridos, el nombre del vendedor que lo atendió, etc.

Actualizar una lista de correspondencia Suponga que desea agregar los nombres y direcciones de nuevos clientes o incluir otros campos, como el número de fax o el de pedido. Si ha almacenado la lista de correspondencia en Word, consulte Obtenga resultados - Lista de correspondencia en Word en la Ayuda. Si ha guardado la lista de correspondencia en la libreta personal de direcciones de Microsoft Exchange, en la lista de contactos de Outlook, en Microsoft Excel o en Microsoft Access, consulte "Pasos siguientes", al final de este tema.

#### La aplicación más adecuada para la lista de correspondencia

Si la lista es pequeña y no piensa actualizarla con frecuencia, es conveniente crearla en Word, como se describe en esta misma sección.

En el caso de listas más extensas que necesiten actualizaciones frecuentes, es conveniente usar la libreta personal de direcciones de Microsoft Exchange, la lista de contactos de Outlook o Microsoft Excel. En el caso de listas aún más extensas, tal vez prefiera usar Microsoft Access.

Lista de correspondencia en Microsoft Excel

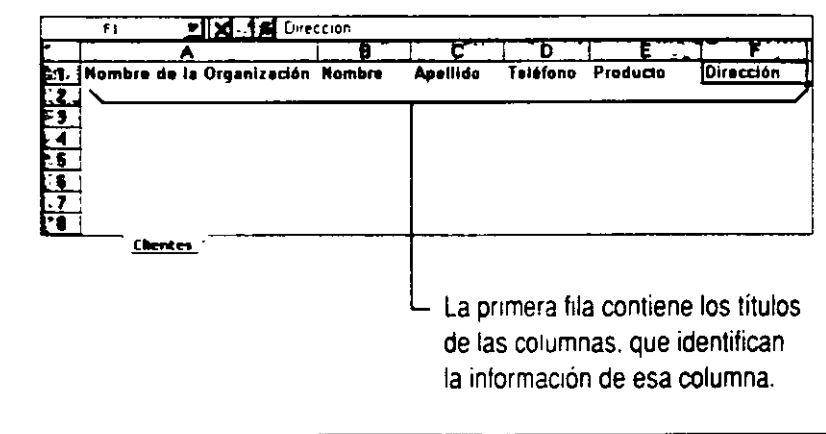

Í

## Insertar campos de combinación en una carta modelo

Una vez creada la carta modelo genérica y especificada la lista de correspondencia, inserte *campos de combinación* o marcadores de posición que indican a Word dónde colocar los nombres, direcciones y demás información personalizada.

> En el documento, haga clic donde desee insertar un campo de combinación. Haga clic en el botón Insertar campo de combinación y, a continuación, en un campo de combinación.

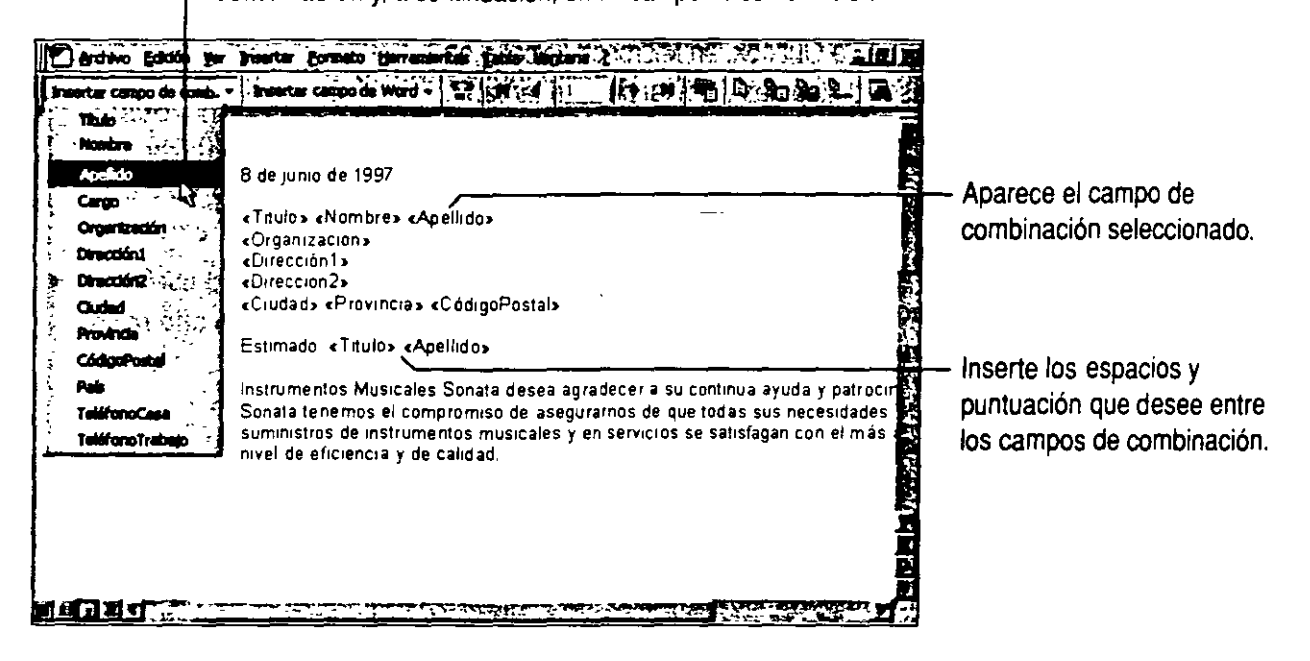

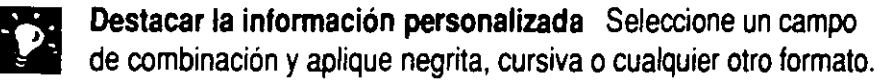

Guardar la carta modelo para volver a utilizarla Guarde la carta modelo después de insertar todos los campos de combinación y agregar todas las imágenes y el texto que desee incluir en todas las cartas.

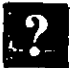

Si necesita más información Consulte Obtenga resultados - Lista de correspondencia en Word en la Ayuda.

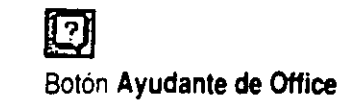

# **rafinir a los destinatarios de la carta modelo**

Para obtener la mejor respuesta al menor costo. tal vez no le interese enviar una carta modelo a todas las personas de la lista de correspondencia. sino centrarse. por ejemplo, en los clientes de Chile.

Puede plantear una *consulta* simple o una serie de criterios que indiquen a Word que busque en la lista sólo los registros que desee combinar. Para ello, después de insertar los campos de combinación, haga clic en el botón **Combinar** de la barra de herramientas **Combinar correspondencia** y, a continuación. haga clic en **Opciones de consulta.** En la ficha **Filtrar registros,** configure su consulta.

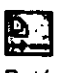

Botón **Combinar** 

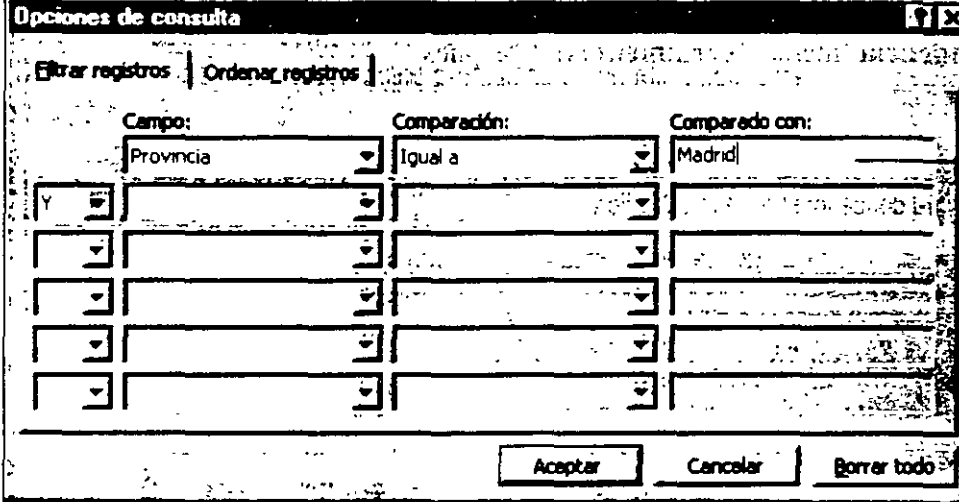

 $Esta$  consulta indica a Word que debe combinar únicamente los registros de los clientes de una zona determinada.

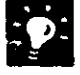

#### **¿Desea usar una consulta que ya ha configurado en Microsoft**

**Access?** Cuando abra el origen de datos. también podrá seleccionar tablas o consultas de Microsoft Access.

## Combinar una lista de correspondencia con una carta modelo

Å

Vista previa de algunas cartas Para asegurarse de que la información se ha combinado debidamente, haga clic en el botón Ver datos combinados de la barra de herramientas Combinar correspondencia. A continuación, haga clic en el botón Registro siguiente para obtener una vista previa de cada carta.

Iniciar la combinación Haga clic en el botón Combinar al imprimir de la barra Combinar correspondencia. Word imprimirá una carta personalizada por cada registro recuperado de la lista de correspondencia. Si desea ver más opciones para combinar correspondencia, haga clic en el botón Combinar en lugar de hacer clic en el botón Combinar al imprimir, o haga clic en Combinar correspondencia (menú Herramientas) y después en el botón Combinar.

> Los campos de combinación de la carta modelo indican a Word dónde insertar la información.

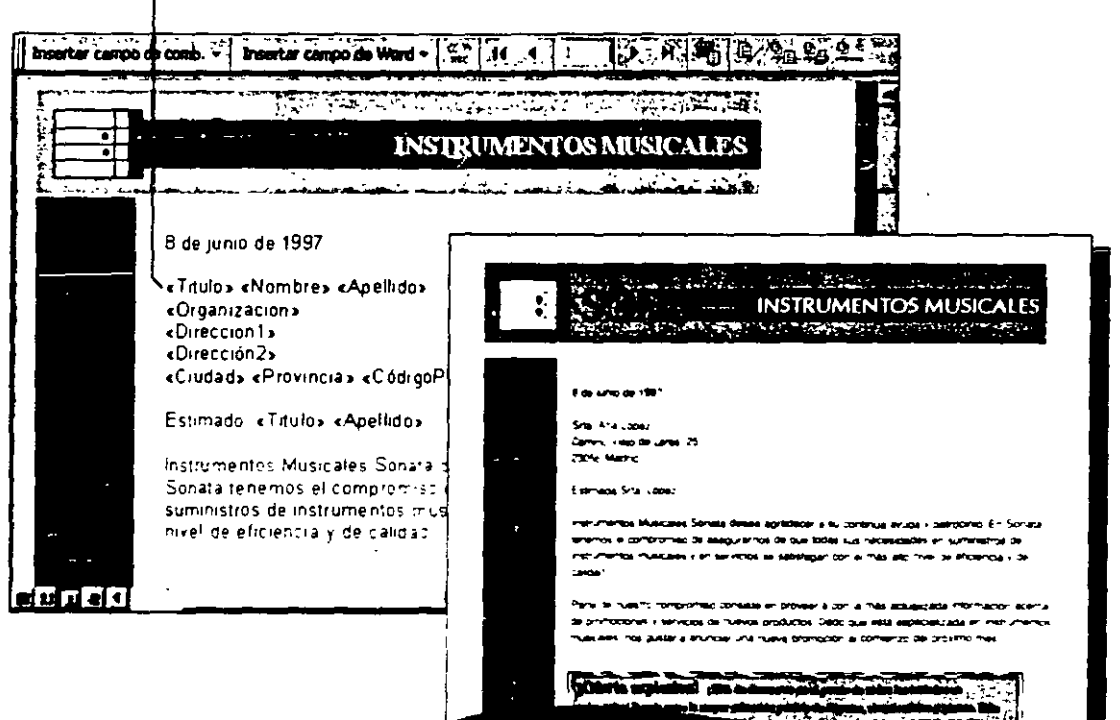

Botón Ver datos combinados

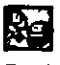

Botón Combinar al imprimir

Carta modelo definitiva

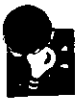

**12** 

Combinar las cartas en un documento en vez de hacerlo directamente al imprimir Haga clic en el botón Combinar en nuevo documento en la barra Combinar correspondencia. Word colocará las cartas resultantes en un único documento, separadas con saltos de sección. Puede revisar las cartas antes de imprimirlas o guardar una copia permanente de ellas.

Imprimir una sola carta Abra la carta modelo, haga clic en el botón Ver datos combinados *y,* a continuación, haga clic en uno de los botones de flechas de la barra Combinar correspondencia, o escriba un número de registro en el cuadro Ir a un registro. Cuando se muestre la carta que desee imprimir, haga clic en el botón Imprimir.

Falta la primera dirección de la lista de correspondencia de Microsoft Cuadro Ir a un registro Excel Word supone que la primera fila contiene los nombres de los campos de combinación (Apellido, Ciudad, etc.). Agregue rótulos de columna a la hoja de cálculo *y* repita la combinación. Si desea más información acerca de cómo utilizar los rótulos de columnas, consulte "Creación de una lista de contactos profesionales en Microsoft Excel", en la página 36.

Si necesita más información Consulte Obtenga resultados • Lista de Si necesita mas información Consulte Obtenga resultados - Lista de Engangula.<br>Correspondencia en Word en la Ayuda.<br>Botón Ayudante de Office

**RE** 

Botón Combinar en nuevo documento

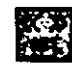

eces)<br>E<del>US</del><br>Botón Ver datos combinados

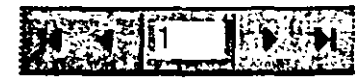

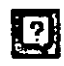

## **r:oacilitar la escritura**

Puede aprovechar fácilmente material que ya escribió convirtiéndolo en un elemento de Autotexto. Así evitará el tener que buscar en el documento que contiene la información que desea volver a utilizar. Con los elementos de Autotexto puede insertar rápidamente texto repetitivo, gráficos y otros elementos que utilice con frecuencia.

Para crear un elemento de Autotexto, seleccione el texto o el elemento que desea utilizar, por ejemplo, el nombre de su organización. Haga clic en **Autotexto** (menú **Insertar)** y, a continuación, haga clic en Nuevo.

Después de crear un elemento de Autotexto, Word muestra automáticamente una sugerencia para el elemento si escribe al menos cuatro caracteres del nombre. Si no desea la sugerencia, siga escribiendo; para que Word inserte automáticamente el contenido del elemento, presione ENTRAR.

Para sacar todo el partido a los elementos de Autotexto, haga visible la barra de herramientas **Autotexto** haciendo clic en **Autotexto** (menú **Ver,** submenú **Barras de herramientas)** y después en **Autotexto.** De esta forma, podrá agregar rápidamente nuevos elementos, modificar los existentes e insertar elementos directamente desde la barra de herramientas.

| Autotexto                   | K |
|-----------------------------|---|
| Todos los elementos - Nuevo |   |

Barra de herram1P.ntas **Autotexto** 

Word muestra las sugerencias para los elementos de Autotexto que usted creó. Para aceptar la sugerencia, presione ENTRAR.

**Instrumentos Musicales Sonata** ान्र

Instrumentos Musicales Sonata

**Si necesita un resumen del informe** Para que Word cree un primer borrador del resumen, haga clic en **Autorresumen** (menú **Herramientas)**  *y,* a continuación, seleccione el tipo *y* la longitud del resumen. No olvide comprobar la exactitud del resumen. Si utiliza el comando **Autorresumen**  para resumir el documento de otra persona, es posible que necesite autorización del propietario del copyright.

**Word comprueba automáticamente la gramática** Word marca los posibles errores de gramática con un subrayado ondulado mientras se escribe. Para corregir un error haga clic con el botón secundario en la palabra y, a continuación, seleccione de la lista.

**Edite más fácilmente su documento con una visión general**  Utilice el Mapa del documento para ver y saltar a los títulos principales del documento. Haga clic en **Mapa del documento** (menú **Ver)** y, a continuación, haga clic en un título del panel Mapa del documento para pasar a ese título en el documento.

**Si necesita más información** Consulte **Obtenga resultados • Informe comercial** en la Ayuda. **Botón Ayudante de Office Comercial en la Ayudante de Office Comercial** en la Ayudante de Office **Comercial** Botón **Ayudante de Office** 

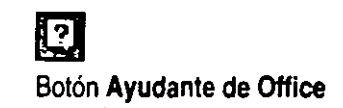

### **ar formato fácilmente**

Cuando desee dar formato a un informe, encontrará varias posibilidades:

- Utilice el cuadro **Estilo** para aplicar uno de los estilos integrados de Word.
- Utilice el comando **Autoformato** (menú **Formato)** para que Word aplique los estilos.
- Agregue su propio formato de la forma que se describe en esta sección.

Para agregar su propio formato, seleccione fuentes, tamaños de fuentes y formatos de párrafo. A partir de su formato personalizado, Word crea un estilo que podrá volver a utilizar. Después de dar formato a un título o a un párrafo. haga clic en el cuadro **Estilo** y encontrará el nuevo estilo en la lista de vistas previas de estilos. Si desea más información acerca de los estilos creados automáticamente, consulte "Volver a usar los formatos personalizados", en la página 150 y "Word aplica formato al documento", en la página 148.

Cuadro **Estilo** mostrando vistas previas de estilos

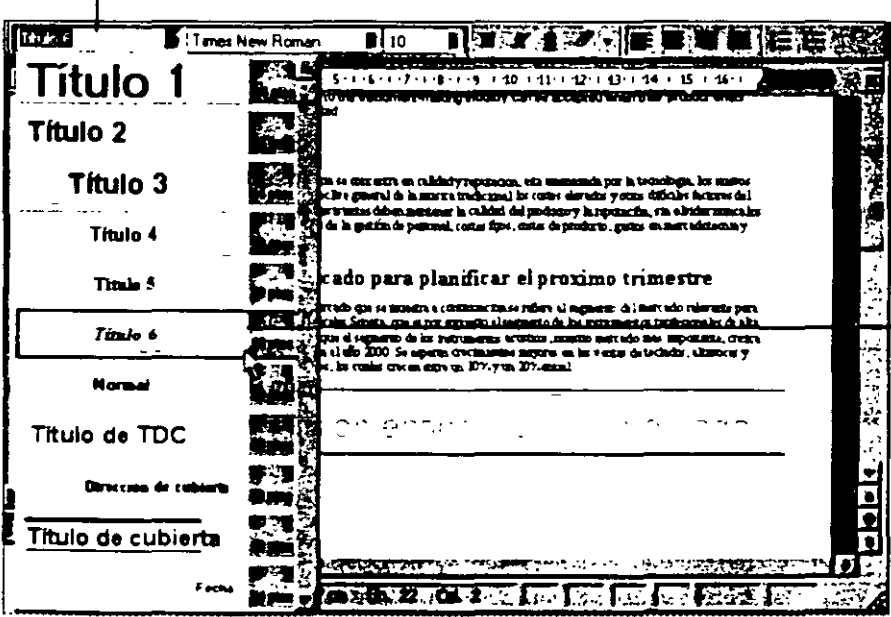

S1 aplica un formato especial para crear un estilo de titulo, por ejemplo: fuente Times New Roman, tamaño 10 puntos. negrita y cursiva. observara que el estilo del título se agrega automábcamente a la lista de las vistas previas de estilos y aparece en el cuadro **Estilo.** 

Para volver a utilizar un estilo seleccione el texto, haga clic en el cuadro **Estilo** y después en el esblo que desee aplicar.

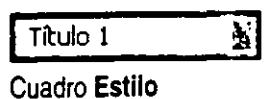

## Agregar encabezados y pies

Para utilizar el mismo encabezado y pie a lo largo de todo el informe, sólo tiene que hacer clic en Encabezado y pie de página (menú Ver) y agregar el texto.

- ▶ Para usar encabezados o pies distintos en cada parte del informe:
- 1 Divida el informe en secciones. Coloque el punto de inserción donde desee que empiece el encabezado o el pie. Haga clic en Salto (menú Insertar) y, en Salto de sección, haga clic en Página siguiente.
- 2 Rompa el "vínculo" con el encabezado o pie anterior, ya que Word crea todos los encabezados y pies iguales a los anteriores del informe. Coloque el punto de inserción después del salto de sección, haga clic en Encabezado y pie de página (menú Ver) y, a continuación. compruebe que el botón Igual que el anterior no está activado. Si va a crear distintos encabezados y pies, no olvide romper el vínculo en ambos casos.

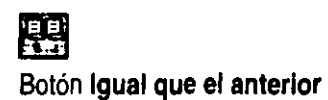

3 Escriba el texto del nuevo encabezado o pie.

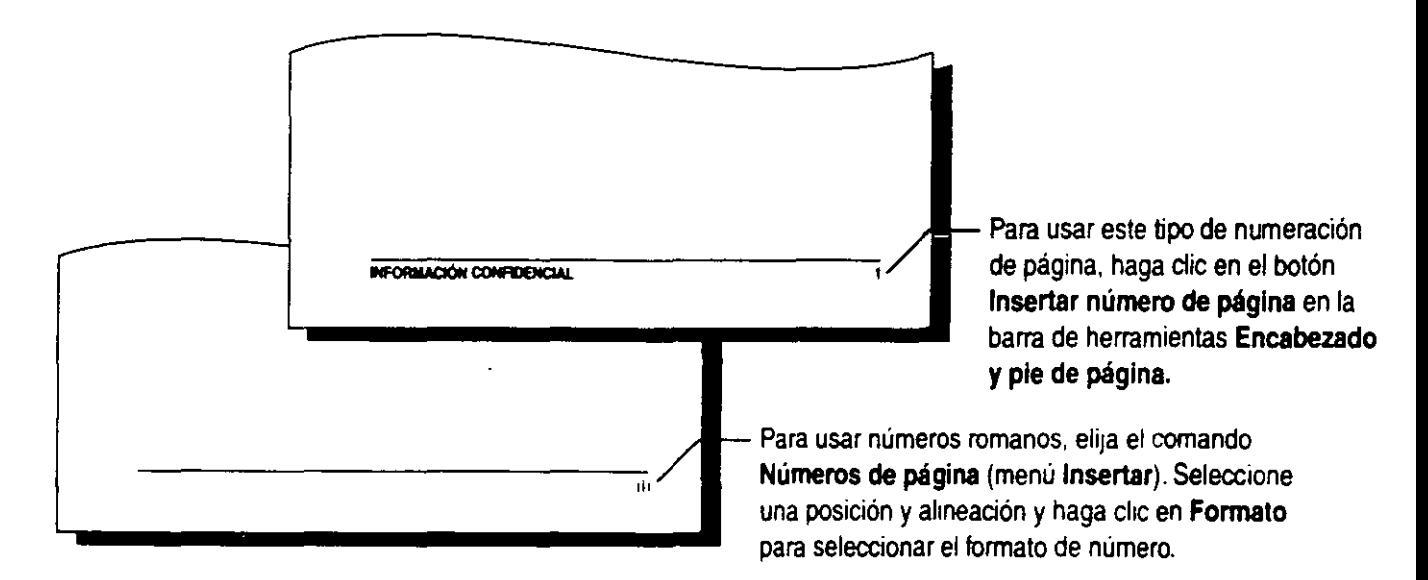

**Agregar encabezados y pies fácilmente** Cree elementos de Autotexto para los encabezados o pies que utilice frecuentemente o use uno de los elementos de Autotexto integrados que encontrará en la barra de herramientas **Encabezado y pie de página.** Para obtener información acerca de cómo crear un elemento de Autotexto, consulte "Facilitar la escritura", en la página 237.

**¿Desea utilizar números de página del estilo "1 de 25"?** Use el elemento integrado Autotexto. Haga clic en el botón **Insertar Autotexto** de la barra de herramientas **Encabezado y pie de página** y, a continuación, haga clic en **Página X de Y.** 

## Agregar una página de título

Escriba el texto de la página de título al principio del informe. Para escribirlo en una página independiente, haga clic en Salto (menú Insertar) y, en Salto de sección, haga clic en Página siguiente.

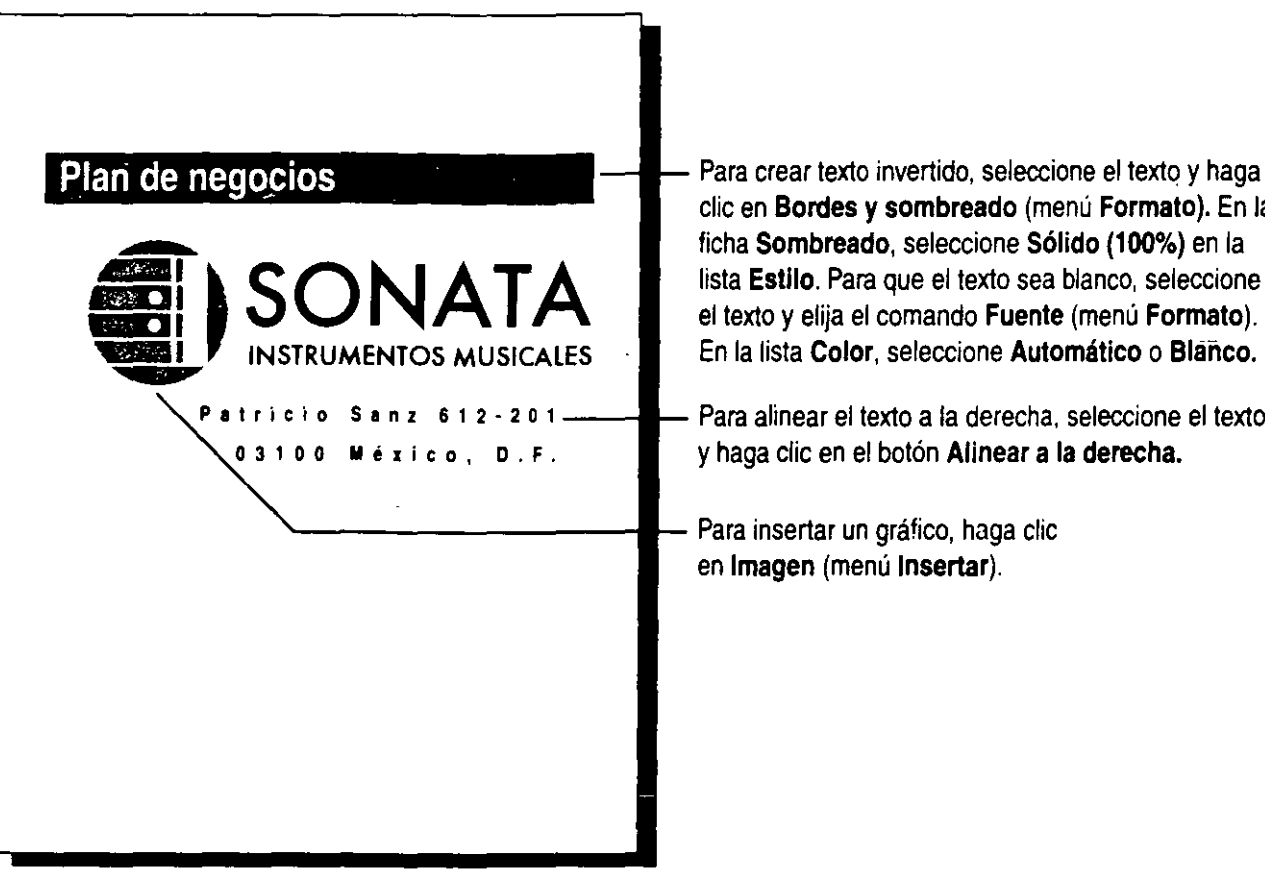

clic en Bordes y sombreado (menú Formato). En la ficha Sombreado, seleccione Sólido (100%) en la lista Estilo. Para que el texto sea blanco, seleccione el texto *y* elija el comando Fuente (menú Formato). En la lista Color, seleccione Automático o Blanco.

Para alinear el texto a la derecha. seleccione el texto y haga clic en el botón Alinear a la derecha.

Para insertar un gráfico, haga clic en Imagen (menú Insertar).

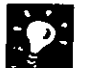

Si no desea incluir un encabezado o pie en la página de título Haga clic en Configurar página (menú Archivo). En la ficha Diseño de página. seleccione la casilla de verificación Primera página diferente. A continuación, cuando cree los encabezados y los pies, deje en blanco la zona del encabezado o pie de la primera página.

Si desea centrar verticalmente el texto y los gráficos de la página de título Compruebe que la página de titulo está en una sección Independiente según se ha descrito. Haga clic en Configurar página (menú Archivo). En la ficha Diseño de página, haga clic en Centrada en la lista Alineación vertical.

Si desea agregar una marca de agua a la página de título Consulte "Agregar una marca de agua", en la página 208.

## **r lalizar agregando una tabla de contenido**

La manera más sencilla de crear una tabla de contenido es con estilos de título, ya sean integrados o creados con un formato personalizado.

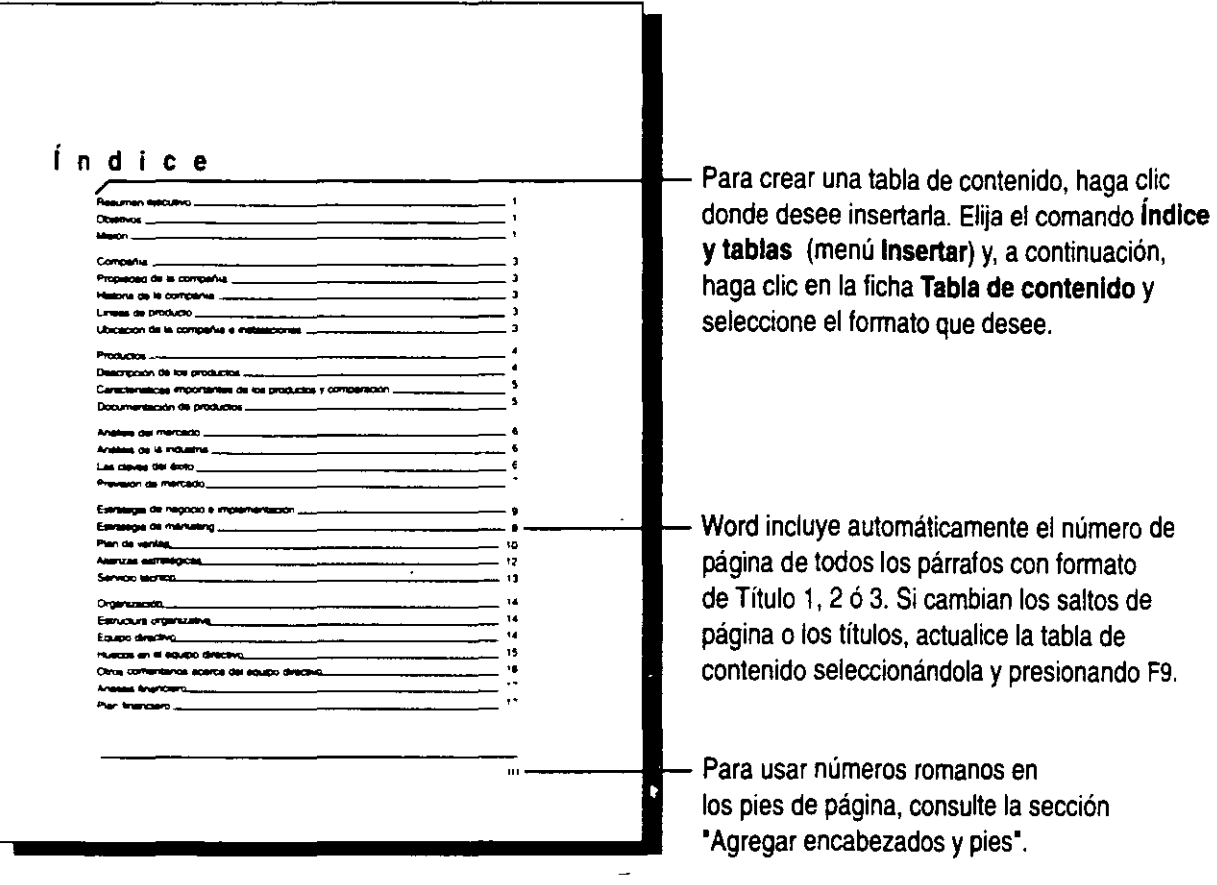

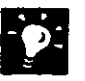

**Si no tiene estilos de encabezados en su documento** Haga clic **[Título 1]** en **Autoformato** (menú **Formato)** para que Word aplique formato al documento y cree los títulos. También puede seleccionar los títulos del documento y, en el cuadro Estilo, hacer clic en el estilo de título que desee.

 $\sim$   $\sim$   $\sim$   $\sim$ 

E Cuadro **Estilo** 

**Utilizar estilos distintos en la tabla de contenido** Para personalizar la tabla de contenido, haga clic en **Índice y tablas** (menú **Insertar).** En la ficha **Tabla de contenido,** haga clic en **Opciones.** Especifique un nivel TDC para cada uno de los estilos que incluya.

**Si desea crear una tabla de ilustraciones** Marque todas las figuras seleccionándolas y haciendo clic en **Título** (menú **Insertar).** Word utiliza el título para determinar el número de página que corresponde a cada ilustración. Coloque el punto de inserción donde desee que aparezca la tabla de ilustraciones. Haga clic en **Índice y tablas** (menú **Insertar).** En la ficha **Tabla de ilustraciones,** seleccione las opciones que desee.

**Si desea crear una presentación en PowerPoint a partir del informe**  Si ha utilizado un esquema de Word o estilos de título integrados, sólo tiene que hacer clic en **Enviar a** (menú **Archivo)** y, a continuación, en **Microsoft PowerPoint.** Si desea más información, consulte "Transferencia de información entre PowerPoint y otras aplicaciones", en la página 347.

..

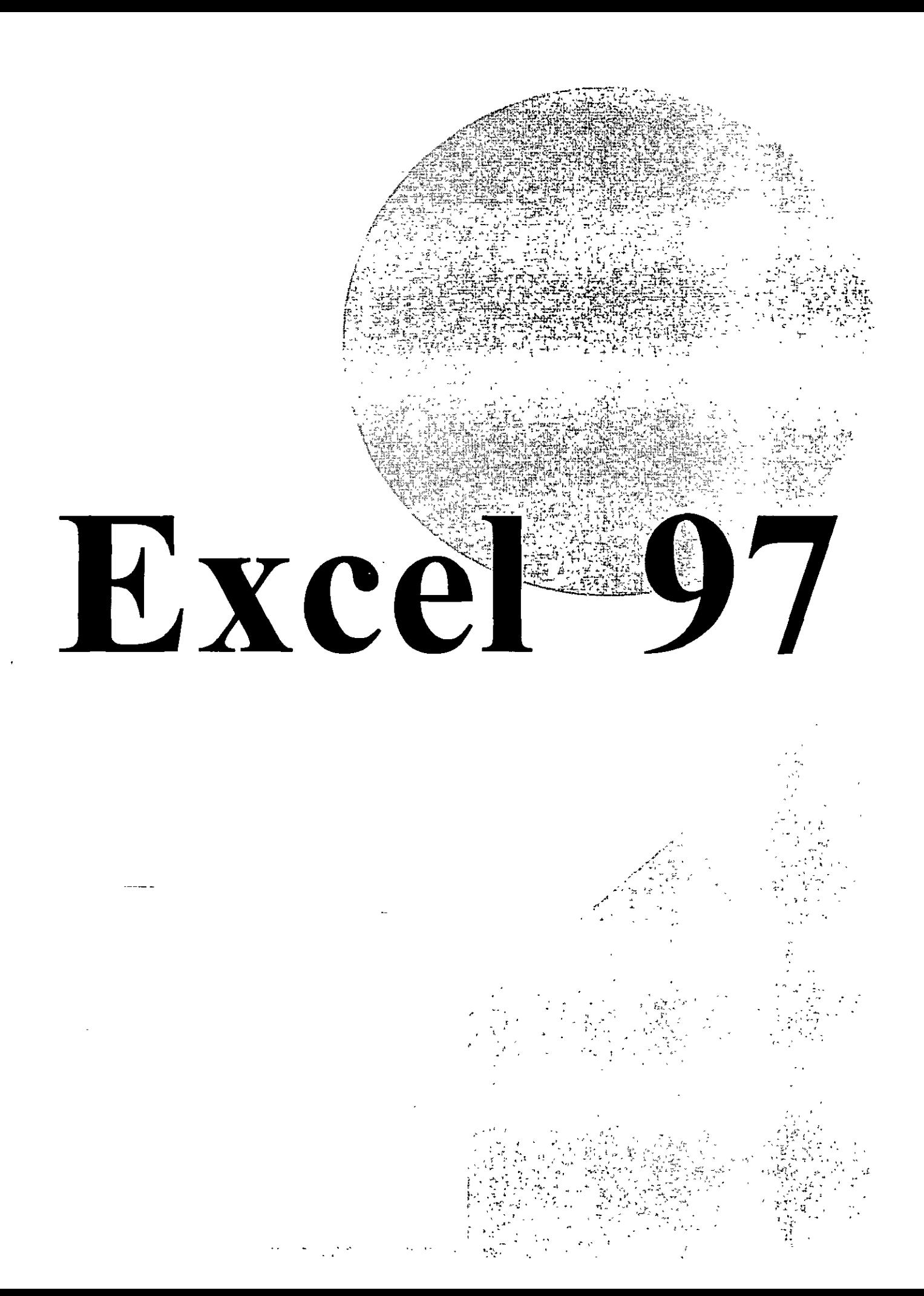

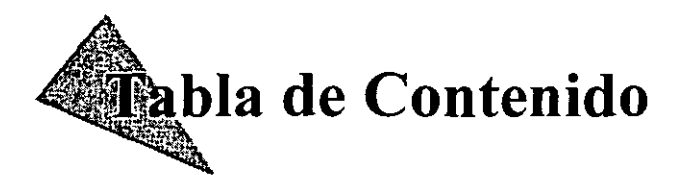

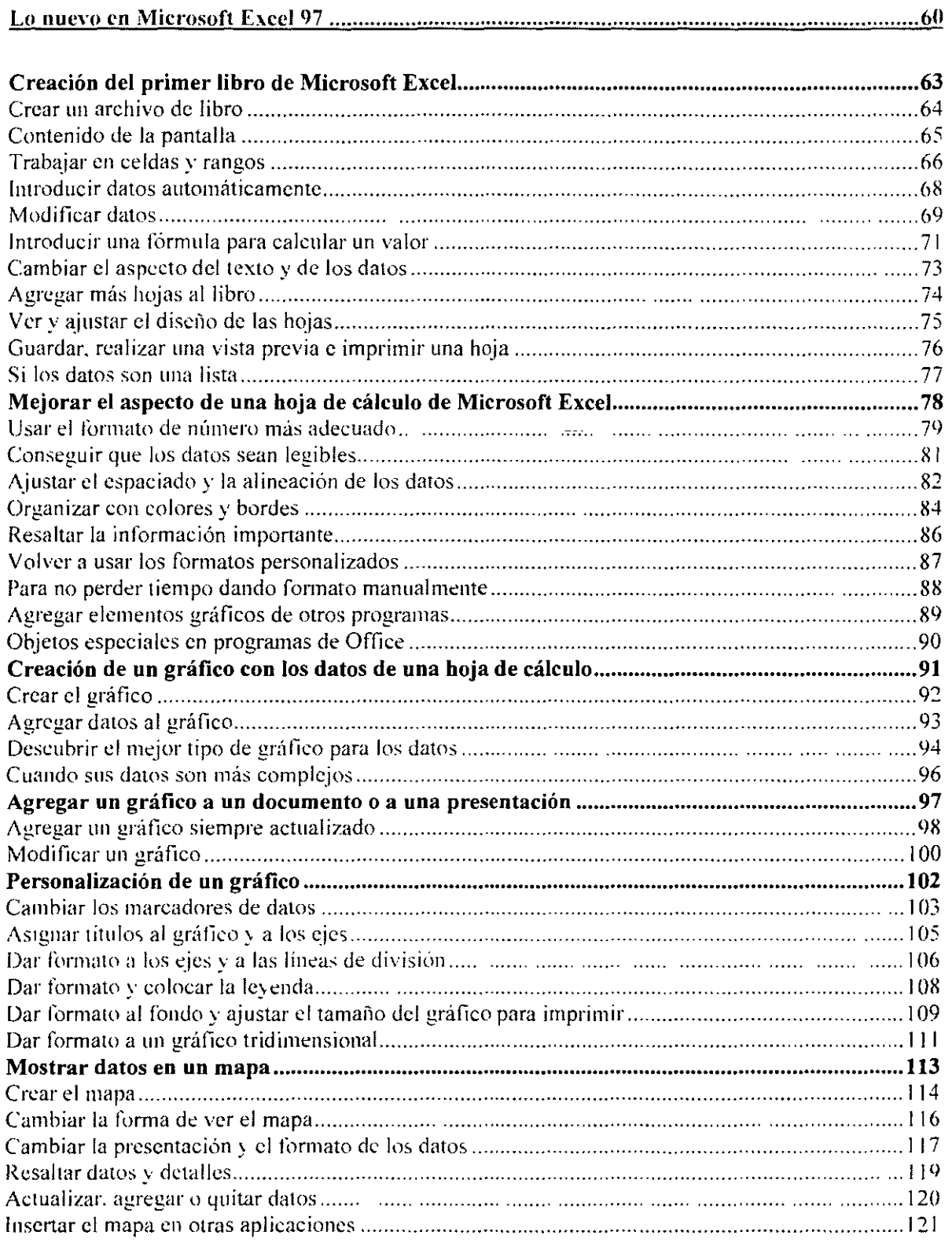

 $\frac{1}{2}$
#### **nuevo en Microsoft Excel 97**

#### **Trabaje de forma más inteligente**

**Autocorrección de fórmulas** Microsoft Excel identifica y conige automáticamente 15 de los errores más comunes con fórmulas.

**Fórmulas en lenguaje natural** Ahora ya puede. con Microsoft Excel 97. diseñar fórmulas utilizando sus propios rótulos y títulos de columna, sin necesidad de crear antes un intervalo.

**Paleta de fórmulas** Combina el Asistente para funciones, que le ayuda a crear funciones, y la barra de fórmulas, que le ayuda a modificarlas. en una sola herramienta situada en la barra de fórmulas. La paleta de fórmulas proporciona acceso fácil a un menú con las funciones más comunes (SUMA. PROMEDIO, SI. HIPERVÍNCULO. CONTAR. MAX. SENO. SUMAR.SI. PAGO. DESVEST).

**Búsqueda de intervalos** Microsoft Excel 97 permite identificar las cifras de una vez al utilizar el color en el diseño y la modificación de fórmulas. El intervalo de celdas al que se refiere la fórmula tiene **un** código del mismo color que la celda que contiene la fórmula, de manera que puede ver rápidamente a qué cifras corresponde una fórmula.

Asistente para plantillas con seguimiento de datos Nuevo en Office 95. Cree formularios electrónicos para sus libros. Después, utilice los formularios para recopilar información de sus colaboradores y envíe los datos a una base de datos sin necesidad de escribirlos de nuevo.

**Plantillas integradas** Nuevas en Office 95. Elabore rápidamente una factura o realice un seguimiento de los gastos y pedidos utilizando una de las plantillas profesionalmente diseñadas incluidas en Microsoft Excel.

**Hojas de cálculo mas grandes** Ahora tiene cuatro veces más filas disponibles en cada hop de cálculo. 655.16 filas en cada hoja de cálculo en lugar de 16384

**Impresión visual** La nueva característica de Vista previa de salto de pagina muestra qu¿ pane de la hoja va a imprimirse y dónde se encuentran los saltos de página. Si no están exactamente donde desea. arrastre y coloque los saltos de página hasta conseguir el diseño exacto que desea imprimir.

 $\cdot$  c

#### **Más allá del formato de líneas de división**

**Aplique formato automáticamente a celdas específicas** Aplique formato automáticamente a celdas específicas de acuerdo con los valores de la hoja de cálculo. El formato puede indicarle si ha sobrepasado su presupuesto o avisarle cuando haya alcanzado un objetivo. Facilite la tarea de detectar anomalías y cambios imprevistos en los datos o de clasificar los resultados de los cálculos.

**Personalice el formato de las celdas** Dé formato a celdas específicas para resaltar u organizar sus datos. Con Microsoft Excel 97 puede girar o aplicar sangría al texto dentro de las celdas para indicar la jerarquía u otro tipo de relación entre los datos.

**Combinar celdas** Crea celdas con una fila o una columna más. lo ideal para agregar títulos o notas a las hojas de cálculo o para el diseño de tablas. También es muy útil para crear formularios.

#### **Trabaje con su grupo**

**Características de Internet** Puede agregar hipervínculos a celdas, objetos o documentos creados en otras aplicaciones de Office 97. Con Microsoft Excel 97 para Windows puede abrir y guardar documentos guardados en siúos FTP en Internet. Con unos cuantos clics del *mouse* (ratón). Microsoft Excel 97 pennite guardar un libro . en formato HTML para poder utilizarlo en Web.

**Validar datos** Puede definir normas para el contenid9 de las celdas. de manera que sólo puedan escribirse cierto tipo de valores y crear mensajes de entrada y error para ayudar a los usuarios a escribir los valores correctos. También puede comprobar las celdas de validación utilizando un botón de la barra de herramientas **Auditoría.** 

**Libros compartidos** Microsoft Excel 97 permne que varios usuarios puedan trabajar simultáneamenre en el mismo libro sin problemas. Pueden resaltar los cambios en la misma hoja para que se vean fácilmente. Agregue comentarios a cualquier celda para comunicar los cambios a sus colaboradores, realice un control de todos los cambios realizados en el libro: identifique los cambios realizados en cada celda indicando la persona que lo ha real izado o la fecha del mismo. Además. es posible que los usuarios reflejen sus aportaciones en un libro y no combinar los cambios hasta que todos hayan terminado.

#### **Analice sus datos**

**Mejores gráficos** El Asistente para gráficos de Microsoft Excel 97 se ha diseñado nuevamente para que pueda crear y modificar los gráficos fácilmente. Además, las sugerencias le proporcionan información inmediata acerca de elementos específicos de los gráficos y el Ayudante de Office le proporciona ayuda paso a paso.

**Nuevos tipos de gráficos** Microsoft Excel 97 ofrece nuevos gráficos tridimensionales: piramidales, cónicos y cilíndricos, y un nuevo gráfico de burbujas para que pueda conseguir una presentación más clara y precisa.

**Mejoras en el formato de las tablas dinámicas** Ahora puede dar formato a los datos de las tablas dinámicas y hacer que permanezcan intactos mientras modifica la tabla dinámica o actualiza los datos. Las nuevas opciones de tablas dinámicas permiten colocar campos de página a través de columnas, mostrar elementos de fila sin datos y controlar el aspecto de las celdas vacías o de las celdas que contengan errores.

**Calcular campos en las tablas dinámicas** Calcule campos o elementos en tablas dinámicas. Los cálculos pasan a formar parte de la tabla dinámica, desde donde puede modelar o analizar los datos.

**Mejoras en las tablas dinámicas para usuarios experimentados**  Ahora. los usuarios con más experiencia pueden ordenar los elementos de campo de fila de acuerdo con los datos de la tabla dinámica, aumentar la seguridad de los datos utilizando los nuevos métodos y las nuevas propiedades de las tablas dinámicas. ordenar y ocultar elementos según los valores de la tabla dinámica y dar formato u ordenar los campos de fecha.

**Microsoft Map** Nuevo en Office 95. Microsoft Map le permite mostrar sus datos geográficamente. como ventas por región o población.

 $\frac{1}{2}$ 

 $\sim$   $\sim$ 

Ÿ

# **Cha**ación del primer libro de **Nicc**osoft Excel

Refuerce los resultados de sus datos organizándolos. calculándolos y analizándolos con Microsoft Excel. Trabajará con los datos en una o varias *hojas de cálculo* de un *libro.* 

Empiece escribiendo los valores y el texto. Ahorre tiempo utilizando fórmulas para calcular valores automáticamente. A continuación. dé formato a los datos. para que resulten atractivos y legibles, y resalte la información clave o preséntela visualmente en un gráfico. Finalmente, guarde e imprima\_ el trabajo.

Hojas impresas de un libro de Microsoft Excel

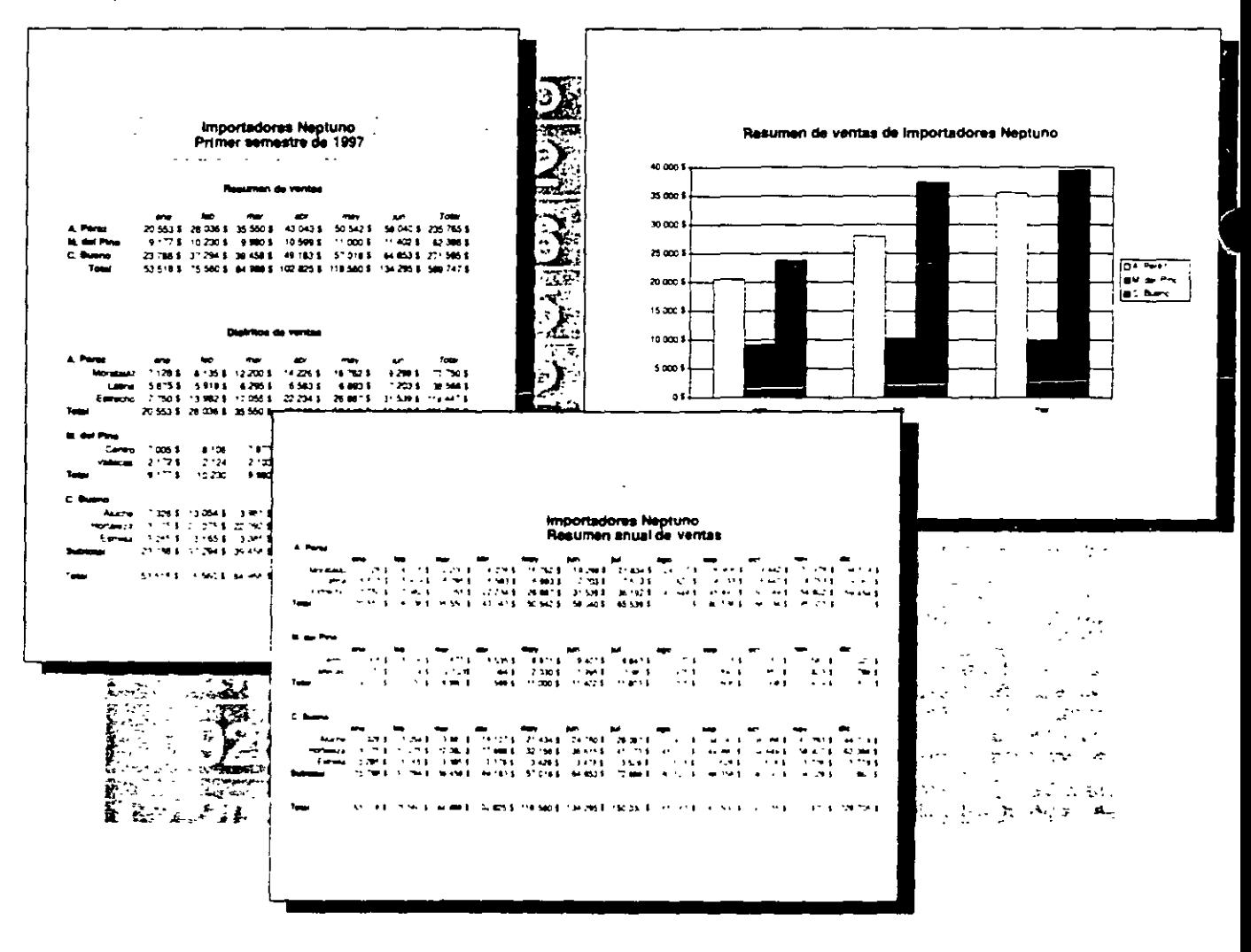

#### **·ear un archivo de libro**

Para empezar, cree un archivo de libro. Puede crear un libro nuevo en blanco o, para ahorrar tiempo, abrir uno existente o una plantilla y escribir los datos.

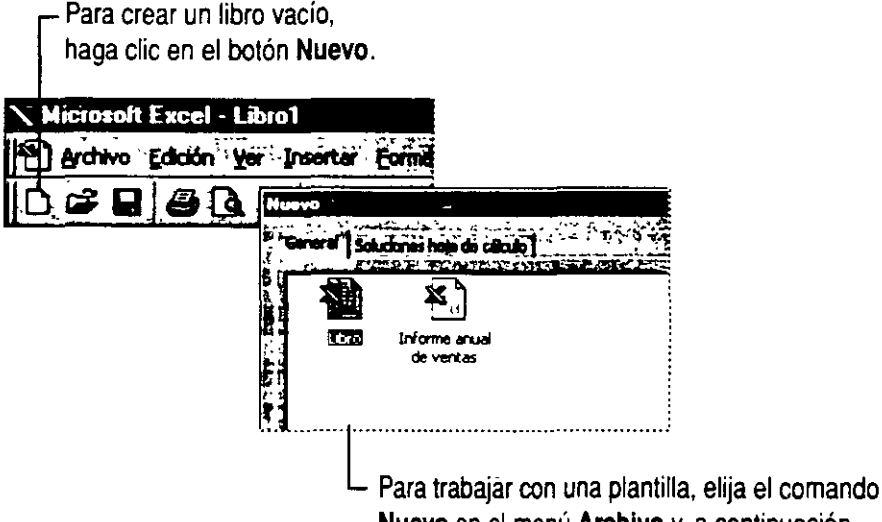

**Nuevo** en el menú **Archivo** y, a continuación, seleccione la plantilla que desee.

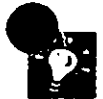

**¿En qué se diferencia un libro de una hoja de cálculo?** Un libro es un archivo de Microsoft Excel que contiene una o varias hojas, cada una de las cuales es una "página" del libro en la que se escribe *y* se trabaja con datos. Los libros constan inicialmente de tres hojas de cálculo pero pueden agregarse más hojas de cálculo *y* de otro tipo. Si desea más información, consulte "Agregar más hojas al libro", en la página 91.

**Usar los libros como plantillas** Si desea más información, consulte "Crear y abrir documentos y bases de datos· .. en la página 50.

**12** Si **necesita más información** Consulte **Obtenga resultados· Primer libro** en la "Ayuda.

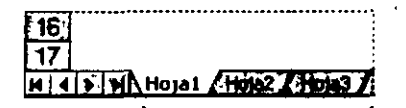

Cada hoja de cálculo de un libro tiene una etiqueta con su nombre.

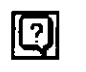

Botón **Ayudante de Office** 

# **Contenido de la pantalla**

Cuando se crea un libro, la ventana de Microsoft Excel muestra una hoja de cálculo con una cuadrícula de filas y columnas. Cada recuadro, o *celda,* tiene una referencia que indica su posición en la fila y en la columna, por ejemplo, C3. Las barras de herramientas **Estándar y Formato,** ubicadas en la parte superior de la pantalla, contienen botones que proporcionan un fácil acceso a las tareas comunes.

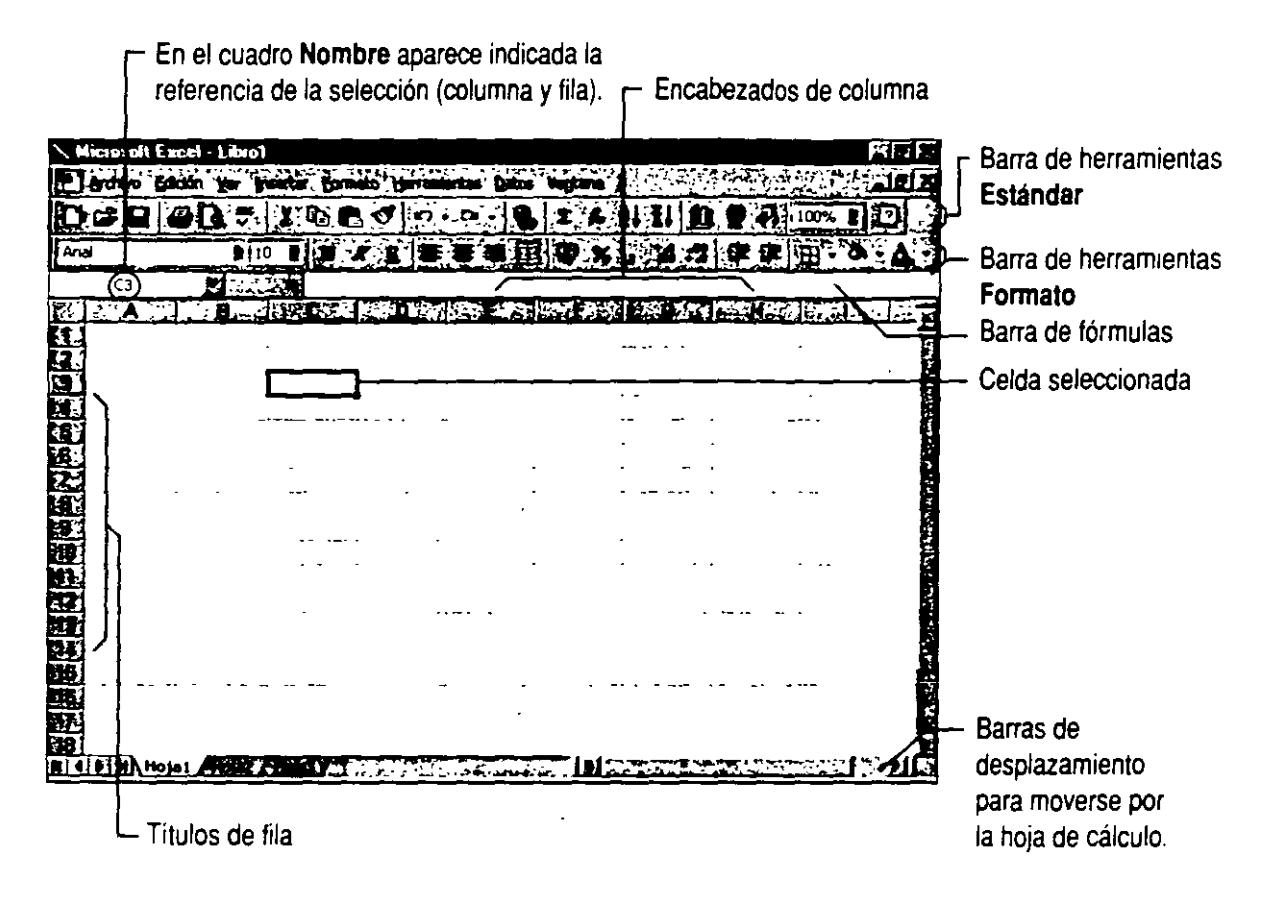

# **abajar en celdas y rangos**

Cuando trabaje con datos en las celdas de una hoja de cálculo, por ejemplo, al escribir, copiar, borrar o dar formato, seleccione en primer lugar el área de trabajo. Puede seleccionar una sola celda o un rango de celdas.

Una vez hecha la selección, realice la acción que desee. Los datos que escribe y con los que trabaja pueden ser texto, por ejemplo, una lista de nombres y direcciones; valores, por ejemplo, ganancias o unidades vendidas. o una fórmula que calcule un valor.

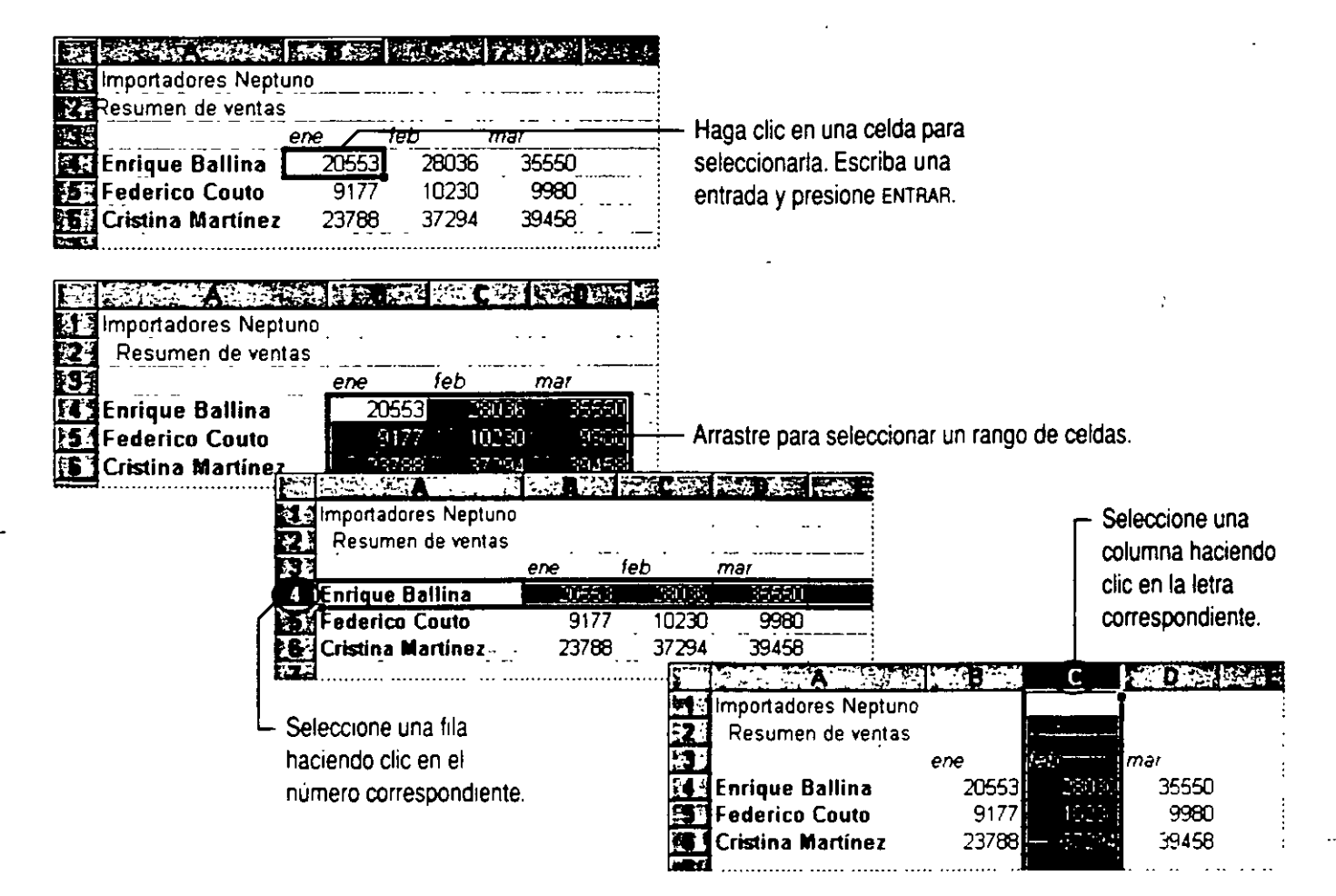

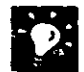

Para cancelar una entrada Presione la tecla Esc. Si ya ha presionado la tecla ENTRAR. haga che en el botón **Deshacer.** Con nuevos clics se anulan las acciones anteriores. Puede también hacer clic en la flecha Deshacer para seleccionar una acción específica de una lista de acciones recientes. Para deshacer la última acción, haga clic en el botón **Rehacer.** 

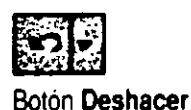

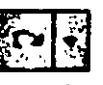

Botón **Rehacer** 

Trabajar con comandos justo donde se necesita Un menú contextua/ contiene los comandos más útiles para la celda o el objeto seleccionado. Por ejemplo, si selecciona una celda o un rango, el menú contextual muestra los comandos que permiten cortar, copiar, pegar, eliminar, insertar o dar formato a los datos. Haga clic con el botón secundario del mouse (ratón) para ver un menú contextua!.

Si necesita más información Consulte Obtenga resultados - Primer libro en la Ayuda.

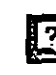

**libro en la Ayudante de Office**<br>Botón Ayudante de Office

## **l \_roducir datos automáticamente**

Evite la escritura repetitiva y ahorre tiempo introduciendo algunos tipos de datos automáticamente. Introduzca la misma información en varias celdas o introduzca una *serie* que incremente números secuencialmente. La serie puede ser de números cardinales, como 1 O, 20. 30; de ordinales, como primero, segundo, tercero, o de días o meses.

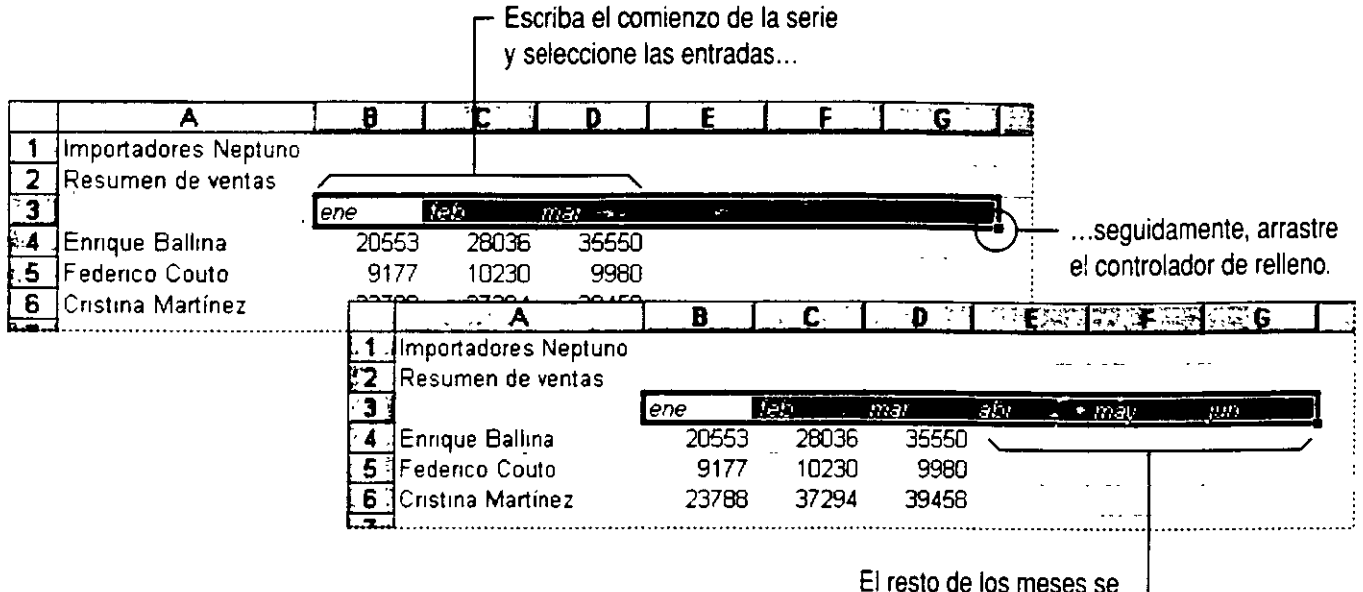

rellena automáticamente.

**Rellenar un rango de celdas** Para rellenar un rango de celdas con el mismo texto o valor. escriba el texto o el valor en una· de las celdas *y,* a continuación. arrastre el controlador de relleno en cualquier dirección.

#### **Uso de las teclas TAB** *y* **ENTRAR**

Use la tecla TAB para moverse a la siguiente celda de la derecha. Cuando llegue al final de una fila, presione ENTRAR para desplazarse a la primera celda de la fila siguiente. Todo lo que necesita para identificar las columnas de la lista es una fila completa de datos o etiquetas!

Un método cómodo de usar esta función consiste en escribir los números y presionar ENTRAR utilizando el teclado numérico con la mano derecha y presionar TAB con la mano izquierda.

### **Modificar datos**

Cuando la información con la que está trabajando cambie. o cuando tenga que corregir un error, modifique directamente los datos en la celda. Otra forma de modificar los datos consiste en mover y copiar las entradas a otros puntos de la hoja de cálculo.

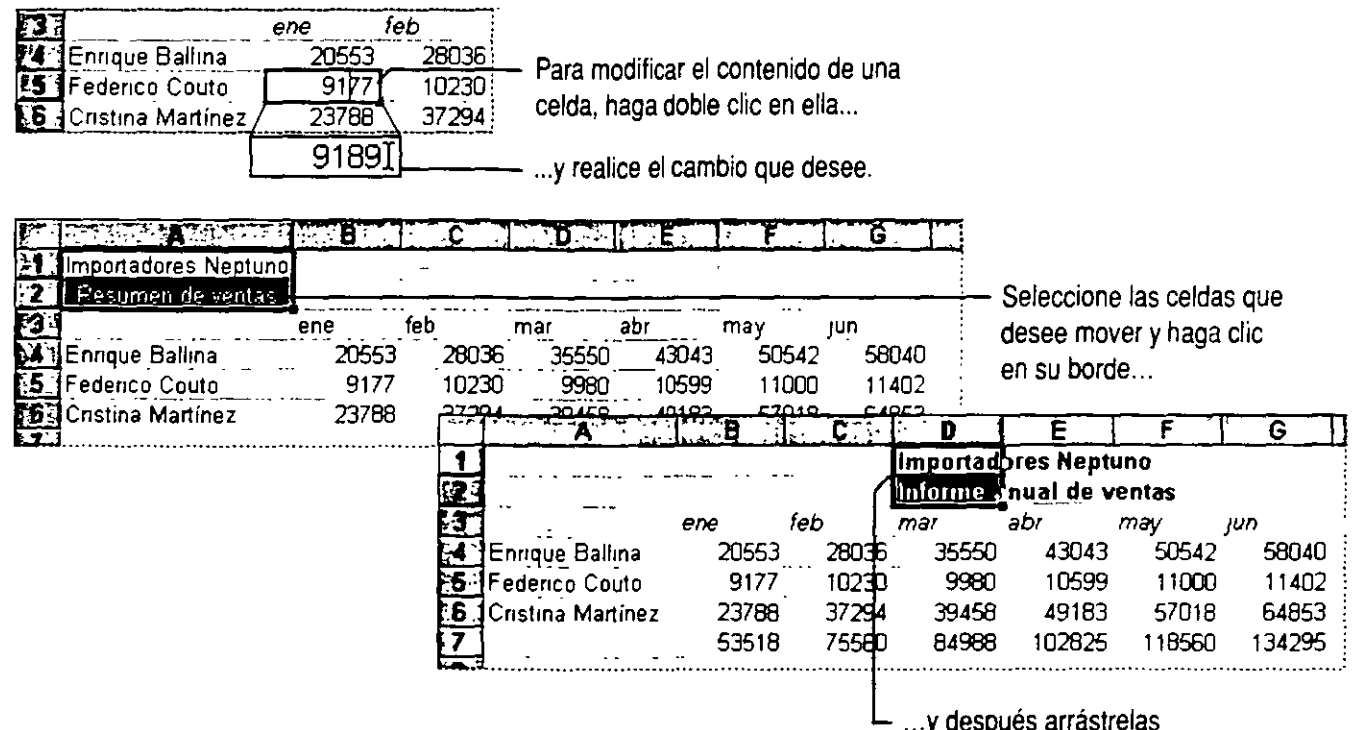

... *y* después arrástrelas a su nueva ubicación.

#### **Copiar las celdas en Jugar de moverlas** Mantenga presionada la tecla CONTROL mientras arrastra el mouse (ratón) ..

**Utilizar los comandos Cortar, Copiar o Pegar** Realice la selección *y*  haga clic con el botón secundario del mouse para ver el menú contextual.

**Si comete un error** Haga clic en el botón **Deshacer.** 

Para borrar datos de una celda Seleccione la celda y presione la tecla SUPR

**Revisar la ortografía de la hoja de cálculo** ·Seleccione el área que desee revisar o seleccione una sola celda para revisar toda la hoja de cálculo. A continuaCión, haga clic en el botón **Ortografía.** 

 $\mathcal{L}^{\text{max}}$  , where  $\mathcal{L}^{\text{max}}$ 

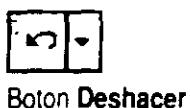

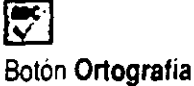

#### Insertar al pegar

Si desea copiar o mover celdas a otra ubicación sin sustituir los datos existentes, puede insertar las celdas en lugar de pegarlas. Seleccione el rango, haga clic en el botón Cortar o en el botón Copiar y, a continuación, haga clic en la ubicación donde desea insertar las celdas. Haga clic en Celdas copiadas (menú Insertar) para insertar simultáneamente el rango correspondiente y copiar o mover las celdas. Si el rango de celdas no abarca una fila o una columna entera, aparece un cuadro de diálogo, en donde puede elegir desplazar las celdas existentes a la derecha o hacia abajo para que quepan las celdas insertadas.

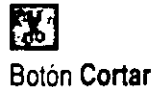

**】** Botón Copiar

Si necesita más información Consulte Obtenga resultados • Primer libro en la Ayuda.

 $\sim$   $\sim$ 

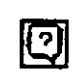

Botón Ayudante de Office

#### **Introducir una fórmula para calcular un valor**

Olvídese de la calculadora y use las *fórmulas* para calcular valores. Para crear una fórmula, empiece por escribir el signo igual (=). Puede introducir los valores directamente en una fórmula, por ejemplo escribiendo **=1+2+3.** Presione la tecla ENTRAR para ver el resultado de la fórmula.

También puede calcular valores de otras celdas incluyendo sus referencias de celda en la fórmula. Por ejemplo, la fórmula  $=A1+B2+C3$  sumará los valores de estas tres celdas.

Aproveche las *funciones* de Microsoft Excel, que son fórmulas integradas que pueden usarse de forma independiente o combinadas con fórmulas de mayor tamaño. Para crear una fórmula que sume automáticamente valores totales con la función SUMA, haga clic en el botón **Autosuma.** Si el rango propuesto para la suma es incorrecto, arrastre el *mouse* para indicar el rango correcto y. a continuación. presione la tecla ENTRAR.

> La fórmula de la celda seleccionada aparece en la barra de fórmulas.

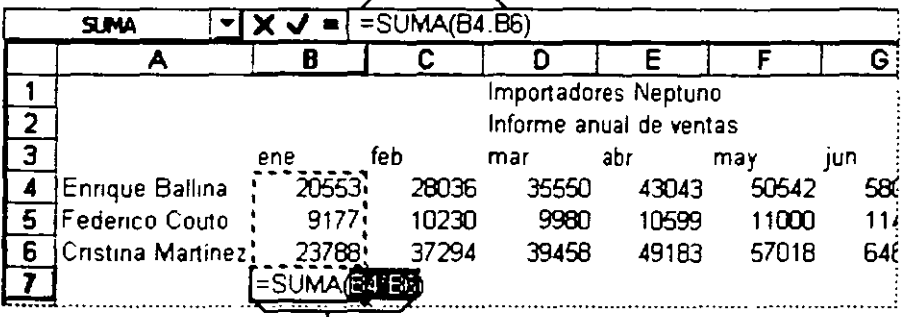

- La función SUMA calcula los valores de enero.

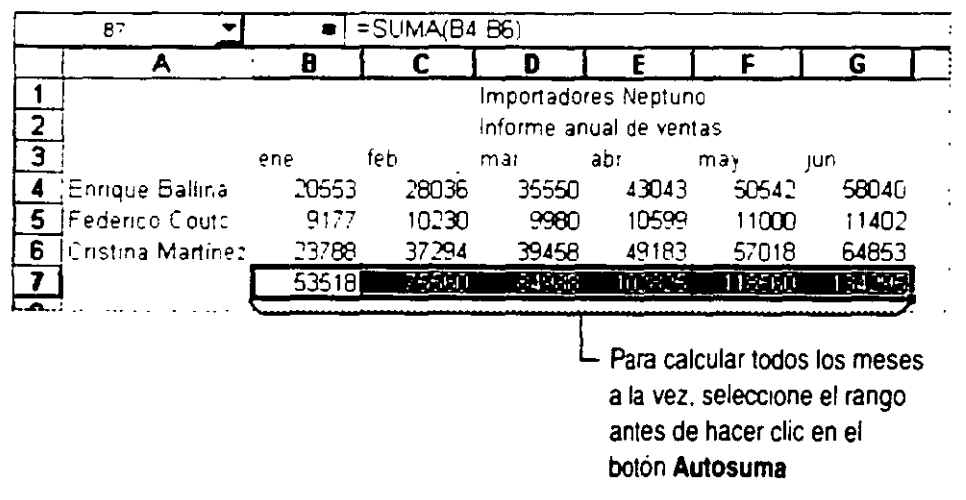

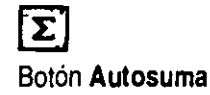

Buscar la función correcta fácil y rápidamente Haga clic en el botón Pegar función y obtendrá ayuda para encontrar la función que necesite y crear una fórmula. También puede usar este botón para combinar funciones en una fónmula. Para seleccionar una función de una lista con las funciones más utilizadas, haga clic en la flecha situada junto a la lista Funciones, que aparece en el extremo izquierdo de la barra de fónmulas cuando escribe o modifica una fórmula.

Mostrar fórmulas en lugar de valores Presione CONTROL+' (comilla sencilla de inicio) para alternar entre valores y fórmulas.

Ver el total de los datos seleccionados La suma de las celdas seleccionadas se muestra en la barra de estado, ubicada en la parte inferior de la pantalla. El total se actualiza a medida que cambia la selección.

Obtener ayuda para modificar fórmulas Si necesita ayuda mientras modifica una fórmula ya introducida, haga clic en el botón Modificar fórmula y aparecerá la paleta de fórmulas, que proporciona información acerca de la fórmula y permite modificarla fácilmente.

#### Usar el lenguaje de las fórmulas

Puede crear fórmulas que hagan referencia a celdas y rangos de celdas mediante etiquetas de filas y columnas en lugar de referencias de celda. En la tabla de la página anterior. por ejemplo, en lugar de usar la fórmula = SUMA (B4: B6) para calcular el total de la columna Enero, puede escribir ;SUMA!Enerol y obtendrá el mismo resultado.

Si desea más información acerca del lenguaje de las fórmulas, consulte "Fórmulas en lenguaje natural", en la página 517.

Si necesita más información Consulte Obtenga resultados • Primer libro en la Ayuda.

د دستان د

~ Botón Pegar función

Haga clic aquí para ver una lista de las funciones de uso más frecuente.

#### **TEST NATIONAL PROPERTY** IX J

Haga clic en el botón Modificar fórmula para ver la Paleta de fórmulas.

~ Botón Ayudante de Office

#### Cambiar el aspecto del texto y de los datos

Algunas veces resulta difícil localizar rápidamente determinada información en una hoja de cálculo repleta de datos. Dé formato a estos datos si desea mejorar la hoja de cálculo para ofrecer una información más clara. Hay muchas formas de modificar el aspecto de una hoja de cálculo. Antes de realizar cualquier cambio, debe seleccionar la celda o el rango a los que desea aplicar el cambio.

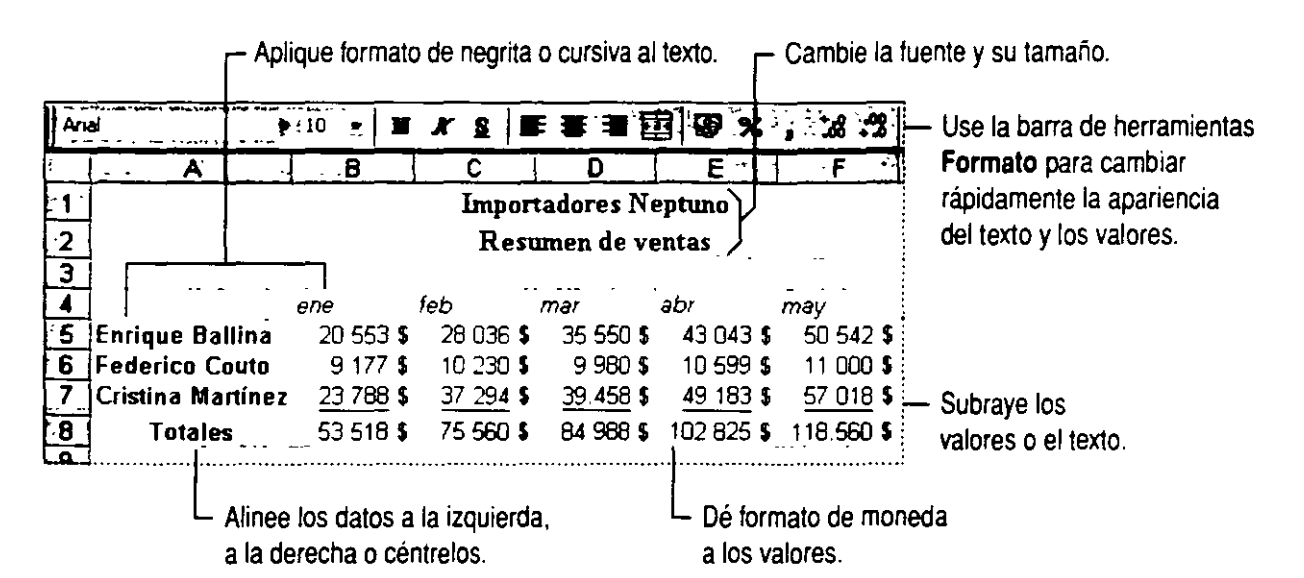

Más opciones de formato Haga clic con el botón secundario del mouse para ver los comandos de formato disponibles.

Aplicar automáticamente formato a un rango Use un autoformato para realizar de una vez todos los cambios de formato. Haga clic en Autoformato (menú Formato) *y* seleccione el tipo que desee.

Si aparece ###### en una celda Ajuste el ancho de la columna haciendo doble clic en el borde derecho del titulo de columna. Cuando se sitúa el cursor en el borde de la columna. cambia a una flecha de dos puntas. También puede ajustar los datos de una celda cambiando el formato de número o mediante la opción Reducir hasta ajustar del comando Celdas (menú Formato).

Otras formas de cambiar el aspecto de una hoja de cálculo Consulte ·MeJOrar el aspecto de una hoja de cálculo de Microsoft Excel", en la págma 154.

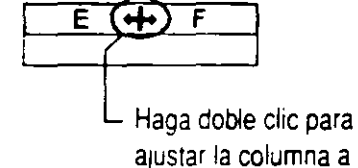

los catos

**regar más hojas al libro** 

Para organizar los datos puede agregar hojas a un libro, como hojas de cálculo. Una hoja de cálculo puede contener, por ejemplo, un resumen trimestral y las otras pueden proporcionar información detallada de cada mes del trimestre. Otro tipo de hoja que puede agregar es una *hoja de gráfico,* que muestre los datos gráficamente.

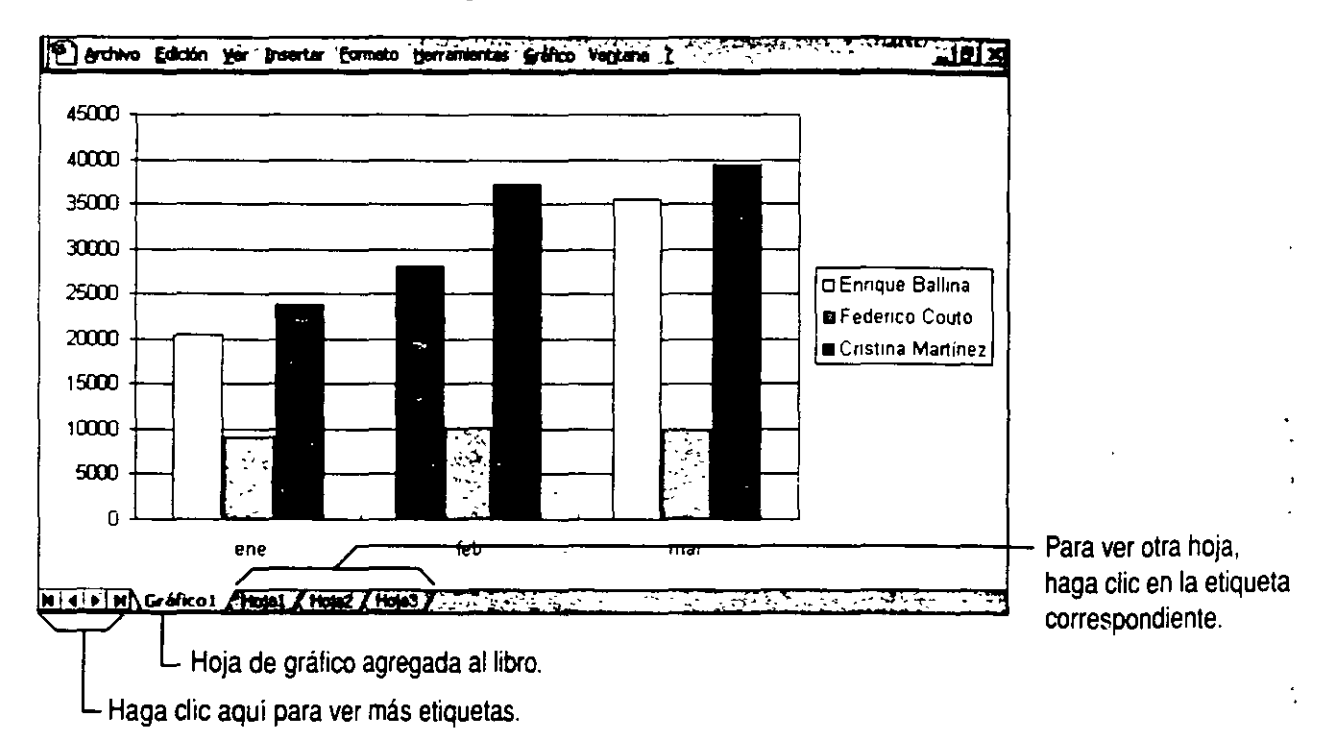

**Trabajar con un conjunto de hojas** El número de hojas de cálculo que puede agregar a un libro sólo está limrtado por la memoria disponible en el sistema. Un libro nuevo contiene, como valor predeterminado, tres hojas de cálculo. pero puede modificar esta configuración. Haga clic en **Opciones**  (menú **Herramientas).** En la casilla **Número de hojas en nuevo libro** de la ficha General. especifique la opción elegida, entre 1 y 255.

**Dar a las hojas del libro un nombre con significado** Las etiquetas de las hojas le facilitarán la búsqueda de las.hojas en un libro. Haga doble clic en la etiqueta de la parte inferior de la ventana y escriba el nombre que desee.

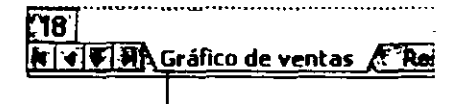

Para cambiar el nombre de una hoja, haga doble clic en la etiqueta correspondiente.

# **Ver y ajustar el diseño de las hojas**

Microsoft Excel permite imprimir rangos específicos. que pueden incluir gráficos y otros objetos, en distintas posiciones. El comando **Vista previa de salto de página** (menú **Ver)** ayuda a presentar y ajustar la imagen total que se va a imprimir.

En la vista previa de salto de página, cada página viene indicada por grandes letras grises en el fondo y las áreas de impresión aparecen en blanco con bordes gruesos de color negro. Los saltos de página se indican mediante líneas gruesas dentro del área de impresión: los saltos de página automáticos se indican mediante líneas discontinuas y los saltos de página manuales mediante lineas continuas. Puede ajustar los saltos de página e imprimir las áreas arrastrando estas líneas. En la vista previa de salto de página puede escribir y modificar los datos, así como ajustar el tamaño y la posición de los gráficos y de los demás objetos.

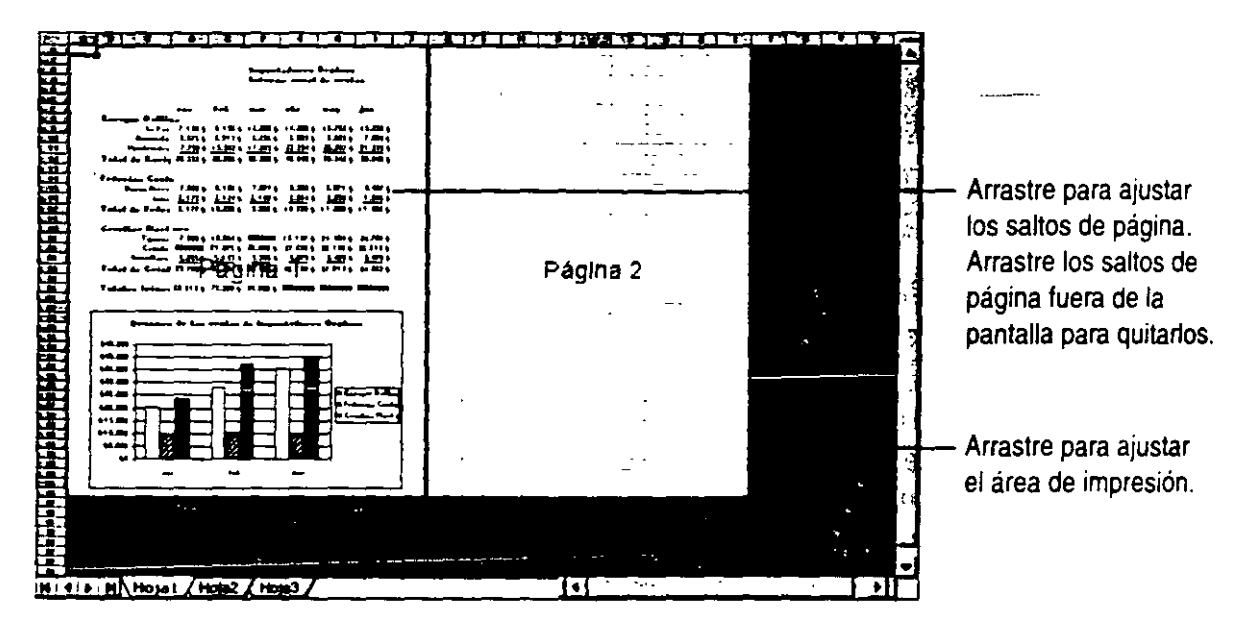

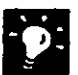

**Cambiar la configuración de página** En la vista previa de salto de página, haga clic con el botón secundario y, a continuación, haga clic en **Configurar página** del menú contextual. En la ficha Hoja, defina el área de la hoja de cálculo que desea imprimir. Cambie los márgenes *y* la alineación en la ficha Márgenes y, en la ficha Página, oriente las páginas honzontal o verticalmente. Si desea agregar o modificar los encabezados y pies de página utilice la ficha **Encabezado y pie de página.** 

**11 Si necesita más información** Consulte **Obtenga resultados - Primer libro** en la Ayuda.

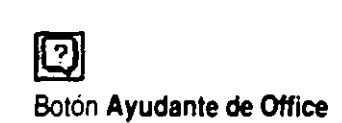

# l \_ardar, realizar una vista previa e imprimir una hoja

Suponga que lleva trabajando dos horas y se produce un corte de luz. Para no tener que rehacer todo el trabajo, no olvide guardarlo a menudo. Cuando esté preparado para imprimir. puede reducir el tiempo empleado y el gasto de papel si realiza una vista previa de la hoja antes de imprimirla.

Para guardar el libro, haga clic en el botón Guardar. Para ver la hoja tal y como se imprimirá, haga clic en el botón Vista preliminar. Para imprimir sin realizar una vista previa. haga clic en el botón Imprimir.

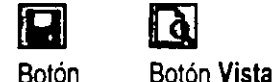

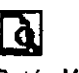

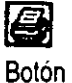

Imprimir

- En la vista preliminar, haga clic aquí para acercar. Si no tiene que realizar ningún cambio, haga clic aquí. Para volver a la vista<br>Souerte | ertena | Doon | protes... | Sontone... | serumes | per prote di cabardinidative] Souerte | Mudai | normal, haga clic aquí.  $\frac{1}{\sqrt{1+\frac{1}{2}+\cdots+\frac{1}{n-1}}}-$  Para ajustar los saltos de  $\mathcal{L}_{\mathcal{L}}$  : --:- ---~-.. ¡=~S: \_\_\_; ---- :.\.:; ·:~::~::!.'\_-.-\_ 化二醇  $\rightarrow$  $\frac{1}{2}$ , where  $\frac{1}{2}$  and  $\frac{1}{2}$ t=::'.~' ' """"'" .... -. ---- t= 5-il!<l:F '"P~ a·:¡;¡¡¡-::: -==-..\_..::Jf/1 **Wclir\_jj,** ~c-e=~ :=:.~--:-=~!.\_~~[ ... ,\_.~~~~~-:-- :: -- -- !=  $\ddotsc$ r:= ::: ::, -- - E:' .. . - - .. - - : ~' ·, ..

Guardar preliminar

página y la posición de los objetos, haga clic aquí.

Para ajustar el diseño de página. haga clic aquí.

Imprimir parte de la hoja de cálculo Seleccione el área que desea imprimir y. a continuación, haga clic en Establecer área de impresión. (menú Archivo. submenú Área de impresión). A continuación. haga che en el botón Imprimir. Para continuar con la impresión de toda la hoja de cálculo. haga clic en Borrar área de impresión (menú Archivo. submenú Área de impresión).

Usar un libro como modelo para otros Si desea crear más libros a partir de éste. guárdelo como una plantilla. Haga clic en Guardar como (menú Archivo) y, a continuación, haga clic en Plantilla en la lista Guardar como.

#### 76

# Si los datos son una lista

Es frecuente que una hoja de cálculo de Microsoft Excel tenga forma de *lista,* que es una serie de filas con título que contienen datos similares.

Si trabaja con listas, podrá:

- Presentar un subconjunto de filas filtrándolas para ver sólo ciertos datos.
- Ordenar la lista por orden alfabético, numérico o cronológico, o crear un orden personalizado.
- Insertar subtotales automáticos. página 593.

• Comparar y analizar datos de una *tabla dinámica,* que es una hoja interactiva en la que se resume un gran número de datos.

Si desea más información acerca de cómo trabaja con listas, consulte "Creación de una lista de contactos profesionales en Microsoft Excel," en la página 375. Si desea más información acerca de cómo crear una tabla dinámica. consulte "Creación de un resumen de ventas", en la

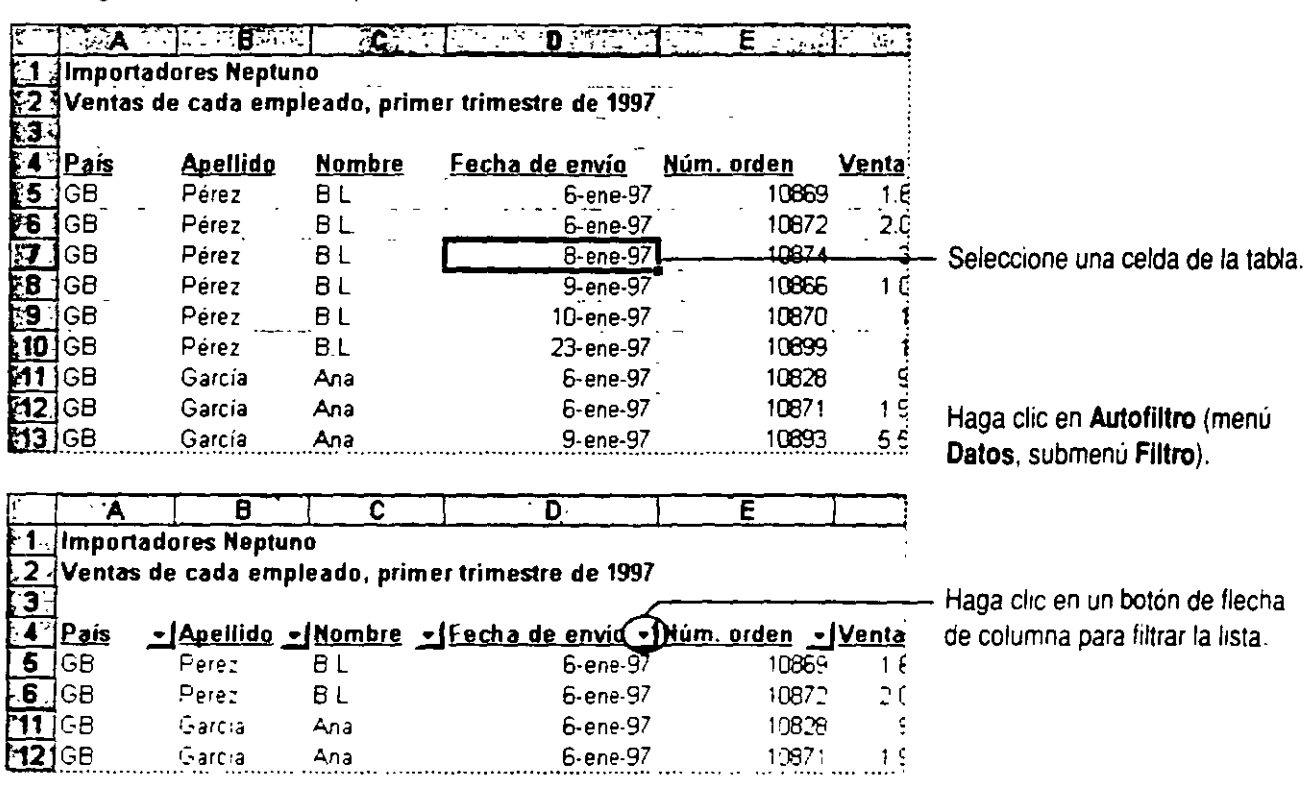

Lista filtrada con los pedidos del día

Lista original con las ventas del primer trimestre

# **igiorar el aspecto de una hoja de cálculo Microsoft Excel**

En una hoja de cálculo, el texto sin formato y los números son suficientes. pero un formato adicional pueden mejorar notablemente la presentación de los datos. Hay muchas formas de cambiar el aspecto de una hoja de cálculo, entre ellas:

- Dar formato al texto, a los números, al espaciado y a la alineación de las celdas para facilitar su lectura.
- Dar formato a los colores, a los contornos, a las tramas y a los bordes de las celdas para una mejor organización.
- Copiar formatos de un rango de celdas a otro.
- Guardar un formato personalizado para aplicarlo a otras hojas de cálculo.

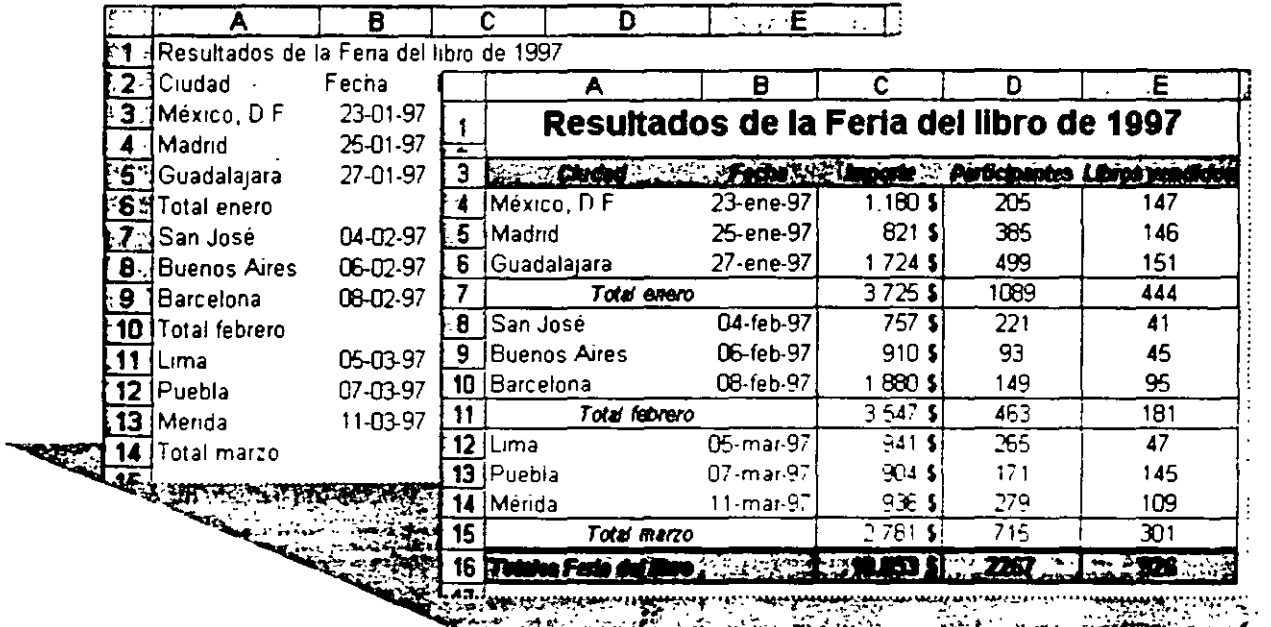

• Aplicar un autoformato para conseguir la máxima eficacia.

Una hoja de cálculo con formato presenta los datos con mayor claridad.

# **Usar el formato de número más adecuado**

Existen dos formas de aplicar formatos específicos a los números en Microsoft Excel:

**Comando Celdas** Seleccione una celda o un rango de celdas y. a continuación, haga clic en **Celdas** (menú **Formato).** En la ficha **Número,** seleccione el formato que desee.

**Botones de la barra de herramientas** Haga clic en uno de los botones de formato de números.

**Dar formato en el momento** Escriba un número o una fecha en el formato que desee con notación numérica. Si existe un formato de número integrado correspondiente al especificado, Microsoft Excel lo aplicará automáticamente a la celda o celdas seleccionadas. **[j]** ~ Botón **Estilo de** 

Botón **Estilo moneda porcentual**  **GJ**  Botón **Estilo millares** 

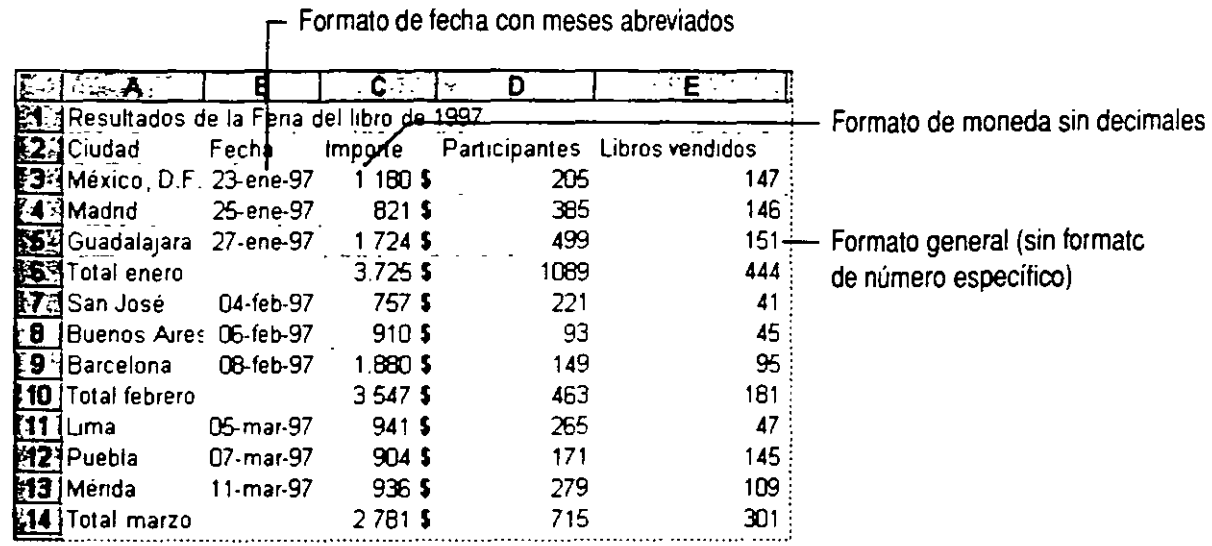

**¿Es demasiado larga la cifra para la celda?** Si aparece ####en una celda. significa que ccntiene un número demasiado largo que no puede mostrarse. Puede aumentar el ancho de la columna arrastrando el borde del encabezado o dejar que el tamaño de la fuente se ajuste automáticamente de forma que quepa en la celda. Consulte "Ajustar el espactado *y* la alineactón de los datos". en la página 158.

79

Formato de datos especiales Si necesita dar formato a las celdas para mostrar códigos postales, números de teléfono o números de la seguridad social, haga clic en Celdas (menú Formato). En la ficha Número, haga clic en la categoría Especial. Para crear formatos de número personalizados, haga clic en la categoría Personalizada.

Formato condicional Puede crear formatos de número especiales para que aparezcan sólo cuando una celda contenga un valor determinado o esté incluida dentro de un rango de valores. Para aplicar un formato condicional, haga clic en Formato condicional (menú Formato). Si desea más información, consulte 'Generar alarmas", en la página 511.

2 Si necesita más información Consulte Obtenga resultados • Hoja de Si necesita más información Consulte Obtenga resultados - Hoja de<br>cálculo en la Ayuda.

 $\sim$  -  $\sim$  -  $\sim$ 

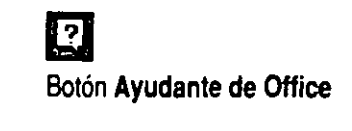

80

# **Conseguir que los datos sean legibles**

Puede controlar por completo las fuentes usadas en las hojas de cálculo. La barra de herramientas **Formato** contiene la mayor parte de las herramientas necesarias para aplicar estilos de fuentes a las celdas seleccionadas. Para ver más opciones. haga clic en **Celdas**  (menú **Formato)** y después en la ficha **Fuentes.** 

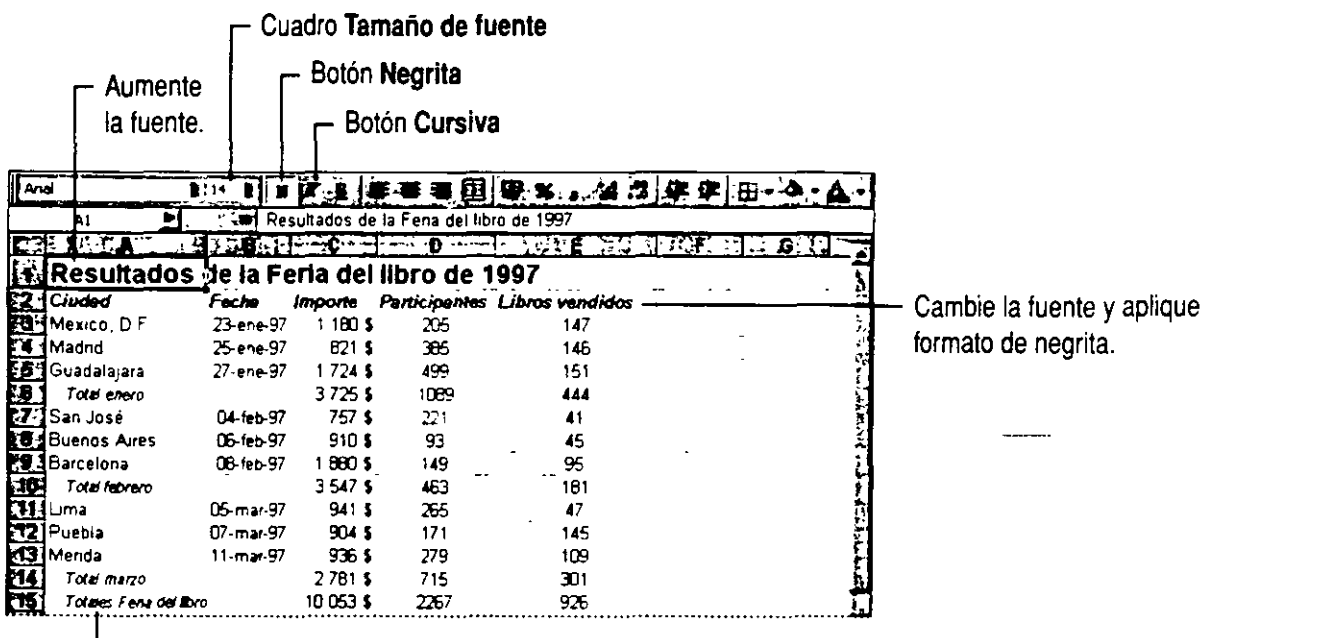

Aplique formato de cursiva a la fuente.

**Dar formato a caracteres individuales** Puede dar formato a caracteres seleccionados dentro de una celda. Basta con seleccionarlos *y* efectuar los cambios deseados mediante la barra de herramientas o el comando **Celdas.** 

**·A 1· B** <sup>1</sup> 1. Resultados de la Feria  $Normal \rightarrow$  Cursiva

**Crear subtotales y esquemas** Use el comando **Subtotales** (menú Datos) para simplificar la inserción automática de filas para subtotales, sumar fórmulas de subtotales *y* crear un esquema de la hoja de cálculo. S1 desea más Información. consulte "Creación de un informe de ventas detallado". en la págma 586

# **.Ajustar el espaciado y la alineación de los datos**

Para distinguir más fácilmente los distintos tipos de información de las celdas, ajuste la alineación del contenido con los botones de alineación. Inserte filas y columnas para separar los datos o los títulos con los comandos **Filas o Columnas** (menú **Insertar).**  Ajuste el ancho y el alto de filas y columnas artastrando o haciendo doble die en la línea y llevándola a la derecha de la letra de columna o debajo del número de fila que hay en el encabezado.

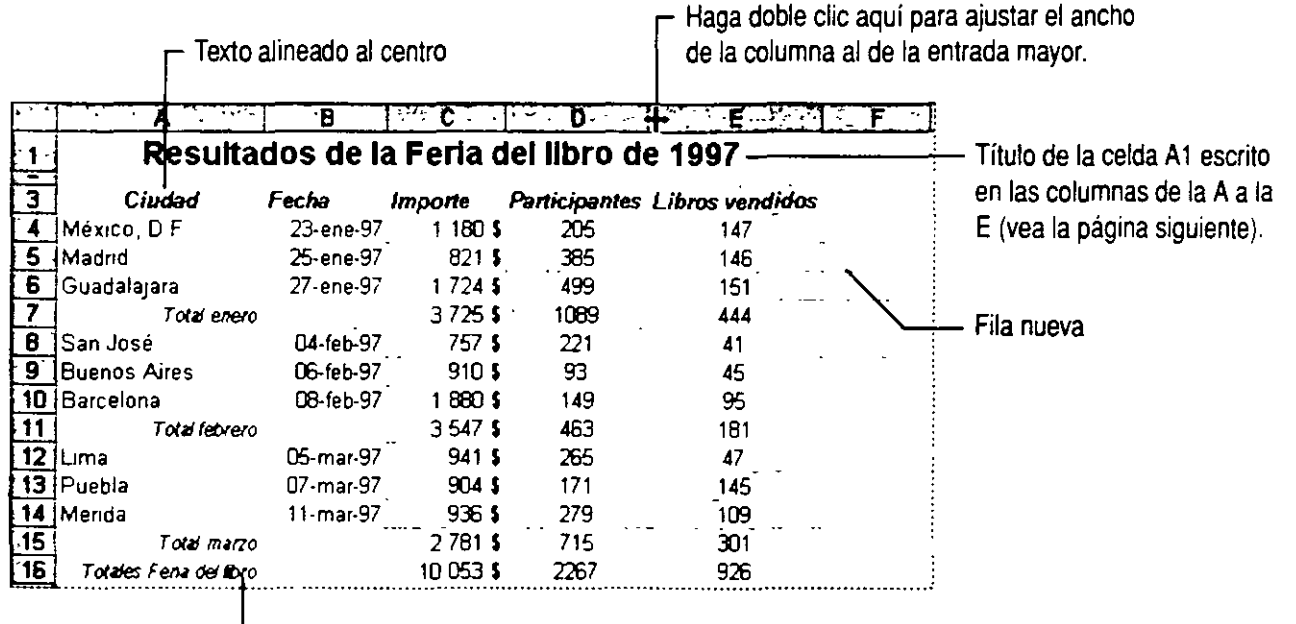

Texto alineado a la derecha

**Examinar el trabajo desde otro ángulo** Puede girar el contenido de las celdas 90 grados hacia arriba o hacia abajo. Seleccione la celda *y.* a contmuación. haga clic en **Celdas** (menú **Formato).** En la ficha **Alineación.**  seleccione la orientación que desee.

**Reducir las celdas** La opción **Reducir hasta ajustar** ajusta el tamaño de la fuente en las celdas seleccionadas para que su contenido se muestre sin que cambie el ancho de la columna. Haga clic en **Celdas** y, en la ficha Alineación. active la casilla de verificación Reducir hasta ajustar.

**Sangría dentro de las celdas** Haga clic en los botones de sangría.

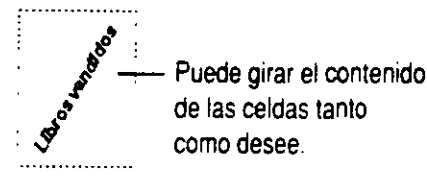

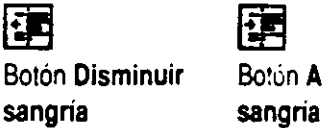

Botón **Disminuir** Bo!ón **Aumentar** 

彊

#### **Combinar celdas**

Puede combinar fácilmente encabezados en la parte superior de un rango de celdas. Escriba el título en la celda situada más a la izquierda del rango y. a continuación. haga clic en el botón **Combinar y centrar,** para combinar simultáneamente las celdas y centrar el encabezado en la nueva celda de mayor tamaño. Puede combinar cualquier rango de celdas haciendo clic en **Celdas** (menú **Formato)** y seleccionando, a continuación, la casilla de verificación **Combinar celdas** de la ficha **Alineación.** 

Las celdas combinadas sirven para la creación de formularios o la resolución de problemas especiales de formato. Cuando se combinan las celdas, todas las celdas seleccionadas se.unen en una sola. La celda resultante toma su referencia de celda de aquélla situada en el margen superior izquierdo del bloque combinado.

Para anular la combinación de las celdas seleccionadas. desactive la casilla de verificación **Combinar celdas.** 

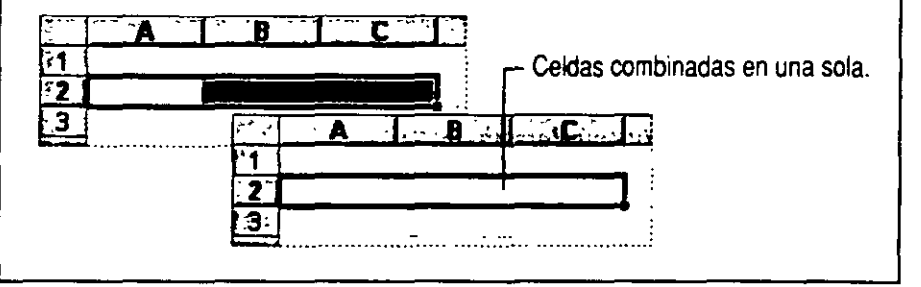

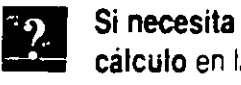

**Si necesita más información** Consulte **Obtenga resultados · Hoja de cálculo en la Ayuda.** Botón Ayudante Consulte Obtenga resultados - Hoja de Botón Ayudante de Office **Cálculo en la Ayuda**nte de Office

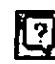

### **Organizar con colores y bordes**

Los bordes, las tramas y el sombreado aumentan la legibilidad y la claridad de las hojas de cálculo.

Aplique bordes y colores con los botones de la barra de herramientas o haga die en **Celdas** (menú **Formato)** y después en la ficha **Bordes o Tramas.** 

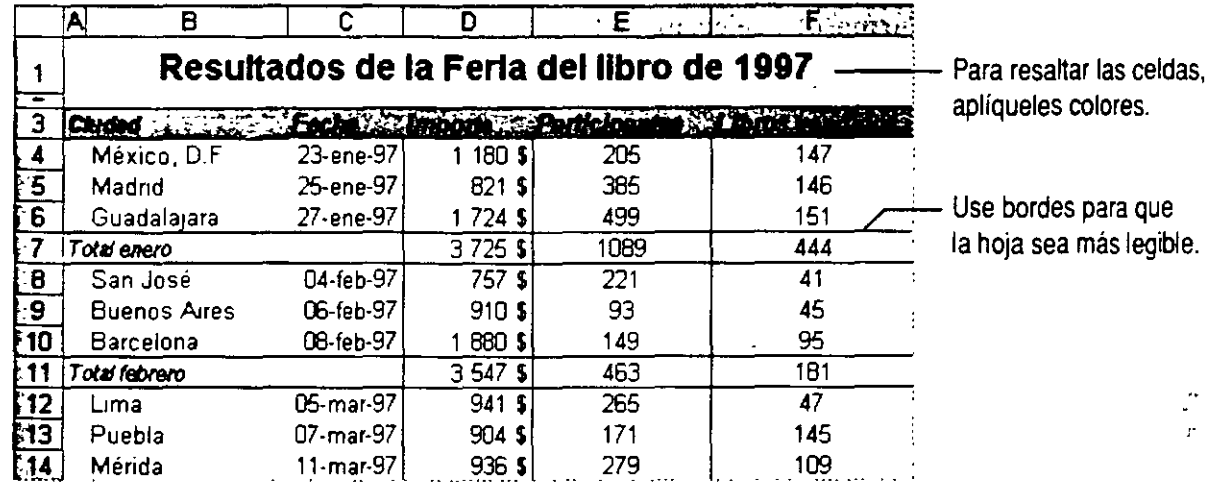

la hoja sea más legible.

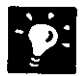

**Ocultar las lineas de división** Las lineas de división de la pantalla son distintas de los bordes. Permiten distinguir mejor cada celda en pantalla, pero puede ocultarlas haciendo clic en **Opciones** (menú **Herramientas).**  En la ficha **Ver,** desactive la casilla de verificación **Líneas de división.** 

**Imprimir las lineas de división** Por lo general, cuando se imprime se supnmen las líneas de división. Si desea verlas en el papel, haga clic en **Configurar página** (menú **Archivo).** En la ficha **Hoja,** active la casilla de verificación **Lineas de división.** 

**Utilizar bordes diagonales** Para usar los bordes diagonales como indicadores de celda especiales o como elementos de diseño de una hoja de cálculo. haga elle en **Celdas** (menú **Formato).** En la ficha **Bordes.** haga elle en uno de los botones de bordes diagonales. Si desea usarlos para crear un título en los márgenes. presione ALT+ENTRAR para dividir el texto honzontalmente y colóquelo mediante espacios.

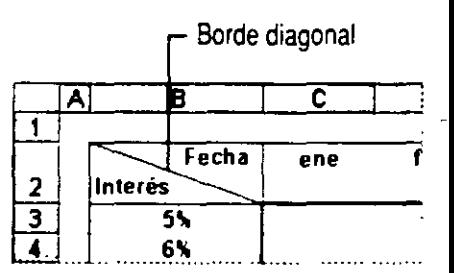

ż,

#### **Texto girado y bordes**

Puede ocurrir que los datos de una columna sean muy estrechos mientras que el título es mucho más grande. En lugar de conformarse con anchos de columnas innecesarios o con títulos abreviados. puede unir los bordes de las celdas derecha e izquierda con texto girado.

Seleccione una celda con un título que desee girar y. a continuación, haga clic en **Celdas** (menú **Fonnato** ). En la ficha **Bordes.** haga clic en el modelo de línea que desee y, a continuación, aplique los bordes a los márgenes izquierdo y derecho de la celda. En la ficha **Alineación.** use los controles de orientación para seleccionar el ángulo deseado.

Puede utilizar el botón **Copiar fonnato** para copiar el formato de la celda y aplicarlo a otras celdas con títulos . grandes. A continuación. puede ajustar las opciones de alineación de texto y el ancho de las columnas para mejorar el aspecto global.

El texto girado es muy práctico en las columnas estrechas con etiquetas largas.

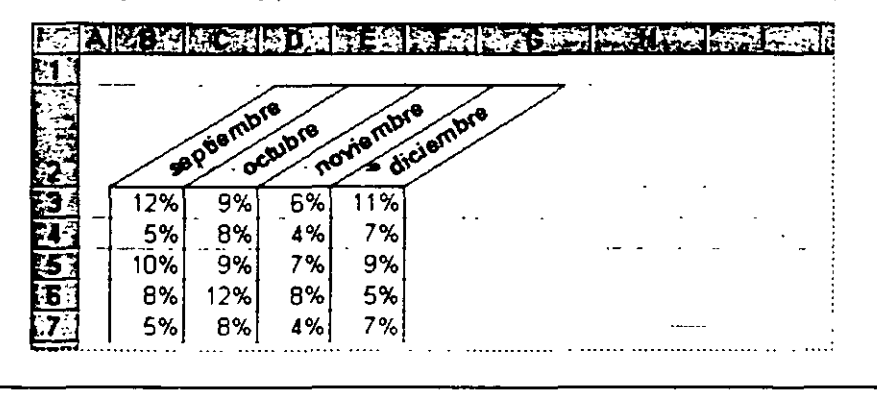

**Si necesita más información** Consulte **Obtenga resultados · Hoja de cálculo** en la Ayuda.

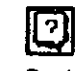

Botón **Ayudante de Oflice** 

**KS.** 

#### Botón **Copiar formato**

### **Resaltar la información importante**

Destaque la información clave de la hoja de cálculo. Con las herramientas de dibujo de Microsoft Excel podrá dibujar y dar formato a líneas, cuadros. círculos y cuadros de texto para que "floten" sobre la hoja de cálculo. Dibuje elipses sin color de relleno para rodear aquellos elementos que desee resaltar.

Haga clic en el botón **Dibujo** para mostrar la barra de herramientas de dibujo. Si desea más información, consulte "Comunicar ideas mediante imágenes", en la página 165. Botón **Dibujo** 

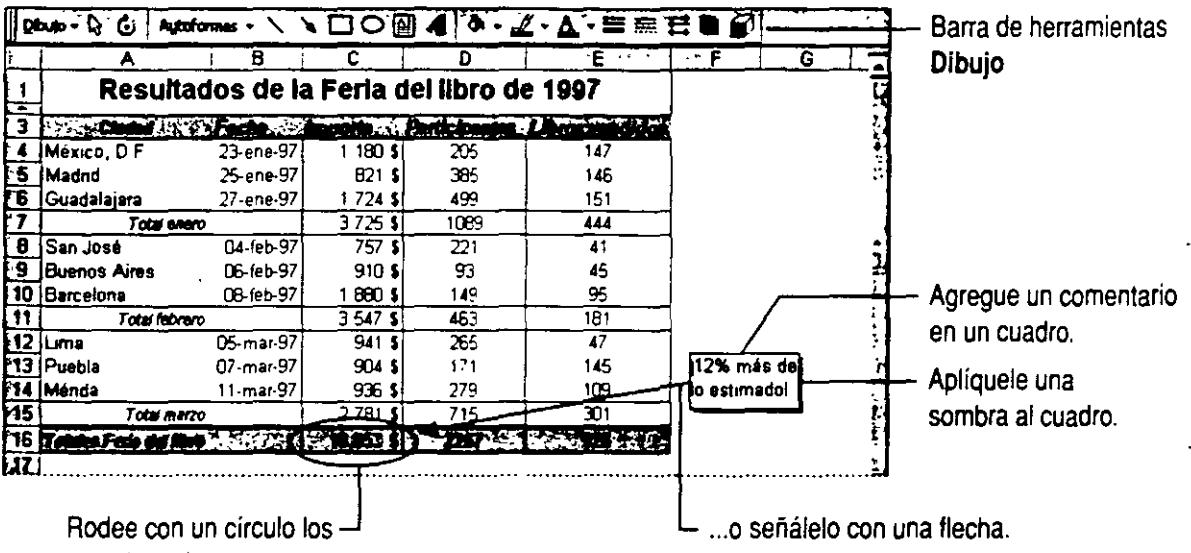

valores importantes...

**Dar formato a los objetos gráficos** Puede utilizar los botones de las barras de herramientas de dibujo y de formato. o bien seleccionar el objeto al que desea dar formato y hacer clic en **Objeto** (menú **Formato).** 

**Mover objetos con celdas** Los objetos que dibuje pueden estar "unidos" a las celdas en las que se encuentran. Si desea que un objeto responda a cambios como mover celdas o cambiar el tamaño de filas y columnas, haga clic en **Objeto.** que sólo está disponible cuando hay un objeto seleccionado. En la ficha **Propiedades**, seleccione una de las opciones de **Ubicación del objeto.** 

#### **Volver a usar los formatos personalizados**

Ha empleado mucho tiempo en conseguir que la hoja de cálculo tenga el aspecto adecuado y no hay necesidad de repetir este proceso para una hoja de cálculo similar. Existen dos formas de obtener provecho de las operaciones de formato efectuadas.

- Copie el formato de una celda o un rango a otro con el botón **Copiar formato.** Este botón permite copiar cualquier cantidad de formatos de celda distintos de una sola vez. Seleccione un rango de celdas con formatos diferentes y haga clic en el botón **Copiar formato.** Se aplicarán formatos idénticos al rango siguiente seleccionado sin que se modifique el contenido de las celdas.
- Defina el formato de una celda como un *estilo.* Los estilos permiten almacenar todos los atributos de formato de una celda asignándoles un nombre. que puede aplicarse después a otras celdas. Seleccione la celda, haga clic en **Estilo** (menú **Formato)**  y asigne un nombre al estilo. Para aplicar un estilo, seleccione una celda, haga clic en **Estilo** y, a continuación, seleccione su nombre.

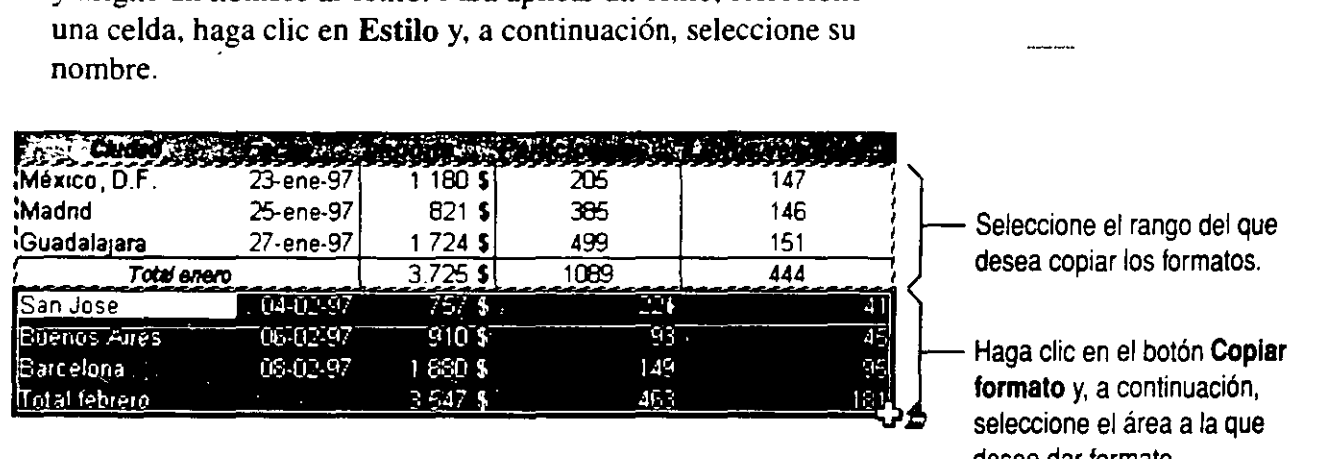

**Volver a usar los estilos de celda personalizados** Evite tener que repetir todo el formato de nuevo y utilice los modelos personalizados de otros l1bros. En el cuadro de diálogo **Estilo.** haga clic en el botón **Combinar**  para seleCCionar otro libro y copiar las defmiciones de estilo en el libro activo

**Repetir la copia del formato** Si hace doble clic en el botón **Copiar**  formato. *éste permanece activo para poder pegar los formatos copiados* tantas veces como desee. Cuando termine, presione la tecla Esc.

**12 Si necesita más información** Consulte **Obtenga resultados ·Hoja de cálculo** en la Ayuda.

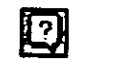

Botón **Ayudante de Offlce** 

desee dar formato.

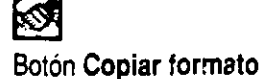

#### **Para no perder tiempo dando formato manualmente**

Microsoft Excel ofrece la opción de elegir un conjunto de formatos de hoja de cálculo predefinidos. Cuando se aplica un autoformato, Microsoft Excel analiza el área activa de la hoja de cálculo y aplica automáticamente el formato según como estén ubicados los tírulos, las fórmulas y los datos. Un área es un rango continuo de celdas definidas por un perímetro de celdas vacías o conromos de la hoja de cálculo. El área activa es la zona situada alrededor de la celda acrualmenre activa.

Para aplicar un autoformato seleccione cualquier celda del área activa, haga clic en **Autoformato**  (menú Formato) y, a continuación, seleccione en la lista el formato que desee.

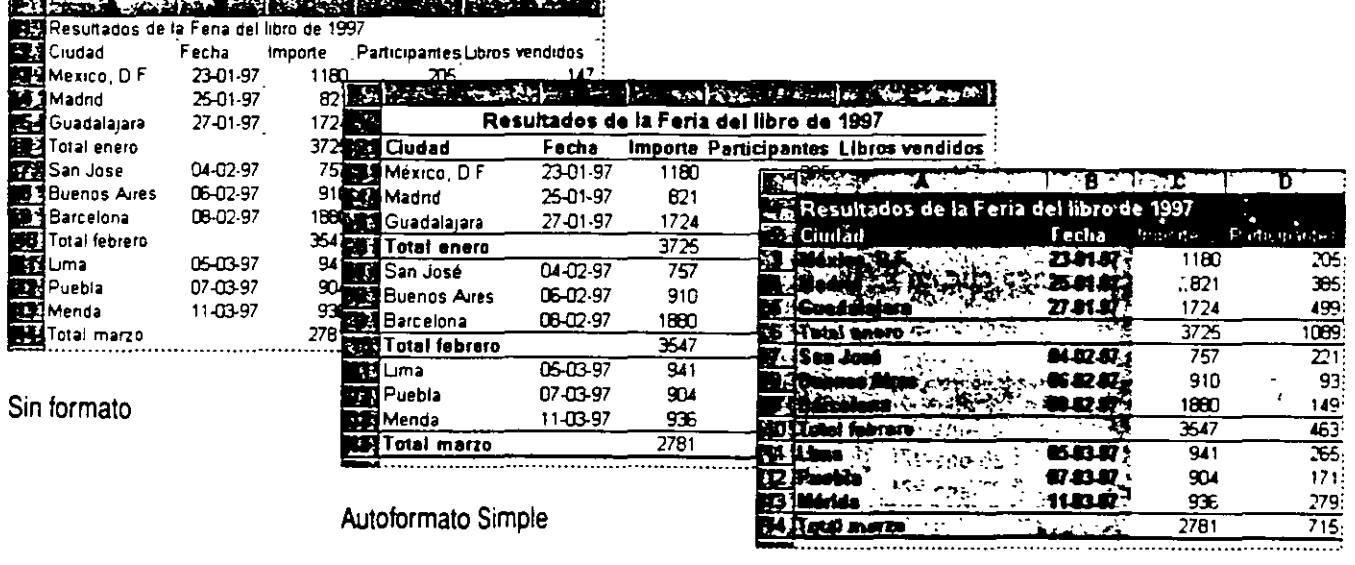

Autoformato Clásico 2

. '·~

# Agregar elementos gráficos de otros programas

Puede utilizar las herramientas de dibujo para crear elementos gráficos complejos, pero a veces tal vez necesite usar otros elementos, como el logotipo de su organización creado con un programa de diseño. Puede insertar objetos creados con otros programas utilizando los comandos Objeto e Imagen (menú Insertar).

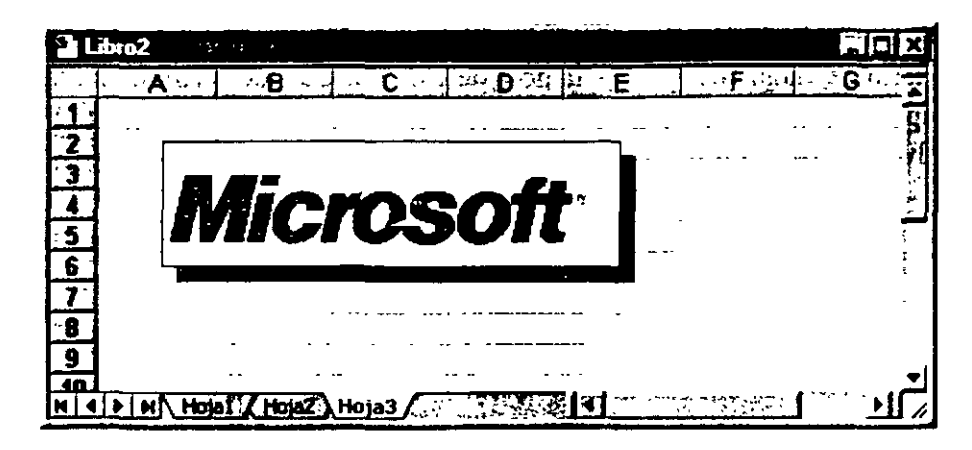

¿Qué puede insertar? Un objeto insertado es cualquier elemento. por ejemplo. un gráfico. una fotografía o un dibujo. creado con otro programa e incluido en el documento.

Modificar imágenes insertadas La barra de herramientas Imagen aparecerá automáticamente cuando seleccione una imagen insertada. Tenga en cuenta que esta barra de herramientas puede contener herramientas distintas de las que se muestran en la siguiente ilustración.

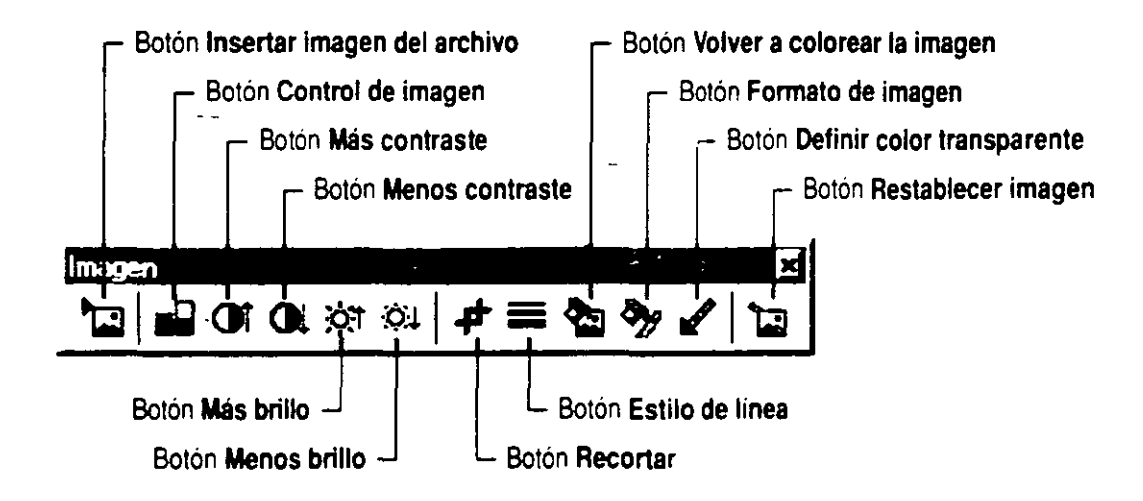

# **Objetos especiales en programas de Office**

**Insertar una tabla de Word** El botón **Insertar tabla de Microsoft Word** inserta una tabla de Microsoft Word en una diapositiva de PowerPoint. La tabla aparece en una ventana con las barras de reglas de Word, y los menús y las barras de herramientas pasan a ser las de Word. Puede utilizar todas las características de Word para completar la tabla. Cuando termine, haga clic en cualquier punto de la diapositiva, fuera de la ventana de la tabla, para volver a PowerPoint.

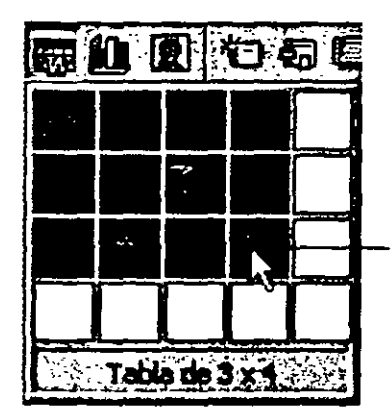

Arrastre el puntero para asignar a la tabla las dimensiones que desea.

**Insertar un organigrama** Si realiza presentaciones con cierta frecuencia, probablemente habrá usado organigramas. PowerPoint incluye una aplicación especial que facilita la creación de estos diagramas. Haga clic en **Organigrama** (menú **Insertar.** submenú **Imagen)** para insenar un organigrama en una diapositiva. Si desea más información. consulte la ayuda de Microsoft Organization Chan.

· **Insertar una hoja de cálculo de Microsoft Excel**  El botón **Insertar hoja de cálculo de Microsoft Excel** inserta una hoja de cálculo de Microsoft Excel. La hoja aparece en una ventana, y los menús y las barras de herramientas pasan a ser los de Microsoft Excel. Puede utilizar todas las características de Microsoft Excel para completar la hoja de cálculo. Cuando termine, haga clic en cualquier lugar fuera de la ventana de la hoja de cálculo.

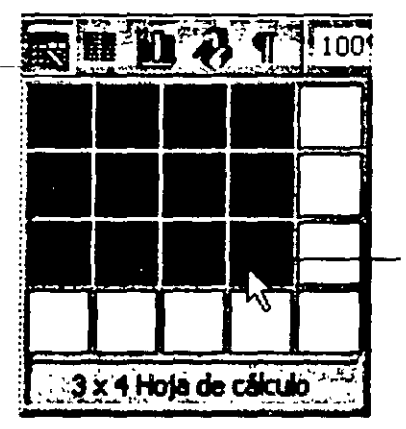

Arrastre el puntero para asignar a la hoja de cálculo las dimensiones que desea.

t.

**Insertar una mapa** El botón **Mapa** inserta un tipo especial de objeto en una hoja de cálculo de Microsoft Excel. Puede utilizar mapas para trazar automáticamente datos geográficos basados en nombres de ciudades, regiones. estados. provincias o países. Si' desea más información. consulte "Mostrar datos en un mapa". en la página 305.

# **ación de un gráfico con los datos a hoja de cálculo**

*Mostrar gráficamente los datos de Microsoft Excel* 

Con Microsoft Excel no tiene que limitarse a las filas y columnas para organizar los datos. Puede mostrarlos en un gráfico y presentar los valores como líneas, barras, columnas, sectores circulares y otro tipo de marcadores, e incluso puede combinar marcadores distintos en un mismo gráfico.

Cuando sólo necesite el gráfico, cree una *hoja de gráfico*  independiente. Si prefiere mostrar el gráfico con los datos asociados. puede crearlo directamente en la hoja de cálculo o agregar una tabla con los datos pertinentes a la hoja de gráficos. En cualquier caso. los valores del gráfico se actualizarán siempre que cambien los datos de la hoja de cálculo de origen.

#### Características clave

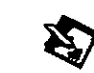

Asistente para gráficos Tipos de gráficos Gráficos personalizados

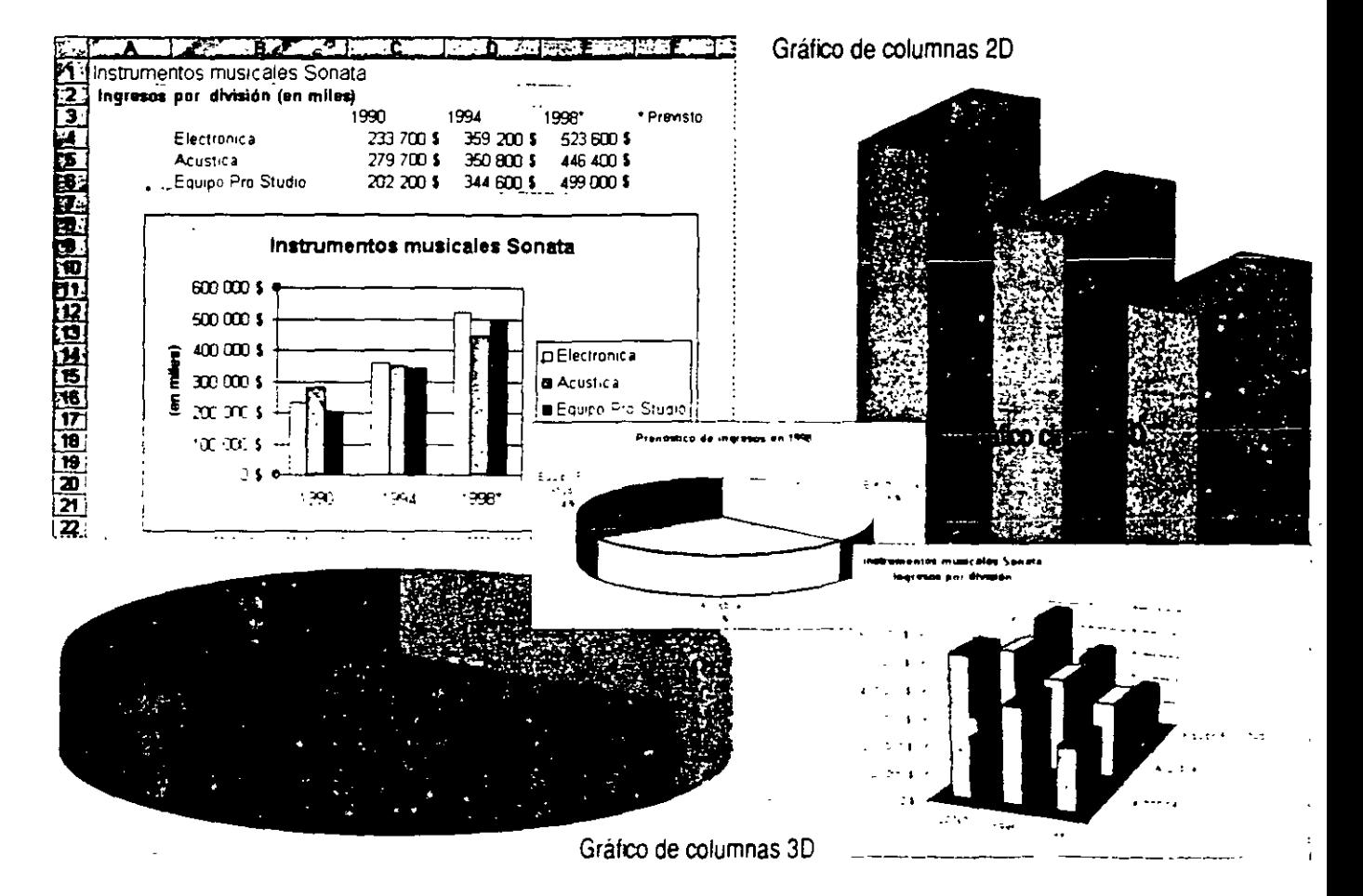

# ( ,ar el gráfico

Empiece seleccionando el rango de datos que desea incluir en. el gráfico. A continuación, haga clic en el botón Asistente para gráficos. Siga las instrucciones de este asistente para especificar el tipo de gráfico y las opciones que desee. El asistente le ofrecerá la posibilidad de crear un gráfico en la hoja de cálculo o la de crear una hoja de gráfico independiente en el libro. Si crea un gráfico en la hoja de cálculo, podrá cambiar su posición y su tamaño.

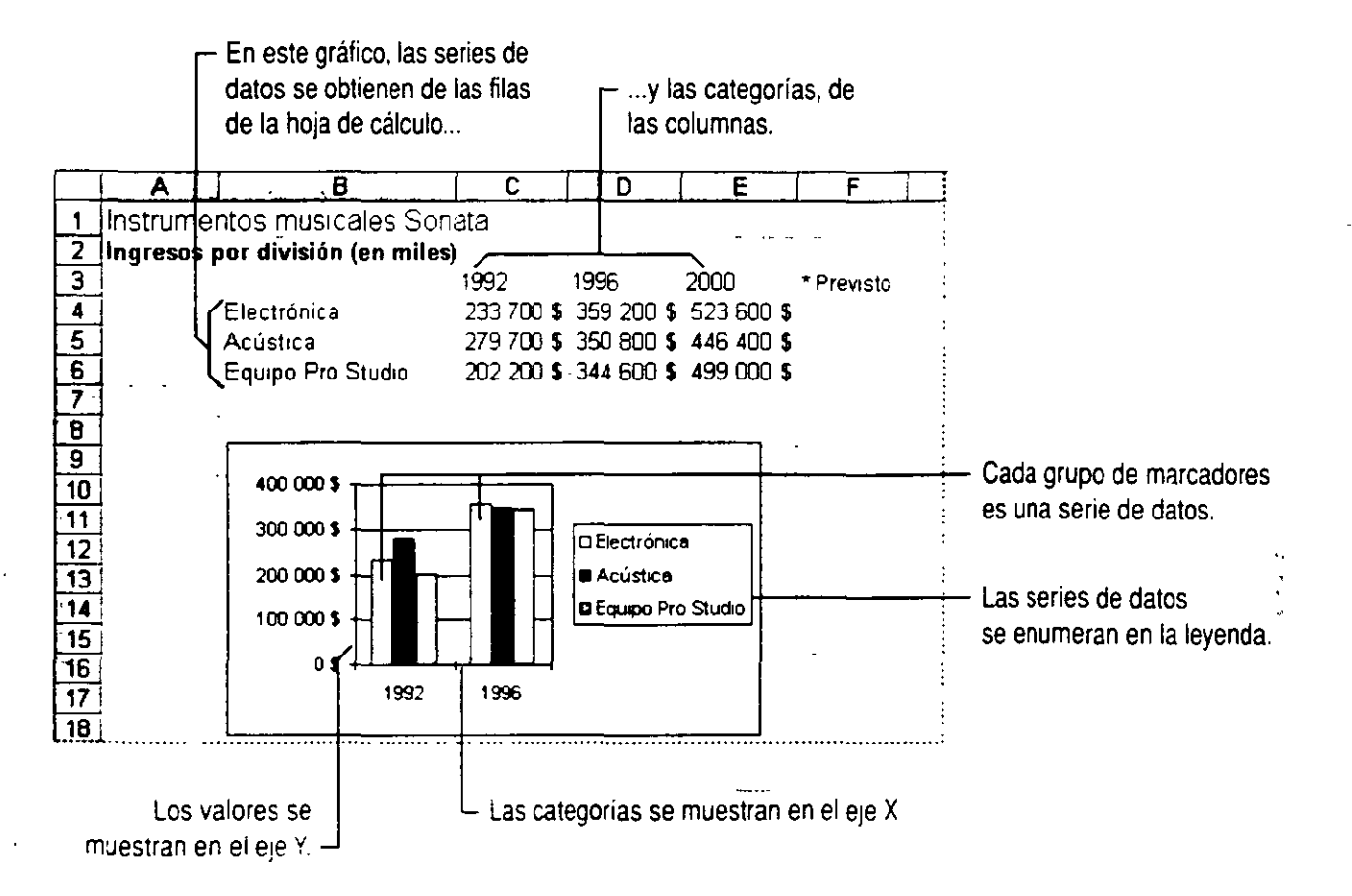

#### Indicar si las series de datos están en filas o en columnas

Especifiquelo en el paso 2 del Asistente para gráficos cuando esté creando e! gráfico. Microsc<sup>4</sup> Excel propone una disposición de las series de datos. en filas o columnas en función de las dimensiones del rango seleccionado Compruebe si la presentación de la muestra es correcta y, si fuera necesario. 1nténtelo del otro modo.

Si desea modificar un gráfico ubicado en una hoja de cálculo Haga clic en el elemento que desee cambiar. Para activar una hoja de gráfico. haga clic en su etiqueta, en la parte interior del libro. Aparecerá la barra de herramientas y el menú Gráfico.

Botón Asistente para gráficos

# **Agregar datos al gráfico**

Los datos varían con frecuencia. En estas ocasiones deberá revisar el gráfico ya creado. Por ejemplo, deberá agregar puntos de datos a un gráfico de ingresos para mostrar un año de ventas proyectadas.

Cuando el gráfico esté en una hoja de cálculo, haga clic en él para ver los rangos codificados con colores, indicadores que esquematizan los datos de la hoja de cálculo usados en el gráfico. A continuación ajuste el rango con los *controladores de arrastre.*  Si está trabajando con una hoja de gráfico, utilice los comandos **Copiar y Pegar** (menú **Edición)** para agregar los datos.

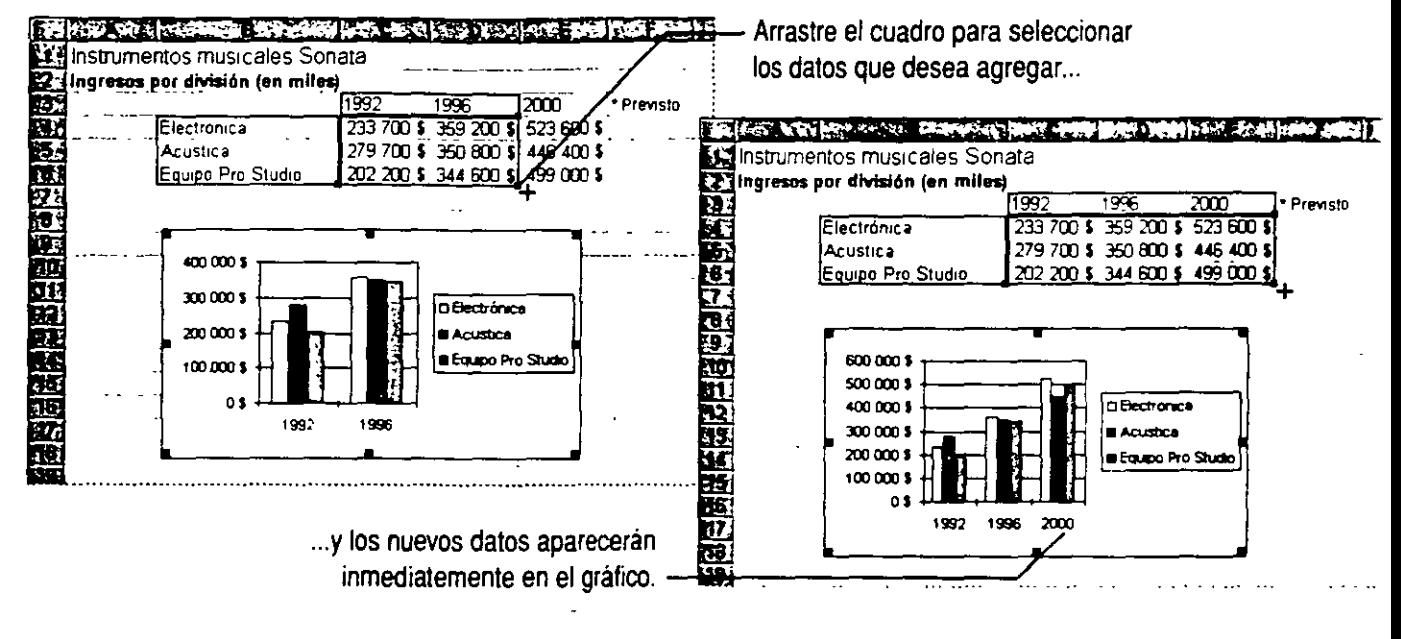

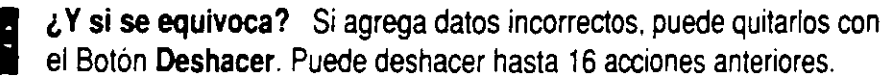

**Quitar datos del gráfico** Para eliminar una serie de datos utilice los controladores de arrastre o selecciónela en el gráfico y, a continuación, presione la tecla SUPRIMIR. Para elimmar un solo punto. borre ese valor en la ho¡a de cálculo.

**Si necesita más información** Consulte **Obtenga resultados · Gráficos en hojas de cálculo** en la Ayuda. ·

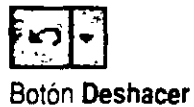

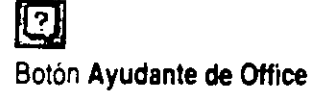

# L-..,cubrir el mejor tipo de gráfico para los datos

Puede elegir entre 14 tipos de gráficos que, a su vez, tienen dos o más subtipos. Experimente hasta encontrar el que presente mejor los datos. A veces una combinación de tipos de gráficos, por ejemplo de columnas y de líneas, aumenta la claridad y la fuerza de la presentación.

Para cambiar el tipo de gráfico, haga clic en Tipo de gráfico (menú Gráfico) y, a continuación, seleccione el que desea. Para ver esta barra de herramientas. haga clic en Barras de herramientas (menú Ver). Para cambiar el tipo de gráfico de una serie de datos, selecciónela antes de hacer clic en el comando Tipo de gráfico.

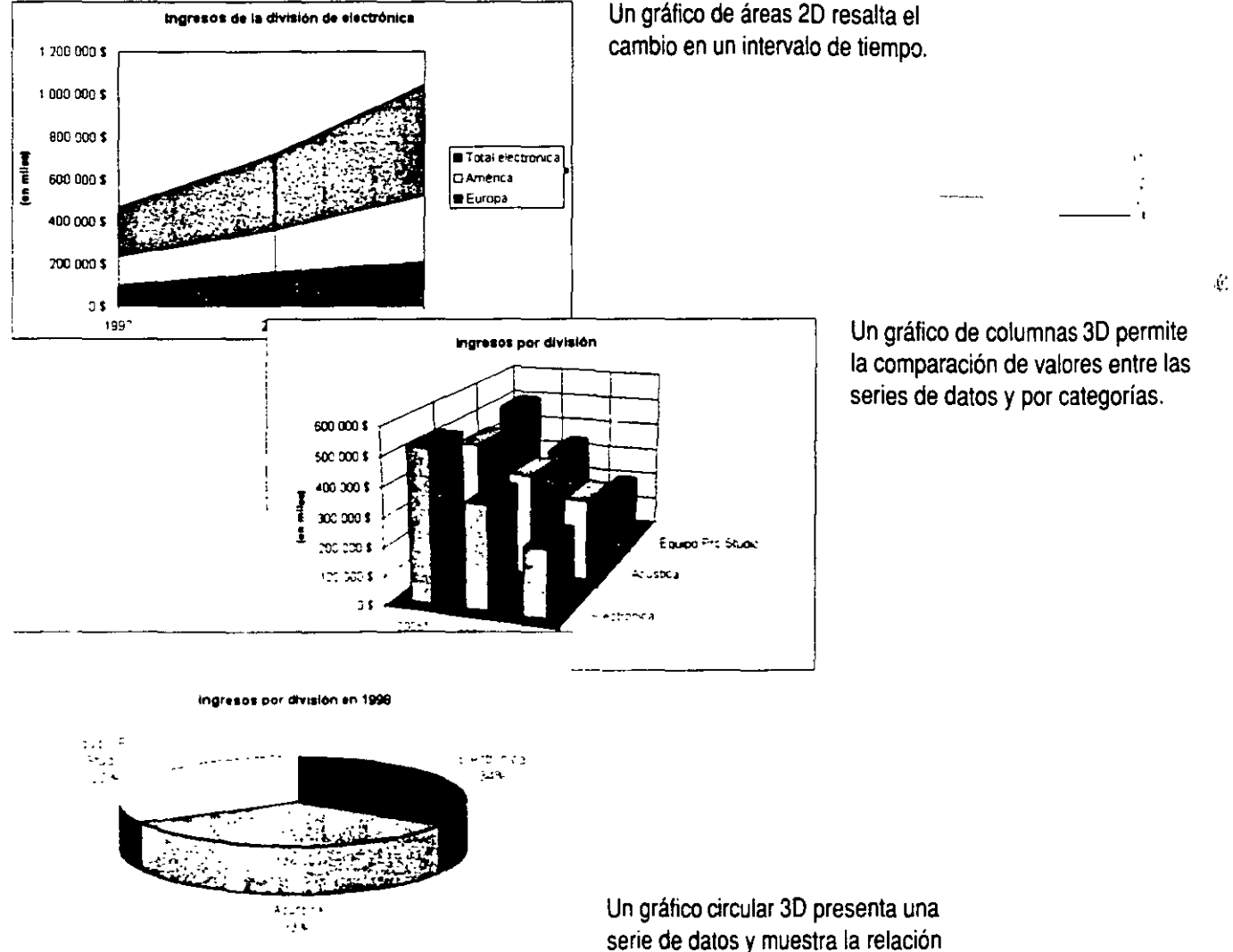

de las partes con el todo.

·.¡

El gráfico muestra distintos tipos de datos Además de variar los tipos de gráficos, también puede mostrar un eje de valores secundario *y*  asociarle series de datos. Por ejemplo, puede mostrar el precio en un eje de valores *y* el volumen en otro. Para ello, haga clic en la serie de datos que desee representar en el eje secundario *y,* a continuación, haga clic en Serie de datos seleccionada (menú Formato). En la ficha Ejes, haga clic en Eje secundario.

Si los datos son conjuntos de valores sin categorías Utilice el gráfico XY (Dispersión) que muestra los valores en el eje X *y* en el eje Y. Si desea más información, consulte "Mostrar datos científicos en un gráfico", en la página 625.

#### Cambiar el aspecto de un gráfico automáticamente

¿Desea crear un gráfico "nuevo'' en un momento? Cambie con una sola acción el aspecto del gráfico sin cambiar los elementos: sólo tiene que aplicar un *tipo de gráfico personalizado.* similar a una plantilla o estilo, pero que sólo varía el aspecto del gráfico y no los datos.

Por ejemplo, puede aplicar un tipo de gráfico personalizado para hacer que un gráfico combine rápidamente marcadores en líneas y en columnas. un gráfico de dispersión con líneas de división logarítmicas o un gráfico de líneas con curvas suavizadas.

Para aplicar un tipo de gráfico personalizado, active el gráfico y haga clic en Tipo de gráfico (menú Gráfico). En la ficha Tipos personalizados. seleccione el tipo de gráfico.

Crear un formato personalizado para un gráfico *y* volver a usarlo más tarde Puede guardar su propio formato de grático personalizado para aplicarlo a otros gráficos. Active el gráfico y. a continuación, haga elic en Tipo de gráfico (menú Gráfico). En la ficha Tipos personalizados, haga clic en Definido por el usuario y, a continuación, haga che en Agregar. Escriba el nombre y descripción del tipo de gráfico personaltzado.

Si necesita más información Consulte Obtenga resultados • Gráficos en hojas de cálculo en la Ayuda.<br>Boton Ayudante de Office

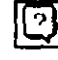
## L..Jando sus datos son más complejos

El gráfico puede mostrar más de un nivel de categorías. Por ejemplo, tal vez necesite mostrar las divisiones que su organización tiene en cada región, o puede que tenga que crear un gráfico a partir de una lista filtrada de datos con subtotales. Al igual que los demás gráficos, éste se actualizará cuando cambien los datos de origen.

#### Crear un gráfico a partir de una tabla dinámica

Algunos de los datos de la hoja de cálculo pueden estar en una tabla dinámica que es una tabla de hoja de cálculo interactiva que resume grandes cantidades de datos. Puede utilizar una tabla dinámica como datos de origen para un gráfico. Si desea más información acerca de las tablas dinámicas, consulte "Creación de un resumen de ventas", en la página 593.

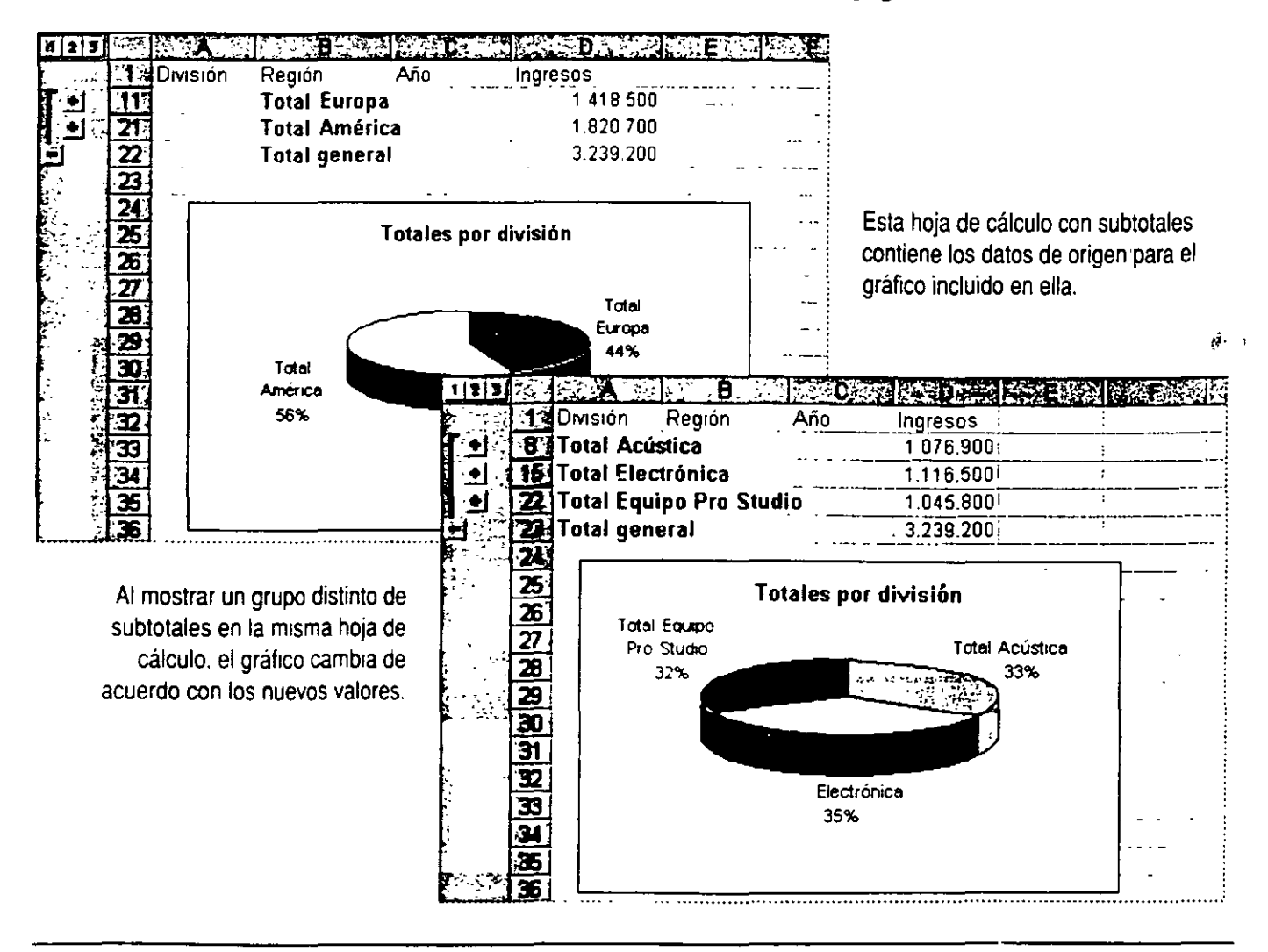

# **gar un gráfico a un documento o <br>Na presentación**

No permita que un exceso de cifras reste fuerza al documento o a la presentación: muestre los datos en un gráfico. Los gráficos ofrecen interés visual e información útil, mostrando modelos o tendencias que una lista de números por sí sola no podría.

Puede crear un gráfico con Microsoft Excel y mantenerlo actualizado automáticamente si lo vincula. Si desea más información, consulte "Creación de un gráfico con los datos de una hoja de cálculo", en la página 276. Además de Microsoft Excel, Microsoft Graph ofrece un modo alternativo de crear gráficos. Independientemente de cómo cree los gráficos, podrá modificarlos mientras trabaja con el documento o la presentación.

#### **Características clave**

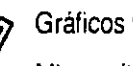

Gráficos vinculados Microsoft Graph

Gráficos vinculados Microsoft Graph

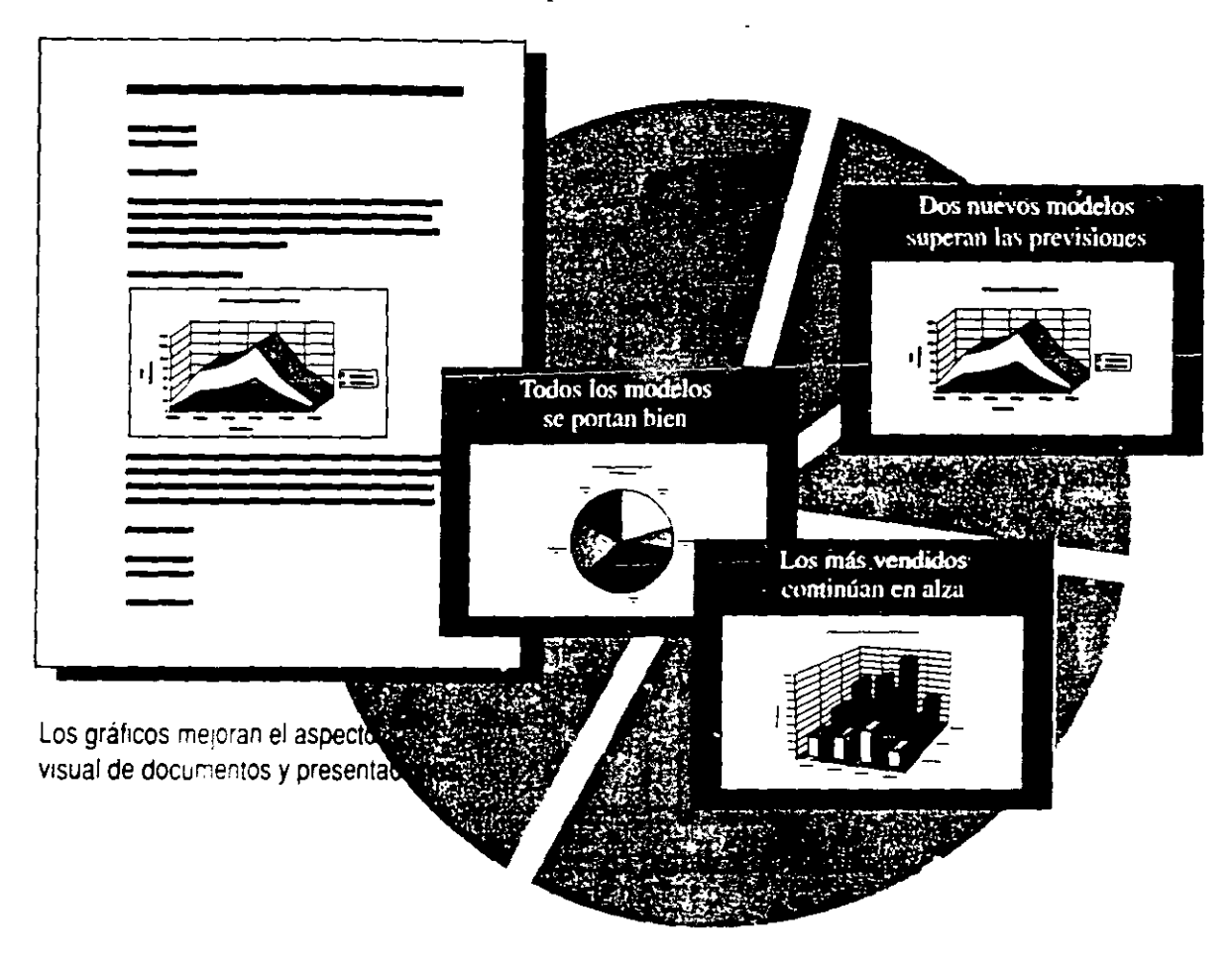

## A<sub>br</sub>egar un gráfico siempre actualizado

Crear un *vínculo* directamente con un gráfico de un libro de Microsoft Excel garantiza que ese gráfico mostrará los datos más recientes. El gráfico que se ve es realmente una representación del gráfico que existe en el libro. El gráfico del libro se actualiza siempre que varían los datos de origen y lo mismo sucede con la representación en su archivo. Puede crear vínculos a archivos ubicados en su equipo, en una red, en la intranet de una organización o en Internet.

**ISI X** . .. seleccione el gráfico *y* haga **P** arowo Eddin ya Insertar Formato Herramientas Gráfico Ventana ? G clic en Copiar (menú Edición). B SuperWheels Ŧ ٦n  $\overline{200}$ r 7 ัก  $\overline{1}$ кī 46 **B** Levenda ¢ ЭΘ 41.4 57,6 27 ٥ 189 9 Total 50  $\overline{200}$ 230  $\overline{320}$ 150 50  $1000$ 30 5% 20% 23% 32% 15% 5%  $\overline{11}$  $\frac{12}{13}$ Ventas de patines para hombre por modelos |이 사이 시 시 시 시 시 시 시 시 시 시 시 시 140  $+21$ Si está trabajando en Microsoft 100 Unidades<br>(en milion) Word, cambie al documento...  $\mathbf{a}$ ~~~~~~~~~~~~W~or~d~, ca=mbie al documento ... ~§=~  $\alpha$  $\overline{a}$ 12日国内公共和国公安公共管理国际信息团团  $\mathbf{z}$ 者  $\frac{1}{2}$ **S**: Times i tyj Noma Num 38 Num 40 - 37 Num.  $39$ ΞĶ  $1.9.1.10.1$ Esternado distribuidos de SuperWheels@ El ama de Carson ha ndo elegida como murcado de pruebas para muestro muevo modalo de SuperWheels el Aconeagua Como ya jabra, en Caracas y sus áreas circundantes se encuentra el mayor numero de aficionados si patanaje de toda Sudaménoa Asamasmo, su mezcado es muy mospitvo al calzado deportivo, pos lo que desestuarios recibis con antelación algunos datos soeros de las preferencias en matema de estus, rolon ventas y urralams en las diferentes láneas de venta f Fata .: 1 +> 5201 de purnavera, moornondamos que realice sus padidos conforme a las camidades y tamaños que figueur +r +. ¿:i:n:e mettride = contunuscion Lis tallas deben quitarse a las tendencias locales que Ud va : $\text{cm}: \cdot \cdot$ y haga clic donde desee Ventas-de pahnes-de-hombre-según-modelot insertar el gráfico. Haga clic en Pegado especial (menú Edición). y después en Pegar vinculo. Herr.: . ..; :: ....... verstas previstas del modelo Aconoagua. Seguará habiendo una fuerte demanda de colores fluems .~····· en:1977 con.cs tonos pasteles (y purpuras) bullantes siguiendoles estrechamente. Pensamos que 7 .... sopanado y situfecho de las ventas del modelo Aconcagua. Este modelo esta diseñado para el

Abra el libro de Microsoft Excel que contenga el gráfico...

Importante Para asegurarse de que un gráfico de una presentación está actualizado, debe tener acceso al libro que contenga ese gráfico. La forma mas segura de mantener el vínculo con el libro de origen consiste en guardar el libro de M1crosott Excel y el documento o archivo de presentación en la m1sma carpeta como. por ejemplo. una carpeta de proyecto. Si desea más información, consulte "Crear vínculos para actualizar automáticamente la información<sup>-</sup>, en la página 181.

Modificar un vínculo Puede volver a asignar un vínculo a otro gráfico, especificar la actualización manual o automática, o bloquear el vínculo para evitar cambios. Para modificar un vínculo, haga clic en Vínculos (menú Edición).

Ver una diapositiva a la que desea agregar un gráfico Si está agregando un gráfico a una diapositiva en Microsoft PowerPoint, después de copiar el gráfico en Microsoft Excel, cambie a PowerPoint *y*  luego muestre la diapositiva a la que desea agregar el gráfico. Haga clic en Pegado especial (menú Edición) *y,* a continuación, haga clic en Pegar vínculo.

Si los datos están en una tabla de Microsoft Word No tiene que copiar los datos a Microsoft Excel. Basta con que use Microsoft Graph para crear el gráfico. Si desea más información, consulte 'Crear gráficos con Microsoft Graph", en la página 287.

Insertar un gráfico si la actualización no es necesaria

Si desea que un gráfico forme parte de un documento o presentación en lugar de una representación de un gráfico que existe en otro sitio, *inséne/o.* Un ejemplo sería la entrega de un informe final que no necesita actualización, aunque también puede ocurrir que los datos de origen no estén disponibles para una actualización posterior. El gráfico tiene el mismo aspecto cuando se vincula que cuando se inserta y en cualquier caso podrá abrirlo. modificarlo y darle formato. Siga los mismos pasos para insertar un gráfico que para crear un vínculo. excepto que después de copiar el gráfico deberá hacer clic en Pegar (menú Edición) en lugar de en Pegado especial. También puede hacer clic en Objeto (menú Insertar) y seleccionar Gráfico de Microsoft Excel en la lista Tipo de objeto.

Si necesita más información Consulte Obtenga resultados ·Agregar un gráfico en la Ayuda. **Botón Axudante de Office**<br>Botón Ayudante de Office

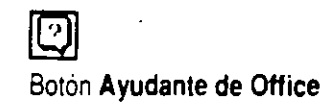

## **Ilodificar un gráfico**

En ocasiones necesitará modificar un gráfico una vez agregado. Por ejemplo, quizá desee cambiar el tipo de gráfico, circular a columnas, aumentar el texto o usar otros colores.

Haga doble clic en el gráfico para iniciar Microsoft Excel y modificar el gráfico. Si el gráfico está insertado en una hoja de cálculo, la barra de herramientas y el menú **Gráfico** estarán disponibles cuando haga die en él. Para volver a trabajar en el documento o la presentación, haga die fuera del gráfico insertado.

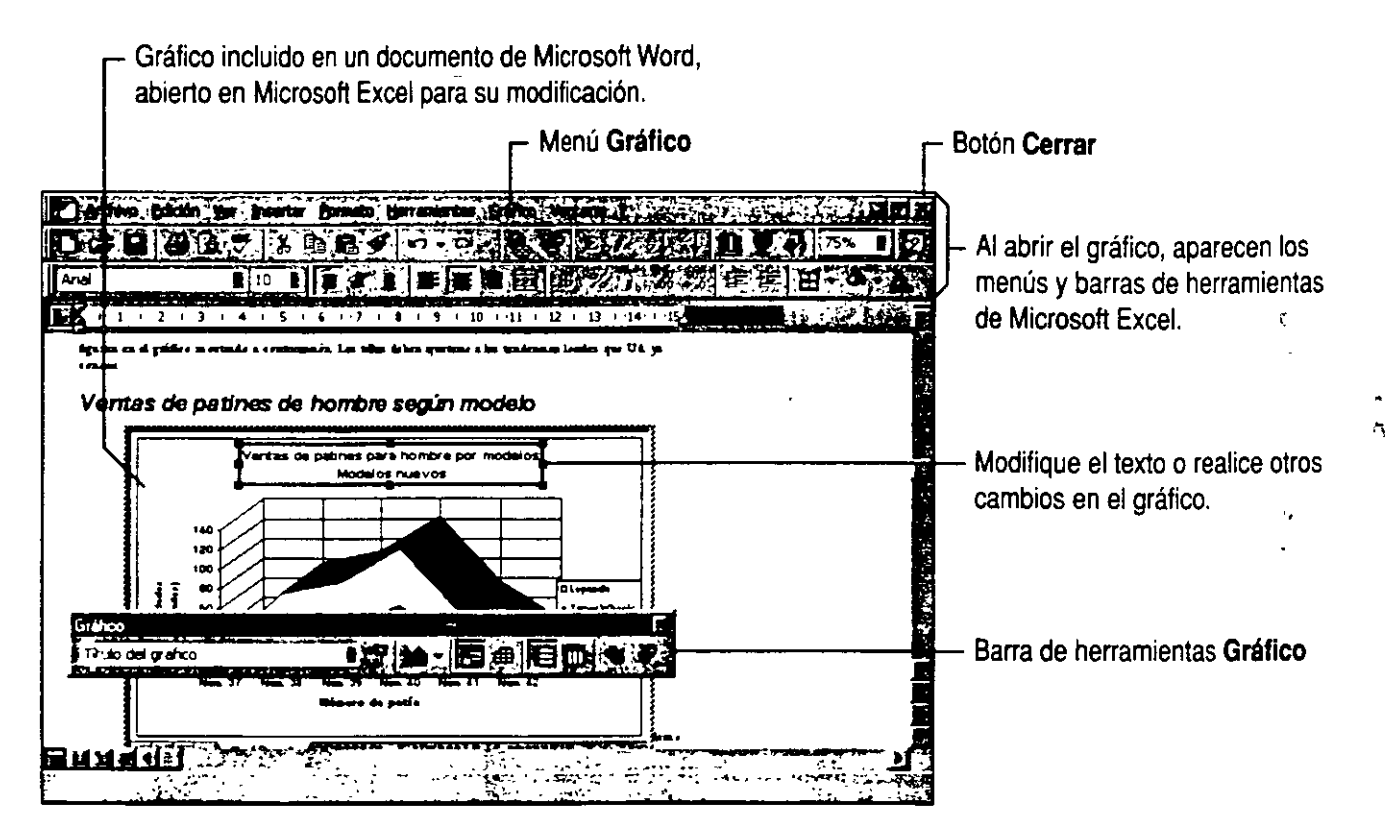

**Dar al gráfico un nuevo aspecto automáticamente** La forma más sencilla de cambiar el aspecto de un gráfico es aplicarle un tipo de gráfico personalizado integrado. Al hacerlo cambia el fonmato del gráfico, pero sin afectar a los datos. Después de activar el gráfico, haga clic en **Tipo de gráfico** (menú **Gráfico)** *y* en la ficha **Tipos personalizados** seleccione el aspecto que desee.

**Crear formatos personalizados** *y* **usarlos en otros gráficos** Después de dar formato manualmente a un gráfico, guarde el formato personalizado *y* aplíquelo a otros gráficos. Puede incluso usar imágenes para los marcadores de datos. Si desea más información, consulte "Personalización de un gráfico", en la página 292.

**Animar un gráfico** En PowerPoint, es posible dotar de animación a los gráficos de forma que los distintos elementos vayan apareciendo a medida que se presiona el mouse (ratón) o automáticamente, a intervalos predeterminados. Haga clic en el gráfico para seleccionarlo, después en **Personalizar animación** (menú **Presentación)** *y,* por último, en la ficha **Efectos de gráficos** *y* seleccione las opciones que desee.

**Si necesita más información** Consulte **Obtenga resultados · Agregar un gráfico** en la Ayuda. Botón **Ayudante de** Office

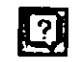

## **onalización de un gráfico**

*a los elementos de un gráfico* 

Existen muchas formas de dar formato a un gráfico para conseguir el aspecto deseado. Cada elemento del gráfico tiene características que pueden modificarse, como el color, la trama. el estilo de línea. el aspecto del texto o de los números y la ubicación. Para ver un cuadro de diálogo con las opciones de formato disponibles para un elemento gráfico, haga doble die en ese elemento.

#### **Características clave**

Dar formato a los elementos seleccionados de un gráfico

Dar formato a una presentación 3D

 $\frac{1}{M_2}$ 

Gráficos con formato personalizado.

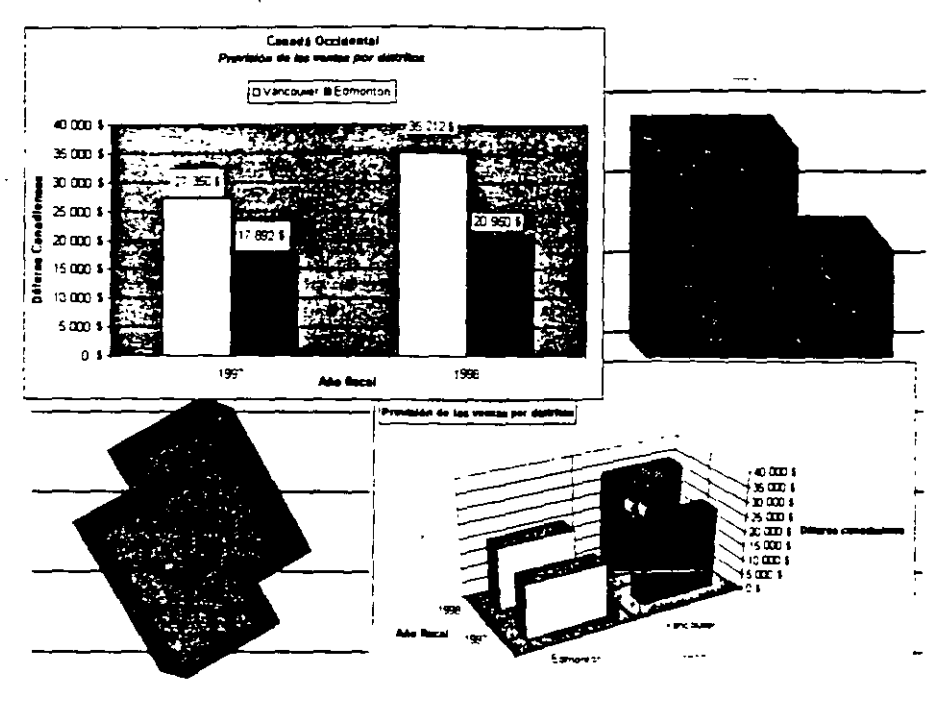

**Trabajar con un gráfico** Para tener acceso a los comandos de creación de gráficos *y* botones de la barra de herramientas: en M1crosoft Word. Microsoft PowerPoint o Microsoft Access. haga doble clic en el gráfico. Cuando el gráfico esté activo. el borde se convertirá en una línea gruesa y tramada. Para trabajar con un gráfico en Microsoft Excel, haga clic en el elemento de un gráfico insertado o haoa elle en la ficha de una hoja para ir a la hoja de gráficos de un libro

## Cambiar los marcadores de datos

Los elementos que indican valores numéricos en un gráfico, como líneas, barras, columnas y sectores. son *marcadores de datos.* Para cambiar el color y el diseño de una serie de datos, haga doble clic en uno de los marcadores de datos y, a continuación, realice los cambios en la ficha Tramas del cuadro de diálogo Formato de serie de datos. Para cambiar sólo un marcador, después de seleccionar la serie. vuelva a hacer clic para seleccionar el marcador concreto. Después haga doble clic en el marcador para mostrar la ficha Tramas del cuadro de diálogo Formato de punto de datos.

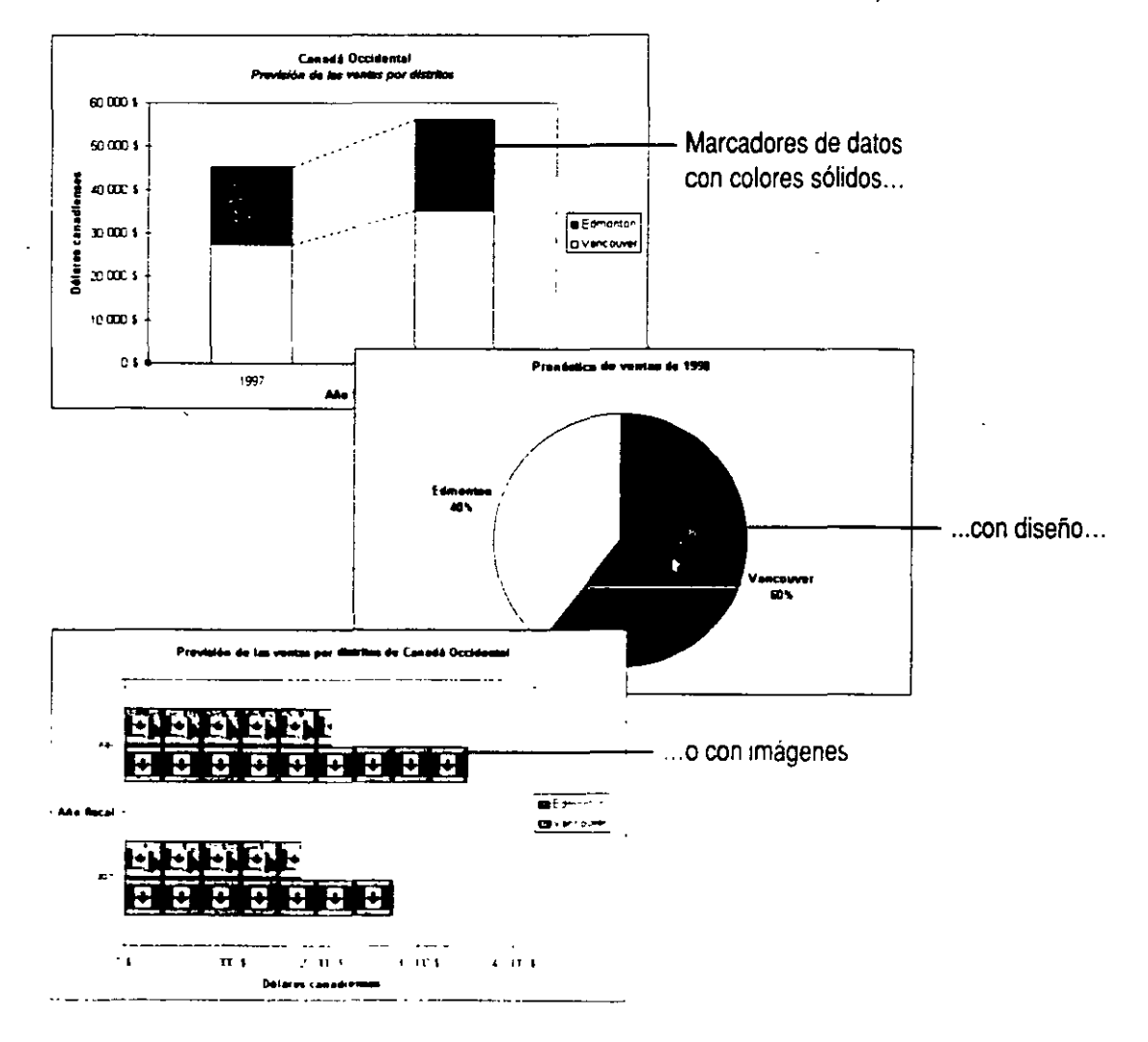

Importante Si está usando Microsoft Graph para crear el gráfico, utilice el menú de ayuda del programa para buscar mas información.

103

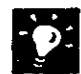

 $?$ 

**Modificar el texto de un rótulo de datos** Haga clic en él *y* comience a escribir. Con esta acción se romperá el vínculo entre el rótulo *y* los datos de origen. Si desea restaurar el vínculo, haga doble clic en el marcador de datos (no en el rótulo) *y,* a continuación, active la casilla **Texto automático**  de la ficha **Rótulos de datos.** 

**Los rótulos de datos son demasiado largos o están mal colocados**  Puede moverlos o girarlos, o cambiar la fuente. Para moverlos, selecciónelos *y* arrástrelos. Para realizar otros cambios, haga doble clic en el rótulo: gírelo cambiando la alineación en la ficha **Alineación** o cambie la fuente en la ficha **Fuentes.** 

**Si necesita más información** Consulte **Obtenga resultados** - **Personalizar un gráfico** en la Ayuda. **m** 

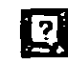

Botón **Ayudante de Office** 

## Asignar títulos al gráfico y a los ejes

Agregue títulos para clarificar el tipo de datos mostrados. Si no incluyó títulos al crear el gráfico, puede agregarlos en cualquier momento.

Agregar titulos Haga clic en Opciones de gráfico (menú Gráfico). En la ficha Títulos, escriba los títulos que desee. Si desea un título de dos líneas, haga clic en el rótulo después de agregarlo al gráfico y, a continuación, presione ENTRAR en el lugar en el que desee insertar el salto de línea. Puede seleccionar y dar formato a las dos líneas por separado, por ejemplo, aplicando a la línea inferior un tamaño de fuente menor.

Modificar títulos Para modificar el texto de un título, haga clic en él. Para cambiar el formato de un título, haga doble clic en el borde y, a continuación, elija opciones en las fichas Tramas, Fuente y Alineación. Puede mover títulos arrastrándolos. aunque su tamaño está determinado por la cantidad de texto y el tamaño de la fuente.

Para obtener ayuda acerca de las opciones del cuadro de diálogo, haga clic en este botón y, a continuación, en la opción.

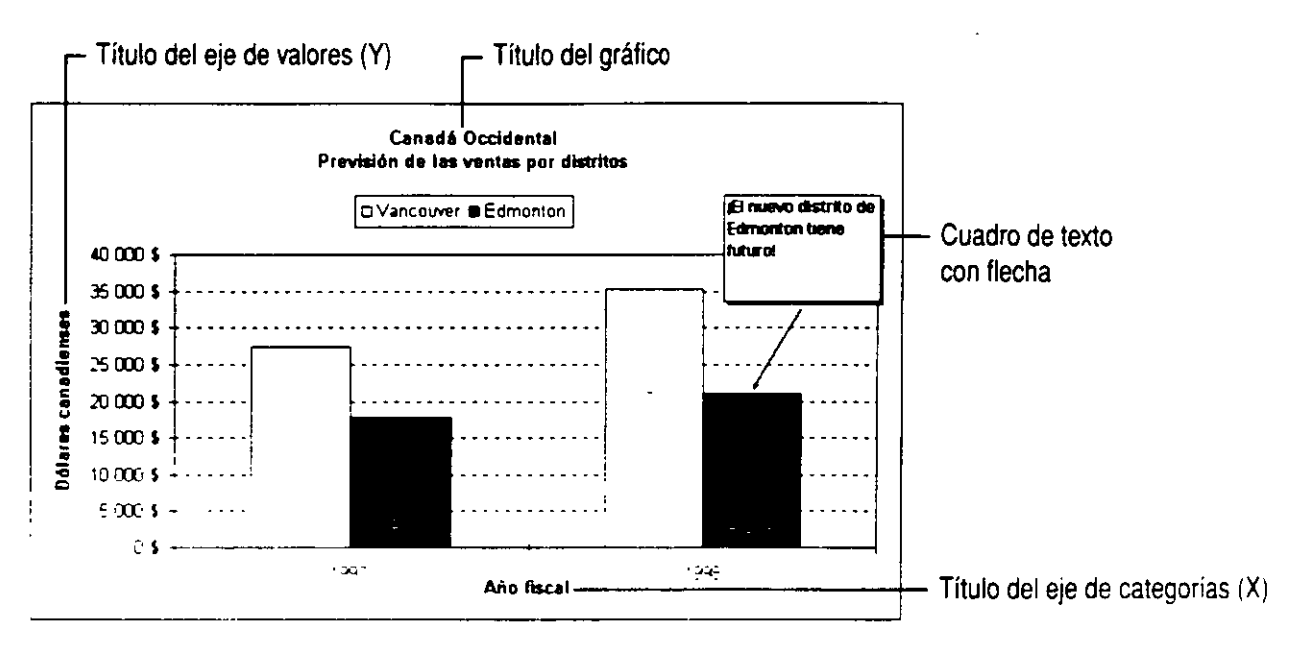

Agregar una flecha u otro objeto gráfico Las flechas son útiles para señalar información importante o para relacionar texto con elementos en un gráfico. Las elipses y los rectángulos también aumentan el interés visual. Haga clic en Dibujo (menú Ver. submenú Barras de herramientas) para que aparezca una barra de herramientas con botones que le permitirán crear flechas. rectángulos y otros objetos.

Agregar otro texto a un gráfico Para agregar un texto explicativo que no corresponda a un elemento del gráfico. cree un cuadro de texto. Haga clic en el botón Cuadro de texto de la barra de herramientas Dibujo, arrástrelo hasta donde desea ubicarlo y comience a escribir.

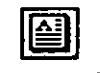

Botón Cuadro de texto

## **Dar formato a los ejes y a las líneas de división**

Los *ejes* muestran el rango de valores, las categorías o, en algunos gráficos 3D. las series de datos del gráfico. Puede cambiar el diseño de los ejes y también puede ajustar la *escala* o rango de valores. Las *líneas de división* se extienden desde un eje por el área de trazado y pueden activarse o desactivarse. También es posible modificar el color y el estilo de las líneas.

**Dar formato a un eje** Haga doble clic en el eje y aparecerá el cuadro de diálogo **Fonnato de ejes.** Realice los cambios que desee en las fichas **Tramas, Escala, Fuente. Número y Alineación.** Los ejes se muestran de forma predetenninada, pero si desea ocultarlos, seleccione **Ninguno** en la-ficha **Tramas.** 

**Agregar y dar formato a las líneas de división** Haga clic en **Opciones de gráfico** (menú **Gráfico).** En la ficha **Líneas de división,** especifique los ejes en los que desea que aparezcan líneas de división. Para dar formato a una línea de división, haga doble clic en ella y. a continuación. especifique el aspecto que desee en la ficha **Tramas.** 

**121** Para obtener ayuda acerca de las opciones del cuadro de diálogo, haga clic en este botón *y,* a continuación, en la opción.

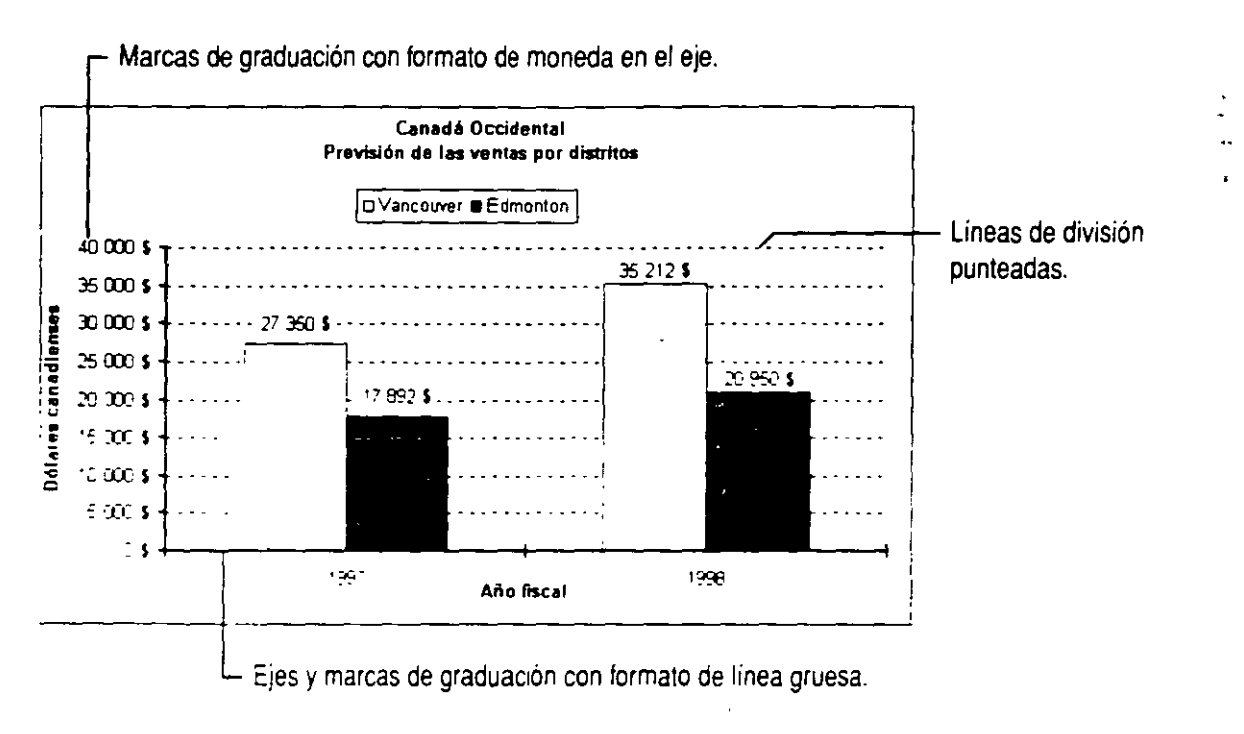

 $\ddot{\circ}$ 

**Los rótulos del eje de categorías son demasiado largos** Los rótulos giran automáticamente para adaptarse al gráfico. Para realizar ajustes, haga doble clic en el eje para mostrar el cuadro de diálogo **Formato de ejes.** Ajuste la orientación de los rótulos en la ficha **Alineación** o cambie el tamaño de la fuente en la ficha **Fuente.** También puede mostrar menos rótulos: en la ficha **Escala,** ajuste el número de categorías mostradas.

**Agregar un eje de valores secundario** Cuando los valores de distintas series de datos difieran mucho, o cuando tenga distintos tipos de valores, por ejemplo precio *y* volumen, pase una o varias series de datos a un eje secundario. Haga doble clic en la serie *y,* a continuación, seleccione la opción **Eje secundario** de la ficha **Eje** del cuadro de diálogo **Formato de serie de datos.** Tenga en cuenta que no podrá agregar un eje secundario a algunos tipos de gráficos, como los tridimensionales, de burbujas *y* de superficie.

**Si necesita más información** Consulte **Obtenga resultados** · **Si necesita más información** Consulte Obtenga resultados - **mando de la pala de la pala de la pala de la pala**<br>**Personalizar un gráfico** en la Ayuda.

Botón **Ayudante** de Office

## **Dar formato y colocar la leyenda**

La *leyenda* de un gráfico identifica las series de datos. Puede agregar una leyenda mientras crea un gráfico con el Asistente para gráficos o agregarla después haciendo clic en **Opciones de gráfico**  (menú **Gráfico)** y; a continuación, en la ficha **Leyenda.** Puede mover la leyenda, cambiar su forma y tamaño, y dar formato a las entradas y claves. Al cambiar el color o el diseño de una entrada, cambiarán también los marcadores de la serie de datos asociada.

**Trabajar con la leyenda** Haga doble clic en la leyenda y aparecerá el cuadro de diálogo **Formato de leyenda** con las opciones de formato disponibles. Para mover la leyenda o cambiar su tamaño, arrástrela. Las líneas de puntos muestran la forma y ubicación de la leyenda mientras la arrastra.

**In Para obtener ayuda acerca de las** opciones del cuadro de diálogo, haga clic en este botón y, a continuación, en la opción.

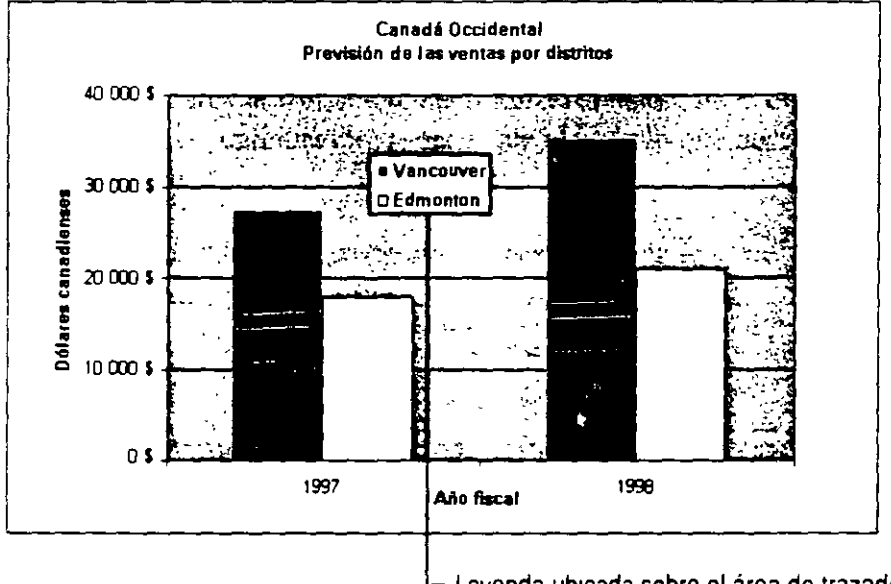

Leyenda ubicada sobre el área de trazado.

**Cambiar una entrada o clave concreta** Seleccione la leyenda, haga clic en la entrada o clave *y.* a continuación. haga doble clic para mostrar las opciones de formato disponibles

**Colocar la leyenda automáticamente** En vez de arrastrarla. puede colocar automáticamente la leyenda en la parte superior. 1nferior, izquierda. derecha o en una esquina del gráfico. Haga doble clic en la leyenda para mostrar el cuadro de diálogo **Formato de leyenda.** En la ficha **Posición.**  seleccione la posición que desee. Puesto que la colocación automática ajusta la leyenda a su tamaño predeterminado *y* el área de trazado correspondiente. es mejor utilizar este método para colocar la leyenda primero *y* luego cambiar manualmente su tamaño *y* el del área de trazado si tuera necesario.

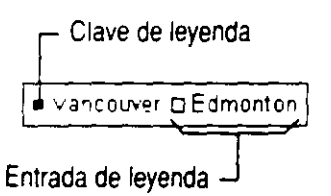

## Dar formato al fondo y ajustar el tamaño del gráfico para imprimir

Existen dos áreas de fondo en un gráfico a las que puede dar formato con colores y tramas: el área del gráfico y el área de trazado, que es la zona contenida entre los ejes. Cuando dé formato al área del gráfico, también podrá cambiar la fuente de todo el gráfico. Haga doble clic en el área del gráfico para ver las opciones de formato disponibles. Especifique a continuación los cambios que desee en las fichas **Tramas y Fuente.** Para dar formato al área de trazado, haga doble clic en ella y, a continuación, seleccione las opciones que desee en la ficha **Tramas.** 

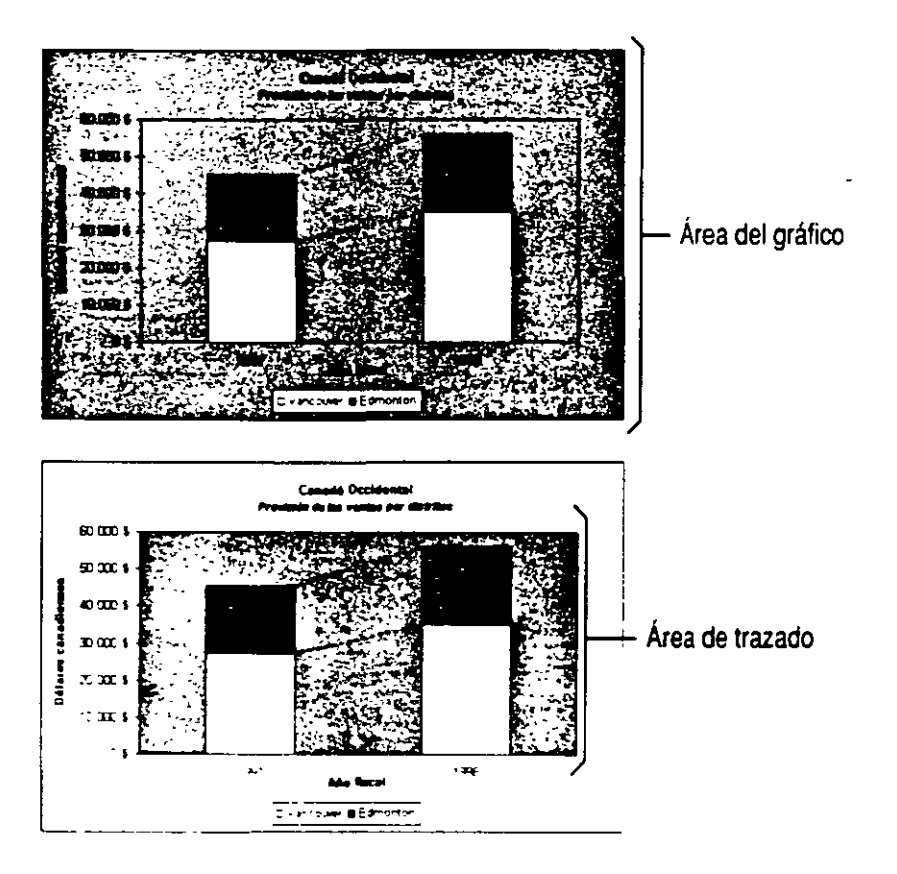

**Cambiar el tamaño del área de trazado** Si después de mover la leyenda. o de agregar un título o un cuadro de texto. cambia el tamaño del área de trazado, será más fácil encajar bien todos los elementos del gráfiCO. Seleccione el área de trazado *y* arrástrela hasta que tenga el tamaño deseado.

**Aplicar fondos decorativos** Haga doble clic en el área de gráfico o de trazado para ver las opciones de formato disponibles. En la ficha **Tramas.**  haga clic en el botón **Efectos de relleno.** El cuadro de diálogo **Efectos de relleno** ofrece varias posibilidades, como degradados, texturas. tramas e incluso imágenes.

**Controlar la posición de un gráfico incluido en una hoja de cálculo**  Puede decidir si los gráficos se mueven, cambian de tamaño o ambas cosas cuando el ancho *y* el alto de las celdas varía. Cambie esta configuración haciendo doble clic en el área de gráfico *y,* a continuación. en la ficha **Propiedades** del cuadro de diálogo **Formato del área del gráfico.** 

.,

## **Dar formato a un gráfico tridimensional**

Además de las opciones de formato de gráfico descritas anteriormente, existen otras formas de cambiar el aspecto de un gráfico tridimensional.

**Gráfico tridimensional con tres ejes** Puede ajustar el giro, la elevación y la perspectiva. Al hacerlo descubrirá la mejor disposición para mostrar claramente los valores y los ejes del gráfico.

**Cambiar la rotación y la elevación** Haga clic en una esquina y, a continuación, arrastre. Para ver los contornos de los marcadores mientras arrastra, mantenga presionada la tecla CfRL.

**Otras opciones de formato** Haga clic en **Vista 3D**  (menú **Gráfico)** para ajustar la perspectiva del gráfico. Para ajustar la profundidad del gráfico y la separación entre los marcadores, haga doble clic en los marcadores de datos y, a continuación, haga clic en la ficha **Opciones.** 

**Cambiar el color y el diseño de los planos laterales y del plano inferior** A los planos laterales se les da formato en conjunto. El inferior es siempre opaco, a menos que lo haya girado para ver el gráfico desde abajo. En este caso, el plano inferior será transparente. Haga doble clic en un plano lateral o en el plano inferior para elegir las opciones de formato. Puede aplicar tramas, degradados, texturas e incluso imágenes a los planos laterales y al inferior.

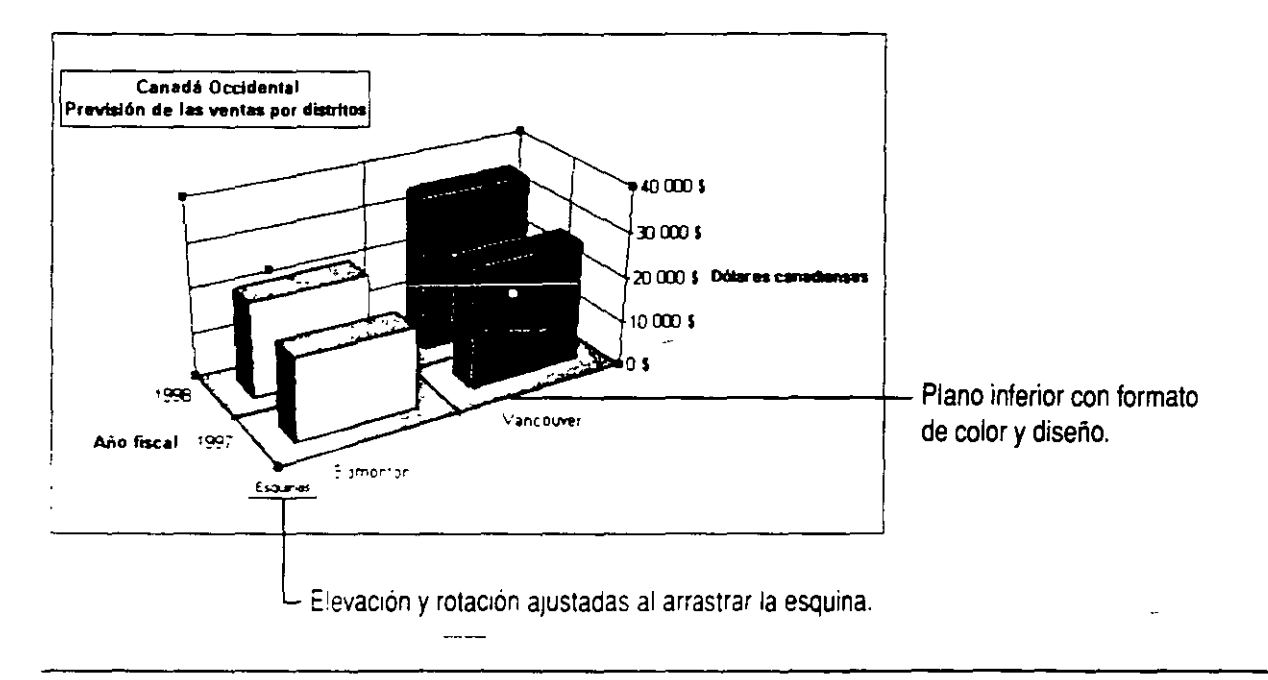

## **Pasos siguientes**

#### **Para**

J.

Agregar una línea de tendencia o barras de error a un gráfico

 $\sim$   $-$ 

Mostrar una media móvil en un gráfico

 $J$  , and  $J$  , and  $J$ 

## **trar datos en un mapa**

#### *infonnación en un contexto geográfico con Microsoft Map*

Cuando trabaja con datos asociados a regiones geográficas, la forma más clara de mostrarlos es con un mapa. Con Microsoft Map podrá obtener presentaciones y análisis más interesantes y efectivos, y fundamentar decisiones. Trace los datos en uno o varios mapas o utilice los datos demográficos que se facilitan con Microsoft Map. Existen varios formatos de presentación, una selección de mapas entre los que elegir y diversas características que podrá agregar para obtener el máximo partido a los mapas.

#### **Características clave**

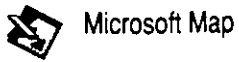

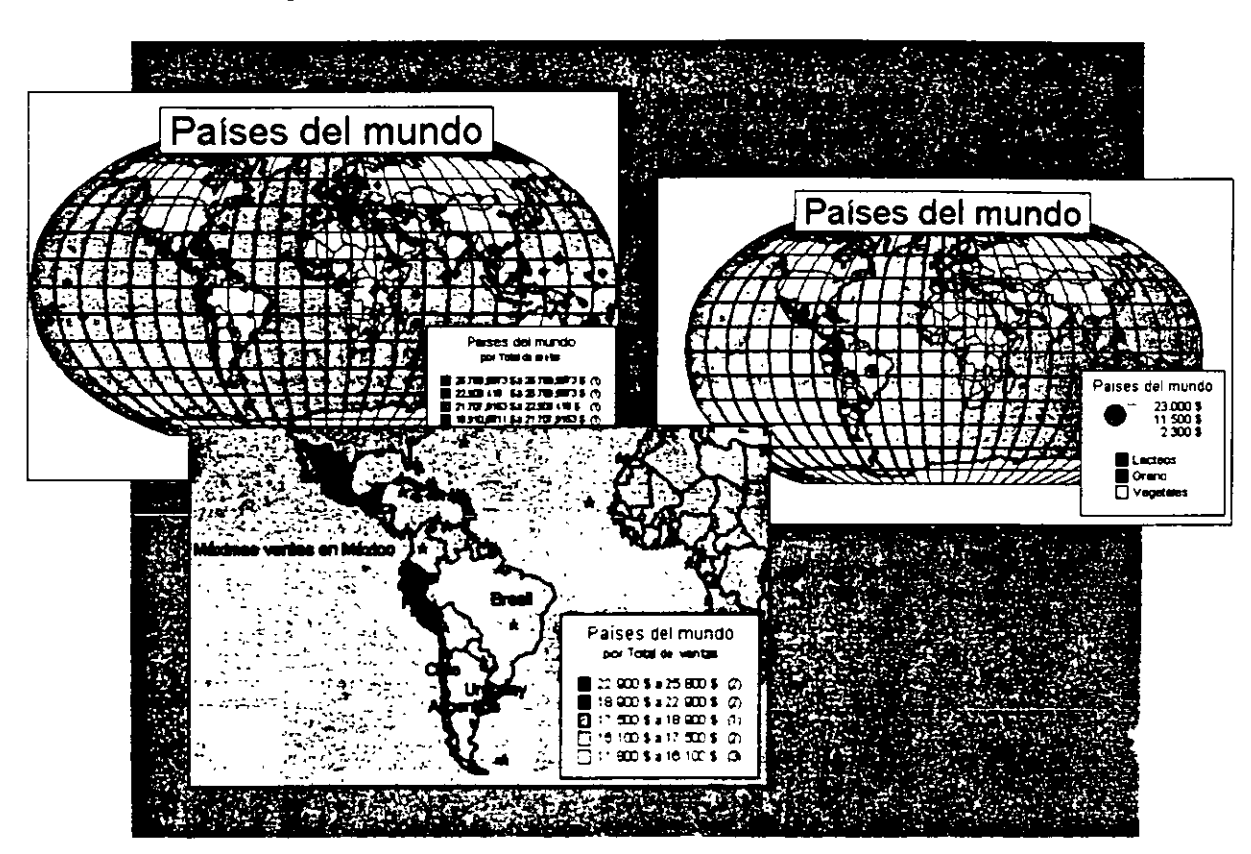

**Deberá tener instalado Microsoft Map** Para poder crear un mapa. Para instalario, ejecute el programa de instalación de Microsoft Excel. Si desea más información, consulte "Instalación e inicio de Microsoft Office". en la página 30.

## **Crear el mapa**

El primer paso para crear un mapa es seleccionar los datos. La selección debe contener una columna de datos que identifique las regiones geográficas, como estados o países, y también las columnas de datos que desea presentar en el mapa. Puede mostrar u ocultar estas columnas cuando lo necesite, según se describe en "Actualizar, agregar o quitar datos", en la página 312.

Haga clic en el botón Mapa. Arrastre en la hoja de cálculo para indicar el tamaño y la ubicación del mapa. Después de crear el mapa, puede modificarlo con el cuadro de diálogo **Control de** Botón **Mapa Microsoft Map.** Si desea más información, consulte "Cambiar la presentación y el formato de los datos", en la página 309 y "Resaltar datos y detalles", en la página 311.

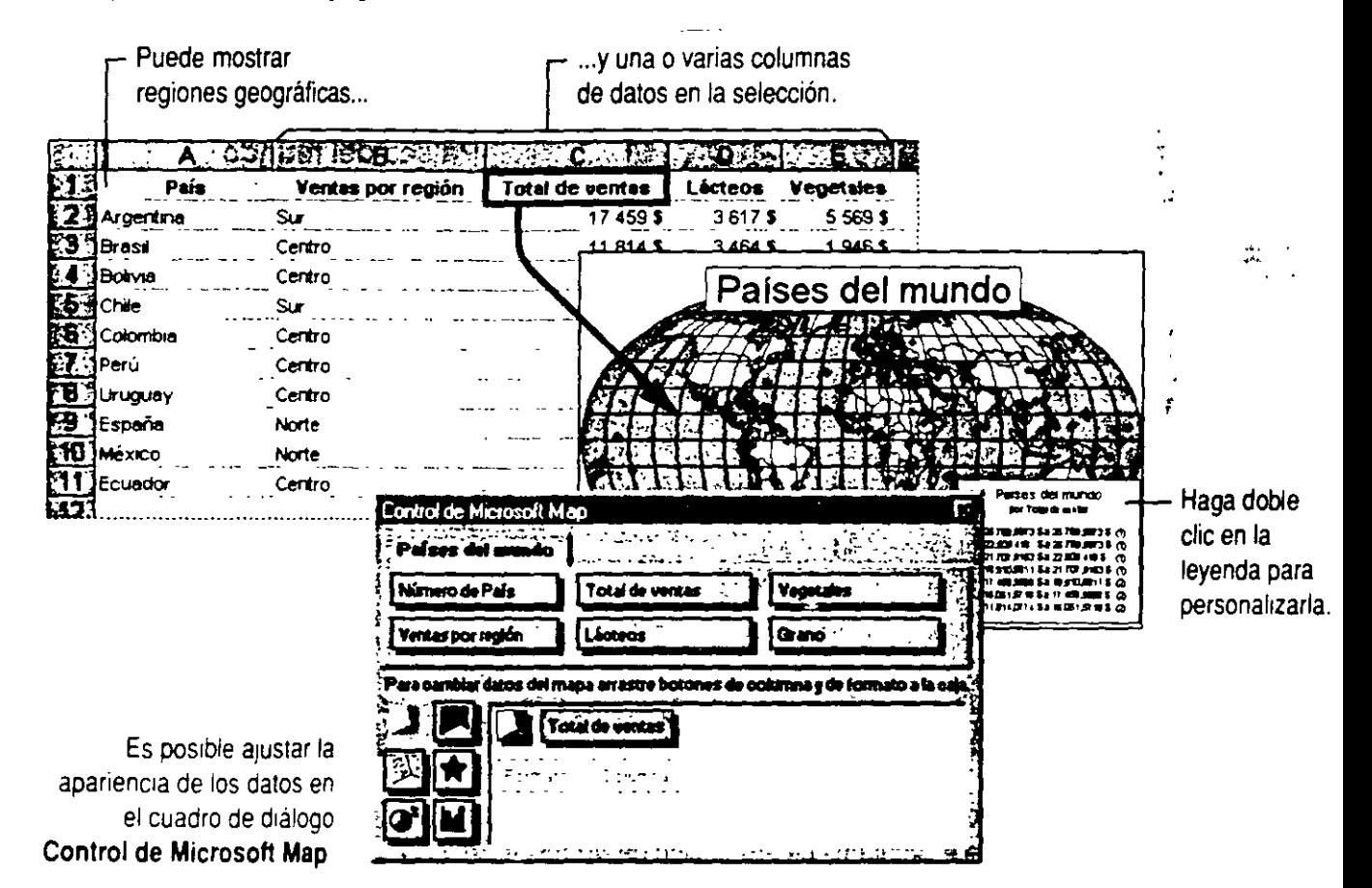

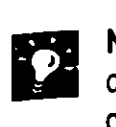

**No encuentra los botones de la barra Microsoft Map** Haga doble clic en el mapa para activarlo en la hoja de cálculo *y* mostrar la barra de herramientas **Mapa.** Cuando está activa, aparece un borde grueso alrededor del mapa.

**Microsoft Map detecta las regiones geográficas desconocidas o mal escritas** Si en la selección hay regiones que no coinciden con los datos geográficos de Microsoft Map, aparecerá un cuadro de diálogo en el que podrá corregir la información.

**¿Hay que seleccionar primero los datos?** Es posible empezar a trabajar con Microsoft Map sin haber seleccionado ningún dato. Aparecerá un mapa en blanco al que podrá agregar los datos posteriormente. Si desea más información acerca de cómo insertar datos, consulte "Cambiar la presentación *y* el formato de los datos', en la página 309.

**Crear un mapa nuevo a partir de uno antiguo** Si ya tiene un mapa, podrá crear otro copiando *y* pegando el primero. Después de pegar, podrá agregar datos, cambiar la forma de presentarlo *y* realizar modificaciones.

**Obtener ayuda mientras usa Microsoft Map** Puede utilizar la Ayuda de Microsoft Map mientras trabaja con los mapas. Con Microsoft Map activado, haga clic en los comandos del menú de ayuda para buscar la información que necesite.

#### **Mapas disponibles**

Con Microsoft Map se instalan los siguientes mapas:

- Países del mundo
- Estados Unidos
- Canadá
- Europa
- España
- \léxico
- Suramérica

Puede obtener más mapas adicionales para Microsoft Map. Si desea más información, consulte la Ayuda de Microsoft Map. Para tener acceso a esta Ayuda. Microsoft Map deberá estar activo.

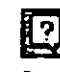

1

## **Cambiar la forma de ver el mapa**

Mientras trabaja le resultará útil mostrar sólo la zona que necesita ver. Auméntela para ver mejor los detalles y redúzcala para ver la imagen completa. Ajuste el área mostrada en la ventana *haciendo una panorámica.* 

Use el cuadro **Zoom** de la barra de herramientas **Mapa** para especificar en qué porcentaje desea aumentar el mapa cuando lo seleccione. Para especificar un punto en el que desee centrar el mapa, haga clic en el botón **Centrar mapa.** 

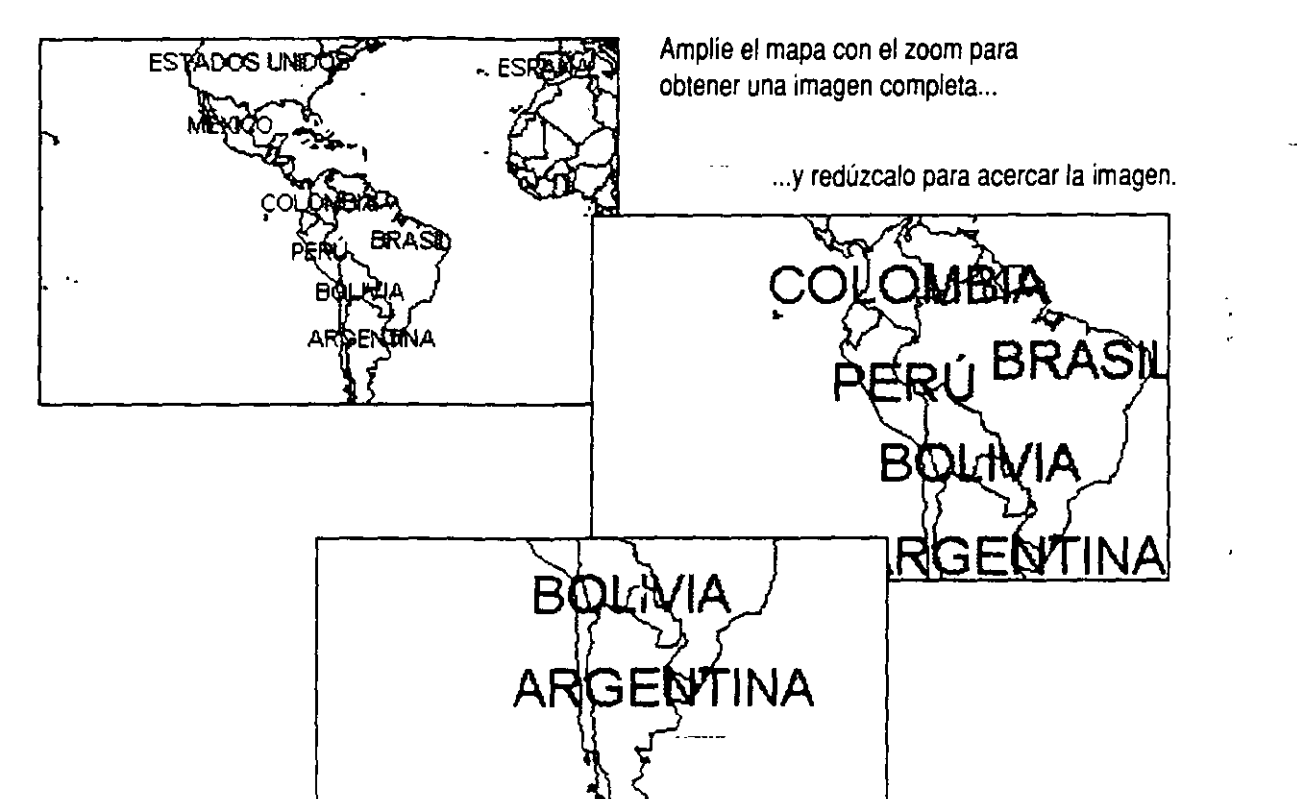

..

Utilice el botón Centrar mapa. para cambiar el enfoque del mapa

**p4% ('j** 

Cuadro **Zoom** 

• Botón **Centrar** 

**mapa** 

#### **Si tiene el dispositivo señalador Microsoft 1 ntelliMouse'**

Con el mapa activado, gire la rueda para aumentar y reducir la imagen. Mantenga presionado el botón de rueda y mueva el *mouve* (ratón) en cualquier dirección para obtener una vista panorámica del mapa.

## Cambiar la presentación y el formato de los datos

La primera vez que crea un mapa, aparece el cuadro de diálogo **Control de Microsoft Map** y el mapa se activa. Todas las columnas de datos de la selección aparecen como botones en dicho cuadro de diálogo. Los botones de la esquina inferior izquierda del cuadro de diálogo representan los formatos disponibles.

Para agregar datos, arrastre un botón de formato hasta el cuadro de la parte inferior derecha y después, arrastre un botón de columna para situarlo junto a él. Para cambiar el formato, arrastre un botón de formato distinto hasta un botón de columna. Experimente hasta encontrar la combinación de datos y formatos más adecuada para su objetivo.

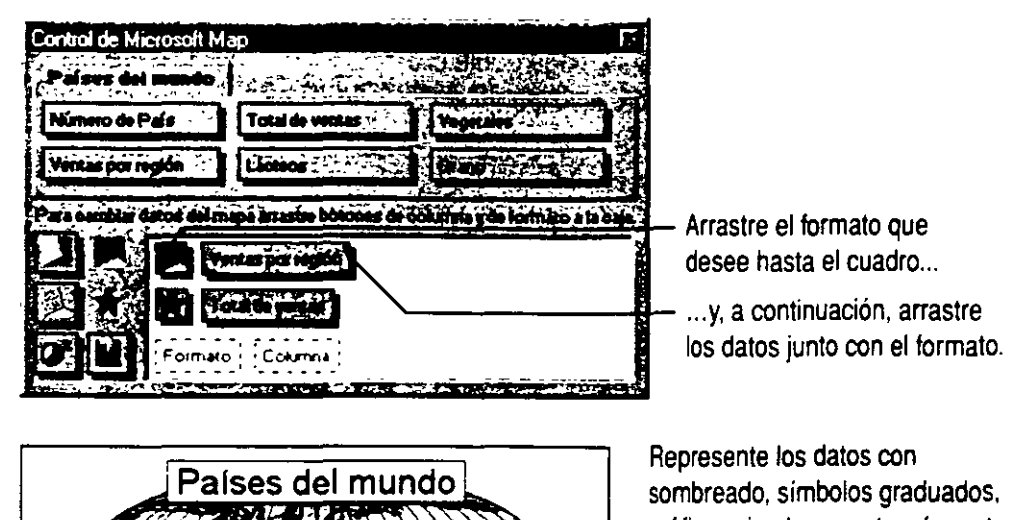

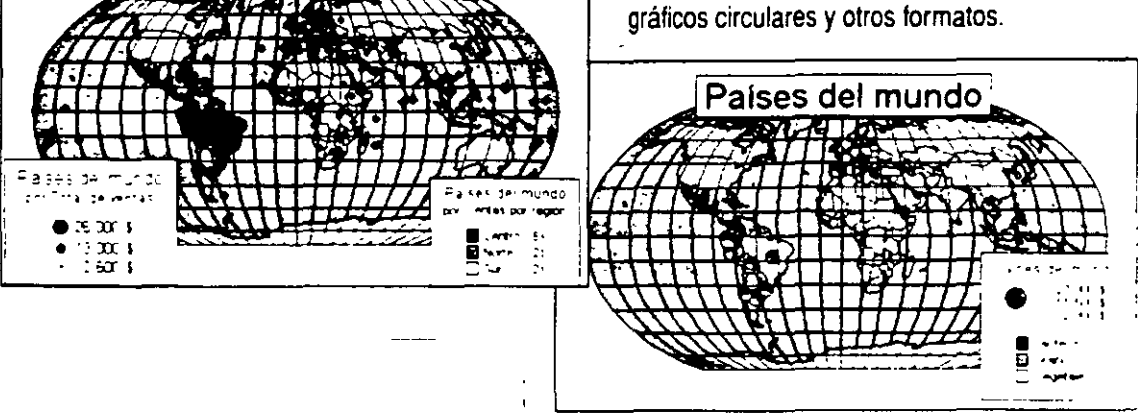

**Mostrar el cuadro de diálogo Control de Microsoft Map cuando se necesite** Cuando desee cambiar los datos o el formato, haga clic en el botón **Mostrar u ocultar control de Microsoft Map** en la barra de herramientas **Mapa.** Si no puede ver esta barra, haga doble clic en el mapa para activarlo.

**Modificar la leyenda** Haga doble clic en la leyenda para cambiar el texto *y* el aspecto predeterminados. Para ver una leyenda compacta, haga clic en la ficha **Opciones de leyenda** *y* active la casilla **Usar formato abreviado.** 

**Agregar gráficos circulares o de columnas para incluir más detalles**  Use este tipo de gráficos para comparar dos o más columnas de datos, pcr ejemplo, la información acerca de la producción de cada país. En el mapa, puede mostrar por separado cada uno de estos tipos de gráficos.

**Cambiar la presentación de los datos** Para modificar la presentación en el mapa de una columna de datos de hoja de cálculo, haga doble clic en el botón que representa a esa columna en el cuadro incluido en el cuadro de diálogo **Control de Microsoft Map.** A continuación, realice los cambios de formato que desee, pcr ejemplo, cambiar el color o el número de rangos de valores que usará en la leyenda.

**Si necesita más información** Consulte **Obtenga resultados • Mapa**  en la Ayuda.

Botón **Mostrar u ocultar control de Microsoft Map** 

### **m**  Botón **Ayudante de Offlce**

 $\mathcal{G}^{\mathcal{E}}$ 

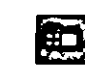

## **Resaltar datos y detalles**

Hay varias formas de orientar, destacar datos específicos o incluir más información en el mapa. Una de ellas consiste en mostrar carreteras, ciudades, aeropuertos, lagos o combinar estos elementos. Microsoft Map contiene esta información. Para agregarla, haga clic en **Elementos** (menú **Mapa)** y seleccione la que desee.

Incluya rótulos que identifiquen países, regiones o ciudades. Haga clic en el botón **Rótulos del mapa,** seleccione las opciones que desee y haga clic en todos los puntos en los que desee colocar rótulos. Para agregar un cuadro de texto con un comentario o explicación, haga clic en el botón **Agregar texto** y escriba el texto. Haga clic en el botón **Mapa con marcadores personalizado** para agregar al mapa rótulos o símbolos personalizados que identifiquen puntos de interés. Para volver a la selección normal, haga clic en el botón **Seleccionar objetos.** 

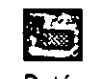

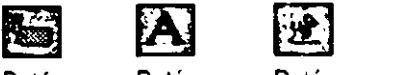

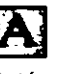

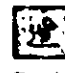

Botón Botón Botón **Rótulos Agregar Mapa con** 

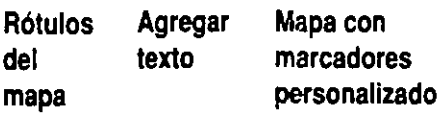

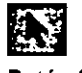

Botón **Seleccionar objetos** 

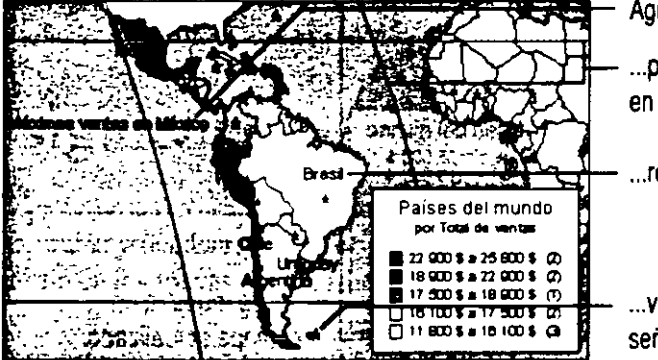

Agregue texto... ~;;:;:~::j:t\_ ... paralelos y meridianos

en el mapa mundial...

...rótulos geográficos...

... v rótulos personalizados para señalar ubicaciones específicas.

**Dar formato y modificar el texto y otros elementos del mapa** Haga doble clic en las leyendas y símbolos para mostrar un cuadro de diálogo en el que hacer cambios. Haga clic para seleccionar un cuadro de texto o un título, y después haga doble clic para mostrar el cuadro de diálogo. Para modificar el texto. haga doble clic en él. Si desea más información acerca de cómo dar formato y modificar los elementos de un mapa. consulte la Ayuda de M1crosoft Map.

## **Actualizar, agregar o quitar datos**

Después de crear un mapa. podrá ajustar los datos mostrados. Puede que necesite agregar más datos que los trazados en un principio, cambiar los datos de origen o importar datos de un origen externo. También podrá ocultar datos que ya no desea que se muestren.

Para agregar datos del mismo origen, haga clic en **Datos** (menú **Insertar).** Para agregar datos de un origen externo, haga clic en **Datos externos** (menú **Insertar).** Para ocultar datos mostrados, haga clic en el botón **Mostrar u ocultar control de Microsoft Map.** En el cuadro de diálogo **Control de Microsoft Map,** arrastre el botón que representa los datos que desea ocultar fuera del cuadro. Si desea volver a agregarlos después. arrastre el título de su columna dentro del cuadro junto a un botón de formato.

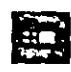

Botón **Mostrar u ocultar control de Microsoft Map** 

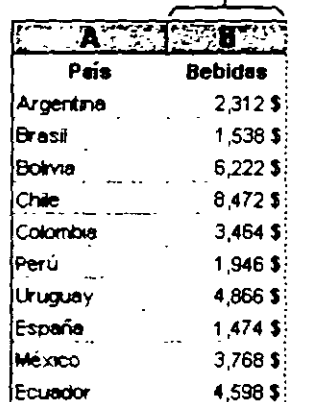

La columna Bebidas se agrega a los datos de origen...

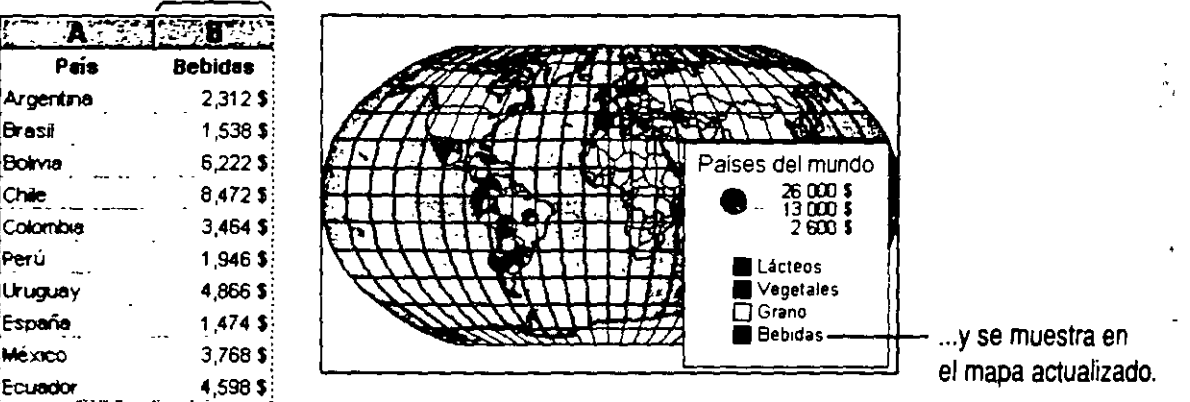

**Seleccionar regiones geográficas con datos nuevos** Al agregar una columna de datos, selecciónela con la que contenga las regiones geográficas que usó para crear el mapa, la nueva columna de datos debe estar contigua a la columna de región geográfica. Así. proporcronará a Microsoft Map la información necesaria para trazar los nuevos datos.

**Actualizar el mapa** Para que el mapa se actualice cada vez que varíen los datos de origen. haga che en **Opciones** tmenú **Herramientas)** *y*  después en **Automático** en el cuadro **Opciones de Microsoft Map.** 

**Desea agregar una fila en lugar de una columna** Si va a agregar una nueva fila al mapa (por ejemplo. los datos de otro país). insértela entre las filas exrstentes.

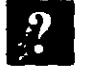

**Si necesita más información** Consulte **Obtenga resultados - Mapa**  en la Ayuda. **m** 

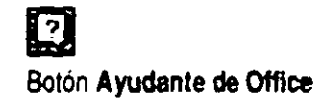

## **Insertar el mapa en otras aplicaciones**

Una vez creado el mapa, podrá agregarlo a documentos de otras aplicaciones con sólo arrastrarlo y colocarlo en las ventanas correspondientes o bien, con los comandos **Copiar y Pegar** (menú **Edición).** 

Para insertar un nuevo mapa en otra aplicación, haga clic en **Objeto** (menú **Insertar)** en la aplicación en la que desee insertar el mapa y seleccione **Microsoft Map** en la lista.

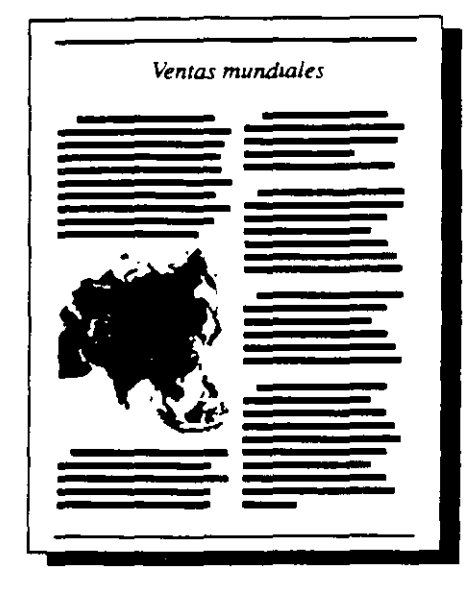

Agregue mapas a documentos. presentaciones. formularios de base de datos e informes.

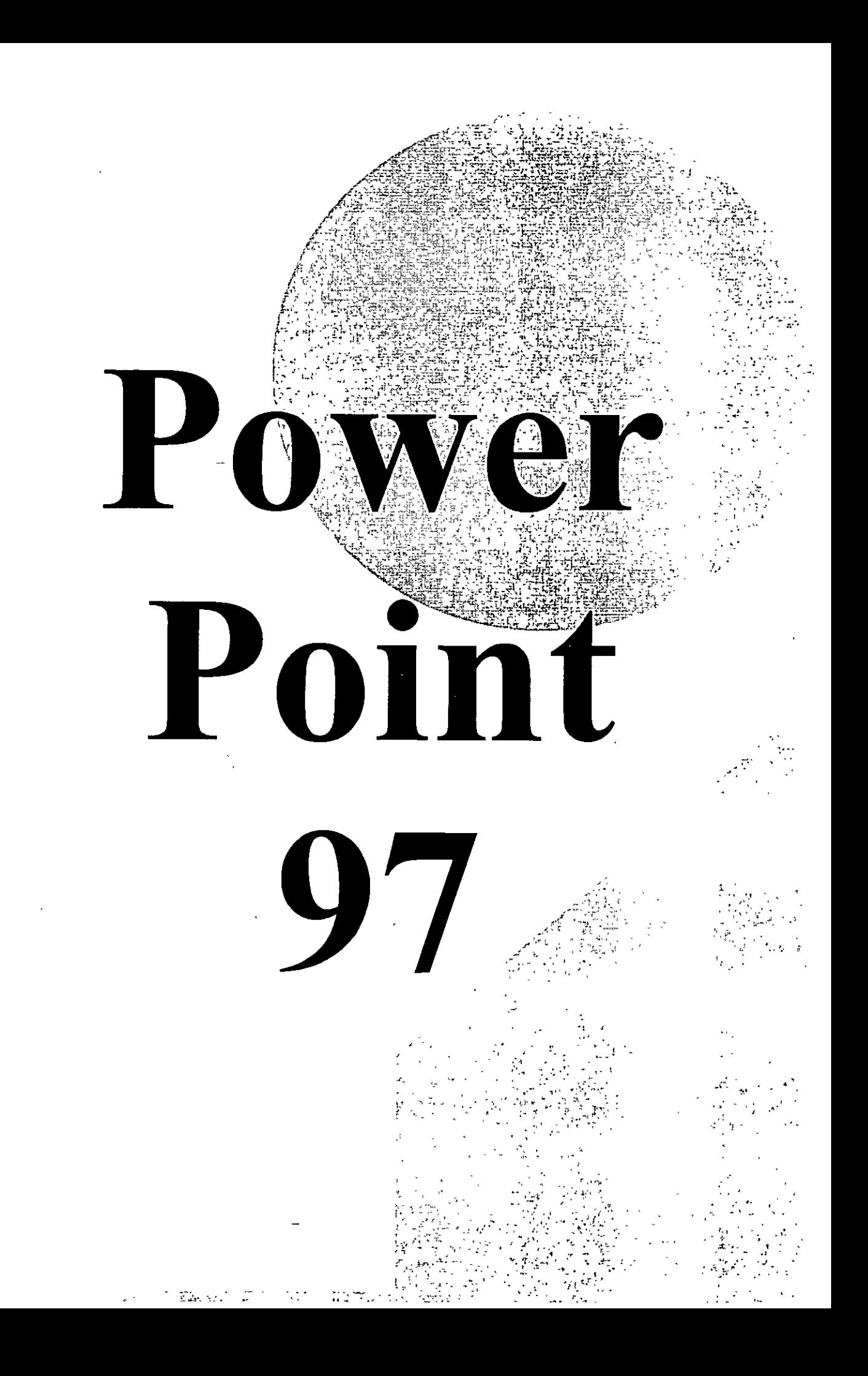

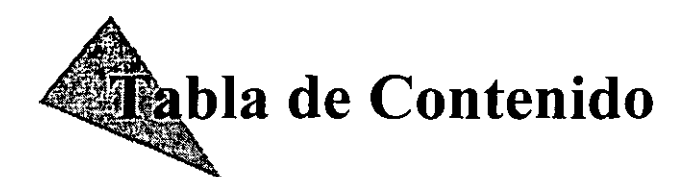

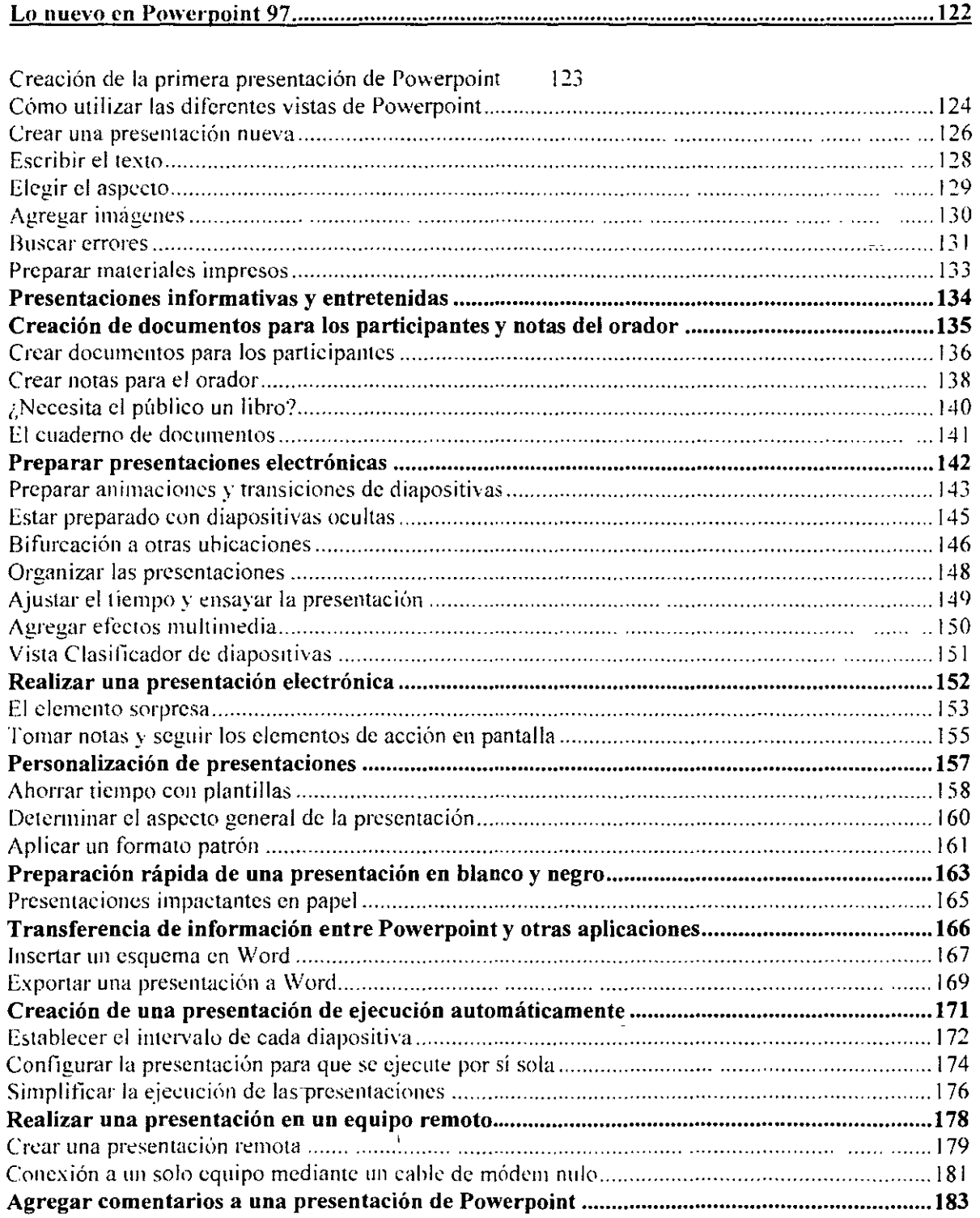

## ' **nuevo en PowerPoint 97**

#### **Personalice las presentaciones**

**Nuevas herramientas de dibujo** Las nuevas herramientas de dibujo ofrecen una amplia gama de posibilidades, desde más Autoformas y efectos de texto hasta la posibilidad de realizar ajustes de texturas y sombreados. Las curvas de Bezier, las formas tridimensionales y los conectores permitirán crear imágenes precisas.

**Animación personalizada** Podrá controlar la secuencia en la que aparecerán el texto, los objetos gráficos o los elementos de un gráfico en las diapositivas de una presentación electrónica. Ahora ya puede trabajar en la animación de un texto, con objetos y gráficos sin cambiar de lugar. Vea todos los objetos que desee animar en una sola diapositiva y reorganiza fácilmente el orden de animación.

**Personalice las presentaciones** Cree varias presentaciones en una definiendo subgrupos de diapositivas por temas en las presentaciones.

#### **Comparta su trabajo**

**Formato HTML** Puede guardar presentaciones en formato HTML y agregar hipervínculos para realizar saltos en la misma presentación o a otros documentos de Web.

**Presentaciones remotas** Utilice un equipo para controlar una presentación electrónica que se muestre en otro equipo. Por ejemplo. utilice su equipo ponátil para controlar el equipo de la sala de conferencias. Aproveche los controles de presentación en pantalla que no ve el público.

#### **Trabaje de forma más inteligente**

**Búsqueda de diapositivas** PowerPomt *')7* facilita la búsqueda de diapositivas de presentaciones anteriores para que pueda volver a utilizarlas.

**Automatización de tareas** Utilice Visual Basic para aplicaciones para automatizar algunas de las tareas que realiza con Pow erPoint. por ejemplo. ahrir una presentación. instalar una plantilla e dar formato a una diapositiva.

Reducción de archivos Los gráficos y otros objetos guardados en PowcrPoint se comprimen automáticamente. reduciendo el tamaño de la mayoría de los archivos en un 50%, aproximadamente.

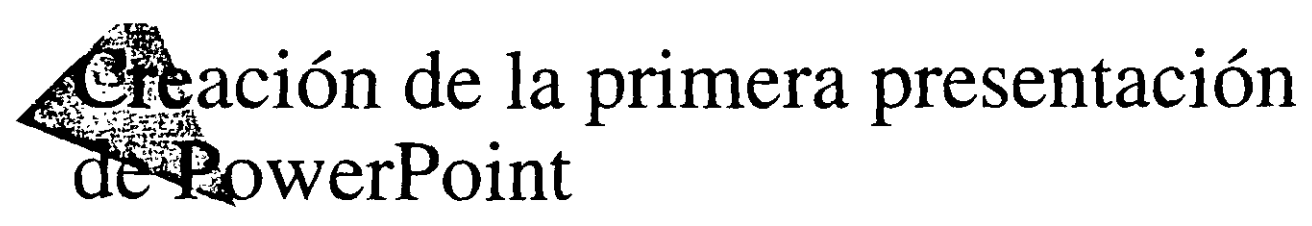

Cada vez que se comunica con un grupo de personas. está haciendo una presentación. Cuanto más importante sea el mensaje. más clara deseará que sea la presentación; y cuanto más numeroso sea el público. más fácil de entender deberá ser el mensaje. Puede mejorar y simplificar el proceso de comunicación con una *presentación* de PowerPoint. que consiste en una serie de diapositivas creadas utilizando PowerPoint. Antes de empezar. le conviene saber qué va a necesitar. Tal vez desee usar alguno de los siguientes elementos:

- Diapositivas. proyectadas electrónicamente con su equipo o en el formato estándar de 35 mm con un proyector de diapositivas. o bien impresas en transparencias o en papel.
- Documentos impresos para los participantes.
- Notas que el orador puede consultar durante la exposición.

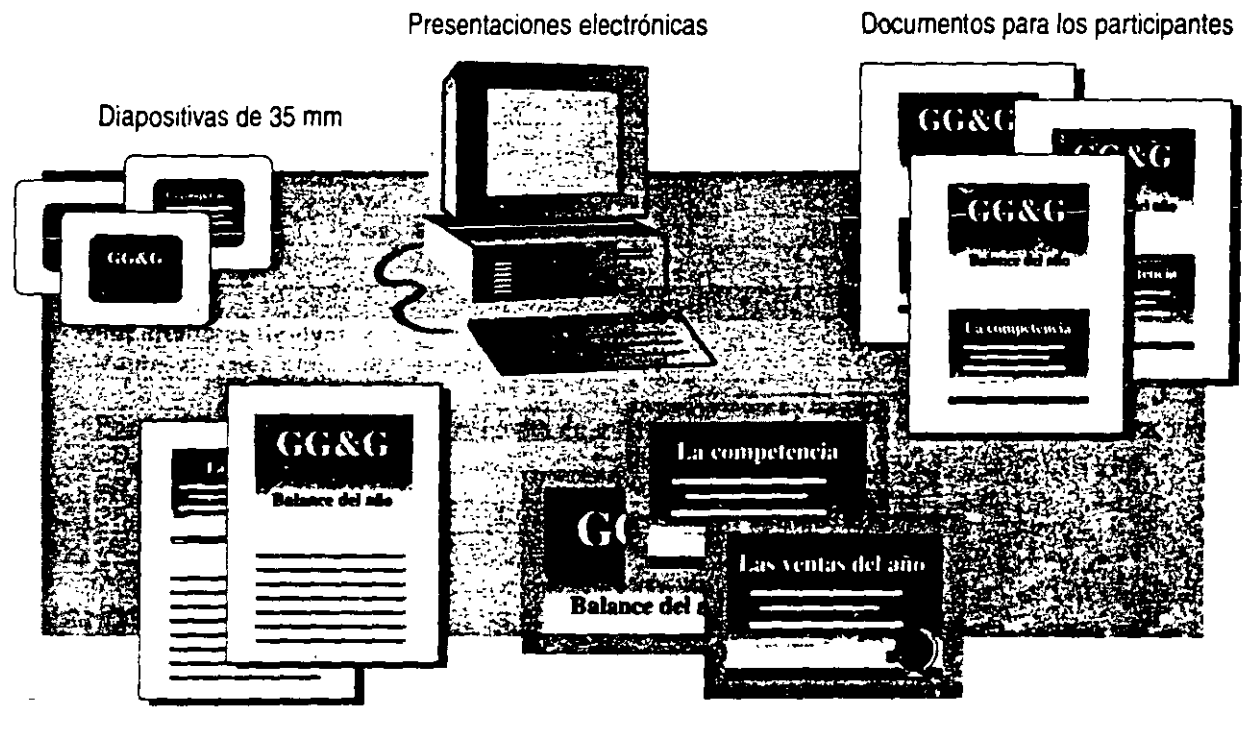

Notas del orador Transparencias en color o en blanco *y* negro

## **c\_,mo utilizar las diferentes vistas de PowerPoint**

· PowerPoint dispone de cinco *vistas,* cada una de los cuales proporciona una manera distinta de examinar el trabajo. Active cada vista haciendo clic en el botón correspondiente, situado en la parte inferior de la ventana principal.

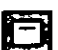

**Vista Diapositiva** Use esta vista cuando incorpore texto y elementos gráficos. cuando cree composiciones de "visualización progresiva", denominadas *animaciones,* y cuando modifique el aspecto de una diapositiva.

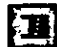

**Vista Esquema** Use esta vista cuando trabaje con títulos de diapositivas y con el texto principal. Es la más adecuada para organizar y desarrollar el contenido de una presentación.

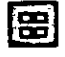

**Vista Clasificador de diapositivas** Esta vista es la más apropiada para ordenar diapositivas, agregar transiciones y calcular el tiempo.

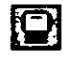

**Vista Página de notas** Con esta vista puede crear notas para el moderador. Dibuje y escriba lo que desee en una página de notas.

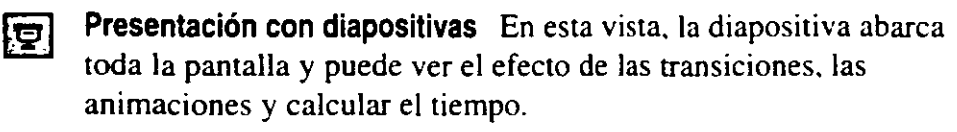

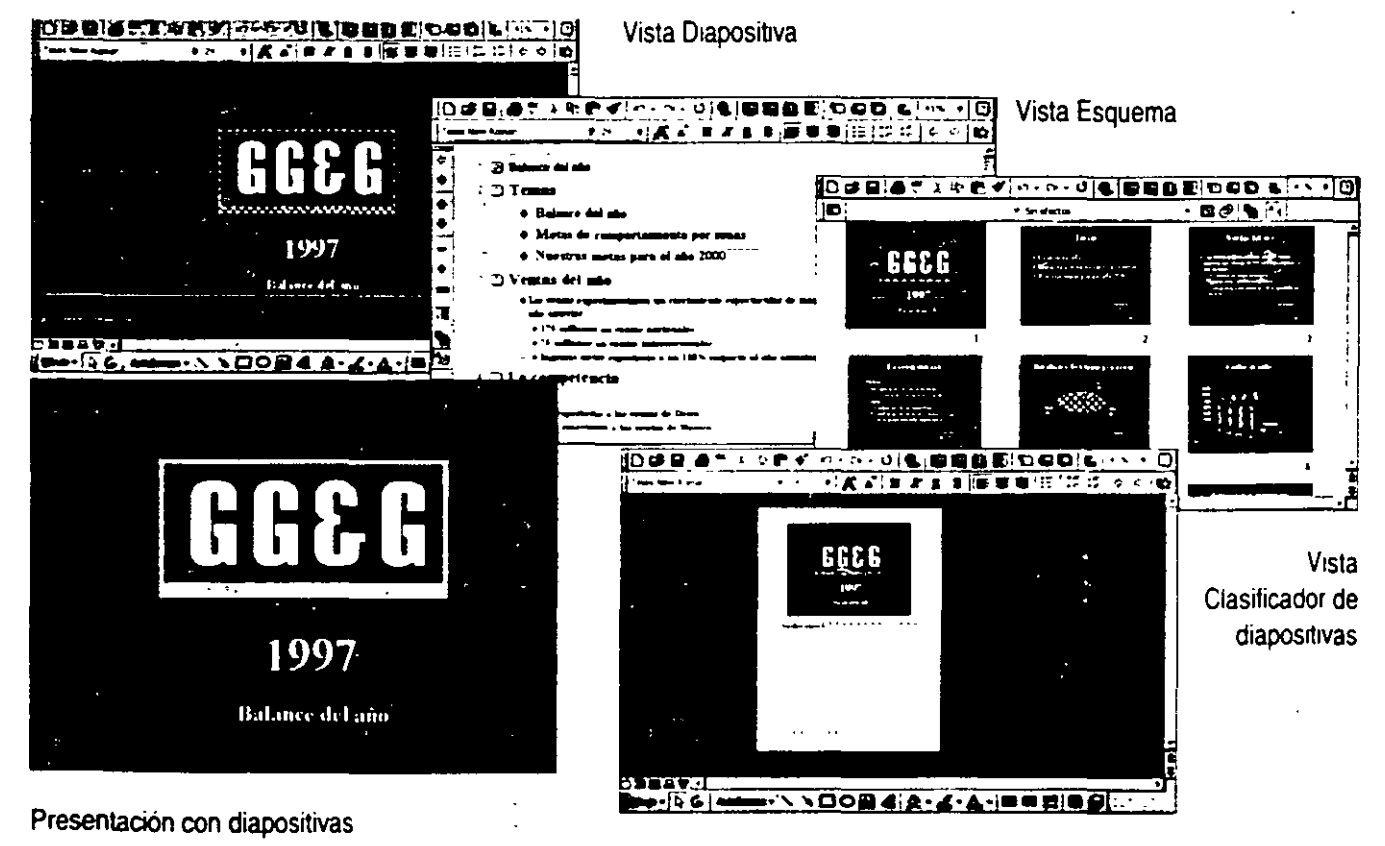

Vista Páaina de notas

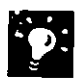

**Sepa dónde está** Cuando use la barra de desplazamiento vertical en la vista Diapositiva o Página de notas, aparecerá un indicador de diapositivas que le dirá exactamente dónde volverá cuando suelte el botón del *mouse* (ratón).

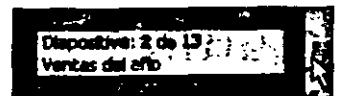

**Si necesita más información** Consulte **Obtenga resultados · Primera presentación** en la Ayuda. **m**   $?$ 

Botón **Ayudante de Office** 

## $\Gamma$ rear una presentación nueva

Puede conseguir una valiosa ayuda para crear y organizar su presentación con el Asistente para autocontenido de PowerPoint. Para usar el asistente, haga die en Nuevo (menú Archivo). haga doble clic en Asistente para autocontenido en la ficha Presentaciones y. a continuación, siga las instrucciones del asistente. Una vez elegido el tipo de presentación que desea crear, el asistente usa la información proporcionada para ayudar a crear un esquema de presentación. Las presentaciones creadas con el Asistente para autocontenido contienen sugerencias para ubicar los distintos tipos de información y para organizar esta información en un formato de presentación eficaz.

También puede crear una nueva presentación sin usar el asistente. Para abrir una presentación en blanco. haga clic en Nuevo y, en la ficha General, haga doble die en Presentación en blanco. Para utilizar una plantilla prediseñada. haga clic en Nuevo y, en la ficha Diseños de presentaciones. haga doble clic en el diseño que desee.

A continuación se incluye un ejemplo del esquema de una presentación creada por el Asistente para autocontenido, pensada para un informe de trabajo periódico.

Cada icono representa una diapositiva.

La primera diapositiva es la diapositiva de título.

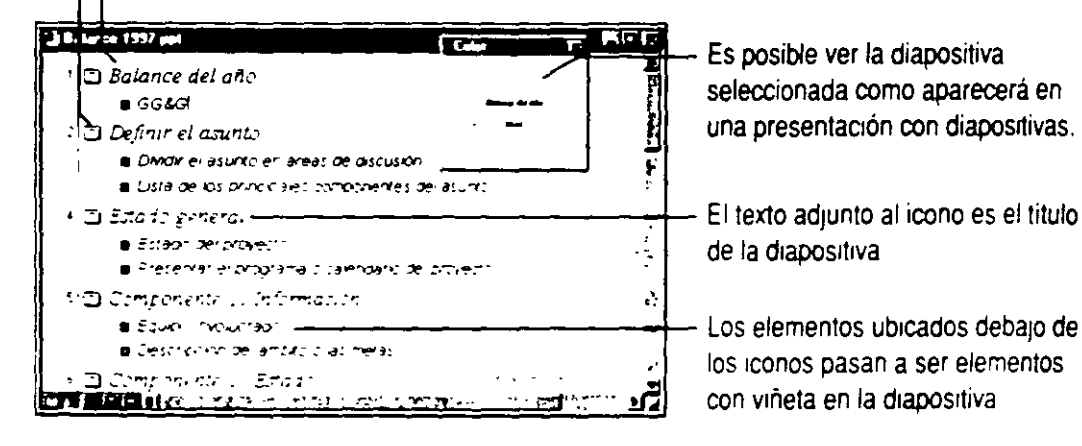

Importante Si el Asistente para autocontenido no esta disponible. o si existe un número limitado de plantillas de autocontenido disponibles. deberá volver a ejecutar el programa de instalación. Si desea mas información, consulte "Instalación e inicio de Microsoft Office", en la página 30.

 $\sigma_{\rm{max}}$  and  $\sigma_{\rm{max}}$ 

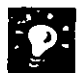

Crear una presentación en pantalla El Asistente para autocontenido puede servirle de ayuda para crear una presentación diseñada específicamente para World Wide Web. Si desea más información, consulte ·creación de una presentación Web con PowerPoinr, en la página 476.

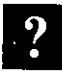

 $\hat{\mathbf{z}}$ 

Si necesita más información Consulte Obtenga resultados - Primera Si necesita más información Consulte Obtenga resultados - Primera<br>presentación en la Ayuda.

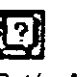

Botón Ayudante de Office

 $\frac{1}{2}$ 

## ~.\_,cribir el texto

. ;

La forma más fácil y rápida de escribir y modificar el texto de una presentación es usar la vista Esquema. en la que podrá ver y modificar la presentación en una ventana, en lugar de hacerlo diapositiva por diapositiva.

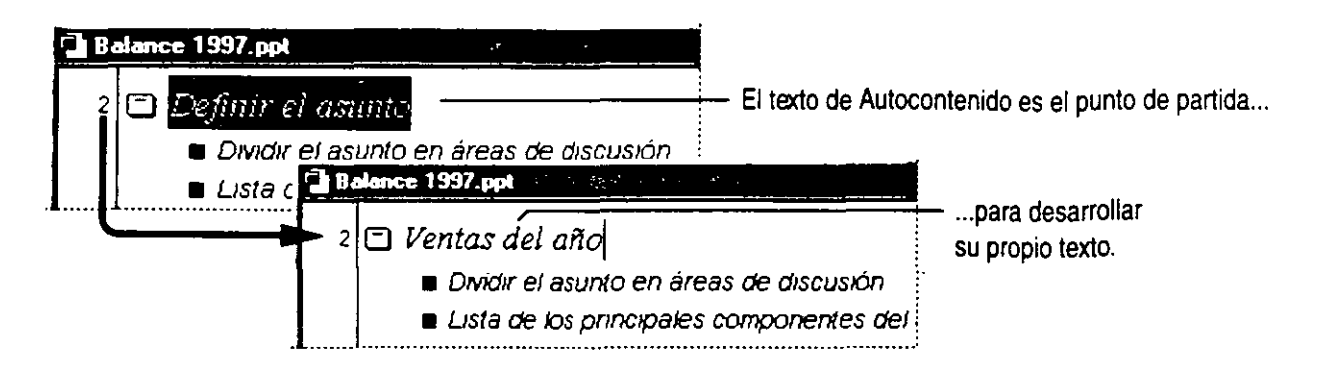

#### Consejos para trabajar en la vista Esquema

- Para manipular elementos del esquema. use la barra de herramientas Esquema.
- Cada línea de texto que escriba en un esquema se convertirá automáticamente en el título de una diapositiva o en una viñeta dentro de una diapositiva.
- Puede hacer clic a la izquierda de una viñeta y arrastrarla a otra ubicación.
- Si hace clic en el icono de diapositiva situado junto a un título, podrá arrastrar la diapositiva y todo el texto subordinado.
- Para crear un nuevo elemento en la viñeta. haga clic al final de una línea de un elemento existente en la viñeta y presione ENTRAR.
- Para crear una diapositiva nueva, cree primero una viñeta y, a continuación, haga clic en el botón **Aumentar** hasta que la viñeta se convierta en un icono de diapositiva.

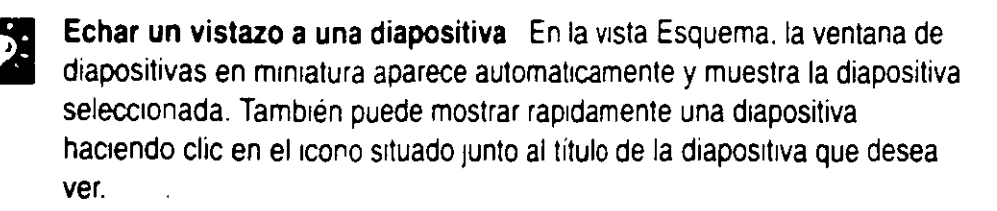

Insertar caracteres especiales Puede insertar caracteres especiales. como guiones largos, signos de división y letras con signos diacríticos (apóstrofos. cedillas. etc ). haciendo d1c en Símbolo (menú Insertar).

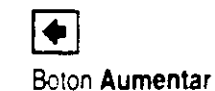

## **Elegir el aspecto**

Una vez escrita la información. es el momento de decidir qué aspecto va a tener. Use el comando **Aplicar diseño** (menú **Formato)** para seleccionar uno de los diseños profesionales de PowerPoint. Si desea más información. consulte "Personalización de presentaciones", en la página 338.

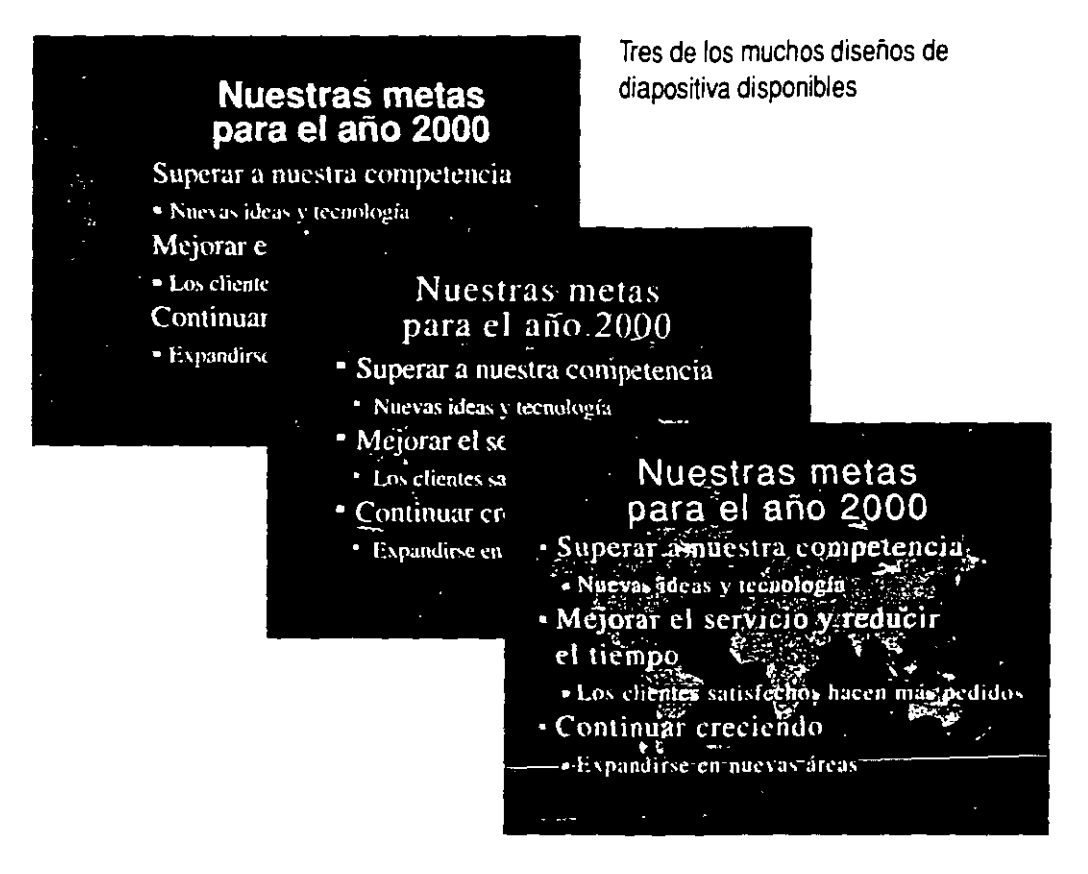

**Si necesita más información** Consuije **Obtenga resultados · Primera presentación** en la Ayuda. **Botón Ayudante de Office Contracts and Ayudante and Ayudante de Office Botón Ayudante de Office** 

 $\sigma_{\rm C}$  ,  $\sigma$ 

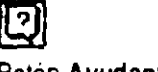
#### .<br>imá  $_1$   $_2$  regar magenes

El botón Insertar imagen prediseñada abre la Galería de imágenes de Microsoft, una forma muy cómoda de ver y seleccionar imágenes prediseñadas, sonidos, gráficos y películas. Use las herramientas de dibujo de la barra de herramientas Dibujo para centrar la atención en la información importante. Importe gráficos de otros programas con los comandos Objeto e Imagen (menú Insertar). Agregue elementos multimedia con el comando Películas y sonidos (menú Insertar). Si desea más información. consulte "Comunicar ideas mediante imágenes", en la página 165, y "Preparar presentaciones electrónicas", en la página 323.

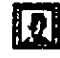

Botón Insertar imagen prediseñada

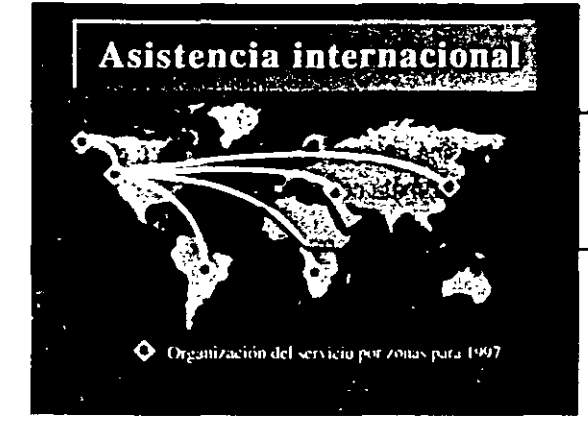

- Las imágenes prediseñadas le permiten ilustrar sus argumentos.
- Mejore las diapositivas con las herramientas de dibujo de PowerPoint.

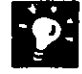

Agregar imágenes a la galería Haga clic en el botón Importar imágenes del cuadro de diálogo Galería de imágenes de Microsoft para agregar imágenes prediseñadas. gráficos, sonidos o películas de la galería *y*  organizarlas por categorías.

#### **Buscar errores**

¿Cuántas veces ha escrito "qeu" en lugar de "que"? La característica Autocorrección corrige automáticamente este tipo de errores comunes mientras escribe.

Haga clic en **Autocorrección** (menú **Herramientas)** para seleccionar las opciones y agregar los errores de escritura más corrientes a la lista, de forma que se lleve a cabo la corrección automática.

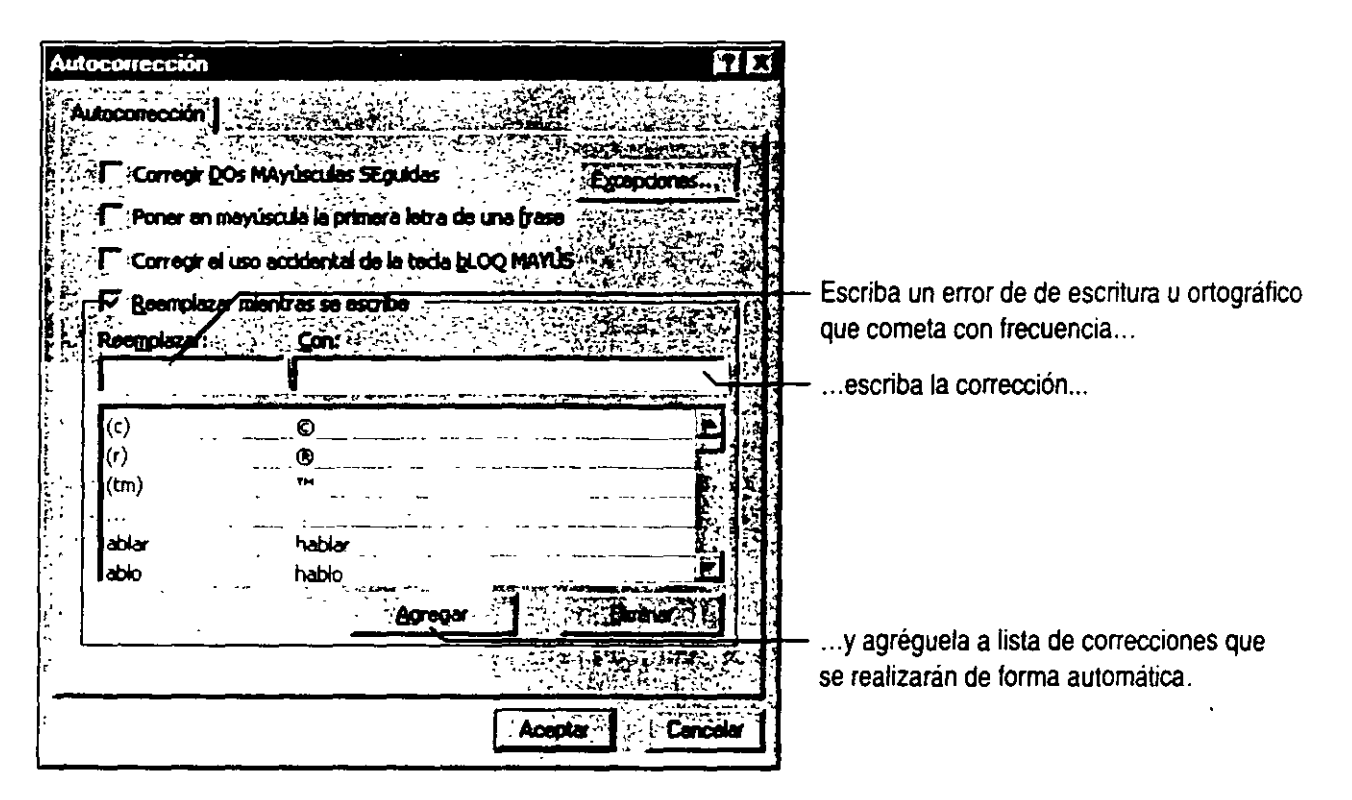

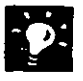

**Revisión de ortografía** Haga clic en **Ortografía** (menú **Herramientas)**  cuando llegue el momento de revisar la presentación.

**Comprobación de estilos** El Corrector de estilos realiza una comprobación del estilo de la presentación para detectar cualquier error. desde simples errores de escntura hasta errores de estilo *y* de diseño asociados específicamente a la presentación. como el exceso de viñetas en una diapositiva o la incorporación de fuentes demasiado pequeñas para que las lea el público. Haga che en **Corrector de estilos** (menú **Herramientas).** 

Ensayar y ajustar el tiempo PowerPoint incluye características de ensayo y transición que le permiten realizar un ensayo de la presentación y calcular su duración. Puede definir, por ejemplo, el tiempo de presentación de cada diapositiva y dejar que PowerPoint pase de una a otra utilizando el tiempo establecido. Si desea más información, consulte "Preparar presentaciones electrónicas", en la página 323.

 $|?|$ Si necesita más información Consulte Obtenga resultados • Primera presentación en la Ayuda.

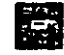

Botón Presentación con diapositivas

m

Botón Ayudante de Office

132

#### **Preparar materiales impresos**

**Imprimir en papel o en transparencias** Para imprimir imágenes, documentos para los participantes, notas o un esquema de la presentación. haga clic en **Imprimir** (menú **Archivo)** y. a continuación, realice la selección en la lista **Imprimir.** 

**Imprimir más deprisa** Para evitar que aparezca el cuadro de diálogo **Imprimir,** haga die en el botón de la barra de herramientas **Imprimir.** 

**Personalizar la configuración de impresión** Haga clic en **Opciones** (menú **Herramientas)** y, en la ficha **Imprimir,** haga *clic* en **Usar la siguiente configuración de impresión.** A continuación, seleccione una opción de la lista **Imprimir.** 

**Seguir trabajando mientras se imprime** Haga die en **Opciones.** En la ficha **Imprimir,** seleccione la opción **Impresión en segundo plano.** 

**Documentos personalizados** La característica Exportar a Word exporta su presentación,

incluidas las imágenes de las diapositivas y las notas, a Microsoft Word. donde podrá crear documentos o notas de varias páginas. Si necesita incluir documentos de varias aplicaciones de Office, use el Cuaderno de Office para intercalarlas y facilitar la impresión. Si desea más información, consulte "Creación de documentos para los participantes y notas del orador", en la página 316, "Uso conjunto de varias aplicaciones de Office", en la página 176.

**Preparar diapositivas de 35 mm o transparencias en color** Si no dispone de una impresora en color o de una impresora de diapositivas y transparencias de 35 mm, puede acudir a una organización especializada. Si dispone de un módem, puede enviar directamente su pedido a cualquier organización de servicios para presentaciones con diapositivas y tener sus diapositivas en 24 horas.

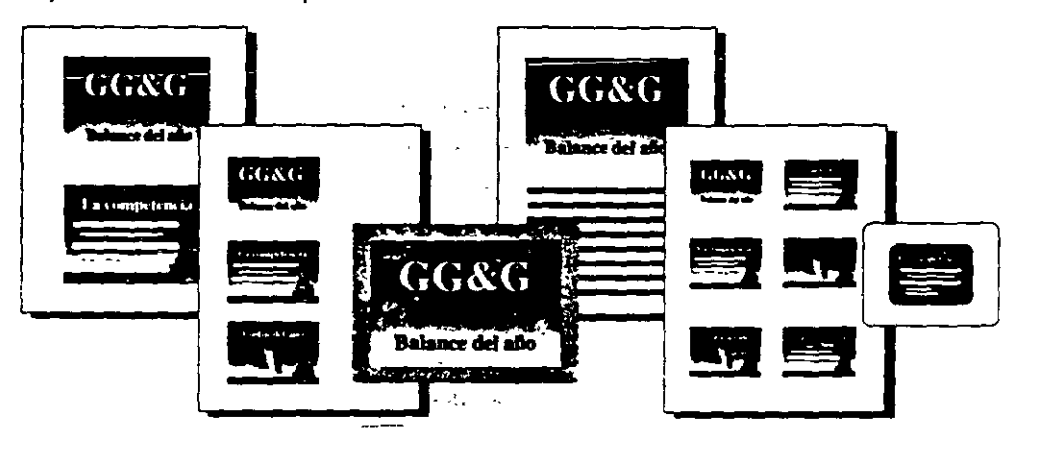

Elija entre las diferentes opciones de salida.

## **QUINTA PARTE Presentaciones informativas y entretenidas**

#### **Contenido**

Creación de documentos para los participantes y notas del orador 316 Preparar presentaciones electrónicas 323 Realizar una presentación electrónica 333 Personalización de presentaciones 338. Preparación rápida de una presentación en blanco y negro 344 Transferencia de información entre PowerPoint y otras aplicaciones 347 Creación de una presentación de ejecución automática 352 Realizar una presentación en un equipo remoto 359 Agregar comentarios a una presentación de PowerPoint 364

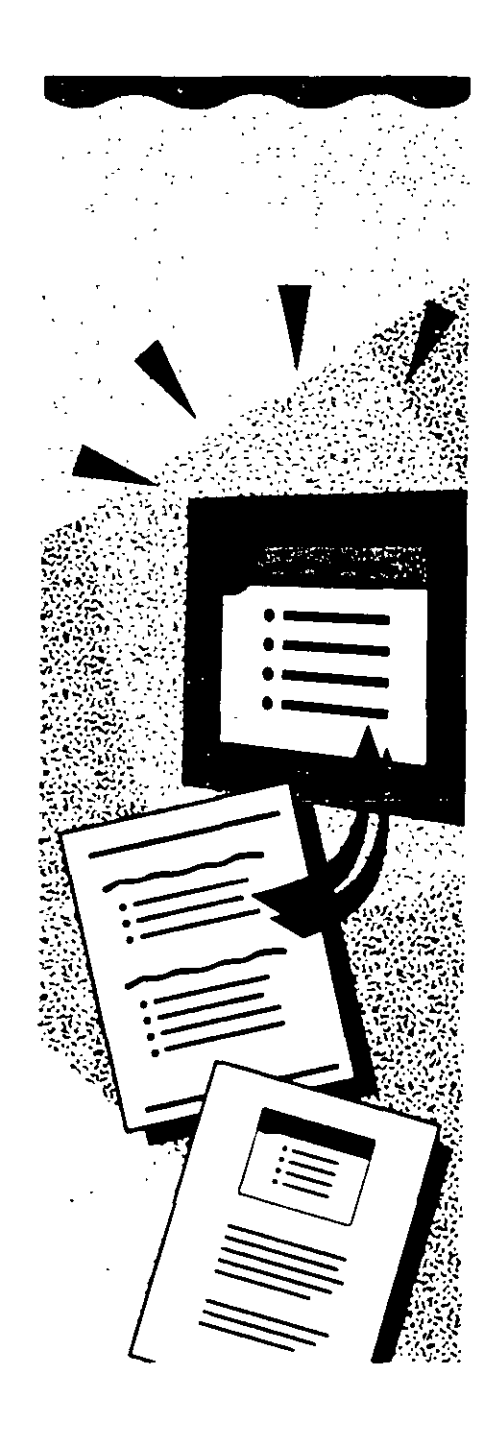

## **istación de documentos para los** *a***rcipantes y notas del orador**

Después de concluir la presentación en PowerPoint, no es necesario que duplique el esfuerzo en otra aplicación para crear materiales de **Características clave**  . apoyo. Cada una de las diapositivas de una presentación tiene una vista denominada *vista Página de notas* donde puede escribir la información que se adjunta a las diapositivas. Las diapositivas pueden convertirse automáticamente en documentos para los participantes.

• Utilice los documentos cuando desee mostrar sólo el contenido de las propias diapositivas o cuando desee incluir más diapositivas en una página.

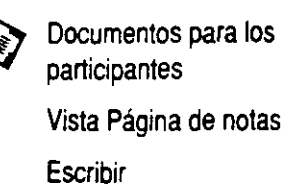

• Use páginas de notas cuando desee incluir contenido adicional además de las propias diapositivas.

Las notas del orador incluyen las imágenes de las diaposrtivas *y* el texto adicional.

Los documentos para los participantes muestran sólo las imágenes de las diapositivas.

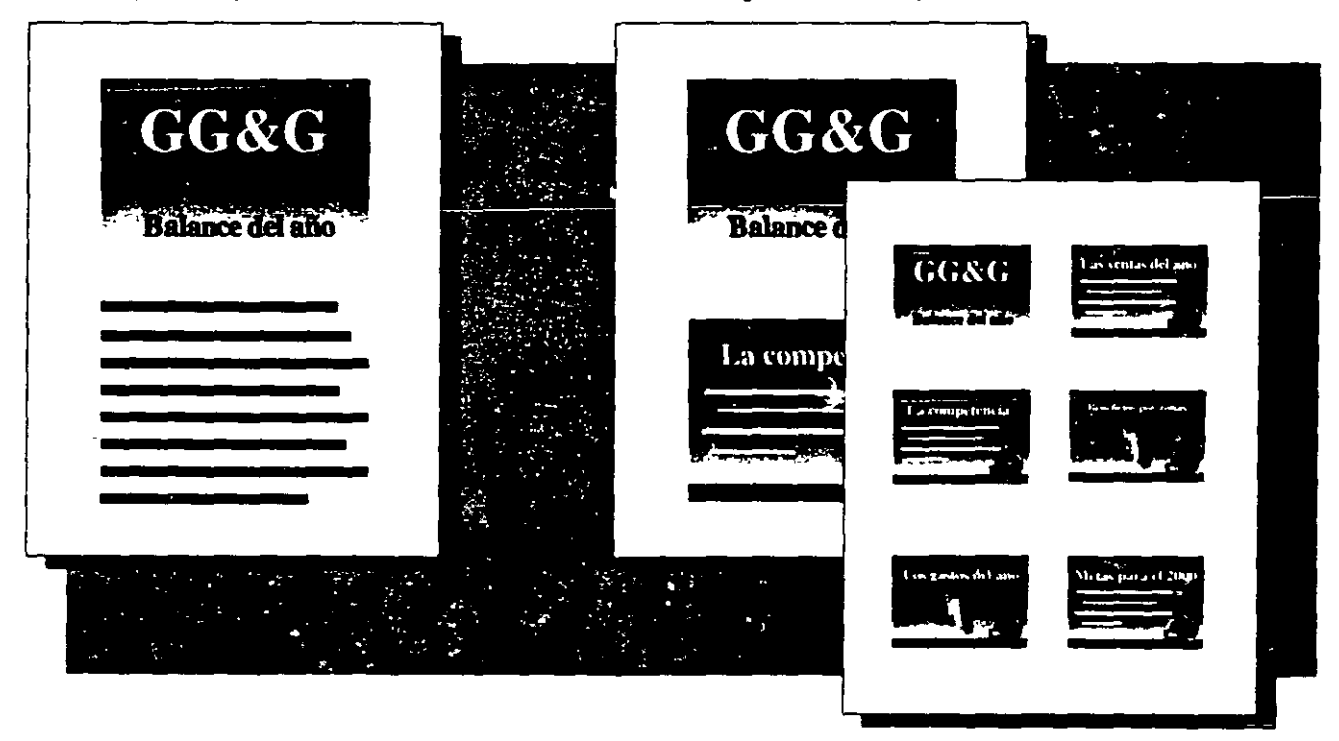

### **rear documentos para los participantes**

PowerPoint incluye tres diseños de documentos integrados que proporcionan varias formas de mostrar la presentación a los participantes. Al imprimir, seleccione una de las opciones del comando **Documentos** de la lista **Imprimir** del cuadro de diálogo **Imprimir** (menú **Archivo)** para crear versiones en papel de las diapositivas.

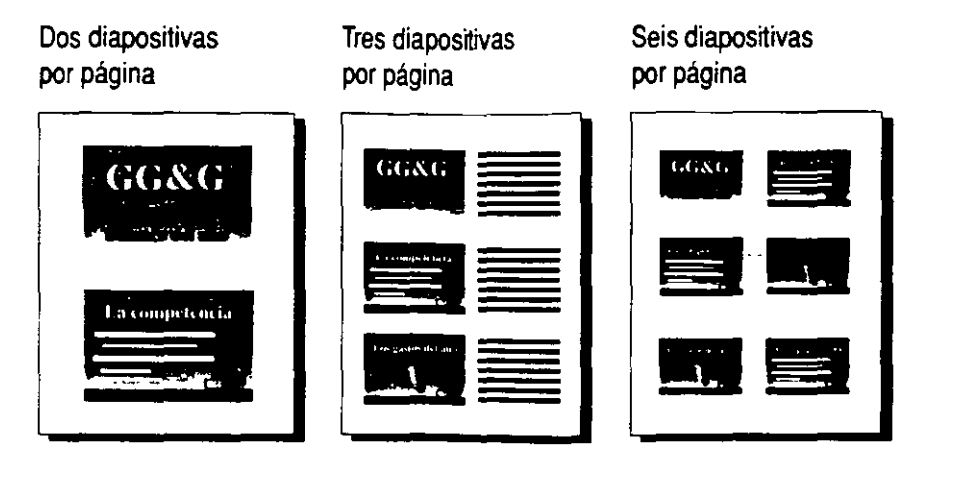

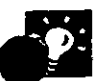

**Compartir las notas** Cuando toma notas personales, su estilo puede ser tan informal como desee. Pero si conviene facilitar a los participantes parte de esta información, puede emplear un estilo de redacción más serio e imprimir copias de las páginas de notas en lugar de utilizar documentos.

Dejar espacio en los documentos para tomar notas Los documentos para los participantes que contienen tres diapositivas por página incluyen líneas a la derecha de cada dispositiva para que los participantes tomen sus propias notas durante la presentación.

**Agregar encabezados** *y* **pies** Cuando imprima documentos *y* notas. agregue información. como números de página *y* la fecha, en la parte inferior *y* la parte superior de cada págma haciendo clic en el comando **Encabezado** *y* **pie de página** (menú **Ver).** 

' (

#### **Documentos para los participantes y diapositivas animadas**

Si en la presentación en pantalla utiliza *diapositivas animadas,* en las que los elementos aparecen de uno en uno, deberá tomar una decisión cuando imprima los documentos. Imprima las diapositivas animadas con cada nueva viñeta como diapositiva independiente en los documentos o linútese a imprimir la diapositiva completa con todas las viñetas visibles. Si alguna de las diapositivas de la presentación contiene una animación, puede seleccionar la opción **Diapositivas (con animaciones)** al imprimir. Para obtener más información acerca de las diapositivas animadas, consulte la sección "Preparar presentaciones electrónicas", en la página 323.

#### **\..;rear notas para el orador**

A veces el presentador tiene que explicar verbalmente la lista de viñetas de la diapositiva, así que será buena idea tener a mano algunas notas. Si el presentador no es la persona que ha creado la presentación, es importante que el creador comunique las ideas al presentador.

Para crear notas del orador, cambie a la vista Página de notas haciendo clic en el botón **Vista Página de notas.** Haga clic en el cuadro que aparece en la parte inferior de la pantalla y comience a escribir sus notas.

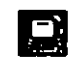

Botón **VIsta Página de notas** 

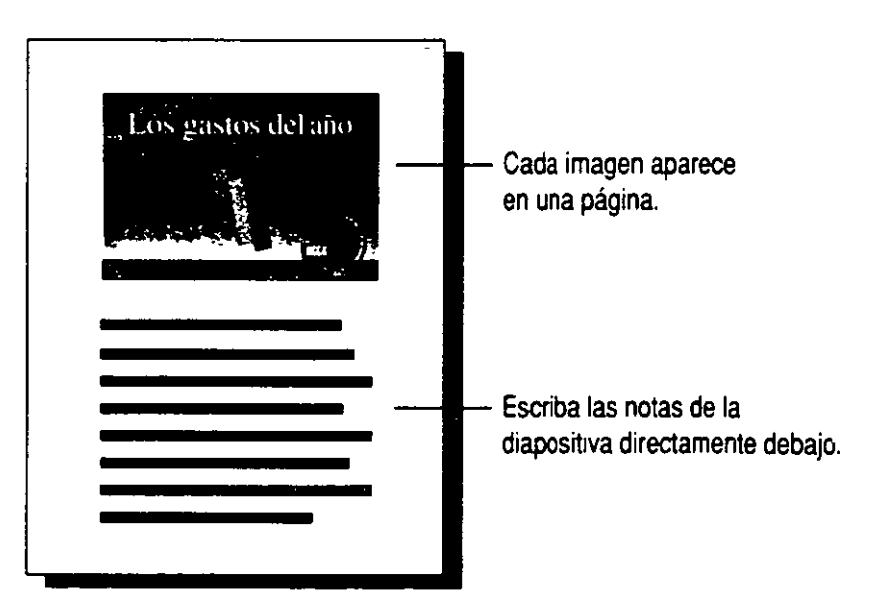

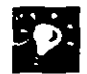

**Acercar la imagen** El cuadro **Zoom** aumenta lo que se ve en pantalla. independientemente de la vista en que se encuentre. Sólo tiene que escribir o seleccionar el porcentaje que desee.

**Crear y modificar notas desde otras vistas** Puede escribir sus notas fuera de la vista Diapositiva o Clasificación de diapositivas. Haga clic en **Notas del orador** (menú **Presentación)** *y* escriba sus notas.

**Encajar más notas en una página** Si necesita más espacio para el texto, puede cambiar la ubicación *y* el tamaño de la imagen de la diapositiva en la página de notas haciendo clic *y* arrastrando la imagen. Use el patrón de notas para aplicar los cambios realizados a todas las páginas de notas de una vez. Haga clic en **Patrón** (menú **Ver)** *y,* a continuación, haga clic en Patrón de notas. Si desea más información, consulte "Aplicar un formato patrón", página 342.

**Configurar opciones predeterminadas de impresión**  Al hacer clic en el botón **Imprimir,** se imprimen las diapositivas. Si prefiere imprimir algo más, por ejemplo, tres notas por página, configure opciones predeterminadas para una presentación concreta haciendo clic en **Opciones** (menú **Herramientas).** En la ficha **Imprimir,** seleccione las opciones que desee.

**12 Si necesita más información** Consulte **Obtenga resultados** - **Documentos** en la Ayuda.

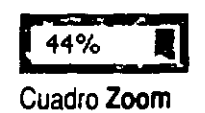

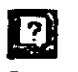

**m**  Botón **Ayudante de Offlce** 

### $\epsilon$ - Jecesita el público un libro?

Imagine que tiene que suministrar al público algo más que impresiones en papel de las diapositivas, por ejemplo, libros de formación encuadernados con espiral, cuadernos de notas para seminarios u otro material de referencia. Haga clic en **Microsoft Word** (menú **Archivo,** submenú **Enviar a)** para exportar las diapositivas y las notas a Word, donde podrá convertirlas en punto de partida de un documento más completo.

- Después de transferir imágenes de diapositivas y notas a Word. use las funciones de esa aplicación para mejorar el aspecto, agregar un índice y una tabla de contenido, etcétera.
- Si lo desea, puede crear un vínculo con las imágenes de las diapositivas transferidas a Word para Windows y las diapositivas originales de PowerPoint. Después, si realiza cambios en una diapositiva de la presentación, se reflejarán en la diapositiva vinculada en Word.
- El texto de notas asociado a cada diapositiva también se transfiere de PowerPoint a Word para Windows. pero no se vincula al texto original, así que podrá modificarlo. agregar datos y darle formato en Word.

Cuando exporta las páginas de notas de PowerPoint... ... ... ... ... ... el contenido aparece en tablas de Word.

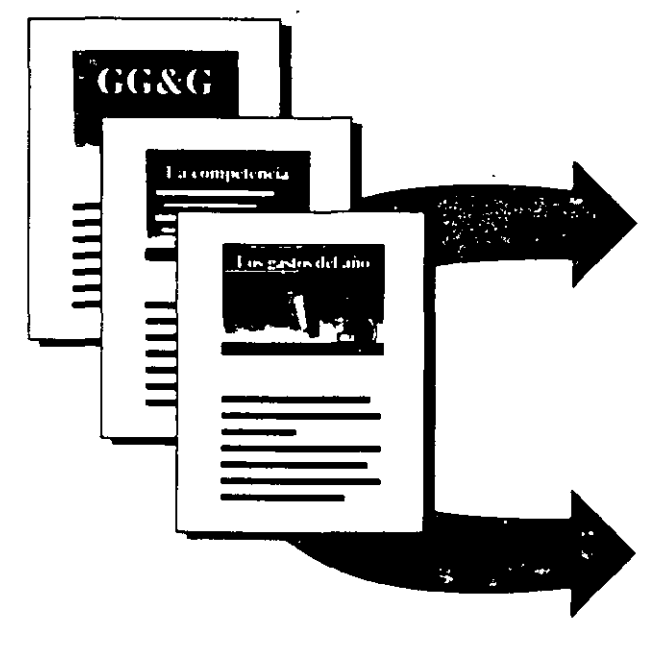

**El** texto de las notas aparece junto a las imágenes de las diapositivas o debajo si las notas ocupan varias páginas.

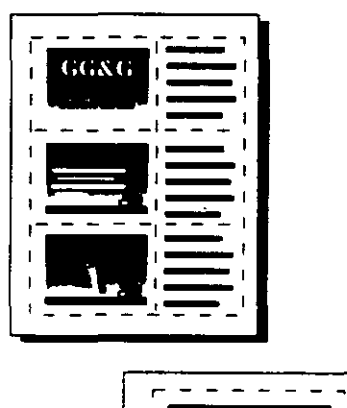

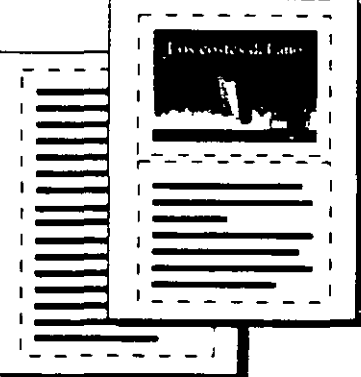

À.

### **El cuaderno de documentos**

Si en la presentación necesita incluir muchas páginas de datos de más de una aplicación, tal vez la mejor herramienta sea el Cuaderno de Office. El Cuaderno de Office es una aplicación incluida en Office que puede usar para mantener juntos varios documentos creados con las aplicaciones de Office.

Por ejemplo, imagine que desea imprimir varios gráficos y hojas de cálculo de Microsoft Excel y un par de informes de Word, y combinarlos a

continuación en un único paquete para repartirlos entre el público. En lugar de imprimir cada cosa por separado y después pegar y grapar a mano, use el Cuaderno de Office para unir justo lo que necesita y después imprimir todo de una vez. También es una forma cómoda de tener juntos archivos relacionados en un mismo lugar.

Si desea más información, consulte "Uso conjunto de varias aplicaciones de Office", en la página 176.

Combine Jos documentos de Microsoft Excel, Word *y* PowerPoint con el Cuaderno de Office.

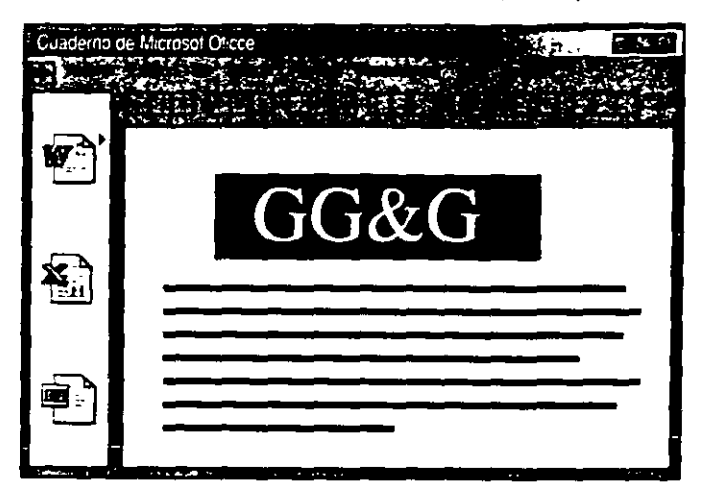

## **arar presentaciones electrónicas**

ante sí la tarea de realizar una importante presentación tectrónicamente, usando su equipo en lugar de un proyector de diapositivas. Además, tendrá que prever una serie de circunstancias posibles. Tal vez tenga que mostrar datos detallados de Microsoft Excel. Puede que su público tenga fama de hacer preguntas difíciles. Es posible que haya un equipo multimedia disponible, así que tal vez desee agregar un toque multimedia, por si acaso. Puede tratar todas estas contingencias de forma sencilla si utiliza PowerPoint para preparar una presentación electrónica.

Las presentaciones electrónicas ofrecen varias ventajas:

- Puede hacer cambios hasta el último minuto.
- Las transiciones de diapositivas y animaciones permiten controlar mejor el ritmo.
- Las animaciones de texto y gráficos atraen la atención y ayudan a transmitir el mensaje al público.
- Es posible utilizar efectos multimedia como sonido y vídeo para obtener el máximo provecho.

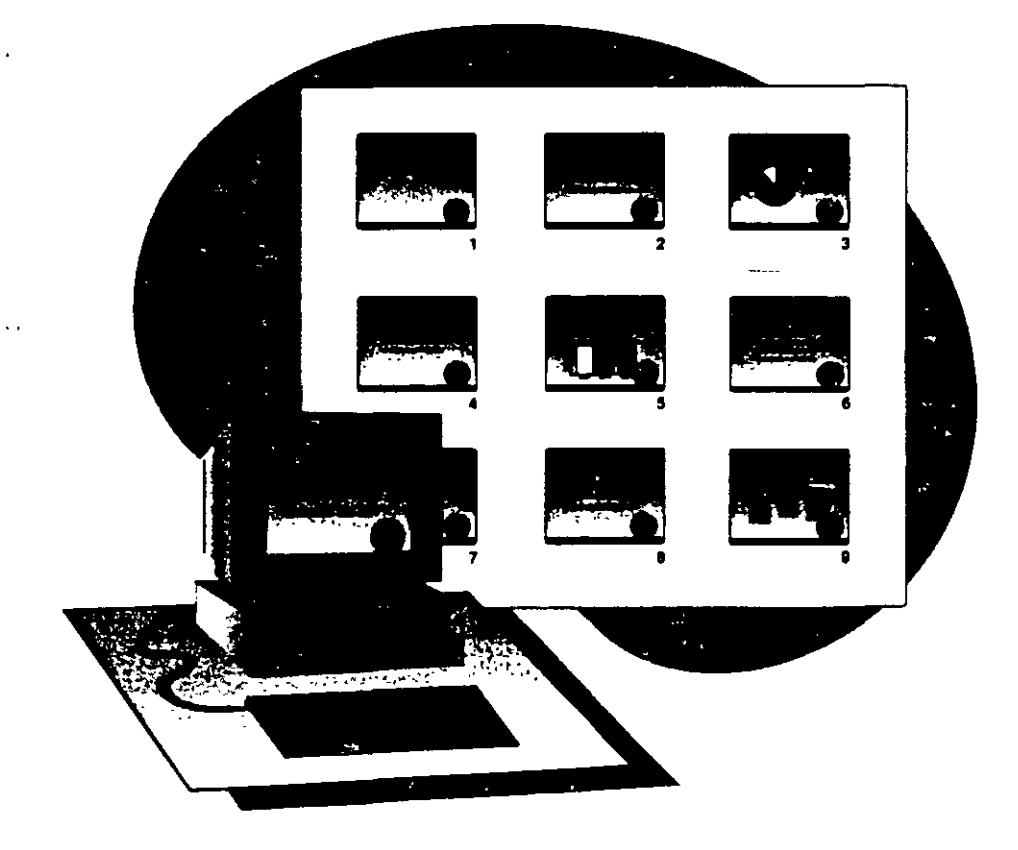

#### **Caracterfsllcas clave**

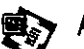

Animaciones

Transiciones de diapositivas Presentaciones personalizadas Medidor de diapositivas

### **Preparar animaciones y transiciones de diapositivas**

Si desea evitar que el público siga leyendo mientras usted aclara algún punto anterior de la diapositiva, cree *animaciones.*  En las animaciones, cada vez que haga clic con el *mouse* (ratón), aparecerá otro elemento de texto o gráfico en la diapositiva. Esto se conoce como *presentación progresiva.* Use Jos comandos **Preestablecer animación y Personalizar animación** (menú **Presentación)** para aplicar animaciones a Jos elementos seleccionados de una diapositiva.

Cuando pase al siguiente elemento de una animación, puede atenuar, ocultar o cambiar de color los elementos ya mostrados. Puede incluir elementos de texto, como viñetas y títulos, para animar un carácter, una palabra o un párrafo cada vez. Puede crear también varias animaciones por diapositiva y decidir el orden en el que van a activarse.

También puede agregar *transiciones* especiales entre diapositivas haciendo clic en **Transición de diapositiva** (menú **Presentación).**  Al pasar a la diapositiva siguiente, se activarán Jos efectos de transición que haya aplicado, incluidos los efectos de sonido.

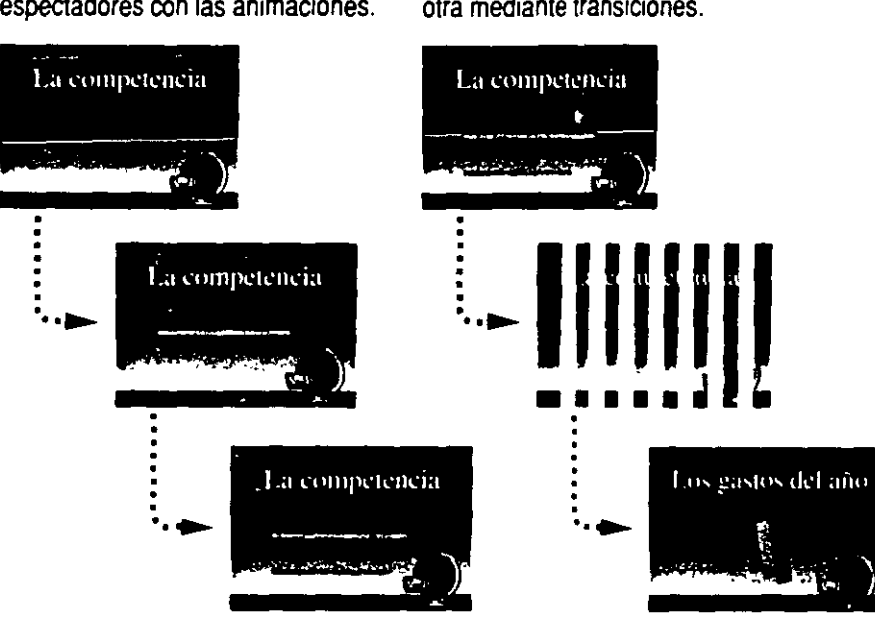

Controle lo que ven los espectadores con las animaciones.

Pase de una diapositiva a otra mediante transiciones.

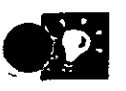

**Uso de botones para aplicar efectos de animación** Los botones de la barra de herramientas **Efectos de animación** sirven para aplicar de forma rápida animaciones a los elementos de las diapositivas. Para mostrar la barra de herramientas **Efectos de animación,** haga clic en **Barras de herramientas** (menú **Ver)** y, a continuación, haga clic en **Efectos de animación.** 

### Estar preparado con diapositivas ocultas

Cuando prepare sus presentaciones, deseará prever cualquier pregunta difícil que pudieran plantearle y tener diapositivas preparadas para ofrecer una respuesta. Si las diapositivas contienen información de la que preferiría no hablar a menos que fuera absolutamente necesario, use el comando Ocultar diapositiva (menú Presentación) para ocultarlas. Durante la presentación, puede mostrar o saltarse estas diapositivas.

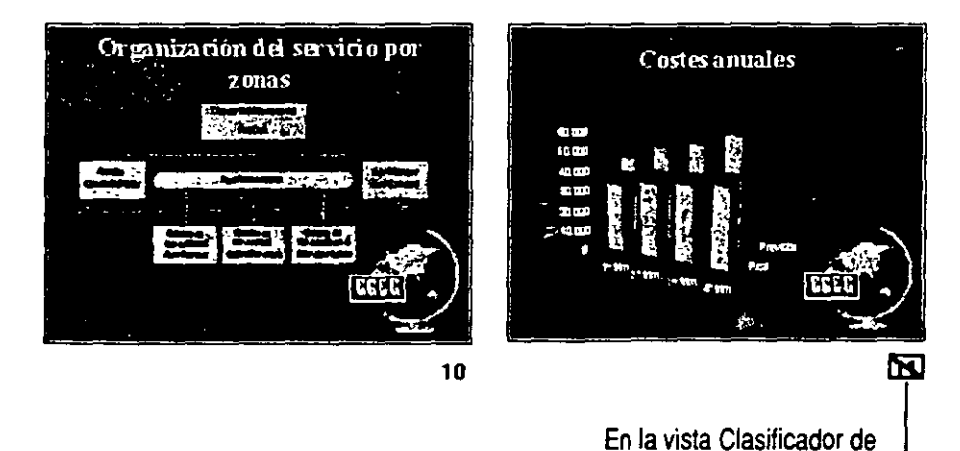

diapositivas, los números tachados indican las diapositivas ocultas.

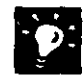

Usar documentación para ofrecer la información de las diapositivas

ocultas Si tiene información que no tiene que mencionar necesariamente, pero que desea facilitar al público en un documen;o, puede incluirla en diapositivas ocultas e imprimirla, pero saltársela en la presentación.

Usar diapositivas ocultas para agregar páginas de notas Si usa el comando Página de Notas (menú Ver) para crear los documentos que va a entregar al público, pero necesita varias páginas de notas para una determinada diapositiva, copie *y* pegue a continuación una diapositiva duplicada. Después, oculte la nueva diapositiva, pase a la vista Página de notas. elimine la imagen de la diapositiva *y* continúe redactando las notas. Si desea más información, consulte "Creación de documentos para los participantes *y* notas del orador", en la página 316.

#### **21** Si necesita más información Consulte Obtenga resultados - Preparar presentaciones en la Ayuda.

#### $\overline{11}$

Botón Ocultar diapositiva (barra de herramientas Clasificador de diapositivas)

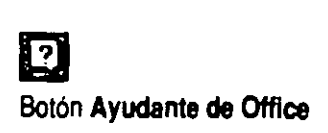

### **jfurcación a otras ubicaciones**

¿Necesita modificar su presentación en el acto para adaptarla a un público particular, o para contestar a una pregunta o entrar en **un**  tema de discusión no previsto? No tiene por qué limitar la presentación a un desarrollo lineal. Puede establecer modos de pasar de una diapositiva a otra, o de ejecutar otras aplicaciones y mostrar datos complementarios. Para adelantarse a las necesidades de públicos distintos, puede integrar planes de contingencia a las presentaciones.

Haga clic en **Configuración de la acción** (menú **Presentación)** para asignar a cualquier objeto seleccionado una acción que se produzca al hacer clic en él. Haga clic en **Botones de acción** (menú **Presentación)** para crear elementos especiales con configuraciones de acciones previamente asignadas, como activar la diapositiva siguiente o anterior, o emitir un sonido.

Haga clic en un objeto para pasar a una diapositiva determinada...

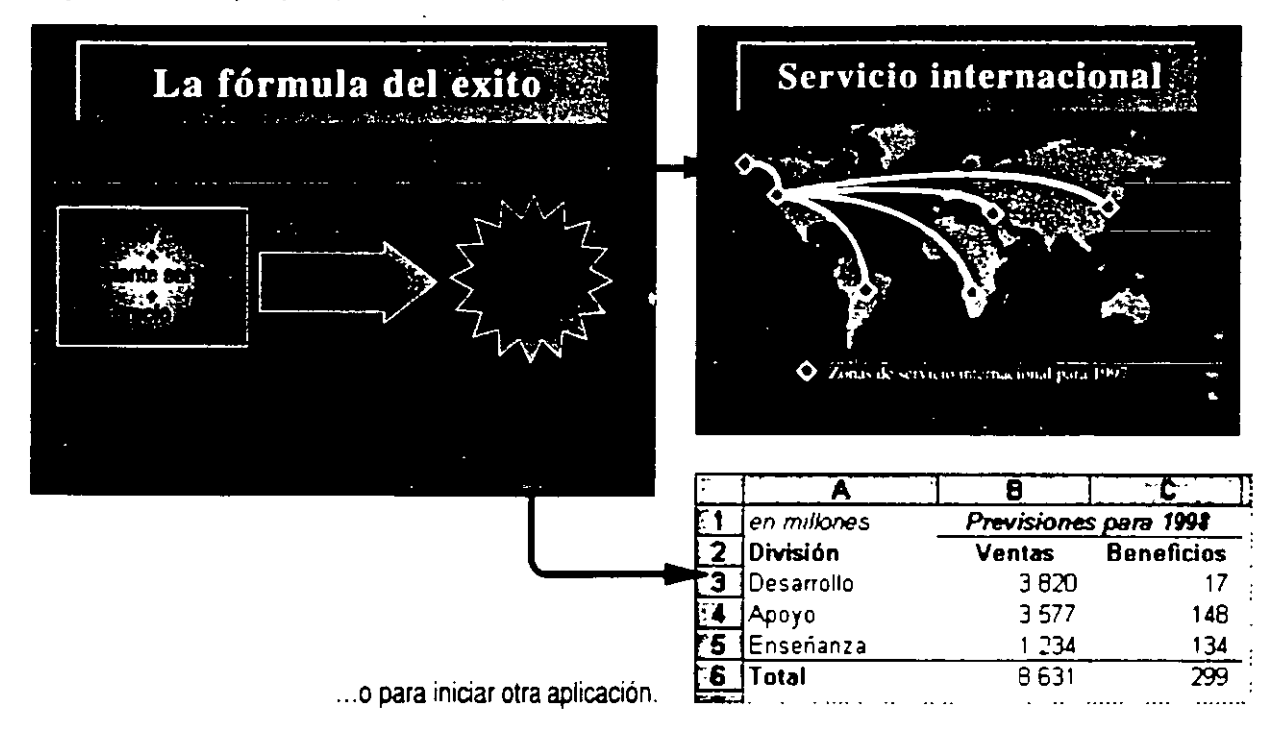

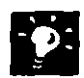

**Bifurcar a diapositivas ocultas** Es posible que debido a una diapositiva concreta de la presentación, se plantee una pregunta que no desea responder a menos que se lo pidan específicamente. Puede colocar en esa diapositiva un elemento que, al hacer clic en él, pase a una diapositiva oculta con información que responda a la pregunta. Con el elemento seleccionado, haga clic en **Configuración de la acción** para especificar la diapositiva que desea mostrar. Si desea más información, consulte "Estar preparado con diapositivas ocultas', en la página 326.

#### **Crear páginas Web**

Un sitio World Wide Web es un tipo de presentación interactiva que puede crearse con PowerPoint. Si desea más información, consulte "Creación de una presentación Web con PowerPoint", en la página 476.

**Si necesita más información** Consulte Obtenga resultados • Preparar **a presentaciones** en la Ayuda.

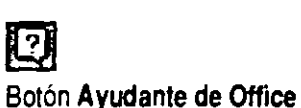

#### -..~rganizar **las presentaciones**

Suponga que debe preparar una presentación que abarque varias áreas temáticas, o que necesita adaptarla a varias audiencias. Cualquiera que sean los requisitos, deseará que las diapositivas se muestren de la forma más uniforme posible. Para ello, tendrá que simplificar y organizar el material de manera que pueda servir para distintos fines.

**Crear mini-presentaciones a partir de una presentación maestra**  Una *presentación personalizada* es un grupo de diapositivas seleccionadas a las que se les asigna un nombre para facilitar su consulta. Estas diapositivas se definen haciendo clic en **Presentaciones personalizadas** (menú **Presentación).**  Por ejemplo. en una presentación maestra puede crear presentaciones personalizadas distintas para ventas, para el desarrollo de productos y para la dirección ejecutiva. Para ejecutar una presentación personalizada. seleccione su nombre en el cuadro de diálogo **Presentaciones personalizadas** y. a continuación, haga · clic en **Mostrar.** 

**Crear una diapositiva en una presentación** Al crear y organizar una presentación. tal vez descubra que algunas diapositivas contienen demasiada información. Cada viñeta de la diapositiva tiene a su vez más viñetas. lo que complica en exceso la diapositiva. Para simplificar la presentación. en caso de que no haya más espacio en una diapositiva. haga clic en **Expandir diapositiva** (menú **Herramientas)** para crear un nuevo conjunto de diapositivas a panir de la actual. Cada viñeta de la diapositiva expandida se conviene en una nueva diapositiva.

Si piensa que una drapositiva contiene demasiada información. cree una diapositiva...

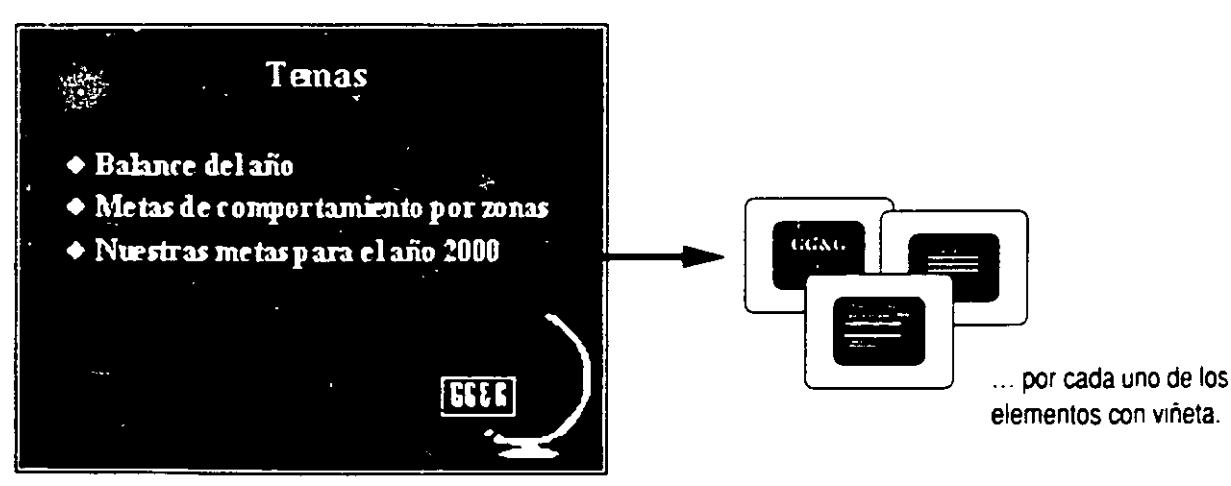

### Ajustar el tiempo y ensayar la presentación

Una vez preparada la presentación, deseará asegurarse de que está preparado para llevarla a cabo y de que todo funciona a la perfección.

En primer lugar. haga un "ensayo general" de la presentación con el cuadro de diálogo Ensayar. Cada vez que pase a la diapositiva siguiente, se registrará el úempo de aparición de una diapositiva. Después de ejecutar la presentación. PowerPoint preguntará si desea conservar los úempos y mostrarlos en la vista Clasificador de diapositivas. Desde esta vista podrá comprobar si dispone de mucho o de poco material. y realizar los ajustes oportunos. Haga clic en Ensayar intervalos (menú Presentación).

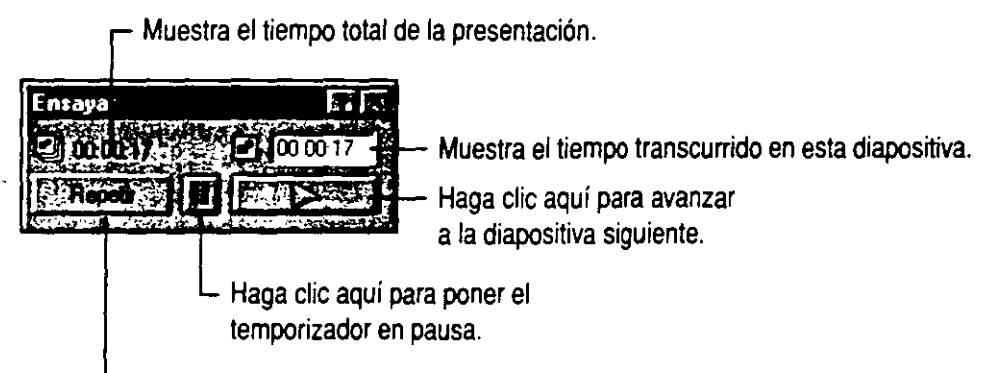

Haga clic aquí para repetir esta diapositiva.

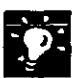

Cronometre la presentación con el Medidor de diapositivas Mientras ensaya una presentación, use el Medidor de diapositivas para llevar la cuenta de los resultados en comparación con los intervalos especificados originalmente para cada diapositiva. Mientras se ejecuta la presentación con diapositivas. haga clic con el botón secundario del mouse *y* haga clic en Medidor de diapositivas en el menú contextua!.

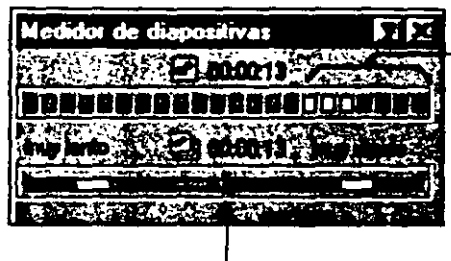

La diapositiva se ajusta al tiempo previsto mientras el contador no 1nvada el área coloreada.

La presentación se ajusta al tiempo previsto cuando la flecha está centrada.

### \_**\_ gregar efectos multimedia**

La presentación con un equipo multimedia le produce cierta inquietud, pero también se le ocurren algunas ideas: desea agregar un recorte animado para dar un toque de humor, y un efecto de sonido a una diapositiva que sólo se ejecute al hacer clic en uno de sus elementos; también le gustaría incluir música de un CD en determinadas pausas de la presentación.

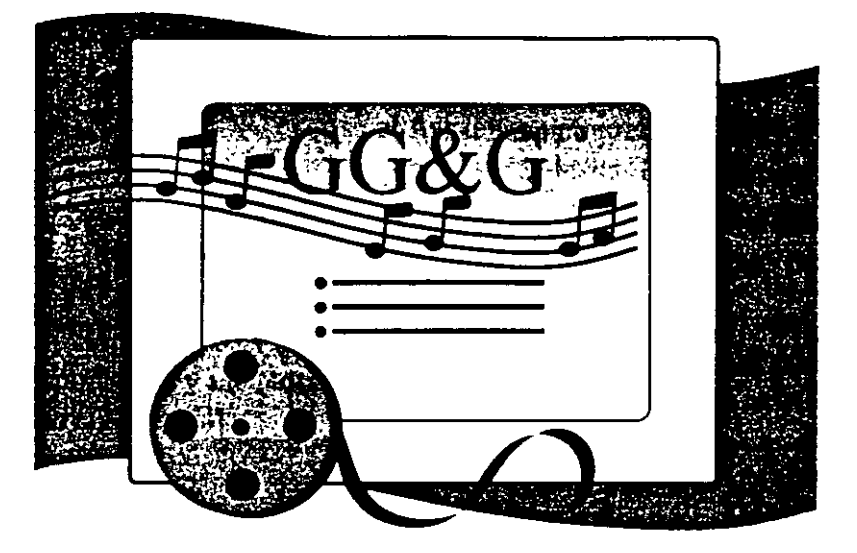

Puede crear diapositivas especiales que reproduzcan sonidos al activarse.

**Insertar un clip multimedia** Haga sus presentaciores más interesantes con clips de animación o de sonido. Haga clic en **Pellculas y sonidos**  (menú **Insertar)** y, a continuación, haga clic en un comando del submenú.

**Reproducir pistas desde un CD de música** Haga clic en **Películas y sonidos** y. a continuación, haga clic en **Reproducir pista de audio de CD**  para mostrar el cuadro de diálogo **Opciones de reproducción.** Puede reproducir una o varias pistas seguidas de un CD de música cargado en una de las unidades de CD-ROM de su equipo.

**Controlar la reproducción** Haga clic en **Personalizar animación** (menú **Presentación).** En la ficha **Configuración de la reproducción.** puede especificar cuándo debe ejecutarse un clip multimedia o una pista de CD: sólo al hacer clic en él, en cuanto aparezca la diapositiva o durante algún paso de una animación.

## **Vista Clasificador de diapositivas**

Puede aplicar efectos de animación o transición y definir los intervalos de las diapositivas con los botones de la barra de herramientas **Clasificador de diapositivas,** que aparece automáticamente al activar la vista Clasificador de diapositivas. Si se ha aplicado algún efecto, aparecerán iconos bajo las imágenes de las diapositivas.

**Animaciones** Seleccione una o varias diapositivas y aplique efectos de animación a sus elementos.

**Transiciones** Seleccione una o varias diapositivas, aplique efectos de transición y especifique el tiempo de aparición en segundos.

**Intervalos de las diapositivas** Haga clic en el botón **Ensayar intervalos** para iniciar la presentación con diapositivas y registrar el tiempo de aparición de que cada diapositiva.

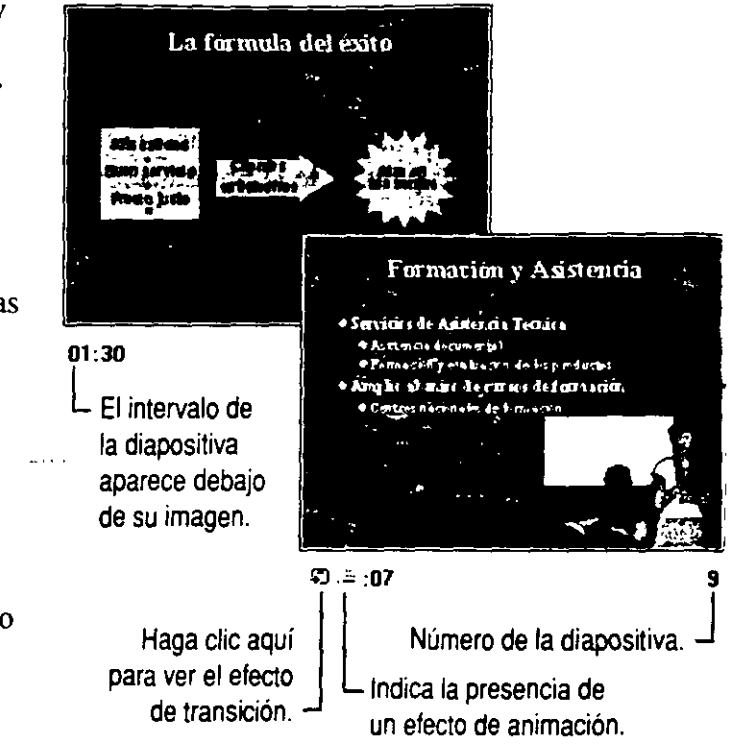

## **una presentación electrónica**

 $\epsilon$ *pyector de diapositivas más sofisticado que existe: su PC* 

Ha dedicado mucho tiempo a preparar una gran presentación electrónica y ha llegado el momento de hacerla realidad. Ha previsto las necesidades del público y las preguntas difíciles que podrían plantearle. Ahora lo que desea es que todo vaya con la mayor fluidez.

**Presentaciones fuera de la ciudad** Si va a realizar una presentación mientras está de viaje, use el Asistente para presentaciones portátiles para comprobar que lleva todo lo que necesita. Haga clic en **Presentaciones portátiles** (menú **Archivo)** y siga las instrucciones del asistente.

**Sacar el mayor provecho de la presentación** Utilice las características de PowerPoint, como el Desplazamiento por diapositivas y las Notas de la reunión.

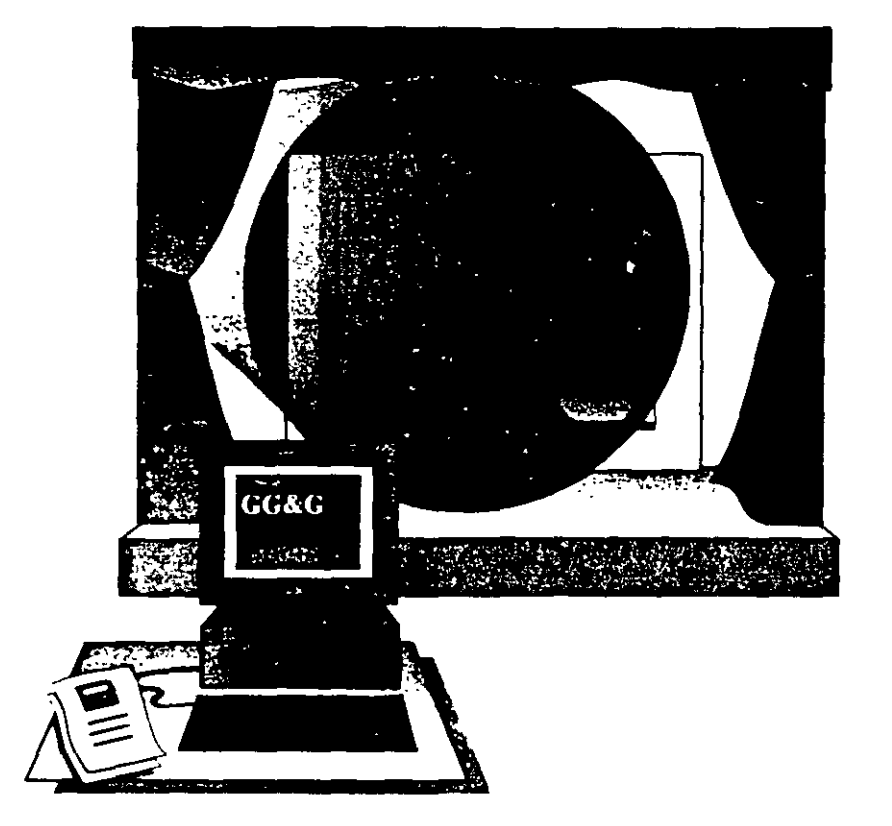

#### **Características clave**

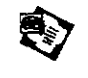

Desplazamiento por diapositivas Notas de la reunión

#### **El elemento sorpresa**

**Saltar rápidamente a diapositivas anteriores** Si alguien plantea una pregunta acerca de una diapositiva ya mostrada, tendrá que localizarla sin perderse. Cuando esto suceda, use el Desplazamiento por diapositivas para desplazarse directamente a la diapositiva. Mientras avanza la presentación, haga clic con el botón secundario en cualquier pane y, a continuación, haga die en **Desplazamiento por diapositivas** (menú **Ir).** 

**Mostrar diapositivas ocultas** Después de una serie de diapositivas con datos esenciales, hay otras ocultas que contienen información complementaria que prefiere no presentar a menos que sea absolutamente necesario. Sin embargo, durante la presentación alguien plantea una pregunta que sólo puede aclararse con una de estas diapositivas ocultas. Con Desplazamiento por diapositivas muestre una diapositiva oculta seleccionando su título en la lista. Las diapositivas ocultas se indican con paréntesis en el número de la diapositiva, en el cuadro de diálogo **Desplazamiento por diapositivas.** 

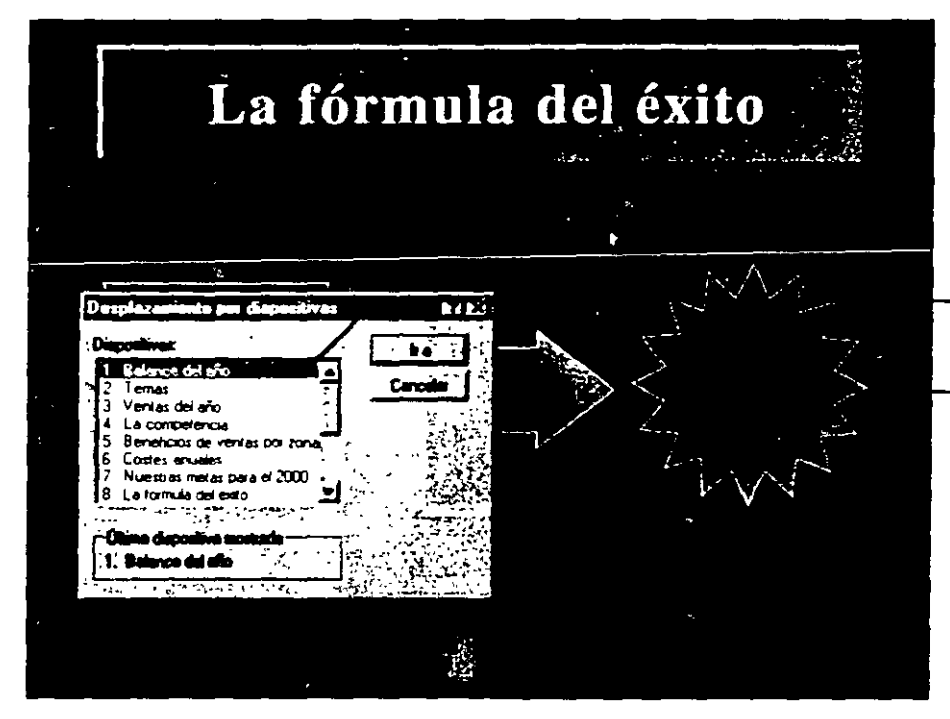

- Seleccione una diapositiva para presentarla.
- Haga clic en los objetos para reproducir los efectos espeaales.

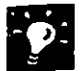

**Agregar efectos especiales** Para agregar un efecto especial a un objeto ubicado en una diapositiva, selecciónelo *y,* a continuación, haga clic en **Configuración de la acción** (menú **Presentación).** Para reproducir el efecto especial, haga clic en el objeto. Por ejemplo, puede hacer clic en un objeto para reproducir un efecto de sonido.

**Comprobar las notas** Puede consultar las notas o agregarlas sin abandonar la presentación de las diapositivas. Haga clic con el botón secundario durante la presentación *y,* a continuación, haga clic en **Notas del orador.** 

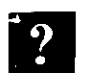

**Si necesita más información** Consulte **Obtenga resultados** • **Presentación electrónica** en la Ayuda. **m** 

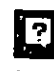

#### Botón **Ayudante de Offlce**

### Tomar notas y seguir los elementos de acción en pantaria

Desea hacer un seguimiento de algunas buenas ideas que surgieron durante la presentación. También desea que el público sepa que está interesado en sus comentarios. Mientras avanza la presentación. puede guardar "actas de la reunión". Haga clic con el botón secundario durante la presentación y. a continuación, haga clic en Notas de la reunión.

Puede que algún miembro del público se ofrezca voluntario para hacer alguna cosa y entregarle los resultados. Haga un seguimiento de estos elementos de acción con la ficha Elementos de acción del cuadro de diálogo Notas de la reunión. Todos los elementos de acción introducidos se mostrarán automáticamente en una nueva diapositiva insertada al final de la presentación.

Después de la presentación, podrá ver y exportar las notas y los elementos de acción haciendo clic en Notas de la reunión (menú Herramientas).

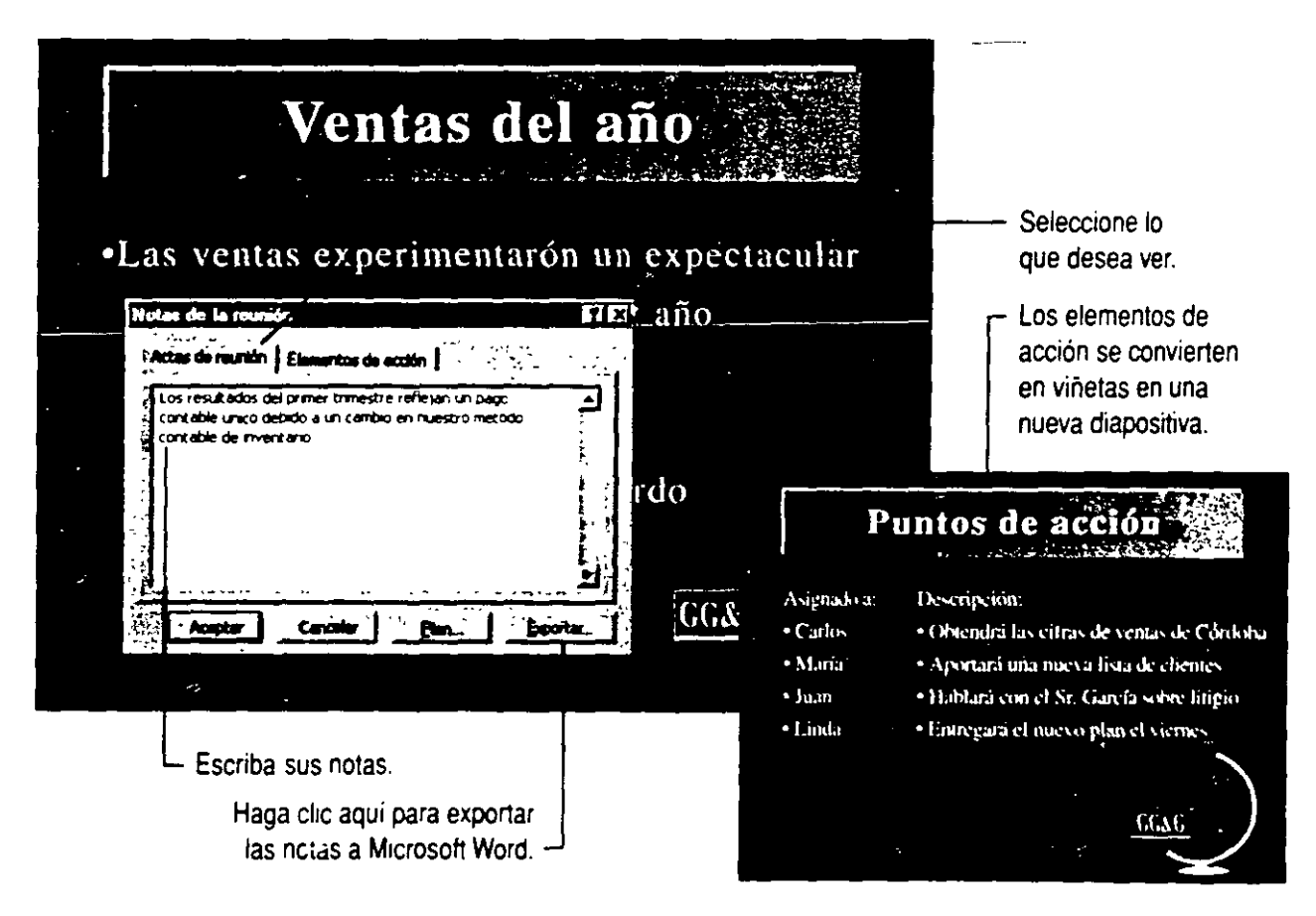

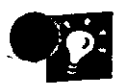

**Llamar la atención sobre los hechos importantes** Igual que un entrenador dibuja una jugada mientras la explica, use la pluma de PowerPoint para dibujar en las diapositivas *y* centrar la atención en los datos *y* cifras importantes. No se preocupe por las marcas en las diapositivas: los dibujos con la pluma son sólo temporales. Haga clic con el botón secundario mientras se ejecuta la presentación *y* haga clic en **Pluma.** 

**Enviar elementos de acción a Microsoft Outlook** Una vez introducidos los elementos de acción en Notas de la reunión, haga clic en **Exportar** para enviarlos a Microsoft Outlook, en donde se tratan como elementos no leídos en los módulos Tareas *y* Calendario. Si desea más información, consulte "Primera sesión de Outlook", en la página 117.

**Planificar otra reunión con Microsoft Outlook** El botón **Plan** del cuadro **Notas de reunión** inicia Outlook, que puede usarse para planificar la reunión siguiente antes de que finalice la actual.

**Realizar la presentación para un público extenso** Use las características de presentación remota disponibles en PowerPoint para ejecutar la presentación simultáneamente en uno o varios equipos remotos mientras la controla desde otro equipo. Sí desea más información, consulte "Realizar una presentación en un equipo remoto", en la página 359.

## **onalización de presentaciones**

- $\epsilon$  desea que la presentación tenga un aspecto especial que se adapte parfectamente al tipo de material que debe presentar y que además comunique sus ideas al público. Tal vez desee crear una presentación que pueda usar varias veces como base para otras con un tema común. Las plantillas de contenido, los diseños de presentaciones y los patrones de PowerPoint pueden ayudarle a crear una presentación eficaz que podrá usar una o varias veces.
- Las *plantillas de contenido* son presentaciones prediseñadas que contienen patrones con formato, así como diapositivas con formato, texto y gráficos que puede usar como punto de partida para el contenido.
- Los *diseños de presentaciones* son conjuntos de formatos maestros y de gráficos predefinidos que puede aplicar a cualquier presentación. Cambian el aspecto, pero no el contenido de las diapositivas y las notas.
- Los *patrones* son vistas especiales en las que puede agregar elementos repetidos y definir el aspecto general de todas las diapositivas y las páginas de una vez. Use patrones si desea dar un aspecto coherente a sus presentaciones.

Cambie el aspecto de la presentación para adaptarla a distintos públicos.

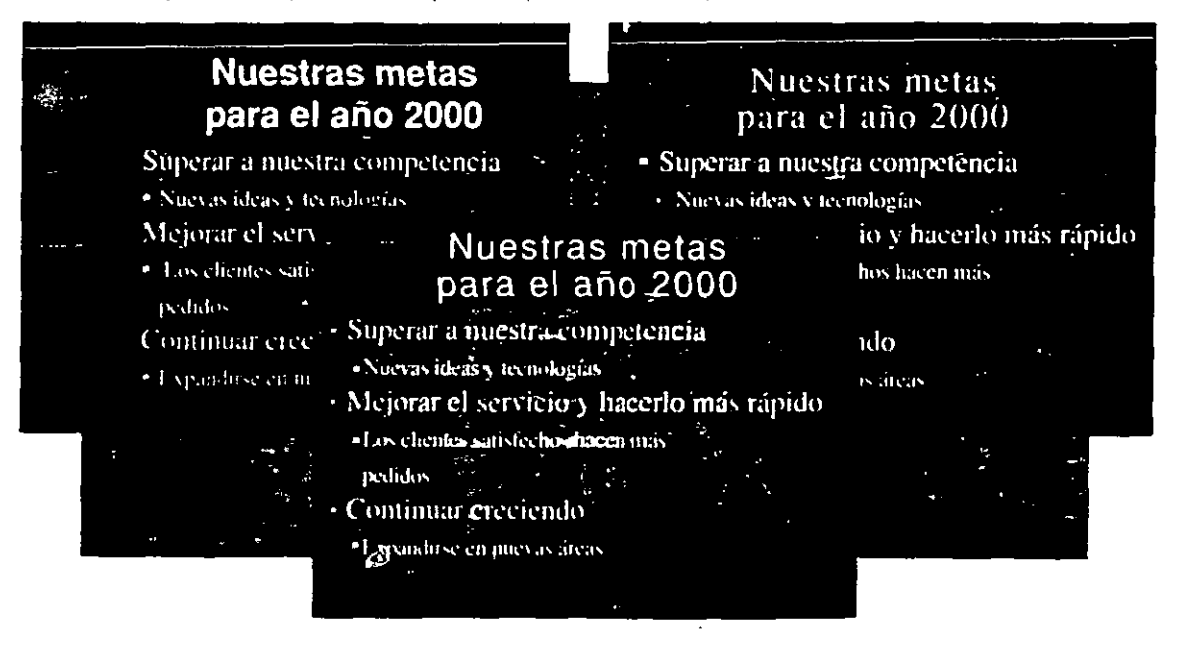

**Características clave** 

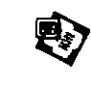

Plantillas de contenido Diseños de presentaciones

**Patrones** 

### \_ **JJorrar tiempo con plantillas**

Si lo desea, puede comenzar desde cero con una presentación vacía, pero la ventaja de usar plantillas, además del ahorro de tiempo, es que se ha estudiado cuidadosamente la forma de aplicar conjuntamente fuentes, colores y diseño. Las plantillas son presentaciones de diseño profesional que puede utilizar como punto de partida para sus propias presentaciones. PowerPoint dispone de dos tipos: plantillas de contenido y diseños de presentaciones.

Las plantillas de contenido son como una especie de moldes que permiten comenzar con el contenido y la organización, así como con el formato y el diseño.

Los diseños de presentaciones son plantillas que contienen elementos y formato maestros, pero no diapositivas. Puede aplicar diseños de presentaciones a cualquier presentación sin cambiar el contenido de las diapositivas o de las notas. Sólo se modifican el contenido y el aspecto de los patrones, lo cual detennina a su vez el aspecto predetenninado del resto de la presentación.

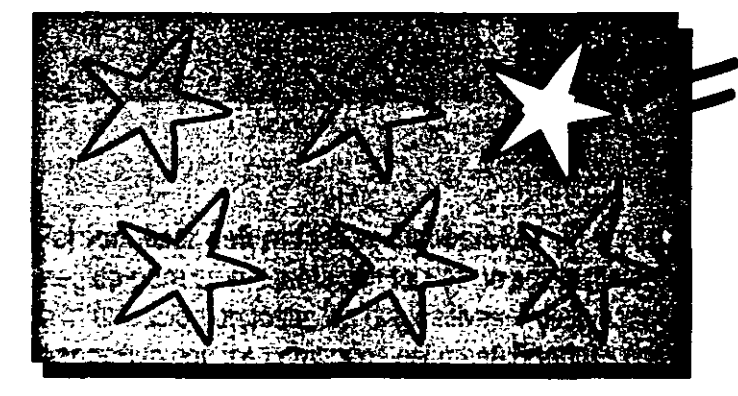

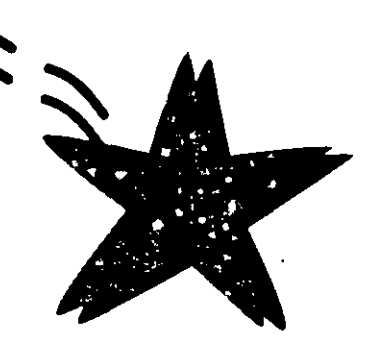

والمتعادلات والرابي

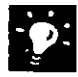

**¿Sin color?** Si tiene que conformarse con un resultado en blanco *y* negro, todos los diseños de presentaciones de PowerPoint pueden optimizarse para una impresión en blanco *y* negro. Si desea más información, consulte "Preparación rápida de una presentación en blanco *y* negro", en la página 344.

**Guardar la presentación como plantilla** Haga clic en **Guardar** (menú **Archivo)** *y,* a continuación, seleccione **Plantillas de presentación** de la lista **Guardar como.** Para guardar una plantilla como un diseño de presentación, elimine todas las diapositivas en la *vista* de clasificador de diapositivas, de forma que sólo queden el contenido *y* el diseño de los patrones. Haga clic en Guardar como (menú Archivo)y, a continuación, seleccione **Plantillas de presentación** de la lista **Guardar como tipo.** 

**11 Si necesita más información** Consulte **Obtenga resultados** • **Si necesita más información** Consulte Obtenga resultados -<br>**Personalizar presentaciones** en la Ayuda.

 $\ddot{\phantom{a}}$ 

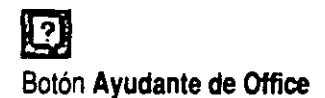

### Determinar el aspecto general de la presentación

Los diseños de presentaciones tienen formato y elementos gráficos sólo en las vistas Patrón. Haga clic en Aplicar diseño (menú Formato) para determinar la mayor parte del formato en la presentación.

Si trabaja en una diapositiva concreta y le gusta el resultado, puede cambiar todas las de esa presentación de una vez sin aplicar un diseño de presentación ni cambiar a la vista Patrón. Use el botón Aplicar a todas que aparece en los cuadros de diálogo correspondientes.

Al aplicar un diseño de presentación...

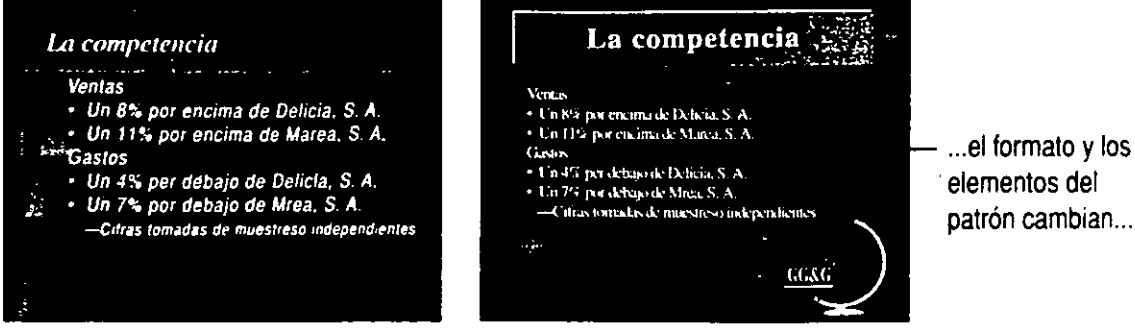

... pero el contenido de las diapositivas permanece igual.

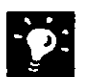

Personalizar determinadas diapositivas El aspecto general que ha elegido para su presentación tal vez no sea la mejor forma de presentar la información en todas las diapositivas. Puede hacer cambios en una diapositiva con los comandos del menú Formato para anular el formato del patrón.

Agregar encabezados y pies Use encabezados *y* pies para incluir información. como la fecha o el nombre de su organización, que desea que aparezca en todas las diapositivas o páginas. Haga clic en Encabezado y pie de página (menú Ver).

Varias combinaciones de colores Cada presentación incluye una serie de combmaciones de colores que podrá utilizar, *y* también podrá crear otras personales. Para aplicar o cambiar una combinación de colores, haga clic en Combinación de colores de la diapositiva (menú Formato). Las páginas de notas tienen combinaciones de colores distintas que se controlan con el comando Combinación de colores de las notas (menú Formato). que aparece cuando está activa la vista Página de notas·.

### **Aplicar un formato patrón**

Con el comando **Patrón** (menú **Ver).** puede decidir el aspecto predeterminado de cada componente clave de una presentación: diapositivas, páginas de notas y documentos para los asistentes. Para las diapositivas hay dos patrones: el *patrón de títulos* determina el aspecto de las diapositivas de título especiales que puede crear y usar al principio de una presentación o donde desee comenzar otra sección. El *patrón de diapositivas* controla el aspecto del resto de las diapositivas de la presentación.

Para crear un patrón de título, haga clic en **Patrón de diapositivas**  (menú **Ver,** submenú **Patrón).** A continuación, con el patrón de diapositivas abierto, haga clic en **Nuevo patrón de título**  (menú **Insertar).** 

El texto y los gráficos que incluya en los patrones aparecerán en todas las diapositivas o páginas. Cuando aplique formato a un patrón, todas las diapositivas presentarán automáticamente ese mismo formato.

- Use los comandos del menú **Formato** para cambiar el diseño de los patrones.
- Use las herranúentas de dibujo o los comandos del menú **Insertar** para agregar elementos gráficos a los patrones.

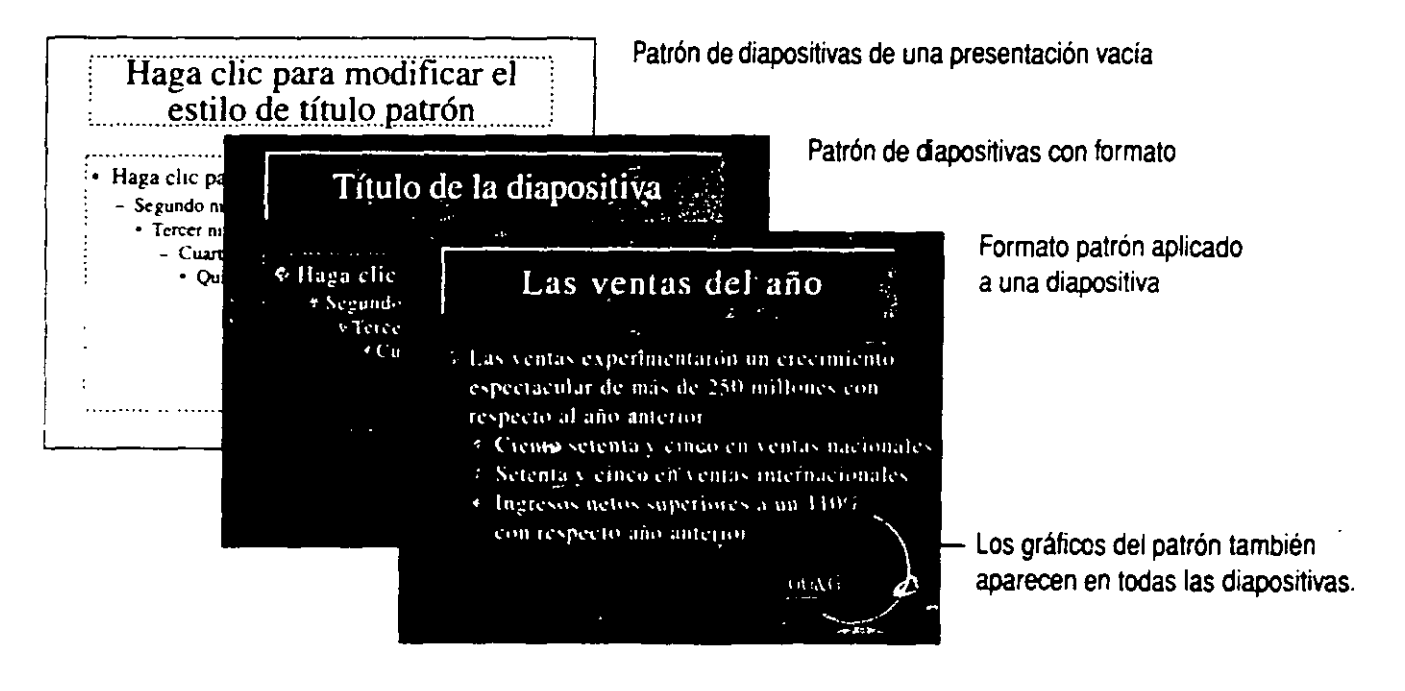

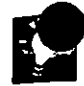

Para cambiar el formato patrón ¿Y si no desea que aparezcan los<br>
elementos de fondo del Patrón de diapositivas, como el nombre y el<br>
logotino de su organización, en una de los diapositivas? Mientras se logotipo de su organización, en una de las diapositivas? Mientras se muestra la diapositiva, haga clic en Fondo (menú Formato) *y* active la casilla de verificación Omitir imágenes gráficas del fondo del patrón. También puede anular el formato patrón cambiando manualmente el formato de una determinada diapositiva o página.

Volver a la vista de diapositivas Cuando se activa una vista Patrón, aparece automáticamente la barra de herramientas Patrón. Haga clic en el botón Cerrar para volver a la vista Diapositiva.

#### Agregar imágenes a la presentación

PowerPoint incluye numerosas herramientas que le ayudan a crear contenido visual en las presentaciones. Si la barra de herramientas de dibujo aún no está visible. haga clic en Dibujo (menú Ver, submenú Barras de herramientas) para mostrarla. Puede utilizar esta barra de herramientas para crear y dar formato a sus propios dibujos. También puede importar gráficos creados con otros programas usando los comandos del submenú Imagen (menú Insertar).

Si desea más información, consulte "Comunicar ideas mediante imágenes". en la página 165.

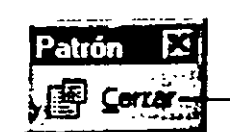

Haga clic aquí para volver a la vista Diapositiva

# **raparación rápida de una presentación anco y negro**

Las transparencias en blanco y negro siguen siendo la opción elegida por muchas personas para realizar presentaciones. Pero es posible que una presentación sirva para excelentes transparencias en blanco y negro, y que también tenga buen aspecto en color. Utilice la vista Blanco y negro para optimizar las presentaciones de forma que sirvan para ambos formatos.

Características clave

Vista Blanco y negro Combinación de colores

de las diapositivas

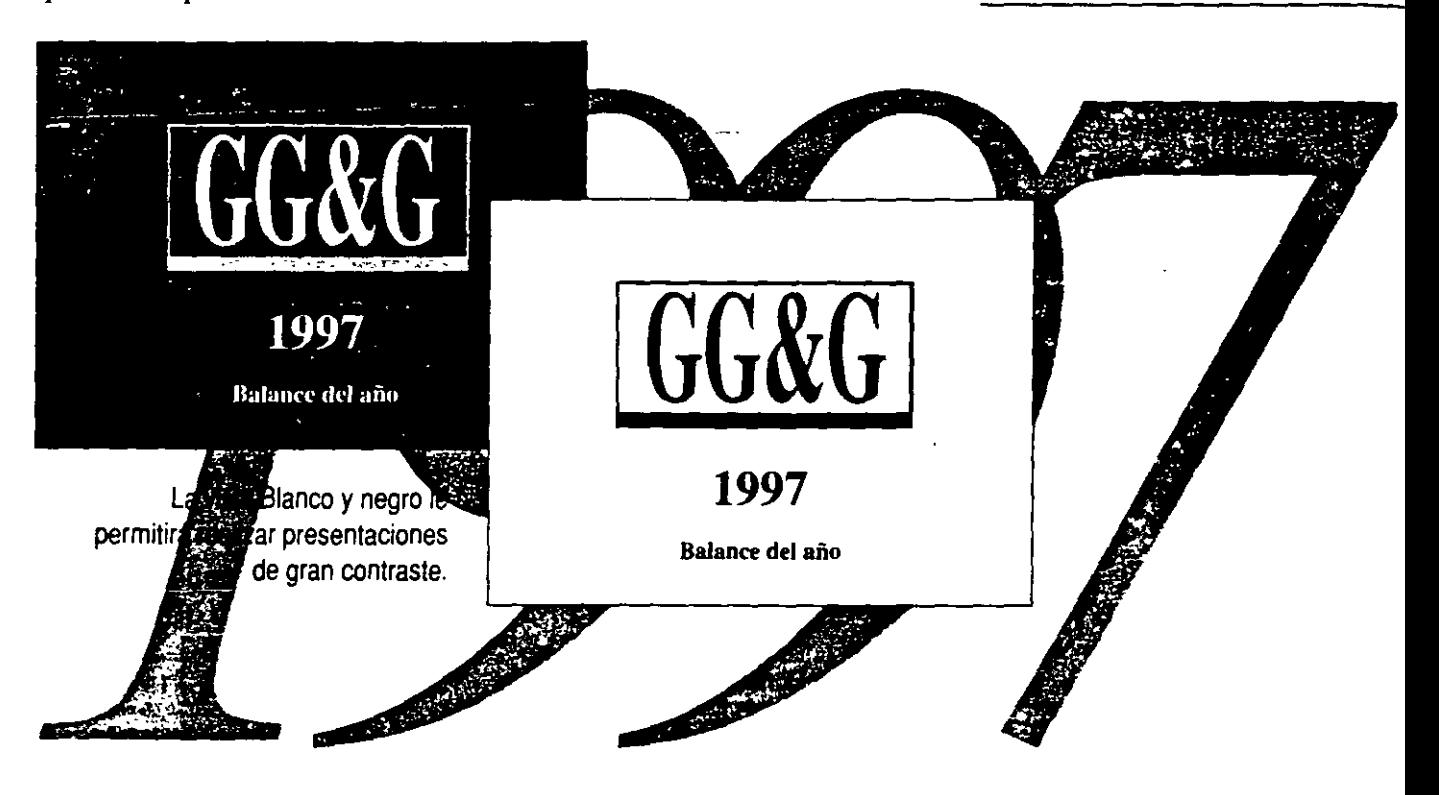

#### **Cómo usar las presentaciones de color en blanco y negro**

- Use el botón Vista Blanco y negro para ver qué aspeclo tendrá en blanco y negro una presentación en color.
- Controle el aspecto de los distmtos elementos de las diapositivas una vez impresos. En la vista Blanco y negro. seleccione un objeto. haga clic con el botón secundario del *mouse* y, a continuación. haga die en Vista Blanco y negro en el menú contextua!. Seleccione una opción para modificar el modo en que el elemento seleccionado se imprimirá en blanco y negro sin cambiarlo definitivamente.

**1§1**  Botón Vista Blanco y negro

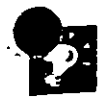

**Otras vistas en blanco y negro** Puede usar también el botón **Vista Blanco y negro** mientras se encuentra en la vista Página de notas o Clasificador de diapositivas para ver el aspecto de las diapositivas cuando se impriman.

**Imprimir en blanco y negro puros** El cuadro de diálogo del comando **Imprimir** (menú **Archivo)** contiene la opción **Blanco y negro puros,** que convierte los grises en blancos o negros al imprimir.

**Cambiar la combinación de colores** Use **Combinación de colores de la diapositiva** (menú **Formato)** para cambiar a otra combinación de colores, a una combinación en blanco *y* negro o para modificar colores dentro de una combinación si desea realizar otros cambios en la presentación.

**Hacer clic en el botón Imprimir** Si hace clic en el botón **Imprimir** mientras se encuentra en la vista Blanco *y* negro, PowerPoint imprimirá la presentación tal como aparece en la pantalla en esta vista.

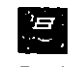

Botón **Imprimir** 

#### **La ventana Diapositiva en miniatura**

Esta ventana aparece automáticamente en la vista Blanco y negro. Si no está visible, haga clic en **Diapositiva en miniatura** (menú **Ver)** para mostrarla. Cuando trabaje en la vista Blanco y Negro, esta ventana mostrará una imagen en miniatura de la diapositiva en color. Al salir de la vista, la ventana Diapositiva en miniatura mostrará la diapositiva en blanco y negro.

**Si necesita más información** Consuije **Obtenga resultados • Blanco y negro** en la Ayuda.

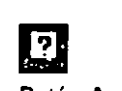

Botón **Ayudante de Office** 

#### **Presentaciones impactantes en papel**

El papel sigue siendo un buen medio de companir información en reuniones y pequeñas presentaciones. Además de sus características específicas para blanco y negro, PowerPoint tiene funciones de diseño y producción gráficos que le ayudarán a crear documentos impresos de impecable aspecto para su público. Puede:

- Imprimir una, dos, tres o seis diapositivas por página.
- Imprimir una diapositiva por página con notas o con una zona en blanco para tomar notas.
- Exportar las notas y las imágenes de las diapositivas a Word. donde podrá modificarlas y darles formato usando todas las prestaciones de Word.
- Exportar el texto de las diapositivas como esquema a Word y utilizarlo para crear un informe ampliado.

Si desea más información acerca de las opciones de impresión. consulte "Creación de documentos para los panicipantes y notas del orador". en la página 316. Si desea más información acerca de cómo exportar las presentaciones. consulte ''Transferencia de información entre PowerPoint y otras aplicaciones". en la página 347.
# **Ansferencia de información entre** WerPoint y otras aplicaciones

No es necesario volver a escribir la información

Si tiene que preparar unas diapositivas que completen un informe, o quizás preparar un informe que acompañe a una presentación, puede conseguir ambas cosas fácilmente intercambiando los esquemas entre PowerPoint y Microsoft Word.

Además de los documentos de Word, PowerPoint también puede leer otros muchos formatos de archivo, como Microsoft Write, Harvard Graphics 2.3 y 3.0, Freelance Graphics para MS-DOS®, Freelance Graphics 1.0-2.1 para Windows, formato de texto enriquecido (RTF) y texto normal.

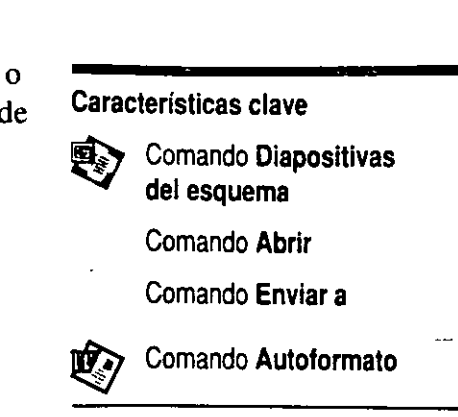

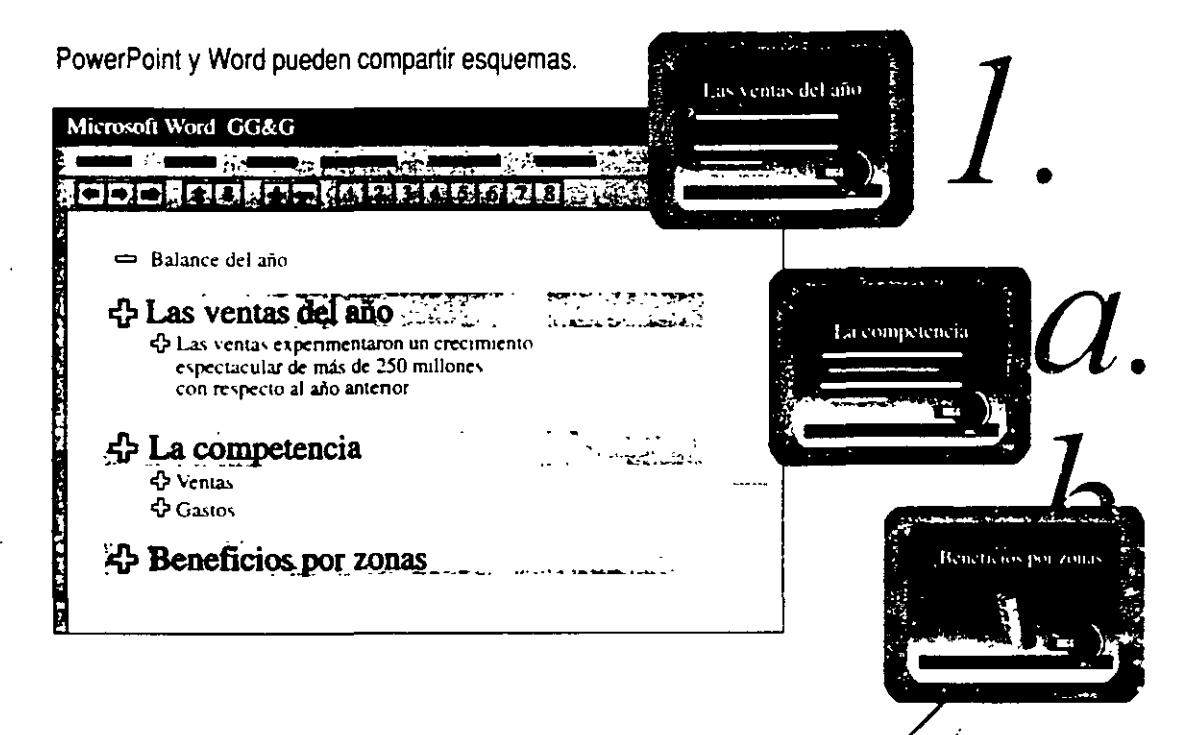

## Insertar un esquema de Word

Cuando usa un esquema de Word, PowerPoint toma la estructura del esquema a partir de los siguientes elementos de formato de Word:

- · Estilos: Título 1 pasa a ser el título de la diapositiva, Título 2, pasa a ser el primer nivel de texto, y así sucesivamente hasta cinco niveles de texto de subtítulo. Cuando se importa un esquema, todos los niveles seis e inferiores se importan como texto de nivel cinco en PowerPoint. Para crear las diapositivas sólo se usan los estilos de títulos y se descarta el texto independiente restante.
- · Sangrías de párrafo: sólo si el esquema contiene sólo texto normal, es decir, si no se han aplicado estilos como títulos.
- Tabulaciones: al principio de los párrafos en archivos de texto sin formato.

Mientras trabaja en PowerPoint, puede insertar esquemas de Word o de otras aplicaciones en su presentación haciendo clic en Diapositivas del esquema (menú Insertar).

Cuando inserte el contenido de un documento de Word en una presentación de PowerPoint...

...las diapositivas se crean utilizando la estructura de esquema.

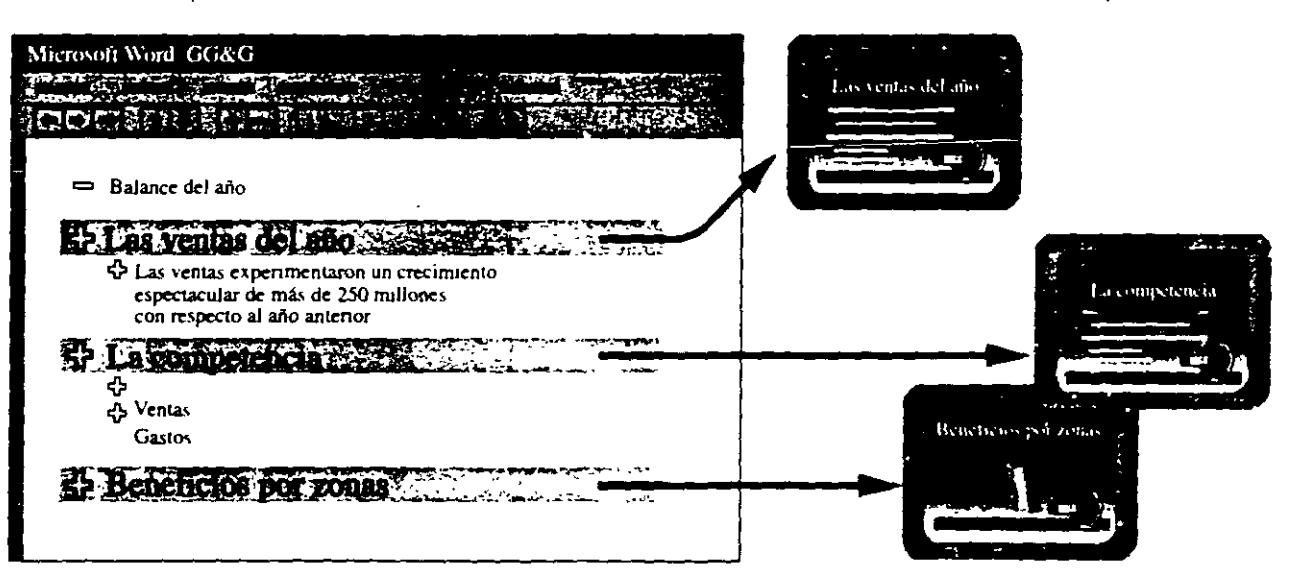

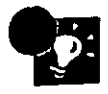

Importar una presentación completa Cree una presentación nueva a partir de un esquema en cualquier iormato de archivo que PowerPoint pueda leer. Haga clic en Abrir (menú Archivo) y elija Esquemas en la lista Tipo de archivos.

Crear titulos rápidamente con Autoformato Si el documento de Word que está usando no tiene formato o no utiliza estilos de título estándar, haga clic en el botón Autoformato de Word para aplicar estilos estándar a todo el documento antes de importarlo. PowerPoint podrá utilizar esos estilos para crear diapositivas.

Insertar diapositivas de otras presentaciones Mientras trabaja en una presentación, puede insertar diapositivas de otras presentaciones, o de otra aplicación, haciendo clic en Diapositivas del archivo (menú Insertar).

Si necesita más información Consulte Obtenga resultados • Transferir en la Ayuda.

re.

Botón Autoformato (Word)

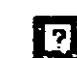

Botón Ayudante de Offlce

 $?$ 

 $\overline{\mathcal{N}}$ 

## Exportar una presentación a Word

Si necesita preparar un informe basado en una presentación, puede exportar ésta a Word haciendo clic en Microsoft Word (menú Archivo. submenú Enviar a). Con este comando es posible:

- Exponar toda la presentación con las imágenes de las diapositivas y el contenido de las páginas de notas.
- Exportar sólo imágenes de diapositivas con líneas en blanco adyacentes para notas.
- Exportar sólo el esquema de la presentación.

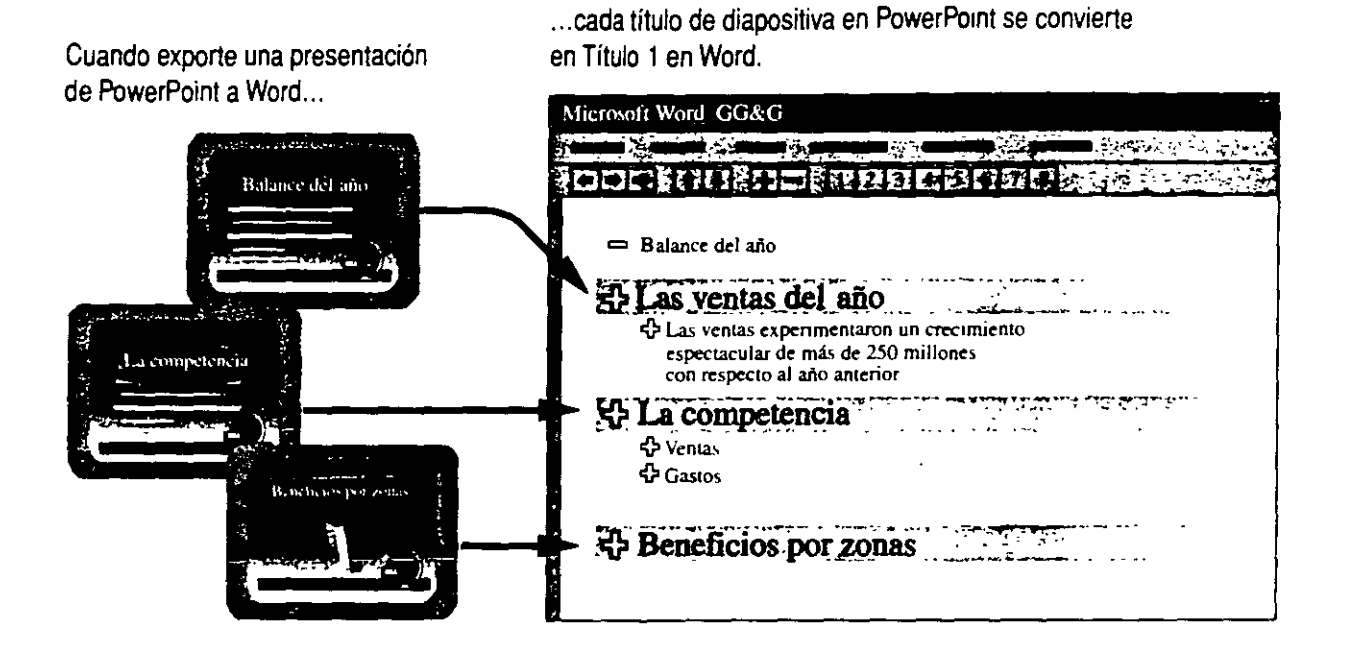

#### Crear Presentaciones para el Web

PowerPoint ofrece herramientas que facilitan la creación de presentaciones para publicar en World W1de Web. la pane más popular de Internet. Puede utilizar PowerPoint para:

- Crear nuevas presentaciones diseñadas específicamente para Web mediante el Asistente para autocontenido.
- Exportar presentaciones ya existentes a HTLM (lenguaje de marcas de hipenexto ). lenguaje en el que se publican los documeutos en Web.

Si desea más mformación. consulte "Creación de una presentación Web con PowerPoint". en la página 476.

### $\overline{I}$

 $\overline{a}$ 

## os siguientes

#### Para

Dar formato a la presentación

Exportar texto e imágenes de diapositivas a Word

 $\mathbb{Z}^{\mathbb{Z}}$ 

 $\sim$   $\sim$   $\sim$ 

# **ación de una presentación<br><b>e**jecución automática

Su organización tiene que realizar una presentación en una feria comercial, y probablemente los representantes comerciales no tengan tiempo de hablar personalmente con cada uno de los posibles clientes. Con una *presenración de ejecución automática,* hará llegar su mensaje a un mayor número de personas.

Las presentaciones de ejecución automática se realizan en lugares sin asistencia al público, como en un museo, en una exposición de puntos de venta, en una feria comercial o en una cabina de información. En las presentaciones de ejecución automática *interactivas,* los asistentes van pasando las diapositivas a su ritmo con el *mouse* (ratón) o el teclado. En las presentaciones de ejecución automática *no interactivas,* la presentación avanza según el intervalo especificado para cada diapositiva. Las presentaciones automáticas resultan más indicadas cuando las diapositivas contienen información muy concisa.

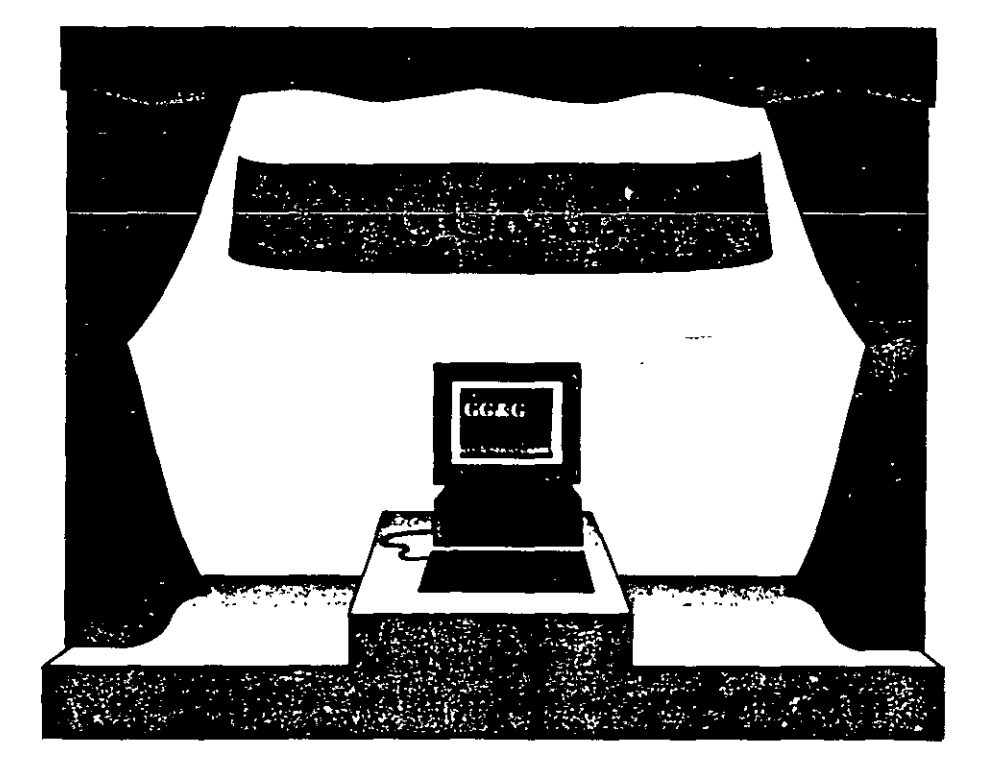

#### **Característícas clave**

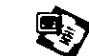

 $\blacksquare$  Intervalos de las diapositivas

Repetición de la presentación con diapositivas

## 'stablecer el intervalo de cada diapositiva

Una vez creada la presentación, lo primero que debe hacer para convertirla en una presentación de ejecución automática es especificar el tiempo de exposición de cada diapositiva. Este procedimiento es esencial si la presentación se ejecuta automáticamente, y puede servir también para las presentaciones interactivas si desea evitar que la presentación se quede atascada en una diapositiva. Ejecute la presentación diapositiva a diapositiva y compruebe que hay tiempo suficiente para leer cada una de ellas.

> En la vista Clasificador de diapositivas, haga clic en el botón Ensayar intervalos de la barra de herramientas Clasificador de diapositivas.

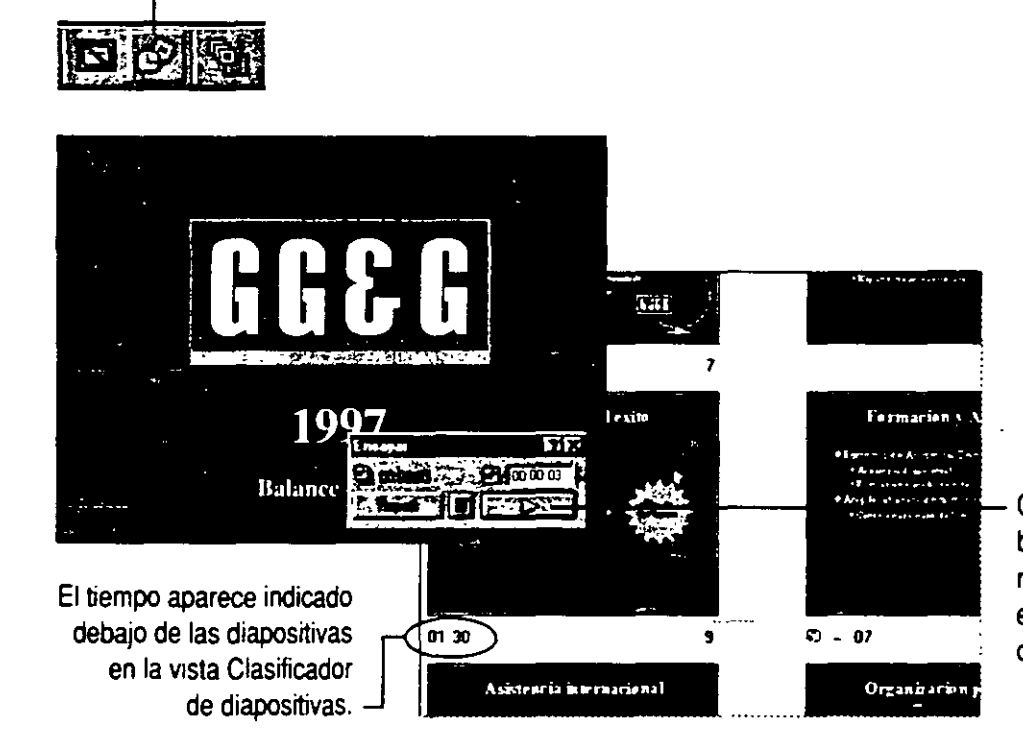

Cuando haga clic en el · botón Avanzar, PowerPoint registrará el tiempo durante el que se mostró la diapositiva en pantalla.

 $\frac{1}{2}$ 

Sin tiempos de espera En lugar de esperar a que transcurra el tiempo de cada diapositiva. seleccione el contador situado encima del botón Avanzar del cuadro de diálogo Ensayar y especifique el espacio de tiempo que desee.

Sin tiempos de espera, segunda parte Puede aplicar también intervalos de diapositivas seleccionado una diapositiva en la vista Diapositiva o Clasificador de diapositivas. haciendo clic en Transición de diapositiva (menú Presentación) y especificando el tiempo que desea en el cuadro segundos.

#### **Crear presentaciones para World Wide Web**

Una forma de ver Web es corno un conjunto de miles de presentaciones de ejecución automática interactivas. Con PowerPoint, podrá crear sus propias "presentaciones para Internet". Si desea más información, consulte "Creación de una presentación Web con PowerPoint", en la página 476.

**11 Si necesita más información** Consulte **Obtenga resultados· Si necesita más información Consulte Obtenga resultados - <b>mando de la Aguación de Están de la A**<br>Presentación de ejecución automática en la Ayuda.

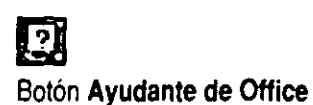

## Configurar la presentación para que se ejecute por sí sola

Haga clic en Configurar presentación (menú Presentación) para mostrar el cuadro de diálogo Configurar presentación. Active la casilla de verificación Repetir el ciclo hasta presionar 'Esc' para evitar tener que reiniciar la presentación después de cada pase y, a continuación, haga clic en Usar los intervalos de diapositiva guardados para que las diapositivas avancen automáticamente. La opción Examinada en exposición (pantalla completa) repite también la presentación e impide que los espectadores realicen cambios.

Haga clic en Aceptar para guardar la configuración. Cuando esté

satisfecho con los resultados, guarde la presentación.

**Configurar presentación** X la opción.  $1.1824$ Tipo de presentación -Haga clic aquí para  $\overline{A}$  ,  $\overline{A}$  ,  $\overline{A}$ <sup>6</sup> Realizada por un orador (paritalla completa) que la presentación C Examinada de forma individual (ventana) se ejecute C Examinada en exposición (pantalla completa) automáticamente y Repetir el cido hasta presionar Esc los espectadores no F Presentación sin garración puedan modificarla. Sin animación Haga clic aquí para que la presentación Diapositivas se ejecute automáticamente hasta que  $\cdots$ **G** Todas presione la tecla ESC.  $\cap$  Desde: **Hasta:** ← Presentación personalizada: Avance de diapositivas Haga clic aquí para que las **C** Manual Color de la pluma: diapositivas avancen automáticamente <sup>6</sup> Lisar los intervalos de diapositiva guardados usando los tiempos indicados en el cuadro de diálogo Ensayo. **Acepter** Cancolar

Para obtener ayuda acerca de las opciones del cuadro de diálogo, haga clic en este botón y, a continuación, en

Para simplificar el desplazamiento por las diapositivas Inserte grandes flechas o botones interactivos de avance y retroceso en cada diapositiva. Si desea más información, consulte "Bifurcación a otras ubicaciones" en la página 327.

174

#### Crear un archivo de presentación de arranque automático

Puede guardar su presentación en un formato de archivo especial que arranca PowerPoint y ejecuta automáticamente la presentación con diapositivas. Haga die en Guardar como (menú Archivo). En la lista Guardar como, haga die en Presentación automática. Cuando haga doble clic en el icono de la presentación, ésta comenzará inmediatamente.

## **mplificar la ejecución de las presentaciones**

Las presentaciones de ejecución automática no interactivas se ejecutan sin control por parte del público, por lo que puede "esconder" el teclado y el *mouse* para reducir las posibilidades de que alguna persona interrumpa la presentación.

Las presentaciones de ejecución automática interactivas son, por definición, más arriesgadas, ya que debe proporcionar al público tener acceso a un *mouse* o a un teclado. Existe el riesgo de que alguien interrumpa la presentación, o incluso de que vuelva a iniciar el equipo. Puede ser útil proporcionar exclusivamente un *mouse* que sirva al espectador para ir avanzando por las diapositivas. Para asegurarse de que nadie interrumpe la presentación, haga clic en **Opciones** (menú **Herramientas).** En la ficha **Ver,** compruebe que las dos primeras opciones del grupo Presentación con diapositivas están desactivadas. Con estas opciones desactivadas impedirá los espectadores puedan tener acceso a los controles de presentación con diapositivas.

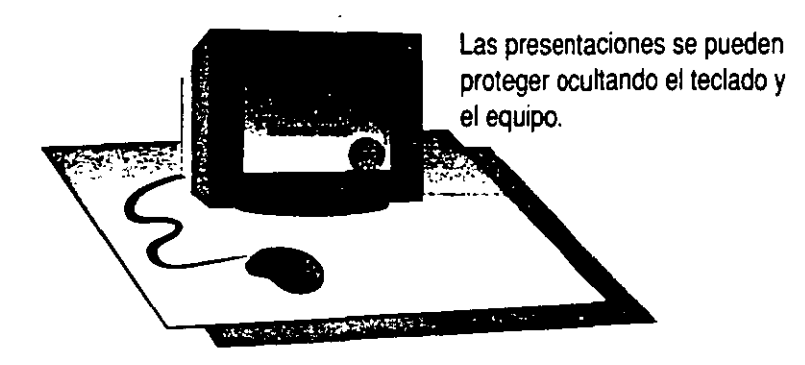

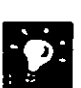

**Dirigir las operaciones del** *mouse* . Puede crear botones interactivos para pasar las diapositivas. En primer lugar, haga clic en **Transición de diapositiva** (menú **Presentación)** *y* desactive las casillas de verificación del cuadro **Avanzar. A** continuación, cree los botones "Siguiente" *y*  ·Anterior" en cada diapositiva. Si desea más infonmación, consune "Brturcación a otras ubicaciones", en la página 327.

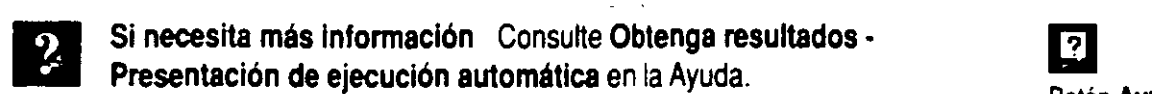

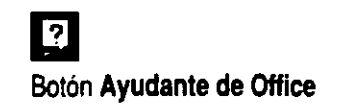

#### **Acerca de PowerPoint Viewer**

Si necesita ejecutar la presentación en un equipo que no tenga instalado PowerPoint, puede usar PowerPoint Víewer, una aplicación diseñada específicamente para mostrar presentaciones creadas con PowerPoint.

PowerPoint Viewer:

- Puede distribuirse gratuitamente.
- Ocupa menos espacio en el disco duro que PowerPoint.
- Puede integrarse a una presentación "ambulante" mediante el comando **Presentaciones portátiles** (menú **Archivo).**
- Puede usarse como aplicación "auxiliar" de World Wide Web.

Tenga en cuenta que algunas de las características y efectos avanzados de PowerPoint no funcionan con PowerPoint Viewer. Para obtener información adicional de Microsoft PowerPoint, visite http://www.microsoft.com. A continuación, en el cuadro de lista desplegable "Select a location" seleccione país y elija "go" para tener acceso a Jos sitios Web de subsidiarias de habla hispana.

**t '** 

**1**  *•* 

## alizar una presentación en un equipo remoto

Usar dos o más equipos conectados para realizar una presentación electrónica

Puede utilizar la presentación remota para ejecutar simultáneamente una presentación en uno o varios equipos remotos mientras la controla en su PC. Estos equipos pueden estar conectados a través de una red. Internet o un módem.

La presentación remota le será útil cuando desee ampliar la conferencia telefónica con imágenes, o si dispone de un equipo para salas de conferencias con un monitor de pantalla gigante o de la proyecciones, y desea usar otro equipo, por ejemplo, un portátil, para controlar la presentación desde fuera. Tal vez también desee usar las presentaciones remotas cuando el público se encuentre distribuido en una amplia zona geográfica, o si no tiene acceso a un monitor de pantalla gigante o a un sistema de proyecciones para realizar presentaciones electrónicas, pero puede conectar varios equipos de sobremesa.

#### Características clave

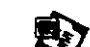

Presentación remota

Proyección en dos pantallas

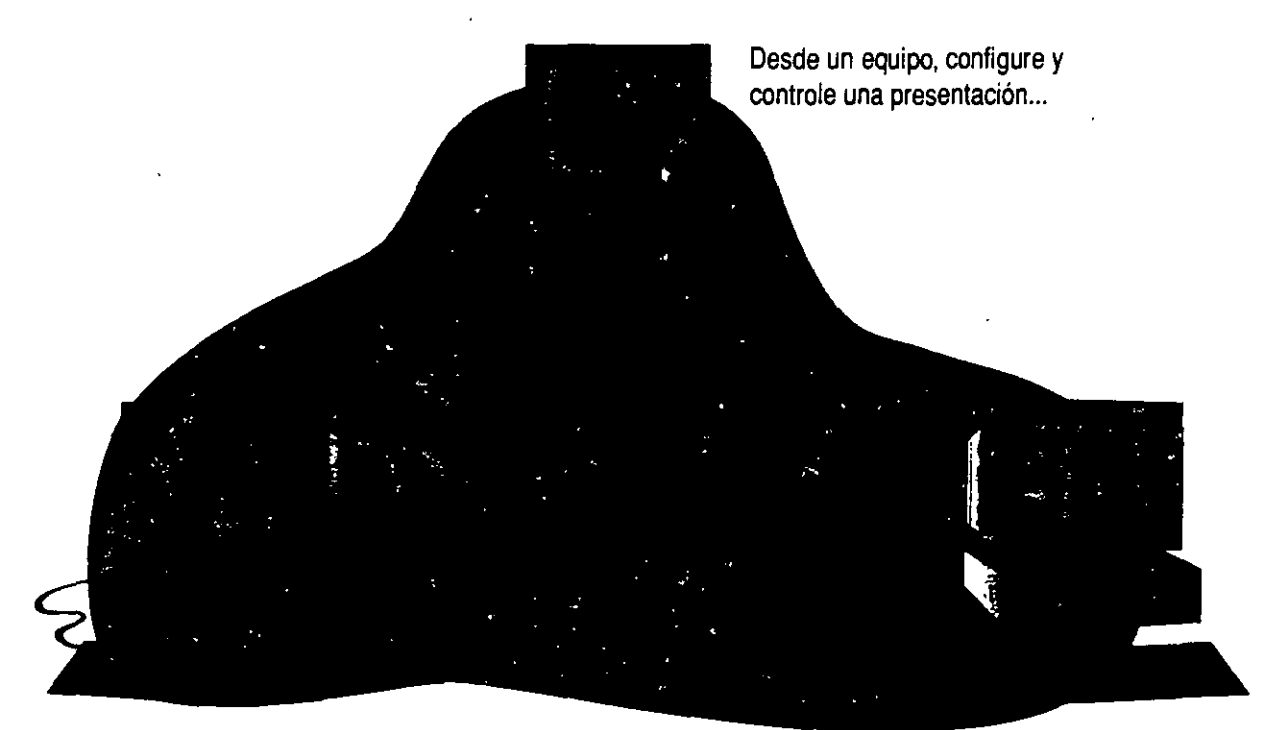

## **Crear una presentación remota**

Utilice el Asistente para presentaciones remotas para crear una presentación remota o conectarse a una como miembro del público.

Para crear una presentación remota, haga die en **Presentación remota** (menú **Herramientas)** y, a continuación, siga las instrucciones del asistente. Tal vez requiera que todos los participantes se incorporen a la presentación al mismo tiempo, o que puedan incorporarse en cualquier momento, siempre que al menos una conexión se realice por adelantado.

Cuando cree una presentación, debe proporcionar la dirección de cada equipo que desea conectar. La manera más sencilla de obtener estas direcciones es recogerlas de cada participante por adelantado. Para conocer la dirección de su PC, haga clic en **Presentación remota** y, a continuación, en **Audiencia.** Haga clic en el botón **Siguiente** y, a continuación, en la opción correspondiente al tipo de conexión que vaya a utilizar. Al hacer clic en el botón **Siguiente,**  el Asistente para presentaciones remotas mostrará la dirección del equipo.

Para conectarse a una presentación remota como miembro del público, haga clic en **Presentación remota** y, a continuación, siga las instrucciones del asistente.

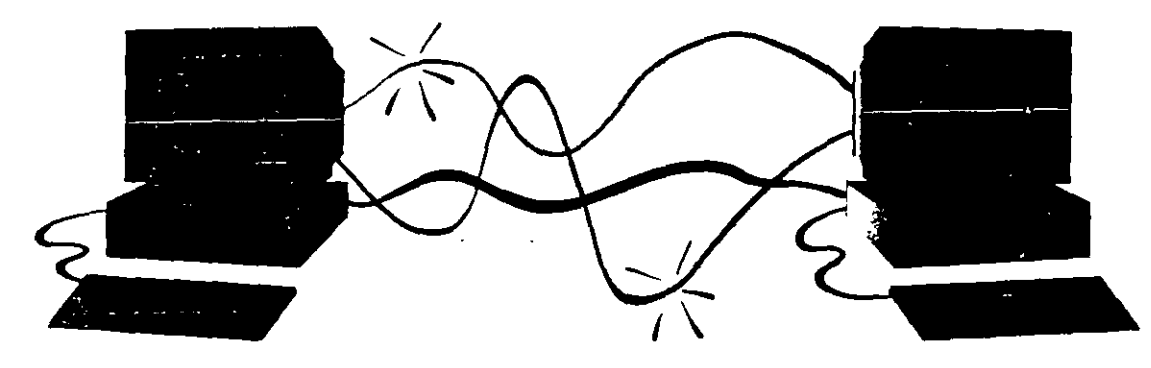

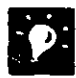

**Configurar una conferencia telefónica** Cuando realice una presentación a un grupo de personas con equipos conectados a través de una red de área local **(lAN),** cree en primer lugar una conferencia telefónica para permitir la comunicación oral durante la presentación.

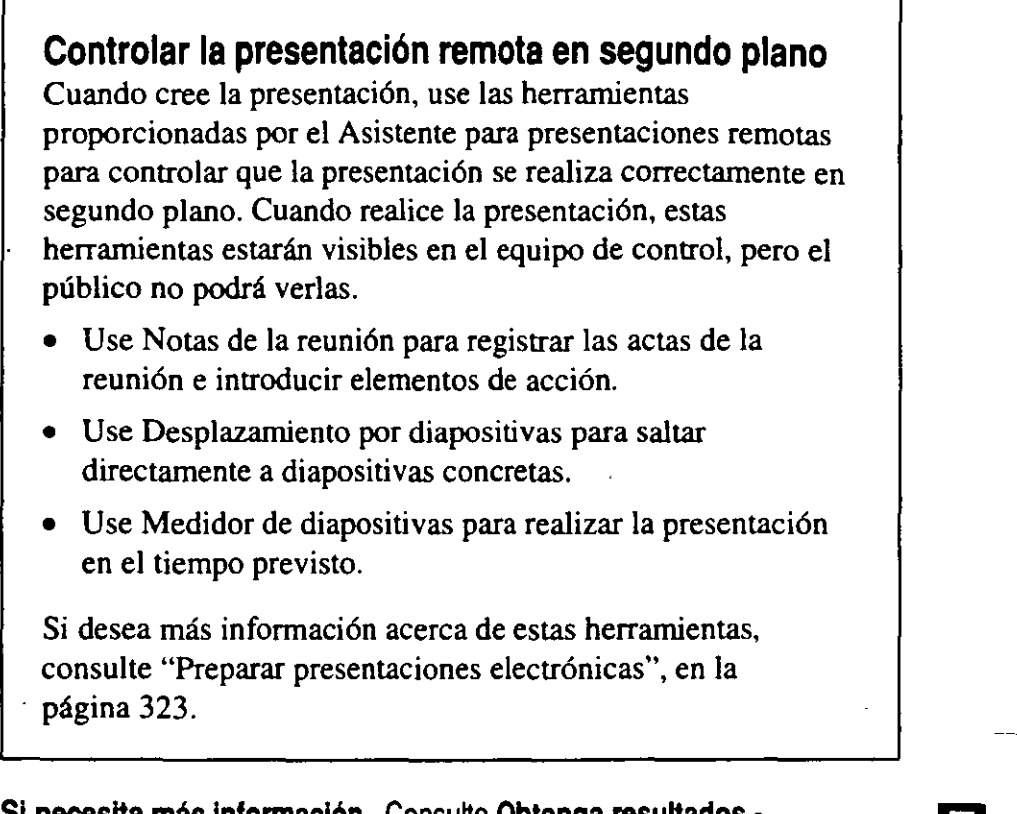

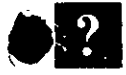

Å

**Si necesita más información** Consulte Obtenga resultados • **1999 | 1999**<br>Presentación remota en la Ayuda.

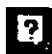

Botón **Ayudante de Ofllce** 

## Conexión a un solo equipo mediante un cable de módem nulo

Si desea controlar un gran sistema electrónico de presentaciones desde un sistema más pequeño y transportable, como un portátil, conecte el portátil a un equipo más grande con un cable de módem nulo (null-modem).

Si tiene acceso a una sala de conferencias equipada con un equipo y un monitor de pantalla gigante, cree la presentación en el portátil, haga clic en Ver en dos pantallas (menú Presentación) y, a continuación, configure el portátil como el equipo encargado de la presentación. Conecte el portátil al equipo grande, que debe tener instalado PowerPoint 97, a través de un cable de módem nulo en la sala de conferencias. En este equipo, haga clic en Ver en dos pantallas y configúrelo como el único visible para el público.

Después de establecer la conexión por cable de módem nulo, puede usar los mismos controles ocultos disponibles para las presentaciones remotas. Si desea más información acerca de las presentaciones remotas, consulte "Controlar la presentación remota en segundo plano", anteriormente en este tema.

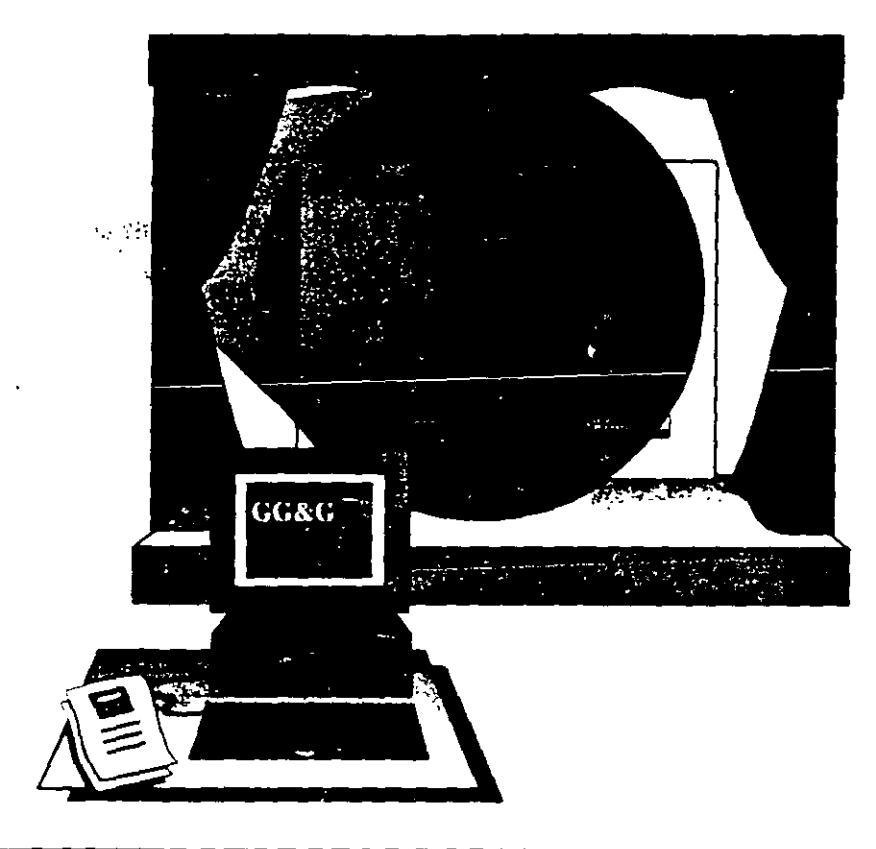

## asos siguientes

#### Para

 $\zeta$ 

Crear una presentación electrónica

 $\epsilon^2$ 

 $\sim$ 

Ejecutar una presentación electrónica

## ios a una presentació gar comentarios a una presentación de **LowerPoint**

Si un núembro de su equipo le pide que revise una presentación importante, PowerPoint le ayudará a agregar comentarios directamente a cada diapositiva. Para ello, basta con hacer clic en **Comentario** (menú **Insertar).** Todos los comentarios que agregue a una diapositiva aparecerán en una "nota" electrónica con un aspecto muy similar a los notas adhesivas que se usan para revisar documentos impresos.

Si está preparando una presentación y desea consultar los comentarios de otros revisores, haga clic en **Comentarios** (menú Ver). Cuando termine de revisarlos, vuelva a hacer clic en **Comentarios** (menú **Ver).** 

Características clave

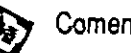

**Comentarios** 

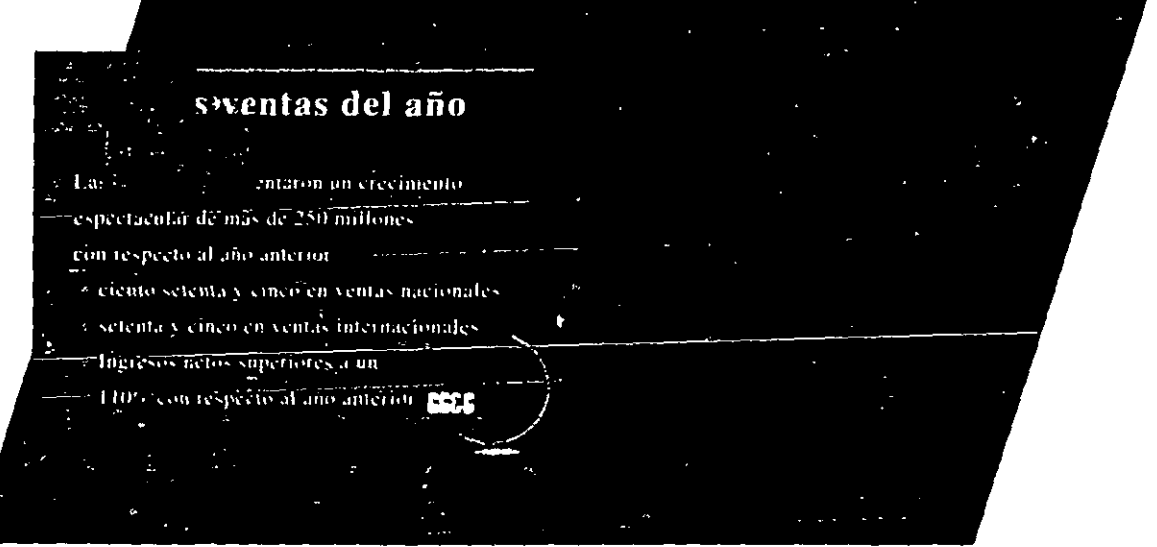

!83

.,

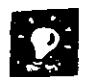

 $\ddot{\cdot}$ 

ľ

Enviar la presentación a varios revisores al mismo tiempo Mientras trabaja en PowerPoint, puede utilizar mensajes de correo electrónico para distribuir la presentación a varios revisores. Haga clic en Enviar a (menú Archivo) *y,* a continuación, haga clic en Destinatario de correo o Destinatario de distribución. Si desea más información, consulte "Compartir documentos en pantalla", en la página 418.

Dar forma a los comentarios Puede cambiar el aspecto de un comentario seleccionado utilizando alguna de las formas de dibujo integradas que están disponibles. En la barra de herramientas Dibujo, haga die en Dibujo *y,* a continuación, haga die en uno de los comandos del submenú Cambiar autoforma.

Si necesita más información Consulte Obtenga resultados -Comentarios en la Ayuda.

...

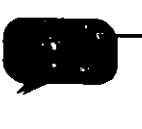

Seleccione un comentario y haga clic en Cambiar autofonna (menú Dibujo) para cambiar la apariencia.

ś,

 $\overline{\mathbf{r}}$ Botón Ayudante de Office